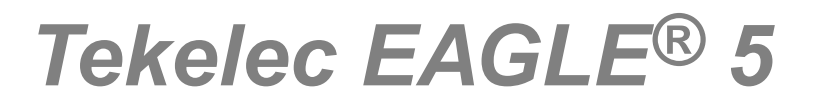

# **EPAP Administration Manual**

**910-5785-001 Revision C September 2010**

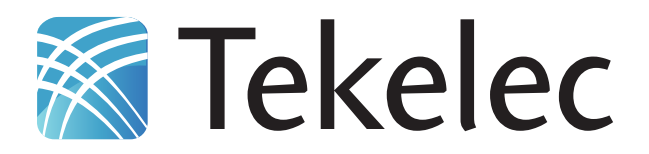

**Copyright 2010 Tekelec. All Rights Reserved. Printed in USA. Legal Information can be accessed from the Main Menu of the optical disc or on the Tekelec Customer Support web site in the** *Legal Information* **folder of the** *Product Support* **tab.**

# **Table of Contents**

## 

#### General Description 17

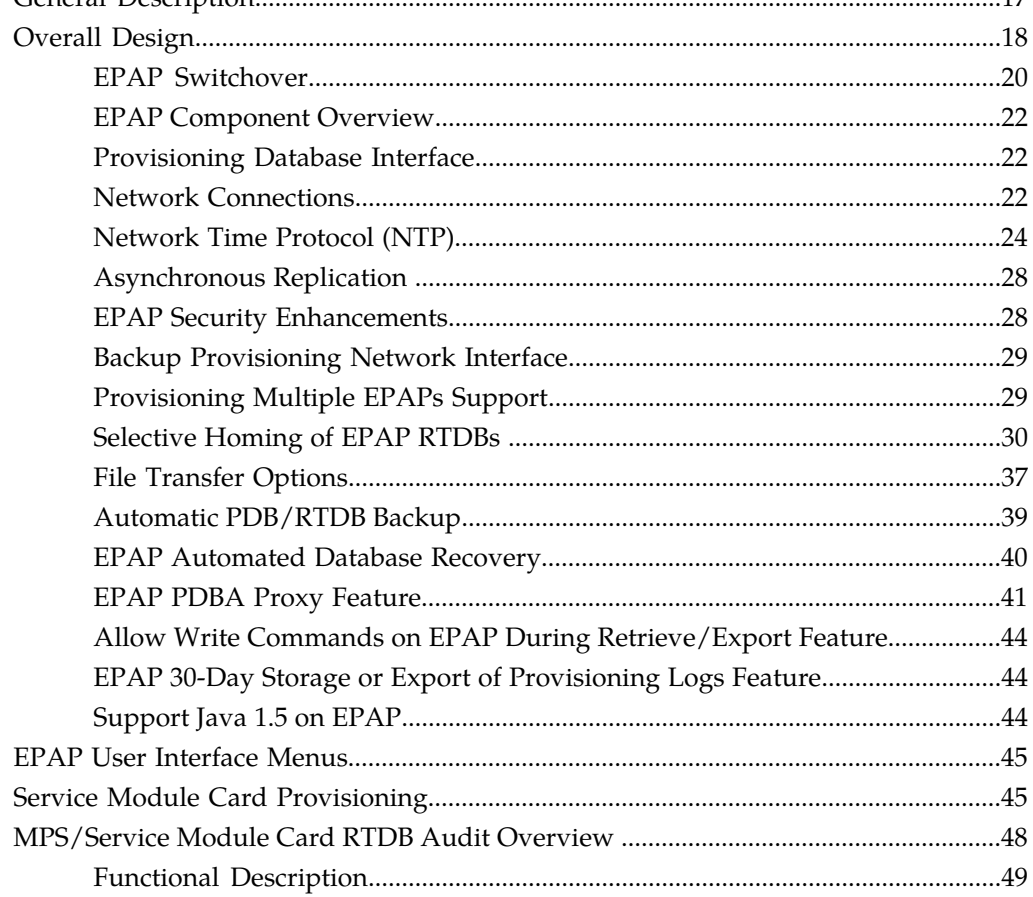

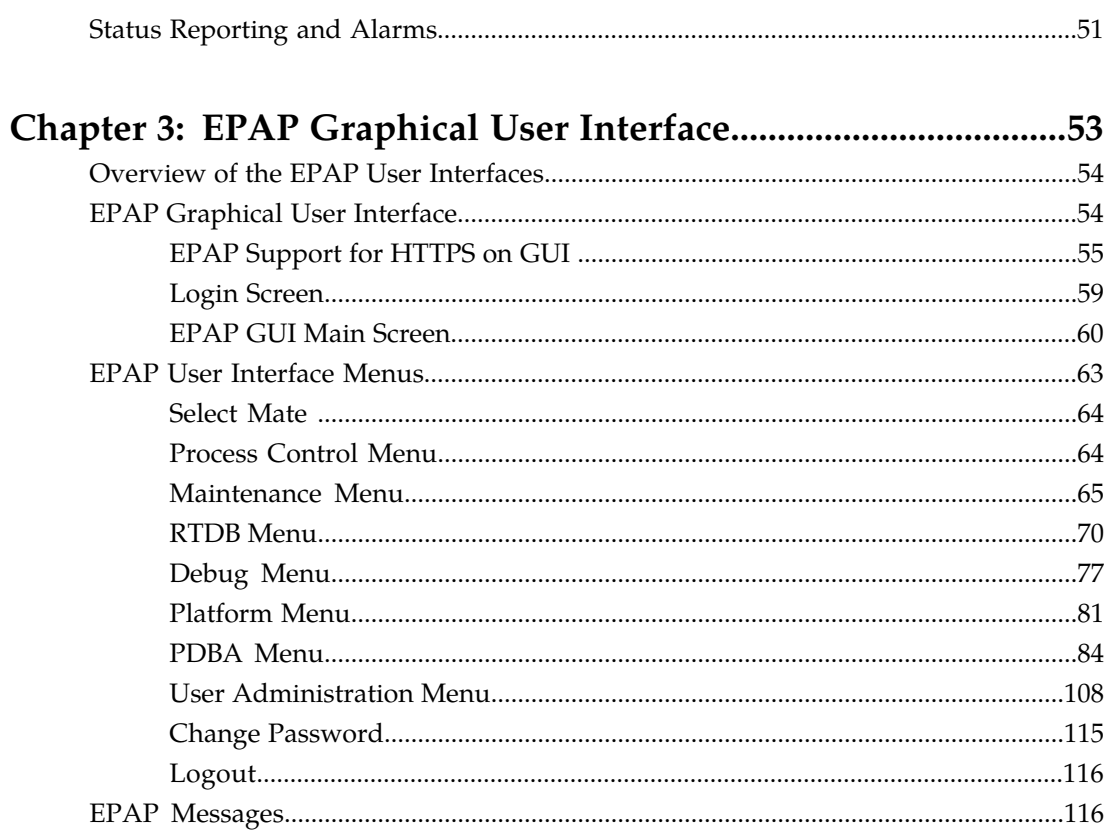

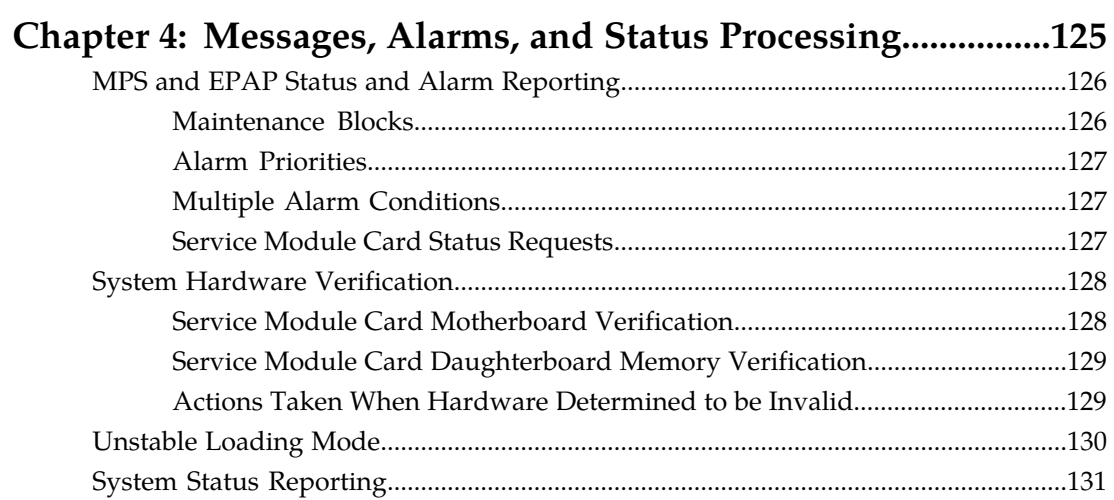

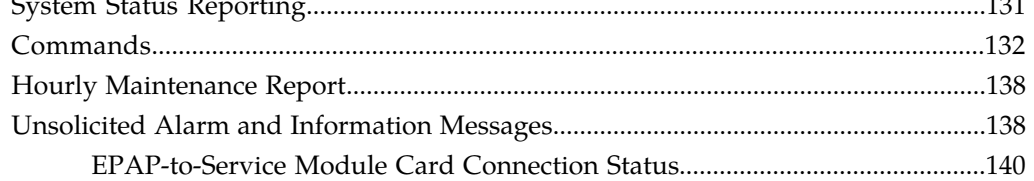

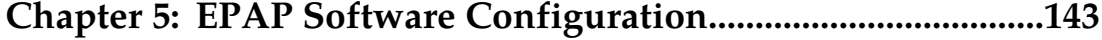

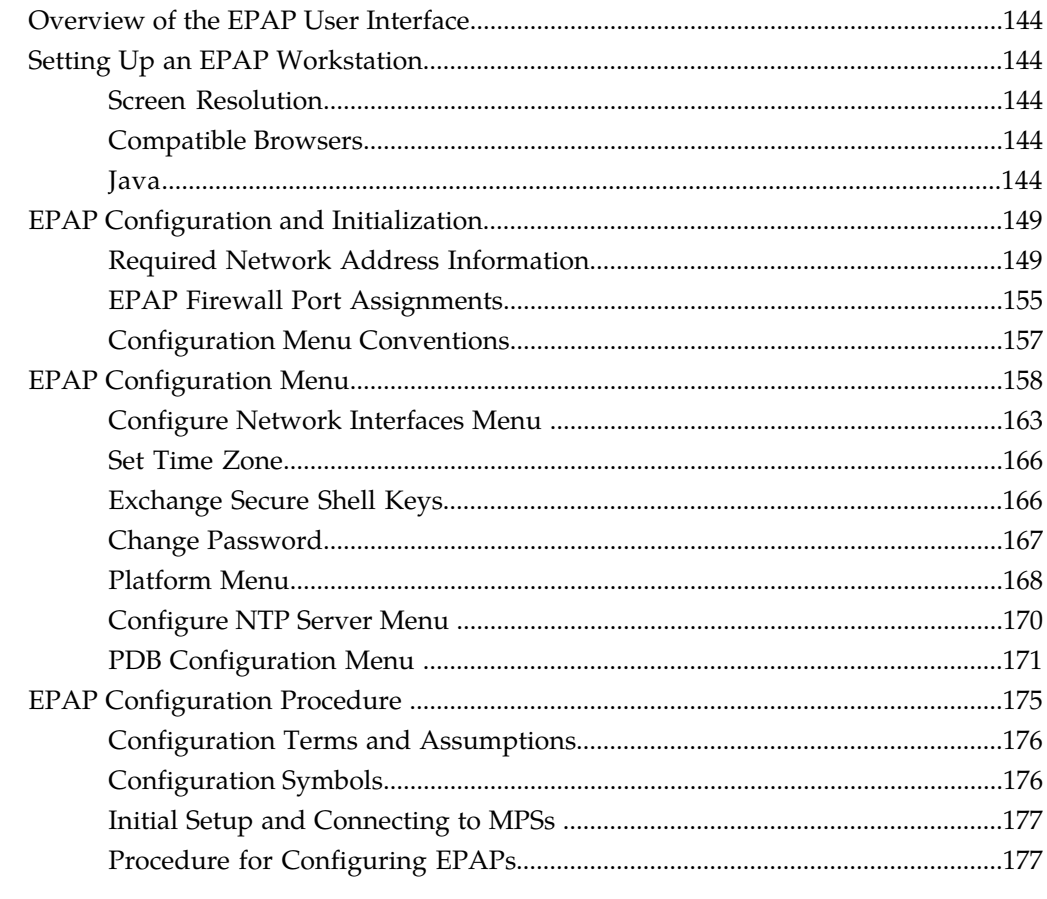

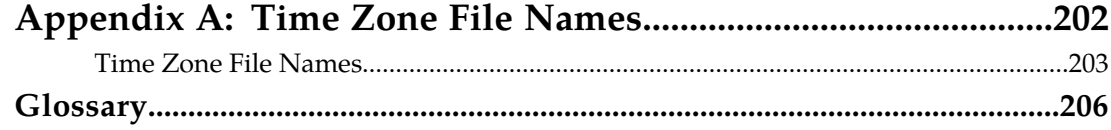

# **List of Figures**

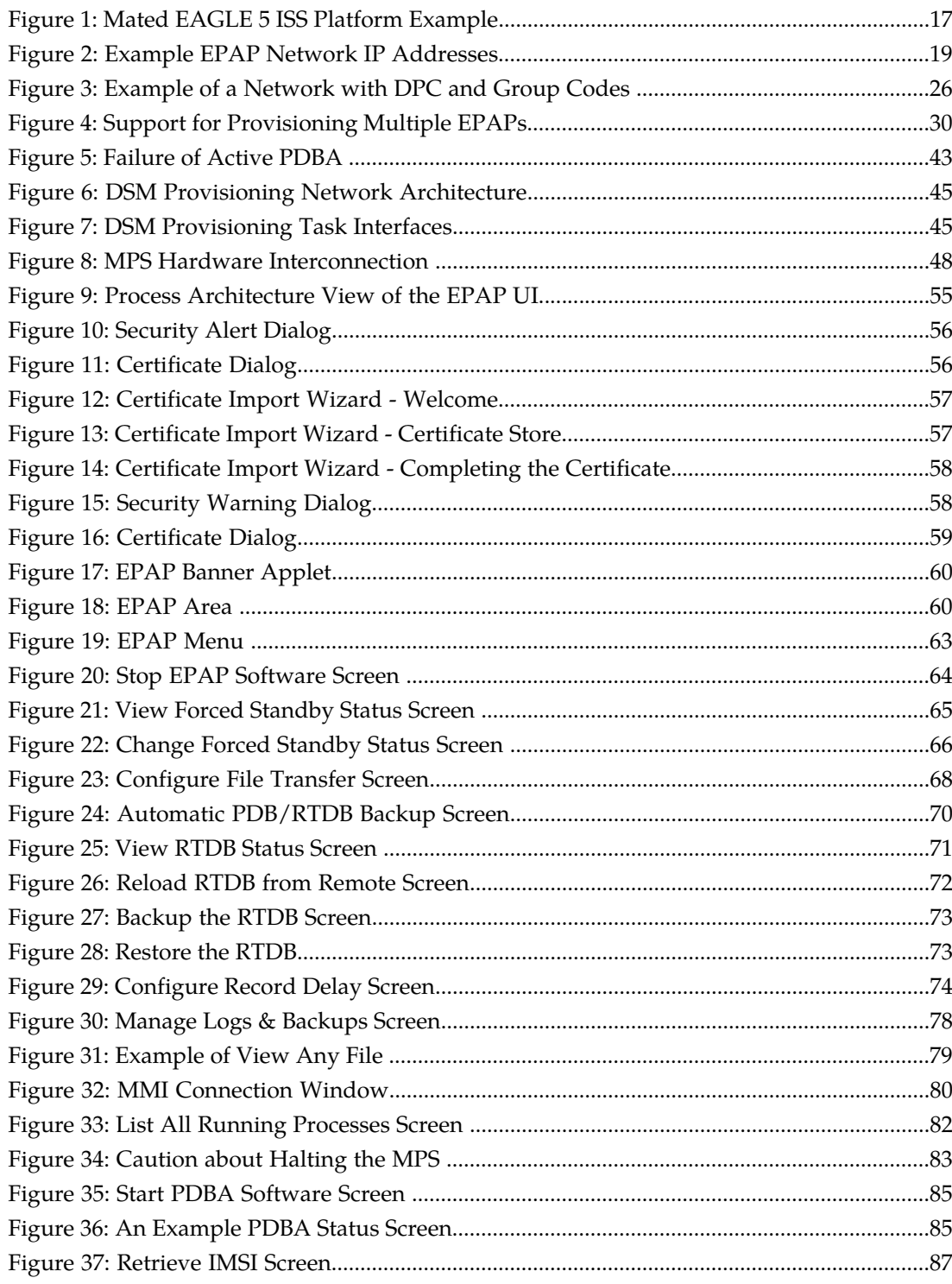

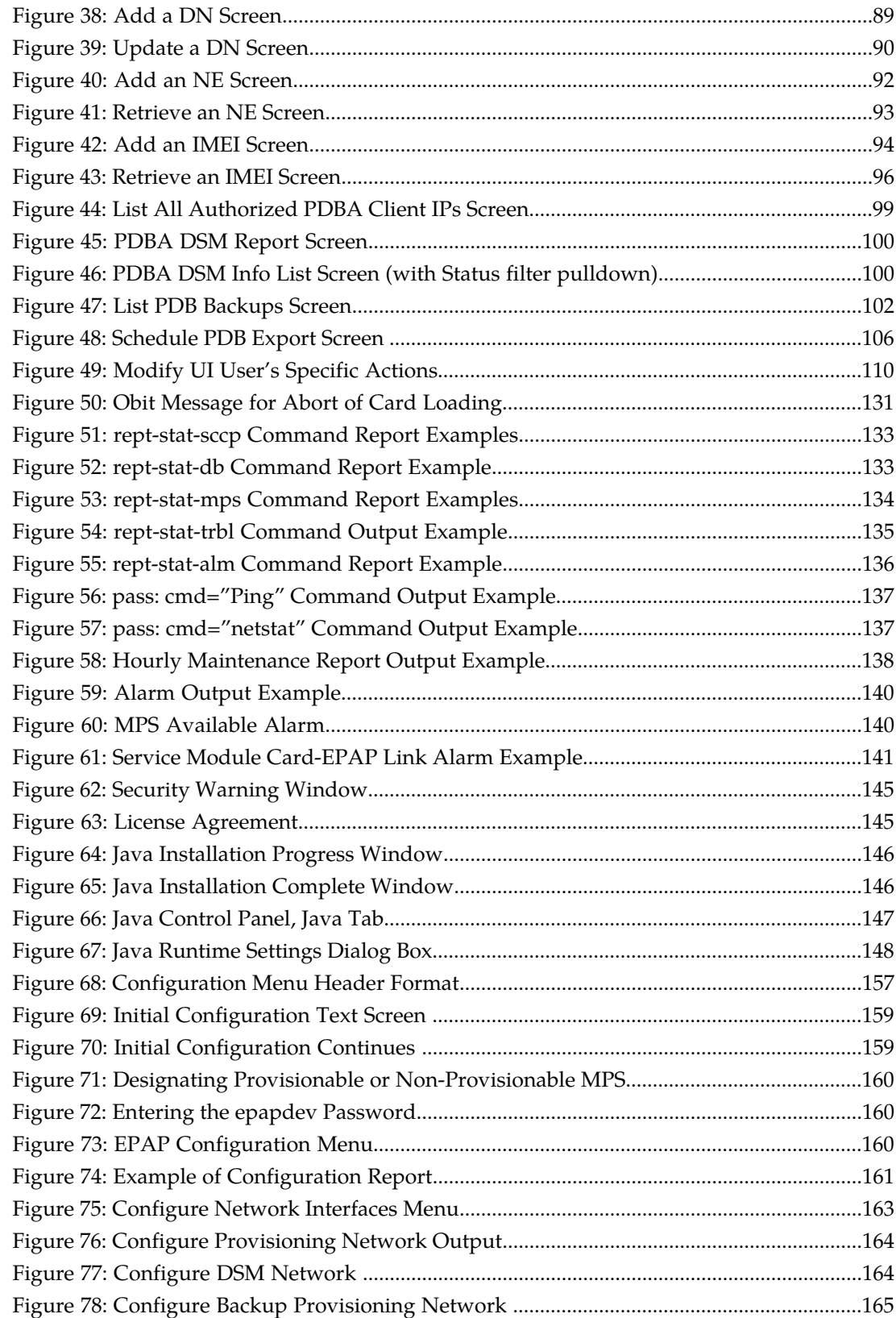

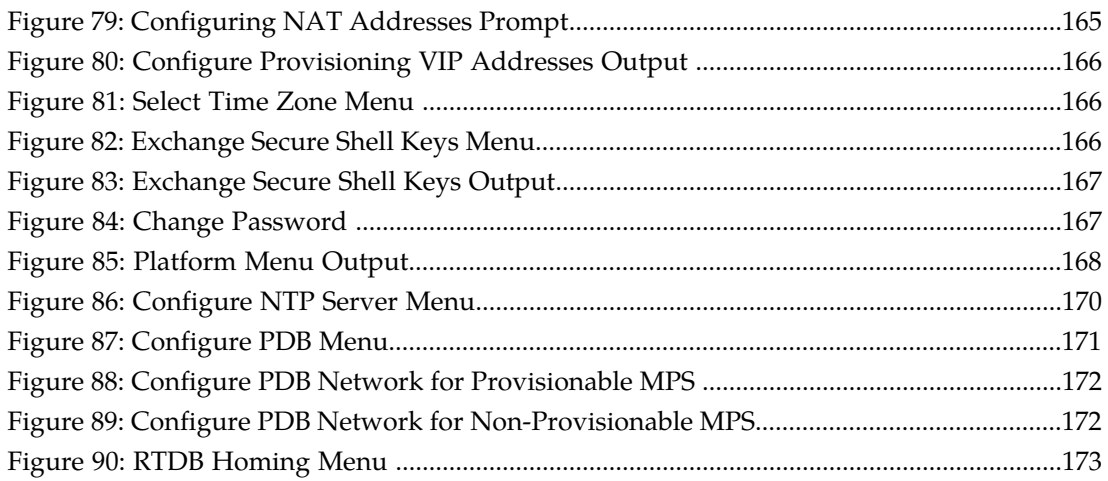

# **List of Tables**

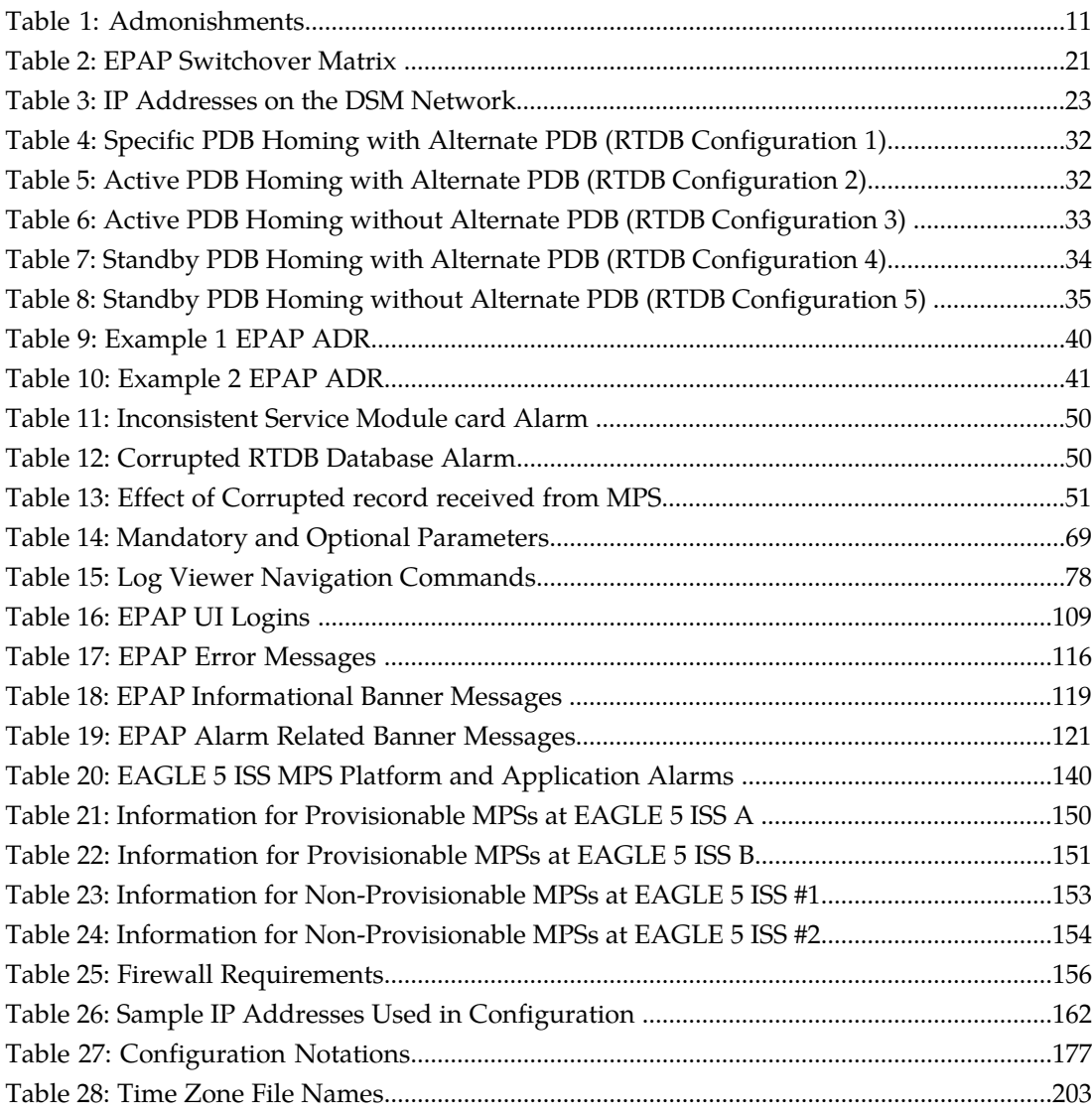

# **Chapter 1**

# **Introduction**

This chapter describes the organization of the manual and provides other information that could be useful to the reader.

#### <span id="page-8-0"></span>**Topics:**

- *[Overview.....10](#page-9-0)*
- *[Scope and Audience.....10](#page-9-1)*
- *[Manual Organization.....10](#page-9-2)*
- *[Related Publications.....10](#page-9-3)*
- *[Documentation Availability, Packaging, and](#page-10-0) [Updates.....11](#page-10-0)*
- *[Documentation Admonishments.....11](#page-10-1)*
- *[Customer Care Center.....12](#page-11-0)*
- *[Emergency Response.....14](#page-13-0)*
- *[Locate Product Documentation on the Customer](#page-13-1) [Support Site.....14](#page-13-1)*

### <span id="page-9-0"></span>**Overview**

This manual describes how to administer the EAGLE Provisioning Application Processor (EPAP), and how to use the EPAP user interface menus that perform configuration, maintenance, debug, and platform operations.

The EPAP program runs on the Multi Purpose Server (MPS), a hardware platform that supports high speed provisioning of large databases for the Tekelec EAGLE 5 Integrated Signaling System (ISS). EPAP supports the G-Flex, G-Port, EIR, and INP features for the European market, as well as G-Flex in North America.

### <span id="page-9-1"></span>**Scope and Audience**

This manual is intended for anyone performing EPAP administration or using the EPAP user interface in the EAGLE 5 ISS. Users of this manual and the others in the EAGLE 5 ISS family of documents must have a working knowledge of telecommunications and network installations.

# <span id="page-9-2"></span>**Manual Organization**

This document is organized into the following chapters:

- *[Introduction](#page-8-0)* contains general information about the EPAP user interface documentation, the organization of this manual, and how to get technical assistance.
- *[Functional Description](#page-15-0)* provides a description of the EPAP graphical user interface and EPAP overall design and operation.
- *[EPAP Graphical User Interface](#page-52-0)* describes how to log into the EPAP user interface and how to use the EPAP user interface menus.
- *[Messages, Alarms, and Status Processing](#page-124-0)* describes EPAP status, alarms, and error messages.
- *[EPAP Software Configuration](#page-142-0)* describes the text-based user interface that performs EPAP configuration and initialization.
- <span id="page-9-3"></span>• *[Time Zone File Names](#page-201-0)* provides a listing of valid time zone file names.

# **Related Publications**

For information about additional publications that are related to this document, refer to the *Related Publications* document. The *Related Publications* document is published as a part of the *Release Documentation* and is also published as a separate document on the Tekelec Customer Support Site.

# <span id="page-10-0"></span>**Documentation Availability, Packaging, and Updates**

Tekelec provides documentation with each system and in accordance with contractual agreements. For General Availability (GA) releases, Tekelec publishes a complete EAGLE 5 ISS documentation set. For Limited Availability (LA) releases, Tekelec may publish a documentation subset tailored to specific feature content or hardware requirements. Documentation Bulletins announce a new or updated release.

The Tekelec EAGLE 5 ISS documentation set is released on an optical disc. This format allows for easy searches through all parts of the documentation set.

The electronic file of each manual is also available from the *[Tekelec Customer Support](https://secure.tekelec.com/OA_HTML/ibuhpage.jsp)* site. This site allows for 24-hour access to the most up-to-date documentation, including the latest versions of Feature Notices.

Printed documentation is available for GA releases on request only and with a lead time of six weeks. The printed documentation set includes pocket guides for commands and alarms. Pocket guides may also be ordered separately. Exceptions to printed documentation are:

- Hardware or Installation manuals are printed without the linked attachments found in the electronic version of the manuals.
- The Release Notice is available only on the Customer Support site.

**Note:** Customers may print a reasonable number of each manual for their own use.

Documentation is updated when significant changes are made that affect system operation. Updates resulting from Severity 1 and 2 Problem Reports (PRs) are made to existing manuals. Other changes are included in the documentation for the next scheduled release. Updates are made by re-issuing an electronic file to the customer support site. Customers with printed documentation should contact their Sales Representative for an addendum. Occasionally, changes are communicated first with a Documentation Bulletin to provide customers with an advanced notice of the issue until officially released in the documentation. Documentation Bulletins are posted on the Customer Support site and can be viewed per product and release.

### <span id="page-10-2"></span><span id="page-10-1"></span>**Documentation Admonishments**

Admonishments are icons and text throughout this manual that alert the reader to assure personal safety, to minimize possible service interruptions, and to warn of the potential for equipment damage.

#### **Table 1: Admonishments**

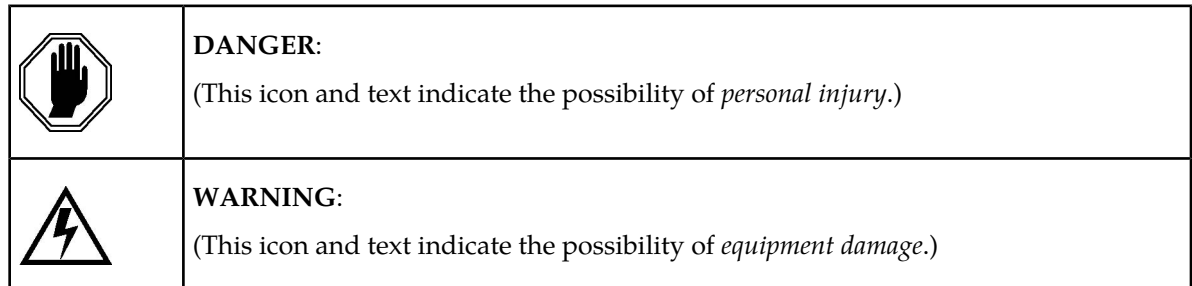

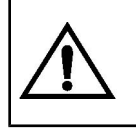

**CAUTION**:

(This icon and text indicate the possibility of *service interruption*.)

## <span id="page-11-0"></span>**Customer Care Center**

The Tekelec Customer Care Center is your initial point of contact for all product support needs. A representative takes your call or email, creates a Customer Service Request (CSR) and directs your requests to the Tekelec Technical Assistance Center (TAC). Each CSR includes an individual tracking number. Together with TAC Engineers, the representative will help you resolve your request.

The Customer Care Center is available 24 hours a day, 7 days a week, 365 days a year, and is linked to TAC Engineers around the globe.

Tekelec TAC Engineers are available to provide solutions to your technical questions and issues 7 days a week, 24 hours a day. After a CSR is issued, the TAC Engineer determines the classification of the trouble. If a critical problem exists, emergency procedures are initiated. If the problem is not critical, normal support procedures apply. A primary Technical Engineer is assigned to work on the CSR and provide a solution to the problem. The CSR is closed when the problem is resolved.

Tekelec Technical Assistance Centers are located around the globe in the following locations:

#### **Tekelec - Global**

Email (All Regions): support@tekelec.com

• **USA and Canada**

Phone:

1-888-FOR-TKLC or 1-888-367-8552 (toll-free, within continental USA and Canada)

1-919-460-2150 (outside continental USA and Canada)

TAC Regional Support Office Hours:

8:00 a.m. through 5:00 p.m. (GMT minus 5 hours), Monday through Friday, excluding holidays

• **Central and Latin America (CALA)**

Phone:

USA access code +1-800-658-5454, then 1-888-FOR-TKLC or 1-888-367-8552 (toll-free)

TAC Regional Support Office Hours (except Brazil):

10:00 a.m. through 7:00 p.m. (GMT minus 6 hours), Monday through Friday, excluding holidays

• **Argentina**

Phone:

0-800-555-5246 (toll-free)

• **Brazil**

Phone:

0-800-891-4341 (toll-free)

TAC Regional Support Office Hours:

8:30 a.m. through 6:30 p.m. (GMT minus 3 hours), Monday through Friday, excluding holidays

• **Chile**

Phone:

1230-020-555-5468

• **Colombia**

Phone:

01-800-912-0537

• **Dominican Republic**

Phone:

1-888-367-8552

• **Mexico**

Phone:

001-888-367-8552

• **Peru**

Phone:

0800-53-087

• **Puerto Rico**

Phone:

1-888-367-8552 (1-888-FOR-TKLC)

• **Venezuela**

Phone:

0800-176-6497

#### • **Europe, Middle East, and Africa**

Regional Office Hours:

8:30 a.m. through 5:00 p.m. (GMT), Monday through Friday, excluding holidays

• **Signaling**

Phone:

+44 1784 467 804 (within UK)

• **Software Solutions**

Phone:

+33 3 89 33 54 00

• **Asia**

• **India**

Phone:

+91 124 436 8552 or +91 124 436 8553

TAC Regional Support Office Hours:

10:00 a.m. through 7:00 p.m. (GMT plus 5 1/2 hours), Monday through Saturday, excluding holidays

• **Singapore**

Phone:

+65 6796 2288

TAC Regional Support Office Hours:

9:00 a.m. through 6:00 p.m. (GMT plus 8 hours), Monday through Friday, excluding holidays

### <span id="page-13-0"></span>**Emergency Response**

In the event of a critical service situation, emergency response is offered by the Tekelec Customer Care Center 24 hours a day, 7 days a week. The emergency response provides immediate coverage, automatic escalation, and other features to ensure that the critical situation is resolved as rapidly as possible.

A critical situation is defined as a problem with an EAGLE 5 ISS that severely affects service, traffic, or maintenance capabilities, and requires immediate corrective action. Critical problems affect service and/or system operation resulting in:

- A total system failure that results in loss of all transaction processing capability
- Significant reduction in system capacity or traffic handling capability
- Loss of the system's ability to perform automatic system reconfiguration
- Inability to restart a processor or the system
- Corruption of system databases that requires service affecting corrective actions
- Loss of access for maintenance or recovery operations
- Loss of the system ability to provide any required critical or major trouble notification

<span id="page-13-1"></span>Any other problem severely affecting service, capacity/traffic, billing, and maintenance capabilities may be defined as critical by prior discussion and agreement with the Tekelec Customer Care Center.

### **Locate Product Documentation on the Customer Support Site**

Access to Tekelec's Customer Support site is restricted to current Tekelec customers only. This section describes how to log into the Tekelec Customer Support site and locate a document. Viewing the document requires Adobe Acrobat Reader, which can be downloaded at www.adobe.com.

**1.** Log into the *[Tekelec Customer Support](https://secure.tekelec.com/OA_HTML/ibuhpage.jsp)* site.

**Note:** If you have not registered for this new site, click the **Register Here** link. Have your customer number available. The response time for registration requests is 24 to 48 hours.

- **2.** Click the **Product Support** tab.
- **3.** Use the Search field to locate a document by its part number, release number, document name, or document type. The Search field accepts both full and partial entries.
- **4.** Click a subject folder to browse through a list of related files.
- **5.** To download a file to your location, right-click the file name and select **Save Target As**.

# **Chapter**

# **Functional Description**

This chapter provides a description of the EPAP design, features, and user interfaces.

#### <span id="page-15-0"></span>**Topics:**

- *[General Description.....17](#page-16-0)*
- *[Overall Design.....18](#page-17-0)*
- *[EPAP User Interface Menus.....45](#page-44-0)*
- *[Service Module Card Provisioning.....45](#page-44-1)*
- *[MPS/Service Module Card RTDB Audit Overview](#page-47-0) [.....48](#page-47-0)*
- *[Status Reporting and Alarms.....51](#page-50-0)*

## <span id="page-16-0"></span>**General Description**

The Multi Purpose Server (MPS) hardware platform supports high speed provisioning of large databases for the EAGLE 5 ISS. The MPS is composed of hardware and software components that interact to create a secure and reliable platform. MPS supports the EAGLE Provisioning Application Processor (EPAP).

The EPAP platform, coupled with the Provisioning Database Application (PDBA), facilitates and maintains the database required by advanced services such as A-Port, G-Flex, G-Port, INP/AINPQ, Migration, V-Flex, and EIR. The EPAP serves two major purposes:

- Accept and store data provisioned by the customer
- Update customer provisioning data and reload databases on the Service Module cards in the MPS

**Note:** The EAGLE 5 ISS supports more than one model of Service Module card. The cards differ in the size of database and the transaction/second rate that they support. In this manual, the term Service Module card is used to mean any model of Service Module card, unless a specific model is mentioned. For more information about the supported Service Module card models, refer to the Hardware Manual - EAGLE 5 ISS.

<span id="page-16-1"></span>During normal operation, information flows through the EPAP/PDBA with no intervention. Each EPAP has a graphical user interface that supports maintenance, debugging, and platform operations. The EPAP user interface includes a PDBA user interface for configuration and database maintenance. *[EPAP Graphical User Interface](#page-52-0)* describes the EPAP and PDBAGUI menus. (Also see *[EPAP Software](#page-142-0) [Configuration](#page-142-0)* for a description of the text-based user interface that performs initial EPAP configuration.)

#### **Figure 1: Mated EAGLE 5 ISS Platform Example**

#### **EPAP Administration Manual Functional Description**

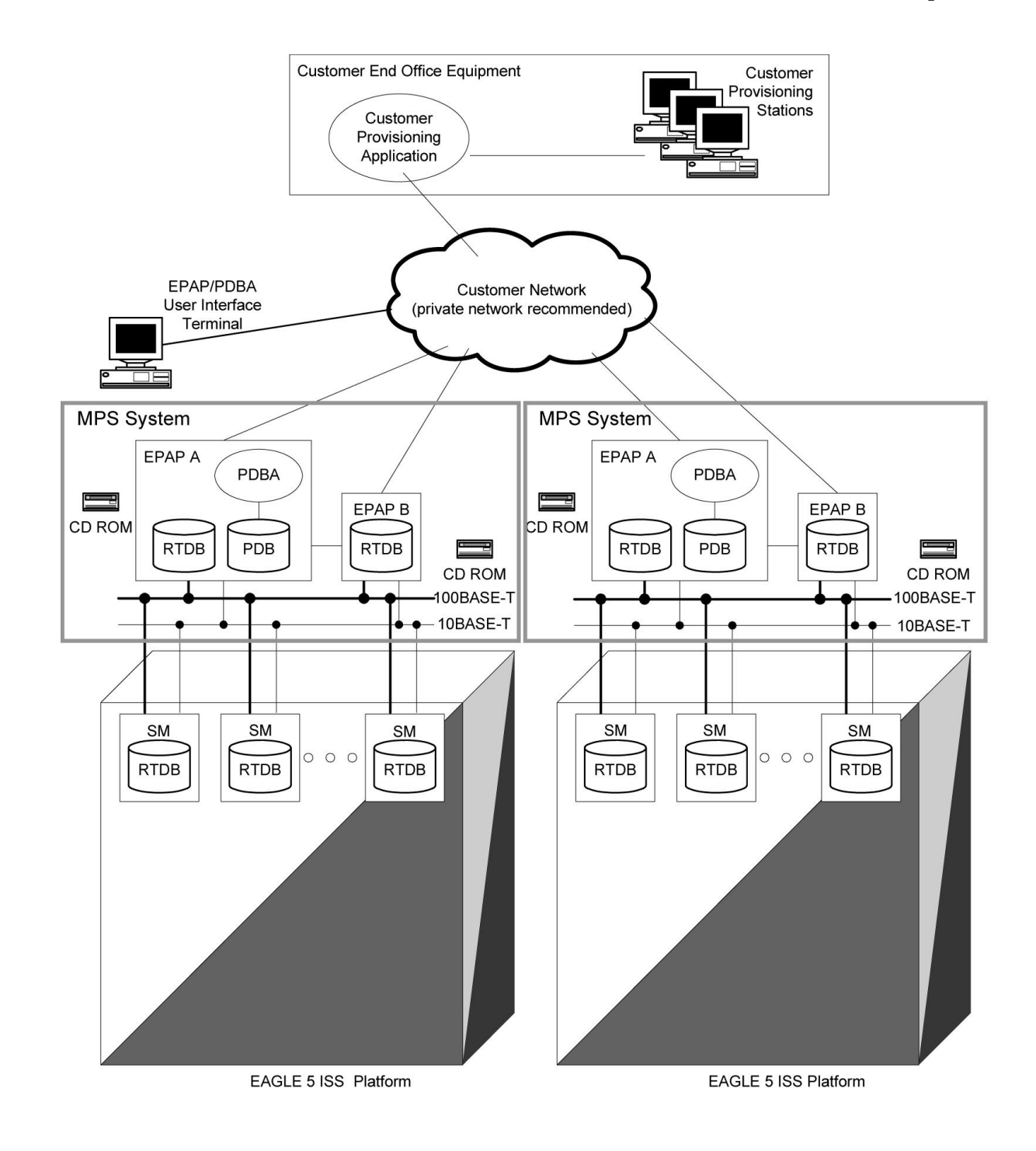

# <span id="page-17-0"></span>**Overall Design**

An EPAP system consists of two mated EPAP processors (A and B) installed as part of an EAGLE 5 ISS. A set of Service Module cards, which hold a copy of the real-time database (RTDB), is part of the EAGLE 5 ISS.

#### **EPAP Administration Manual** *Functional Description**Functional Description*

Two high-speed Ethernet links, referred to as the main and backup DSM networks, connect the Service Module cards and the EPAPs. Another Ethernet link connects the two EPAPs; it is referred to as the EPAP Sync network.

*[Figure 2: Example EPAP Network IP Addresses](#page-18-0)* shows the network layout along with examples of typical IP addresses of the network elements. The shaded portion represents a second EAGLE 5 ISS and mated EPAPs deployed as a mated EAGLE 5 ISS.

The EPAP system maintains the real-time database (RTDB) required to provision the EAGLE 5 ISS Service Module cards, and maintains redundant copies of both databases on each mated EPAP.

One EPAP runs as the Active EPAP and the other as the Standby EPAP. In normal operation, the Service Module card database is provisioned through the main DSM network by the Active EPAP.

In case of failure of the Active EPAP, the Standby EPAP takes over the role of Active EPAP and continues to provision the database. In the case where the main DSM network fails the Active EPAP switches to the backup DSM network to continue provisioning the Service Module cards. At any given time there will be only one Active EPAP using one DSM network per EPAP system.

<span id="page-18-0"></span>**Note:** The Provisioning Multiple EPAPs Support feature provides the ability to connect to a single active provisionable EPAP A and use it to provision up to 22 non-provisionable EPAP systems. For more information about this feature, see *[Provisioning Multiple EPAPs Support](#page-28-1)*.

#### **Figure 2: Example EPAP Network IP Addresses**

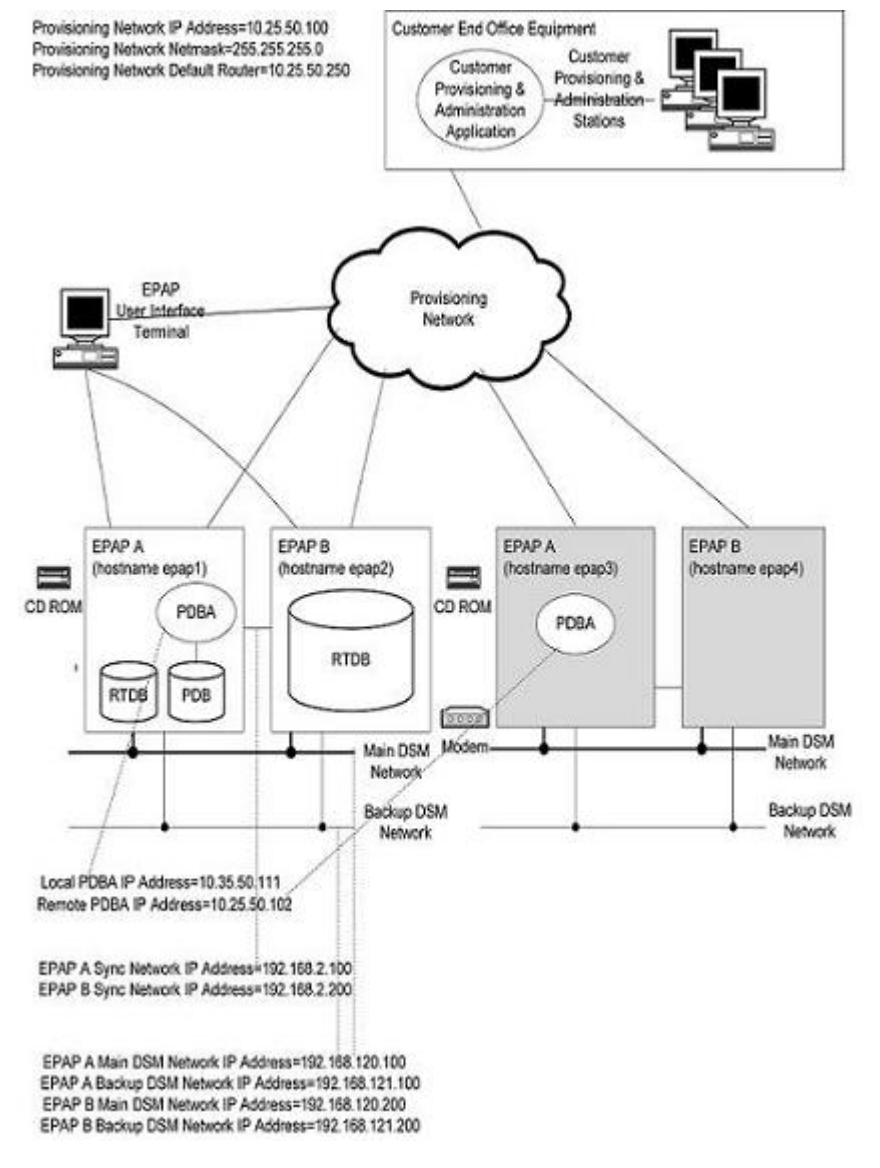

<span id="page-19-0"></span>**Note:** The IP addresses in *[Figure 2: Example EPAP Network IP Addresses](#page-18-0)* are only examples; they can be different in your network.

#### **EPAP Switchover**

EPAPs assume an Active or a Standby role through negotiation and algorithm. This role impacts the way the EPAP handles its various external interfaces. External provisioning is allowed only through the Active EPAP. Only the Active EPAP can provide maintenance information to EAGLE 5 ISS. The EPAP role also plays an important part in many design details of the individual software components. The EPAP role does not affect the Active/Standby role of the PDBA.

An EPAP can switch from an Active to a Standby role under the following circumstances:

**1.** The EPAP maintenance component becomes isolated from the maintenance component on the mate EPAP and from EAGLE 5 ISS.

This implies that the maintenance subsystem has attempted and failed to establish communication with each of the following:

- The mate maintenance task across the EPAP Sync network
- The mate maintenance task across the main DSM network
- Any Service Module card on any DSM network
- **2.** The RTDB becomes corrupt.
- **3.** All of the RMTP channels have failed
- **4.** A fatal software error occurred.
- **5.** The EPAP is forced to Standby by the user interface Force to Become Standby operation.

<span id="page-20-0"></span>If the Active EPAP has one or more of the five switchover conditions and the Standby EPAP does not, a switchover will occur. *[Table 2: EPAP Switchover Matrix](#page-20-0)* lists the possibilities:

#### **Table 2: EPAP Switchover Matrix**

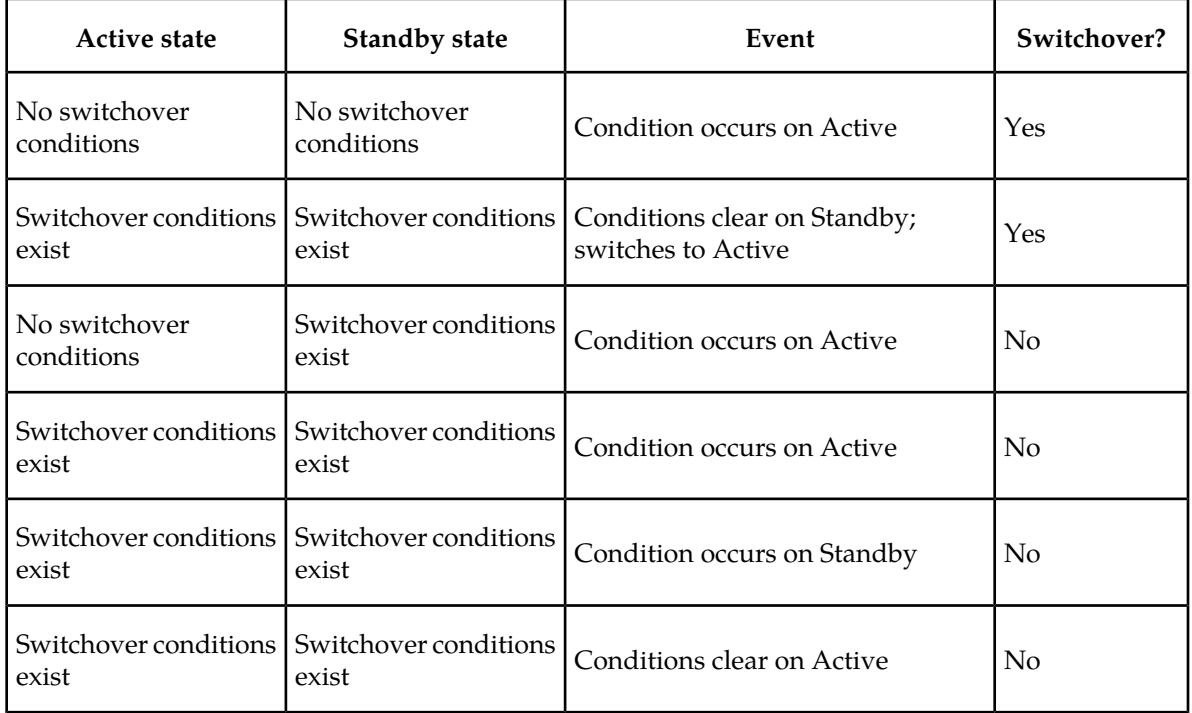

The following are exceptions to the switchover matrix:

- **1.** If the mate maintenance component cannot be contacted and the mate EPAP is not visible on the DSM networks, the EPAP assumes an Active role if any DSMs are visible on the DSM networks.
- **2.** If the EPAP GUI menu item is used to force an EPAP to Standby role, no condition will cause it to become Active until the user removes the interface restriction with another menu item. (See *[Force](#page-64-2) [Standby](#page-64-2)* and *[Change Status](#page-65-1)*.)

If none of the Standby conditions exist for either EPAP, the EPAPs will negotiate an Active and a Standby. The mate will be considered unreachable after two seconds of attempted negotiation.

#### **EPAP Administration Manual** *Functional Description**Functional Description*

For information about the effect of asynchronous replication on switchover, see *[Asynchronous Replication](#page-35-0) [Serviceability Considerations](#page-35-0)*.

#### <span id="page-21-0"></span>**EPAP Component Overview**

The major components that run on the EPAP are:

- The PDBA task
- The PDB database
- The RTDB task
- The RTDB Audit
- The maintenance task
- The DSM provisioning task

The PDB is the provisioning "golden copy" database. The database records are continuously updated to the PDB from the customer network. The customer uses the Provisioning Database Interface (PDBI) to move data over the customer network to the EPAP PDBA. The subscription and entity object commands used by PDBI are described in the *Provisioning Database Interface Manual*.

The PDBA task writes customer data into the PDB, which is reformatted to facilitate fast lookups. After conversion, the data is written to the RTDB.

The DSM provisioning task resides on both the EPAP A and the EPAP B. It communicates internally with the RTDB task, and the EPAP maintenance task. The DSM provisioning task uses RMTP to multicast provisioning data to connected Service Module cards across the two DSM networks. The RTDB audit runs as part of the RTDB task.

One EPAP is equipped with both the PDB and RTDB views of the database; the mate EPAP has just the RTDB view. An EPAP with just the RTDB view must be updated by an EPAP that has the PDB view.

The Service Module card database can go out of sync (incoherent) due to missed provisioning or card reboot. Out-of-sync Service Module cards are re-provisioned from the RTDB on the Active EPAP.

<span id="page-21-1"></span>The maintenance task is responsible for reporting the overall stability and performance of the system. The maintenance task communicates status and alarm information to the primary Service Module card.

#### <span id="page-21-2"></span>**Provisioning Database Interface**

Provisioning clients connect to the EPAPs through the Provisioning Database Interface (PDBI). PDBI contains commands that allow the provisioning and retrieving of all provisioning data. PDBI is described in the Provisioning Database Interface *Manual*.

When provisioning the EPAP, the official supported rate is 25 updates per second.

#### **Network Connections**

This section describes the four types of EPAP network connections.

#### **DSM Networks**

These networks carry provisioning data from the RTDBs on the EPAP to the RTDBs on the Service Module cards. They also carry reload and maintenance traffic to the Service Module cards. The main DSM network runs at 100BASE-T and the backup DSM network runs at 10BASE-T. Each network connects EPAP A and EPAP B to each Service Module card on a single EAGLE 5 ISS platform.

The first two octets of the EPAP network addresses for this network are 192.168. These are the first two octets for private class C networks as defined in RFC 1597.

The third octet for each EPAP Sync network address is set to 2 as the default. It can be changed if necessary. It is important to follow the instructions in *[EPAP Sync Network](#page-22-1)* if you change this octet value.

The fourth octet of the address is selected as follows:

- If the EPAP is configured as EPAP A, the fourth octet has a value of 100.
- If the EPAP is configured as EPAP B, the fourth octet has a value of 200.

*[Table 3: IP Addresses on the DSM Network](#page-22-0)* summarizes the derivation of each octet.

<span id="page-22-0"></span>The configuration menu of the EPAP user interface contains menu items for configuring the EPAP network addresses. (See *[EPAP Configuration Menu](#page-157-0)* ).

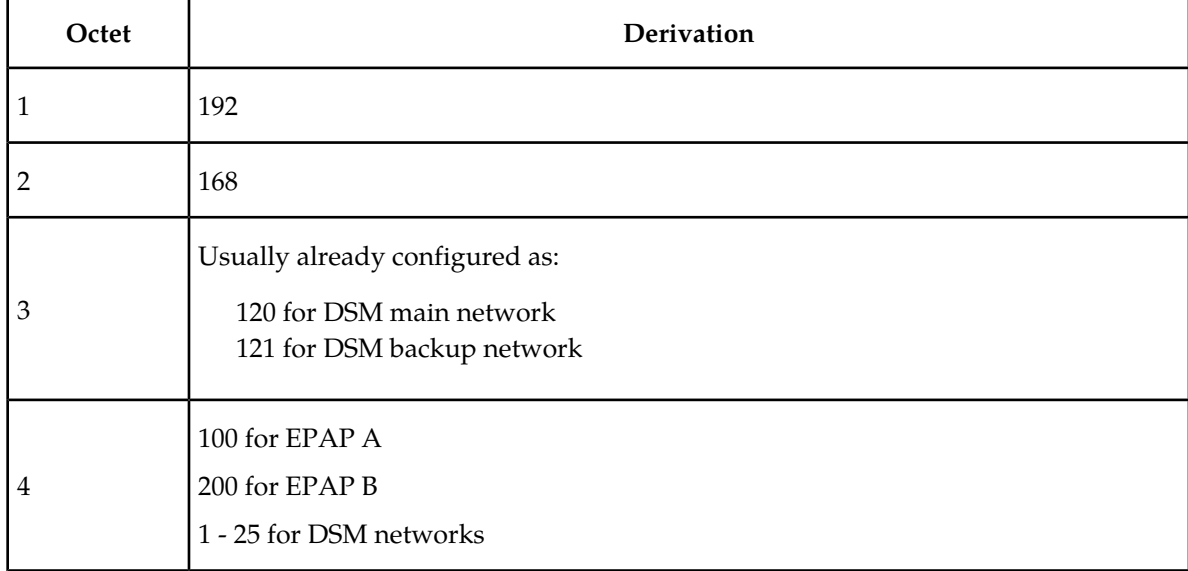

#### **Table 3: IP Addresses on the DSM Network**

#### <span id="page-22-1"></span>**EPAP Sync Network**

The EPAP Sync network is a point-to-point network between the MPS servers. This network provides a high-bandwidth dedicated communication channel for MPS data synchronization. This network runs at full-duplex Gigabit Ethernet.

The first two octets of the EPAP IP addresses for the Sync network are 192.168. These are the first two octets for private class C networks as defined in RFC 1597.

#### **EPAP Administration Manual** *Functional Description**Functional Description*

The third octet for each EPAP Sync network address is set to 2 as the default. It can be changed if necessary. It is important to follow the instructions in *[EPAP Sync Network](#page-22-1)* if you change this octet value.

The fourth octet of the Sync network IP address is 100 for EPAP A, and 200 for EPAP B.

#### **Dialup PPP Network**

The Point-To-Point Protocol (PPP) Network (not shown in *[Figure 2: Example EPAP Network IP Addresses](#page-18-0)*) allows multiple user interface sessions to be established to the EPAP from a remote workstation. Dialup

This provides support for one modem per MPS server, each of which can be configured for PPP (TCP/IP and UDP/IP). With this capability, multiple networked applications can be run across the modem link simultaneously. Logging in as the root user is not supported across the modem link directly, but once a PPP session is established root logins can be accomplished via secure shell.

Two entries are required in the /etc/hosts file to properly configure the PPP Network:

192.168.1.101 server\_ppp0

192.168.1.102 client\_ppp0

The default configuration allows a dial-in session to make connections to the local server once connected. Each application deployed on the MPS Server can customize these entries to match their specific network configuration and can allow connections to additional nodes on the network.

The internal modem adapter is installed in either PCI slot 7 or 8 in the MPS server. The modem card is automatically detected and configured to allow dial-in access without any additional configuration.

#### **Customer Network**

The customer network (the provisioning network) carries the following traffic:

- Customer queries and responses to the PDB (PDBI)
- Updates between PDBAs on mated EPAP systems
- Updates between PDBAs and RTDBs when the PDBA and the RTDB are not on the same platform

This occurs if the RTDBs on one EPAP system cannot communicate with their local PDBA. Those RTDBs would then attempt to communicate with the PDBA on the mate EPAP system.

• RTDB reload traffic if the Active PDBA is not located on the same EAGLE 5 ISS as the RTDB

This occurs if the RTDBs on one EPAP system cannot communicate with their local PDBA. Those RTDBS would then attempt to communicate with the PDBA on the mate EPAP system.

- PDBA import/export (file transfer) traffic
- Traffic from a PDBA reloading from its mate
- <span id="page-23-0"></span>• EPAP and PDBA user interface traffic

A dedicated network is recommended, but it is possible that unrelated customer traffic could also use this network.

#### **Network Time Protocol (NTP)**

The Network Time Protocol (NTP) is a Internet protocol that synchronizes clocks of computers to Universal Time Coordinated (UTC) as a time reference. NTP reads a time server's clock and transmits

#### **910-5785-001 Revision C, September 2010 24**

the reading to one or more clients; each client adjusts its clock as required. NTP assures accurate local timekeeping with regard to radio, atomic, or other clocks located on the Internet. This protocol is capable of synchronizing distributed clocks within milliseconds over extended time periods.

If left unchecked, the system time of Internet servers will drift out of synchronization with each other.

The MPS A server of each mated MPS pair is configured, by default, as a "free-running" NTP server that communicates with the mate MPS servers on the provisioning network. ("Free-running" refers to a system that is not synchronized to UTC; it runs off of its own clocking source.) This allows mated MPS servers to synchronize their time.

All MPS servers running the EPAP application have the option to be configured through the EPAP GUI, to communicate and synchronize time with a customer defined NTP time server. The prefer keyword is used to prevent clock-hopping when additional MPS or NTP servers are defined.

The core MPS platform provides a default NTP configuration file. The MPS configuration entails adding an NTP hostname alias ntppeerA and ntppeerB to the /etc/hosts file.

If the network is equipped with firewalls, configure the firewall(s) to pass NTP protocol on IP port 123 (both TCP and UDP) between the MPS server(s) and the NTP servers/peers. The program ntpdate uses TCP while ntpd uses udp.

#### **Understanding Universal Time Coordinated (UTC)**

Universal Time Coordinated (UTC) is an official standard for determining current time. The UTC is based on the quantum resonance of the cesium atom. UTC is more accurate than Greenwich Mean Time (GMT), which is based on solar time.

The term 'universal' in UTC means that this time can be used anywhere in the world; it is independent of time zones. To convert UTC to your local time, add or subtract the same number of hours as is done to convert GMT to local time. The term coordinated in UTC means that several institutions contribute their estimate of the current time, and the UTC is calculated by combining these estimates.

UTC is disseminated by various means, including radio and satellite navigation systems, telephone modems, and portable clocks. Special-purpose receivers are available for many time-dissemination services, including the Global Position System (GPS) and other services operated by various national governments.

Generally, it is too costly and inconvenient to equip every computer with a UTC receiver. However, it is possible to equip a subset of computers with receivers; these computers relay the time to a number of clients connected by a common network. Some of those clients can disseminate the time, in which case they become lower stratum servers. The industry-standard Network Time Protocol is one time dissemination implementation.

#### **Understanding Network Time Protocol**

NTP is an Internet protocol used to synchronize clocks of computers using UTC as a time reference. NTP primary servers provide their clients time that is accurate within a millisecond on a LAN and within a few tens of milliseconds on a WAN. This first level of accuracy is called stratum-1. At each stratum, the client can also operate as a server for the next stratum.

A hierarchy of NTP servers is defined with several strata to indicate how many servers exist between the current server and the original time source external to the NTP network, as follows:

• A stratum-1 server has access to an external time source that directly provides a standard time service, such as a UTC receiver.

- A stratum-2 server receives its time from a stratum-1 server.
- A stratum-3 server receives its time from a stratum-2 server.
- This NTP network hierarchy supports up to stratum-15.

Normally, client workstations do not operate as NTP servers. NTP servers with a relatively small number of clients do not receive their time from a stratum-1 server. At each stratum, it is usually necessary to use redundant NTP servers and diverse network paths to protect against broken software, hardware, or network links. NTP works in one or more of these association modes:

- Client/server mode, in which a client receives synchronization from one or more servers, but does not provide synchronization to the servers
- Symmetric mode, in which either of two peer servers can synchronize to the other, in order to provide mutual backup
- Broadcast mode, in which many clients synchronize to one or a few servers, reducing traffic in networks that contain a large number of clients. IP multicast can be used when the NTP subnet spans multiple networks.

The Tekelec MPS servers are configured to use the symmetric mode to share their time with their mate MPS servers. For an EPAP system, MPS servers are also configured to share their time with their remote PDBA server.

#### **ITU Duplicate Point Code Support**

The EPAP ITU Duplicate Point Code Support feature for PDBI allows point codes to be provisioned in the PDB using a two character "group code." This feature works in concert with the EAGLE ITU Duplicate Point Code feature, which allows an EAGLE 5 ISS mated pair to route traffic for two or more countries with overlapping (identical) point code values.

**Note:** Using the EPAP ITU Duplicate Point Code Support requires the activation of the EAGLE ITU Duplicate Point Code feature (ITUDUPPC). For information about activating any feature in the EAGLE 5 ISS, refer to the chg-feat command in the *Commands Manual*.

The EPAP feature allows group codes to be entered for a network entity (that is, SP or RN) point codes via the PDBI. The PDBI supports the provisioning of a two-character group code having a suffix to a point code of a PDBI network entity.

<span id="page-25-0"></span>For example, a point code of 1-1-1 can be provisioned in the PDBI as 1-1-1-ab, where 1-1-1 is the true point code and ab is the group code. This usage allows the EAGLE 5 ISS to discriminate between two nodes in different countries with the same true point code. The EAGLE 5 ISS uses the group code to distinguish between the two nodes. The group code is used internally in the EAGLE 5 ISS only and is assigned to an incoming message based on the linkset on which it was received.

For example, *[Figure 3: Example of a Network with DPC and Group Codes](#page-25-0)* shows a network that includes two countries, Country 1 and Country 2. Both countries have SSPs with a point code value of 2047.

#### **Figure 3: Example of a Network with DPC and Group Codes**

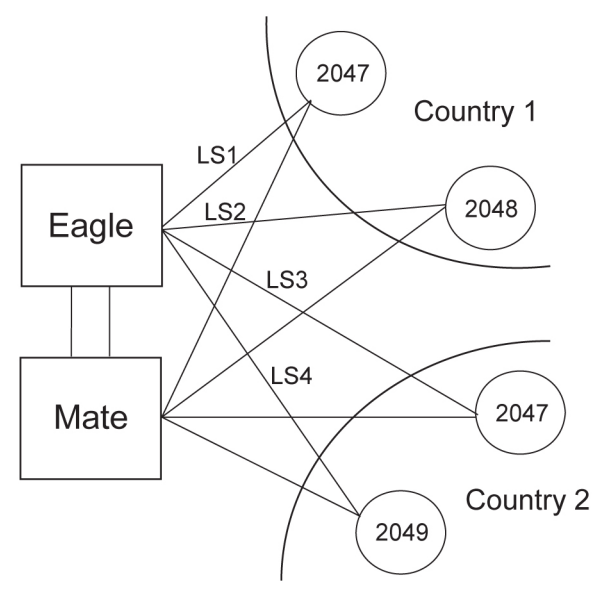

Users must divide their ITU-National destinations into groups. These groups are usually based on the country. However, one group could have multiple countries within it, or a single country could be divided into multiple groups. The requirements for these groups are:

- No duplicate point codes are allowed within a group.
- ITU-National traffic from a group must be destined for a PC within the same group.
- The user must assign a unique two-letter group code to each group.

For example, in the network shown in *[Figure 3: Example of a Network with DPC and Group Codes](#page-25-0)* , Country 1 can only have 1 point code with a value of 2047. Traffic coming from SSP 2047 in Country 1 can only be destined to other nodes within Country 1. In this example, the user assigns a group code of ab to Country 1, and a group code of cd to Country 2.

When the user enters an ITU-National point code, he or she must also enter the group code, using the format "point code - group code". This group code must be used for any command that uses an ITU-N point code.

The ITU Duplicate Point Code Support feature for EPAP and PDBI allows group codes to be entered for a Network Entity (that is, SP or RN) point codes via PDBI commands. These commands are described in the *Provisioning Database Interface Manual*.

The PDBI supports the provisioning of a two-character group code suffixed to a point code of a PDBI Network Entity (NE). You can provision a group code to any valid NE, for example, RN or SP.

**Note:** The PDB does not check for uniqueness of point codes provisioned into the PDB-based feature databases.

All routing for PDB-based features specify group codes stored with the NE's point codes in accord with the EAGLE Duplicate Point Code feature.

**Note:** This should already be the case for the protocol side of these features, but you should system test it when provisioning to the PDB with group codes to ensure the group code is being used by the features for message relay.

For more about group codes, refer to "Group Codes" in the *Database Administration Manual - SS7*.

#### <span id="page-27-0"></span>**Asynchronous Replication**

Asynchronous replication is the method used to synchronize the various PDB databases in a client network. Asynchronous replication means the active PDB database receives an update, commits to accept the change, returns to the client a code indicating success or failure. This series occurs before the active PDB forwards the update to the replicated database, in this case the standby PDB.

Only successful updates are replicated. As a result, the response turnaround on the Active PDB is shortened, and the overhead involved in keeping the databases in sync is reduced.

#### **Potential Lag Introduced by Asynchronous Replication**

A potential exists under any asynchronous data replication scheme that the receivers of replicated data may lag behind. In this case, the standby PDB and, depending upon the homing policy in effect, the RTDB applications are susceptible to lag. Here, 'lag' denotes how the database level of the standby PDB is lower than the database level of the active PDB.

It is reasonable to expect that, during continual provisioning traffic, the active PDB will be a small number of levels ahead of the standby PDB. Likewise, any RTDB that is homed to the standby PDB can be expected to have a level lower than the active PDB. For more information, refer to *[Selective](#page-29-0) [Homing of EPAP RTDBs](#page-29-0)* .

#### **Asynchronous Replication Alarms**

The amount of lag in database levels between PDBs that EPAP accepts is an internal value. If the replication lag between PDBs rises to an unacceptable level, alarms are raised.

The alarms to announce lags in the database replication are:

- PDBA Replication Failure, a major alarm, indicates a failure of PDBA replication. The user should call the *[Customer Care Center](#page-11-0)*.
- <span id="page-27-1"></span>• Standby PDBA Falling Behind, a minor alarm, does not indicate data loss or corruption. This alarm condition signals that one EAGLE 5 ISS of the pair may have received updates at a longer interval than the other EAGLE 5 ISS.

#### **EPAP Security Enhancements**

The EPAP Security Enhancements feature controls access to an EPAP GUI to specific IP addresses. The specified allowed IP addresses are kept in an EPAP list and can be added to, deleted from, and retrieved only by an authorized user. This feature also allows an authorized user to toggle IP authorization checking on and off through the GUI.

The administrator or user with IP action privileges can add, delete and retrieve IP addresses. Deleting an IP would result in that IP address no longer residing in the IP table, hence preventing that IP address from being able to connect to an EPAP.

**Note:**

While each of the IP action privileges can be assigned to any individual user, the IP action privileges of add and delete should be granted only to users who are knowledgeable about the customer network.

The ability to add, delete, and retrieve client IP addresses and to toggle IP authorization checking is assignable by function. This is accessible through the EPAP GUI (refer to *[Authorized IPs](#page-112-0)* ). The IP

mechanism implemented in this feature provides the user a means of further enhancing EPAP privilege control.

The EPAP Security Enhancements feature is available through the EPAP GUI and is available initially to only the administrator. The ability to view IP addresses on the customer's network is a security consideration and should be restricted to users with administration group privileges. In addition, privileged users can prepare a custom message to replace the standard 403 Forbidden site error message.

**Note:** IP access and range constraints provided by the web server and the EPAP Security Enhancement feature cannot protect against IP spoofing. (The term 'spoofing' refers to the creation of TCP/IP packets using another's IP address; it is IP impersonation or misrepresentation). The customer must rely on the security of the customer's intranet network to protect against spoofing.

EPAP maintains a list of the IP addresses that are authorized to access the graphical user interface. Only requests from IP addresses on the authorized list can connect to the EPAP GUI. Attempts from any unauthorized address are rejected.

**Note:** No IP addresses are restricted from accessing the EPAP GUI until the administrator toggles IP authorization to 'enabled'. When IP authorization checking is enabled, any IP address not present in the IP authorization list will be refused access to the EPAP GUI.

EPAP Security Enhancement also provides the means to enable/disable the IP address list once it is provisioned. If the list is disabled, the provisioned addresses are retained in the database, but access is not blocked from IP addresses not on the list. The EPAP GUI restricts permission to enable/disable the IP address list to specific user names and passwords.

<span id="page-28-0"></span>The IP actions for adding, deleting, retrieving authorized IP Addresses and for toggling authorized IP checking are available only from the EPAP GUI (described in *[EPAP Graphical User Interface](#page-52-0)*), but not from the EPAP text-based UI.

#### **Backup Provisioning Network Interface**

The Backup Provisioning Network Interface feature adds an alternative connection for redundancy between the EPAP A server and the customer's PDBI. This additional interface provides a backup path for the PDBI to continue communicating with the EPAP A if the primary connection is lost.

A PDBI client normally uses port eth0 on the active EPAP to provision the PDB (using the Configure Provisioning Network option 1 of the Configure Network Interfaces Menu). If a failure occurs in the normal connection, the Backup Provisioning Network Interface feature allows the customer to use secondary port eth4 (using option 4 of the Configure Network Interfaces Menu). No automatic switchover occurs. The customer simply observes the communications failure, and then begins addressing the secondary port defined by the configuration procedure.

<span id="page-28-1"></span>The Configure Network Interfaces Menu (see *[Configure Network Interfaces Menu](#page-162-0)* ) describes how to configure the primary and secondary provisioning network interface connections.

For more information on configuring a Backup Provisioning Network, refer to *[Configure Backup](#page-163-2) [Provisioning Network](#page-163-2)*.

#### **Provisioning Multiple EPAPs Support**

The Provisioning Multiple EPAPs Support feature provides the ability for a single PDBI connection to provision up to four MPSs (each of which contains an EPAP A and B). The PDBI connects to and provisions an EPAP A / PDB, and then the remaining three MPSs are automatically provisioned from the active EPAP A. This means the user can add more EAGLE 5 ISS without having to change their provisioning system or without having to provision them from multiple sources.

This feature allows users to add more MPSs without having to change their provisioning system or to provision from multiple sources. This feature is transparent to the PDBI clients. Clients can provision their data in the same manner regardless of whether they are provisioning a single MPS pair or multiple MPS pairs. The provisioning client connects to one PDB for provisioning. The remaining MPSs in the customer network automatically remain in sync.

This feature does not affect which PDBA the RTDBs connect to for receiving updates. Receiving updates continues to be under the control of the EPAP user interface.

With the Provisioning Multiple EPAPs Support feature, customers can add EAGLE 5 ISS to their network without changing the way they provision data. EPAP software updates the real-time databases at the additional sites. The two MPSs that contain the PDB are called "provisionable" because the customer provisioning application connects to and updates these sites; remaining MPSs are called "non-provisionable." See *[Figure 4: Support for Provisioning Multiple EPAPs](#page-29-1)* for a view of the provisionable and non-provisionable EPAPs.

#### <span id="page-29-1"></span>**Figure 4: Support for Provisioning Multiple EPAPs**

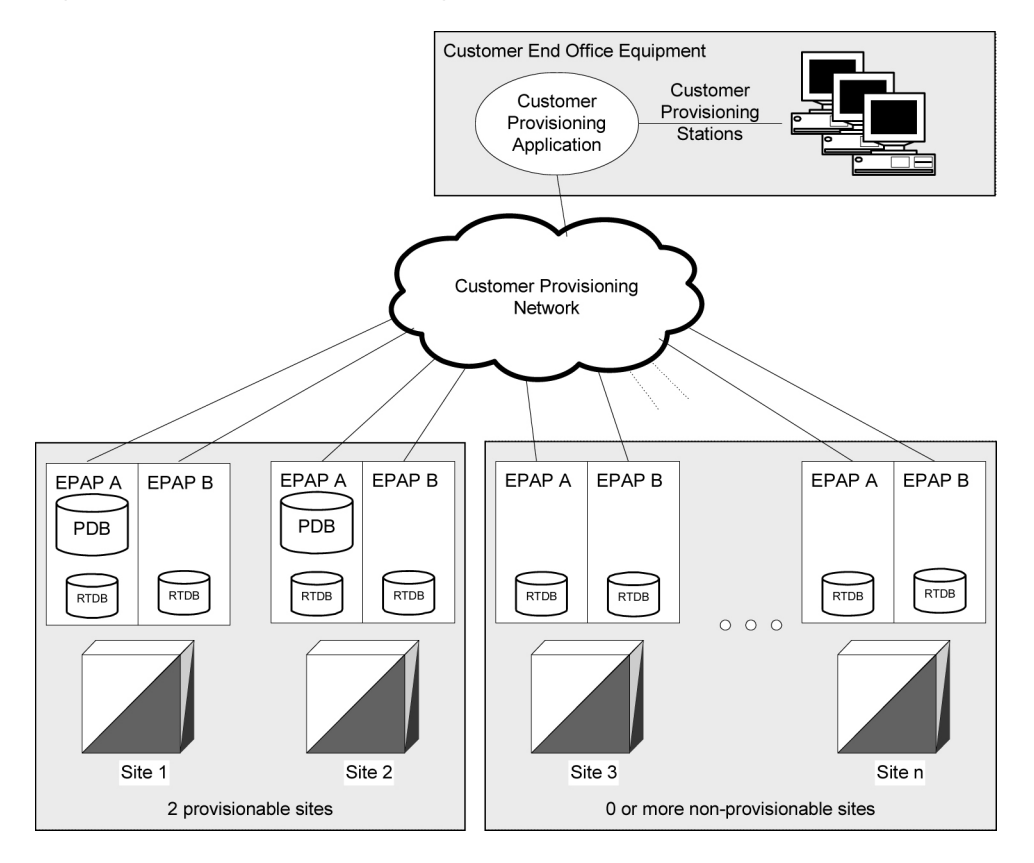

#### <span id="page-29-0"></span>**Selective Homing of EPAP RTDBs**

The Selective Homing of EPAP RTDBs feature allows users to select the PDB from which they receive updates. The homing selection is an option at EPAP configuration. Users can choose whether the RTDBs on a given MPS node receive updates by either:

• The IP address, a specific PDBA process (which may be active or standby) or

• The PDB state, the active or standby PDBA process (which may or may not be local).

The terminology 'specific PDBA' is used instead of 'local PDBA' because the architecture can result in an MPS without a PDB on EPAP A. In this case, the RTDBs on that node have no 'local PDBA.' Selective homing specifies the IP addresses of the MPSs with the first and second choices of PDBA. Of course, in a two-node MPS system, this corresponds directly to 'local' homing, but with more than two nodes, the user selects a specific PDBA without designating it as 'local' or 'remote.'

The terminology 'active PDBA' refers to the PDBA selected by the user to receive updates from the user's provisioning system via the PDBI.

This feature permits all RTDBs within an MPS system (both nodes of a mated pair or multiple nodes within several mated pairs) to always receive updates from a specific PDB, or from the active or standby PDB. Updates would always be received from the selected PDBA process, irrespective of whether it is the local or remote PDBA.

An EPAP configuration option allows the user to select whether that EPAP's RTDB will normally receive updates (i.e., to be "homed" to a specific PDBA or the active or standby PDBA.) If the user selects specific homing for the RTDB, that RTDB will receive updates from the specified PDBA, regardless of whether it is active or standby.

If the RTDB cannot communicate with the specified PDBA, it will automatically begin to receive updates from its alternate PDBA. (Previously, updates were received from the remote PDBA.)

**Note:** For a given RTDB, the "remote" PDBA is a PDBA on a different MPS node. This also may or may not be the "active" PDBA.

If the user selects 'active' homing for the RTDB, that RTDB will always receive updates from the active PDBA. If the RTDB loses its connection with the active PDBA, it will automatically begin to receive updates from a 'standby' PDBA; the reverse is true for 'standby' homing. This automatic switchover is a configurable option. See *[Switchover PDBA Status](#page-83-1)* .

The homing of each RTDB is independently selectable and allows some RTDBs to be homed to their local PDBA, to the active PDBA, or to the standby PDBA.

The PDB selected by the RTDB is known as the 'preferred PDB.' The RTDB is 'homed' to that PDB. The PDB not selected is called the 'alternate PDB.' When either active or standby PDB homing is selected, the RTDB has the option to receive updates from the alternate PDB if the preferred PDB is unreachable. (For more about standby PDB homing, see *[Asynchronous Replication Serviceability](#page-35-0) [Considerations](#page-35-0)*.) When specific RTDB homing has been selected, the RTDB will receive updates from the alternate PDB if the preferred PDB is unreachable.

These configurations of each RTDB in the system are possible:

- *[Specific PDB Homing with Alternate PDB](#page-30-0)*
- <span id="page-30-0"></span>• *[Active PDB Homing with Alternate PDB](#page-31-2)*
- *[Active PDB Homing without Alternate PDB](#page-32-1)*
- *[Standby PDB Homing with Alternate PDB](#page-33-1)*
- *[Standby PDB Homing without Alternate PDB](#page-34-1)*

#### **Specific PDB Homing with Alternate PDB**

This RTDB configuration specifies the IP address of the PDB from which the RTDB will receive updates. In the event that the specified PDB is not reachable, the RTDB will receive updates from the alternate PDB. *[Table 4: Specific PDB Homing with Alternate PDB \(RTDB Configuration 1\)](#page-31-0)* shows the condition of

#### **EPAP Administration Manual Functional Description**

<span id="page-31-0"></span>each possible connection to the PDB from the RTDB point of view. The shaded boxes indicate the PDB from which the RTDB will receive updates.

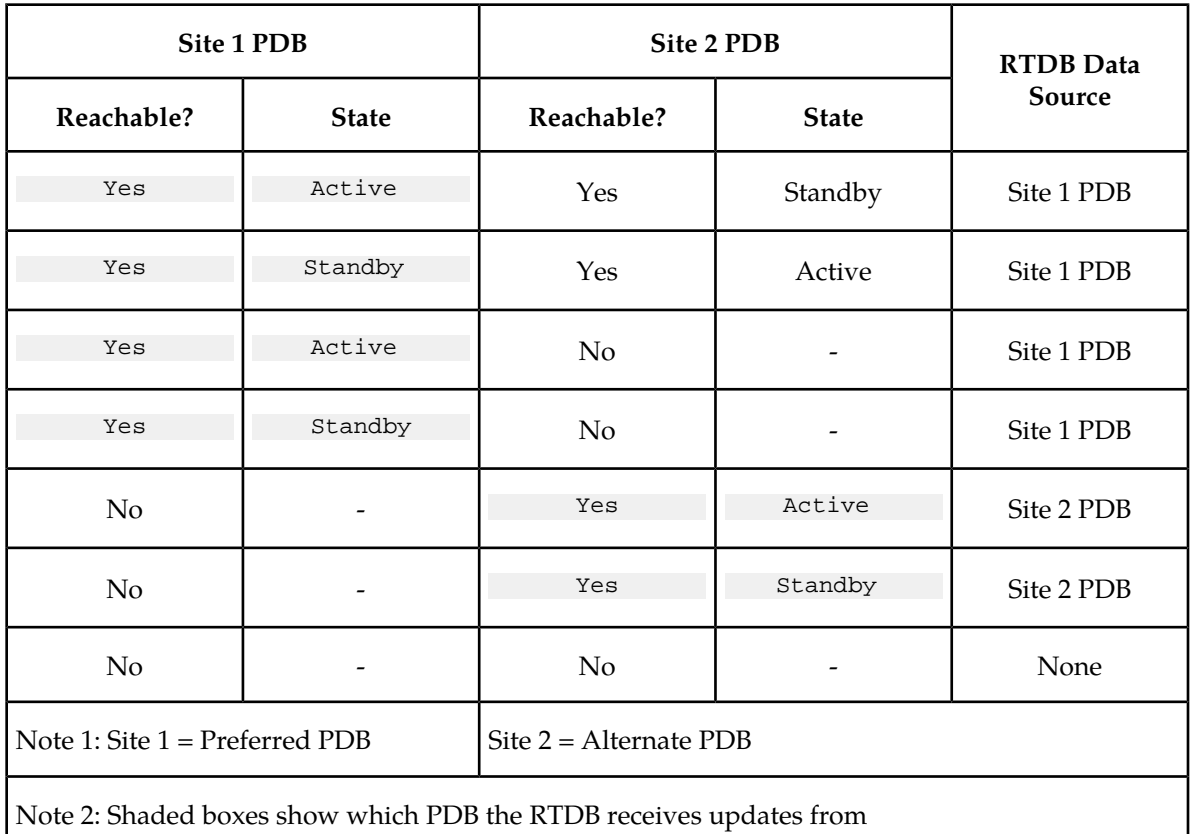

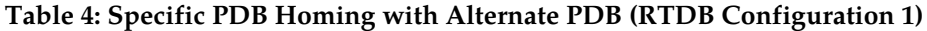

<span id="page-31-2"></span>See *[RTDB Homing Considerations](#page-35-1)* to determine if this configuration is the most appropriate match for your installation.

#### **Active PDB Homing with Alternate PDB**

<span id="page-31-1"></span>This RTDB configuration specifies the RTDB will receive updates from the active PDB. In the event that the active PDB is not reachable, the RTDB will receive updates from the standby PDB. *[Table 5:](#page-31-1) [Active PDB Homing with Alternate PDB \(RTDB Configuration 2\)](#page-31-1)* shows the condition of each possible connection to the PDB from the RTDB point of view. The shaded boxes indicate the PDB from which the RTDB will receive updates.

#### **Table 5: Active PDB Homing with Alternate PDB (RTDB Configuration 2)**

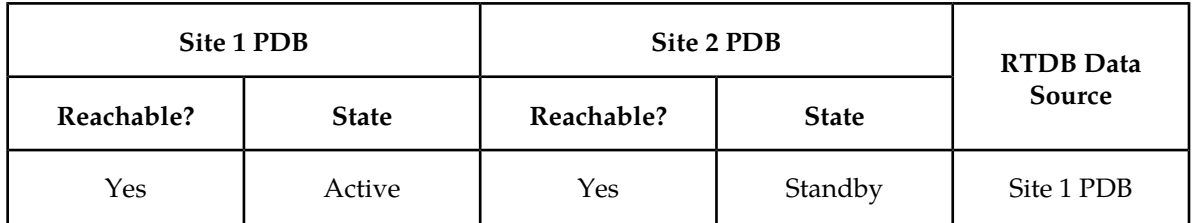

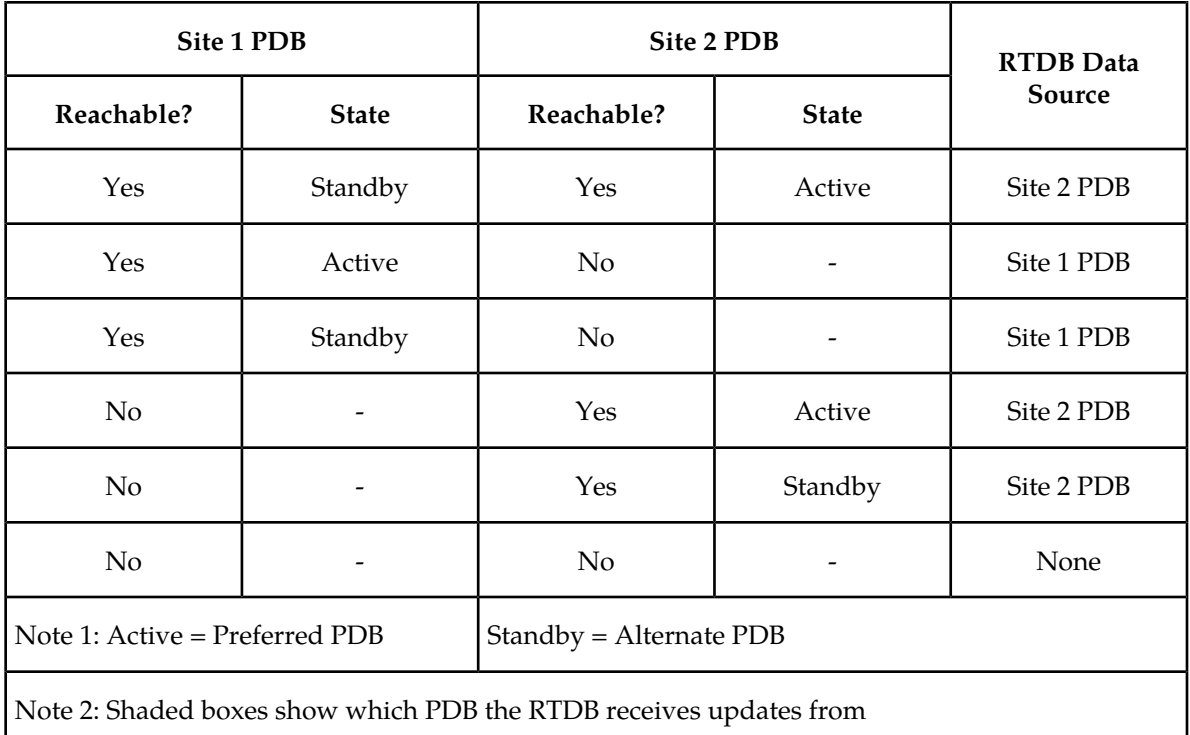

<span id="page-32-1"></span>See *[RTDB Homing Considerations](#page-35-1)* to determine if this configuration is the most appropriate match for your installation.

#### **Active PDB Homing without Alternate PDB**

<span id="page-32-0"></span>This RTDB configuration specifies the RTDB will receive updates from the active PDB. No alternate PDB is specified. *Table 6: Active PDB Homing without Alternate PDB (RTDB Configuration 3)* shows the condition of each possible connection to the PDB from the RTDB point of view. The shaded boxes indicate the PDB from which the RTDB will receive updates.

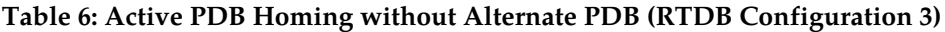

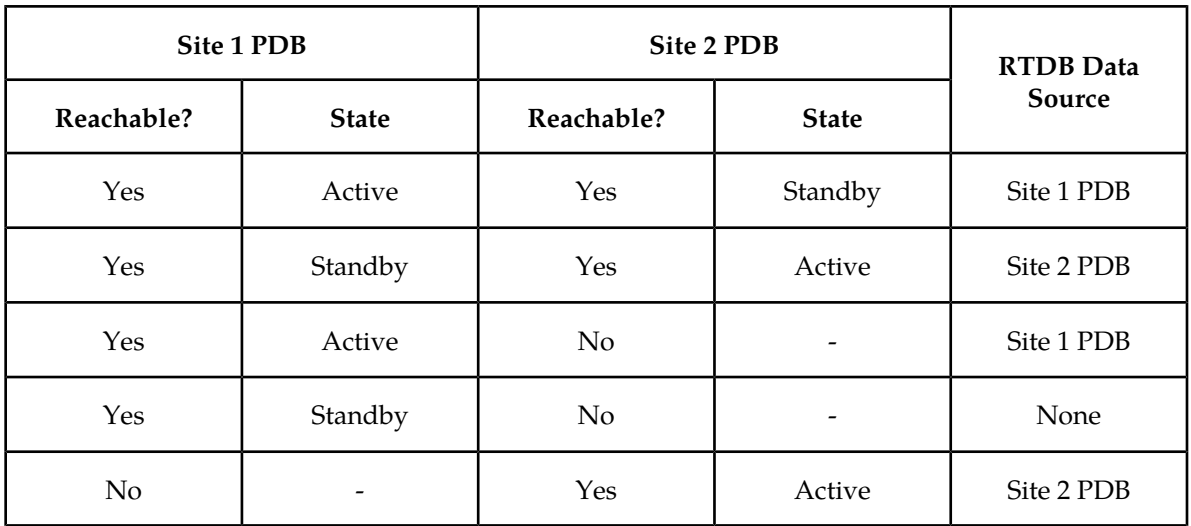

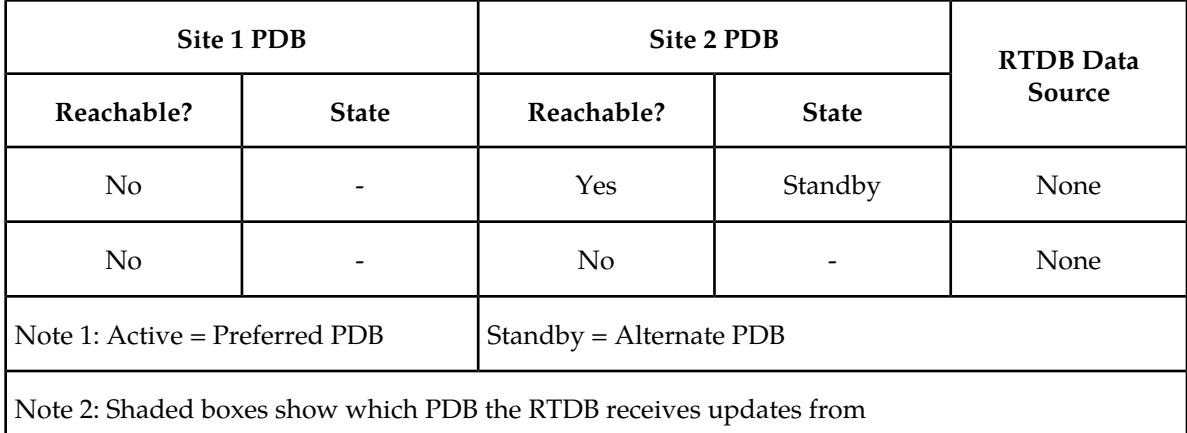

<span id="page-33-1"></span>See *[RTDB Homing Considerations](#page-35-1)* to determine if this configuration is the most appropriate match for your installation.

#### **Standby PDB Homing with Alternate PDB**

<span id="page-33-0"></span>This RTDB configuration specifies the RTDB will receive updates from the standby PDB. In the event that the standby PDB is not reachable, the RTDB will receive updates from the active PDB. The Standby PDB Homing with Alternate PDB table shows the condition of each possible connection to the PDB from the RTDB point of view. The shaded boxes indicate the PDB from which the RTDB will receive updates.

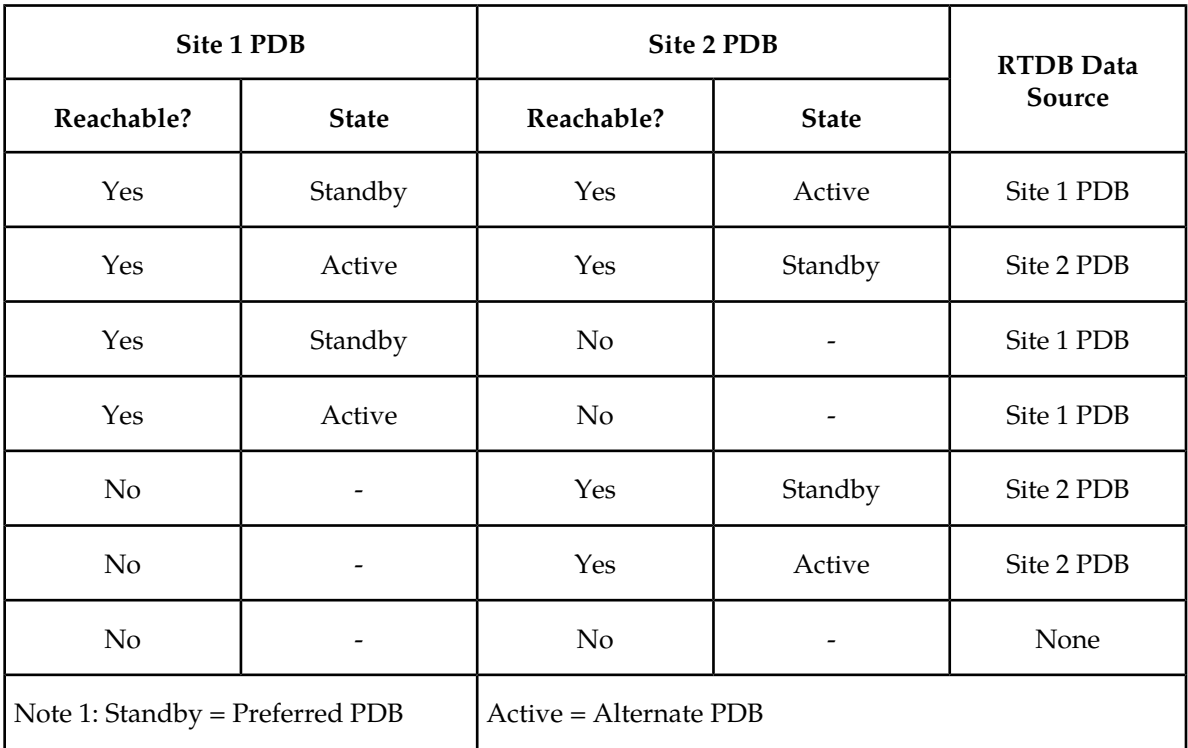

#### **Table 7: Standby PDB Homing with Alternate PDB (RTDB Configuration 4)**

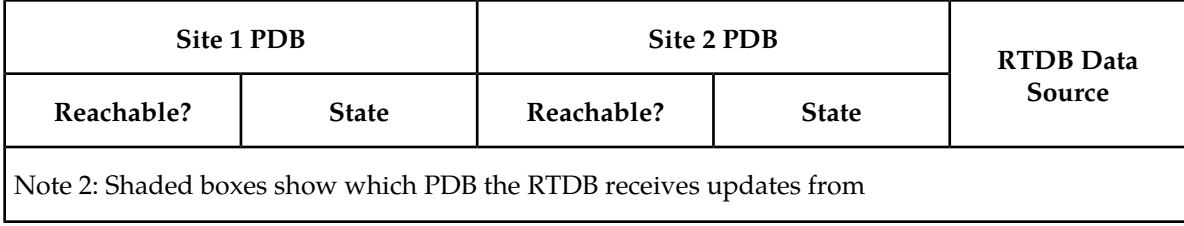

<span id="page-34-1"></span>See *[Asynchronous Replication Serviceability Considerations](#page-35-0)* to determine if this configuration is the most appropriate match for your installation.

#### **Standby PDB Homing without Alternate PDB**

<span id="page-34-0"></span>This RTDB configuration specifies the RTDB will receive updates from the standby PDB. No alternate PDB is specified. The Standby PDB Homing without Alternate PDB table shows the condition of each possible connection to the PDB from the RTDB point of view. The shaded boxes indicate the PDB from which the RTDB will receive updates.

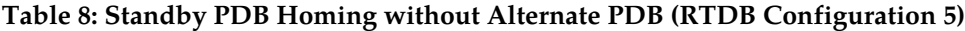

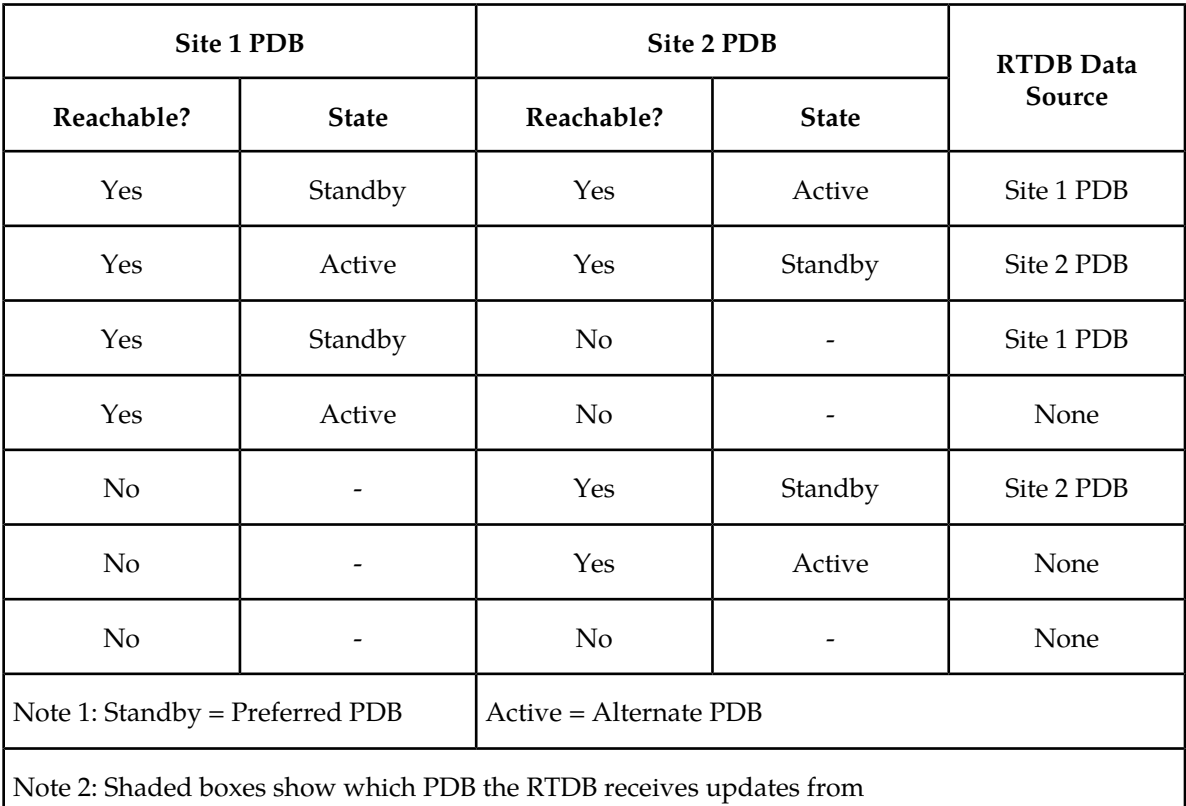

See *[Asynchronous Replication Serviceability Considerations](#page-35-0)* to determine if this configuration is the most appropriate match for your installation.

#### **General Homing Considerations**

The Selective Homing of EPAP RTDBs feature requires additional configuration at installation and when new non-provisionable nodes are added. The configuration of all affected sites must be planned before they are being installed.

Each MPS must be configured as provisionable or non-provisionable. There must be exactly two provisionable MPSs. (See *[Figure 4: Support for Provisioning Multiple EPAPs](#page-29-1)* .) These MPSs must then be configured with a replicated PDB, which is described in . *[EPAP Software Configuration](#page-142-0)* If used, non-provisionable MPSs are added after the provisionable MPSs are installed and configured.

Before the first MPS can be installed, this information must be known:

- How many MPSs are involved?
- Which sites will be provisionable?
- How will each RTDB be homed?

For the configuration on each site, this information must be available:

- <span id="page-35-1"></span>• What are the IP addresses of the A sides of the two provisionable sites?
- What is the RTDB homing policy for this site?

#### **RTDB Homing Considerations**

Although RTDB homing allows a wide variety of configurations, two overall configurations cover the needs of most customers.

**1.** Configuration for Load Sharing and High Availability

In this configuration, all RTDBs are configured for specific RTDB homing. The alternate PDB is an acceptable provisioning source in the case where the preferred PDB is unavailable. The RTDBs at the provisionable MPS prefer the local PDB. The remaining non-provisionable MPSs should be divided evenly to prefer one PDB or the other. See *[Specific PDB Homing with Alternate PDB](#page-30-0)* for more information on this RTDB Homing configuration.

<span id="page-35-0"></span>**2.** Configuration for Deterministic Provisioning

In this configuration, all RTDBs are configured for active homing. The alternate PDB is not an acceptable provisioning source. See *[Active PDB Homing without Alternate PDB](#page-32-1)* for more information about this RTDB homing configuration.

#### **Asynchronous Replication Serviceability Considerations**

The type of RTDB homing policy selected can affect serviceability by the user. We recommend for asynchronous PDB replication using Standby PDB Homing (RTDB configuration 4 or 5). Though this policy means that the time for updates to propagate from the PDB to the RTDB may be slightly greater, this delay is actually beneficial in disaster recovery situations.

Keeping the RTDB homed to the standby PDB ensures that, apart from external intervention, every level present in the RTDB is also present in both PDBs. Both active and specific RTDB homing methods will continue to be valid; they will provide proper function under every normal operating circumstance. It is possible under these homing policies, however, for the RTDB to reach a database level that is higher than the PDB to which it may home to in response to a PDBA switchover. If this occurs, the RTDB must be recreated from the PDB it currently points to.
Active and specific homing complicate things in disaster situations. For instance, if a failure forces the active PDB to become unavailable for a non-trivial amount of time and the user forces switchover to Standby (bypassing the protocol that syncs the databases prior to switchover), it is possible for the dataset of the RTDB to conflict with the dataset of the only remaining PDB. This situation would necessitate a RTDB reload from the remaining PDB, which can be a time- consuming process for any PDB having a large amount of data.

Asynchronous replication makes one important change in EPAP behavior. PDBA switchover can no longer be forced when the PDBAs are able to communicate and the standby is not current. Switchover now involves allowing some definable amount of time for the standby PDB to be brought up to the level of the active PDB.

If the standby PDB fails to achieve the equal database level in the allotted time, switchover does not occur, and the standby PDB returns with the number of levels still remaining to be replicated. This design is a safeguard to prevent database inconsistency. However, if the standby PDB cannot reach the active PDB to determine its level, the EPAP does allow PDBA switchover to be forced.

### **Socket-Based Connections**

The EPAP receives PDBI messages through a TCP/IP socket. The client application is responsible for connecting to the PDBA well-known port and being able to send and receive the defined messages. It is also the responsibility of the customer's provisioning system to detect and deal with socket errors. Tekelec recommends that the TCP 'keep alive' interval on the customer's socket connection be set such that a socket disconnection problem is promptly detected and reported.

There is a limit to the number of PDBI connections; the default is 16 clients. If an attempt is made to connect more than the current client limit, a response is returned to the client:

PDBI\_TOO\_MANY\_CONNECTIONS

After the response is returned, the socket is automatically closed.

**Note:** Although the default limit is 16 PDBI connections, Tekelec is able to configure and support up to 128 connections. If more than 16 connections are required, contact Tekelec for information. concurrent client

### **File Transfer Options**

### **Import Files**

The manual import and automatic import are the available import file options. Both import options will only accept data in the PDBI format.

Valid commands to include in an import file are:

**Note:** Do not include rtrv\_sub, rtrv-entity, or rtrv\_eir commands in an import file. The inclusion of rtrv commands causes an import to take a very long time to complete. During an import, a write transaction lock is in place for the entire import for a manual import, and intermittently in place for an automatic import. While the write transaction lock is in place during an import, no other updates to the database can be made.

### **Manual Import**

The manual import mode is used to import data typically on a one-time basis or as needed and is configured by the Import File to PDB Screen. The selected file is processed immediately. A manual import locks the PDB write transaction; other users will not be able to obtain the write transaction until the import operation is complete.

### **Automatic Import File Set-up**

As long as the PDB is active, the automatic import searches the

/var/TKLC/epap/free/pdbi\_import directory for new files on a remote system for import every 5 minutes. If a file exists in the directory and it is not being modified or in the process of being transferred when it is polled, the import will run automatically at that time. If the file is being modified or is in the process of being transferred, the automatic import tries again after 5 minutes. Deleting when a file is being modified or in the process of being modified prevents the import of incomplete files.

The automatic import option can import up to 16 files at a time. This is limited by the available number of PDBI connections. If more than 16 files exist in the directory, as soon as one file completes, another file is started until all files have completed. The files are imported sequentially. The results of the import are automatically exported to the remote system specified by the Configure File Transfer Screen.

Once the import is complete, the data file is automatically removed and a results file is automatically transferred back to the remote system.

An automatic import obtains the PDB write transaction and processes 10 of the important file commands. Then the write transaction is released, allowing other connections to provision data. An automatic import obtains the write transaction repeatedly until all the import file commands have been processed.

### **Automatic Import Status**

When using the automatic import function, the following informational banner messages will appear on the UI browser screen in the Message Box described in *[Figure 18: EPAP Area](#page-59-0)* .

Import of <filename> in progress - xx.xx%( while in-progress)

Import of <filename> completed (when complete)

If the import fails for any reason the following informational banner message will appear on the UI browser screen in the Message Box described in *[Figure 18: EPAP Area](#page-59-0)* .

Import of <filename> failed - no PDBA

In the event of an automatic import failure, an automatic retry will occur every 5 minutes.

### **Export Files**

The manual export and automatic export are the available export file options. Data can be exported in both the PDBI and CSV formats. Refer to the *Provisioning Database Interface Manual* for more information.

The Manual File Export allows data to be exported to a specified location on a one-time basis, or as needed, and is configured by the Export PDB to File Screen.

### **Automatic File Export**

The Automatic File Export function allows the scheduling of the data export at a specific day and time. The export can be scheduled at a specific time for each of the following repeat periods: every N number of days (N an be up to 365), on specified days of the week, a specified day of the month, or on a specified day of the year. The Schedule Export screen is used to display any existing PDB export tasks and to

create a task by specifying the type, export format (PDBI CSV), the export mode (blocking, snapshot, or real-time) as well as the time and repeat period. In addition, a Comment field is available to describe the task.

The PDBA must be active at the scheduled time of export for the file to be exported.

### **Automatic PDB/RTDB Backup**

The Automatic PDB/RTDB Backup is used to backup all data stored in the PDB/RTDB, including G-Port, G-Flex, INP/AINPQ, A-Port, Migration, V-Flex, and EIR data. The Automatic PDB/RTDB Backup feature automates the process of creating backups of the PDB and RTDB databases at the time, frequency, and to the destination configured by the user. The PDB database backup is created on EPAP A and RTDB database backup is created on the standby EPAP (A or B). Approximately 17 GB of disk storage space is required per backup.

The following options are available for configuring a destination for the backup file:

- Local (data is saved to the local disk on the same EPAP server as the PDB/RTDB being backed up).
- Mate (data is created on the local server and then sent via SCP to the mate EPAP server).
- Remote (data file is created on the local EPAP server and then sent via SFTP to a remote server configured by the user. SFTP must be installed at this remote server. This server may or may not run EPAP software and can be any machine on the network).

In the case of mate and remote backup destinations, the option exists to save a copy of the backup to the local drive. For these two options, even if the user has selected the option not to save the local copy, it will be saved if the transfer of file fails after the backup has been created on the local machine.

Both the PDB and RTDB backups are scheduled together but execute separately. Based on the input parameters, RTDB backup will always start 1 hour ahead of the PDB backup. The time selected when setting up the feature determines the time the RTDB backup starts. PDB backup will start 1 hour later.

There is no link between backups of one MPS system with backup of the other MPS system. Backups can only be scheduled and created on provisionable pairs. PDB/RTDB Automatic Backup is not allowed and cannot be scheduled on a non-provisionable pair.

Normal provisioning is allowed during the PDB/RTDB Automatic Backup. This includes provisioning from the customer network to the PDB, provisioning from the PDB to the active EPAP RTDB, and provisioning from the active EPAP RTDB to the Service Module card RTDB. RTDB backups are always created from the standby EPAP RTDB (A or B).

If there are backup failures, alarms and error messages are generated and logged. There are 2 kinds of backup failures:

- **Backup operation failures:** This is the failure to create backup files on either of the machines local or mate. There are possibly 2 alarms in this case - one for the PDB and one for the RTDB.
- **Backup transfer failures**: This is the failure to transfer a backup file to the mate or remote site. In this case, backup files exist on the local machine. There is the possibility of 2 alarms in this case one for the PDB and one for the RTDB.

There is the possibility of a delay of up to 5 minutes after the scheduled time before the actual start of the scheduled backup.

The effects of cancelling a backup midstream follow:

### **EPAP Administration Manual** *Functional Description**Functional Description*

- If the automatic backup is in progress (RTDB backup has started), it will complete and the PDB backup will not start.
- If the RTDB backup has completed but the PDB has not started (It is delayed by one hour form the RTDB backup). The PDB backup will not start.
- If the RTDB backup has completed and the PDB has started (It is delayed by one hour form the RTDB backup), it will also complete.

This feature is supported and configured by using the web-based GUI. Refer to *[Automatic PDB/RTDB](#page-67-0) [Backup](#page-67-0)* for details on setting-up the Automatic PDB/RTDB Backup *feature.*

### **EPAP Automated Database Recovery**

The EPAP Automated Database Recovery (ADR) feature is used to restore the EPAP system function and facilitate the reconciliation of PDB data following the failure of the Active PDBA.

The automated recovery mechanism provided by this feature allows 1 PDBA to become Active when 2 PDBAs think they are active and have updates that have not been replicated to the mate PDBA. The software selects the PDBA that received the most recent update from it's mate to become the Active PDBA (the PDBA that was the Standby most recently will become the Active). No automatic reconciliation is performed because the system has insufficient information to ensure that the correct actions are taken.

In order to return the system to normal functionality, a manual PDB copy from the PDBA the software picked to be Active to the PDBA that is in the replication error (ReplErr) state must be performed. However, provisioning can resume until a maintenance period is available to do this.

It is **STRONGLY RECOMMENDED** that the Customer Care Center be contacted before performing the PDBA Copy procedure

This feature uses a replication error list that consists of updates that exist as a result of a failure during the database replication process from the active-to-standby PDB. These updates have not been propagated (reconciled) throughout the system and require manual intervention to ensure the EPAP systems properly process the updates.

### **Example EPAP Automated Database Reconciliation**

Starting with PDBAs in the following current configuration.

Updates 701, 702, and 703 on Node 1 have not been replicated to Node 2.

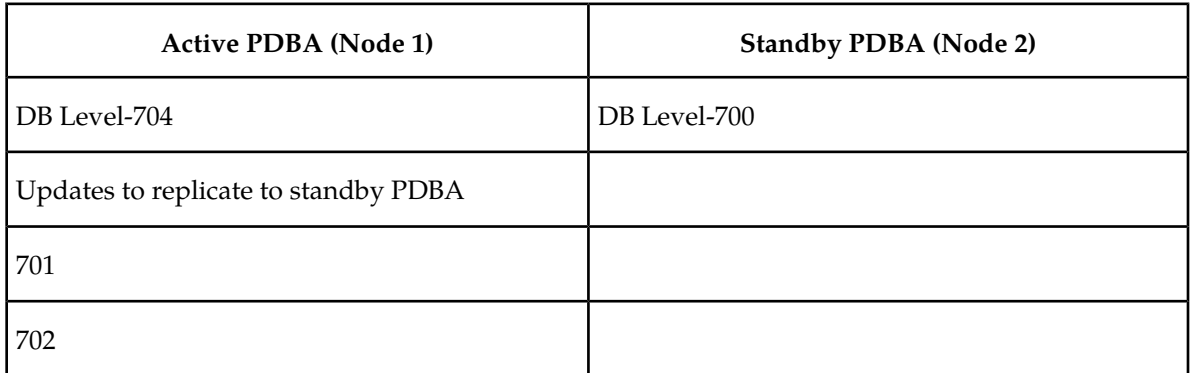

### **Table 9: Example 1 EPAP ADR**

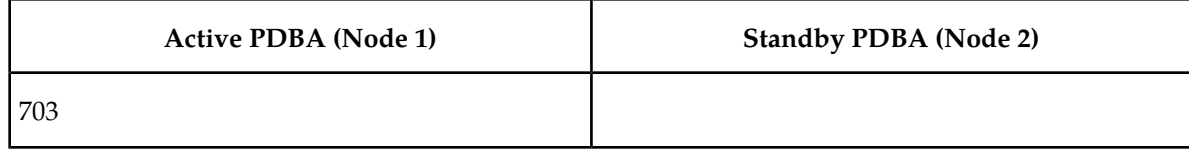

Now assume there is a fault that takes down the Node 1 PDBA before the replication process is complete. Node 2 has become the Active PDBA and is now receiving provisioning updates.

### **Table 10: Example 2 EPAP ADR**

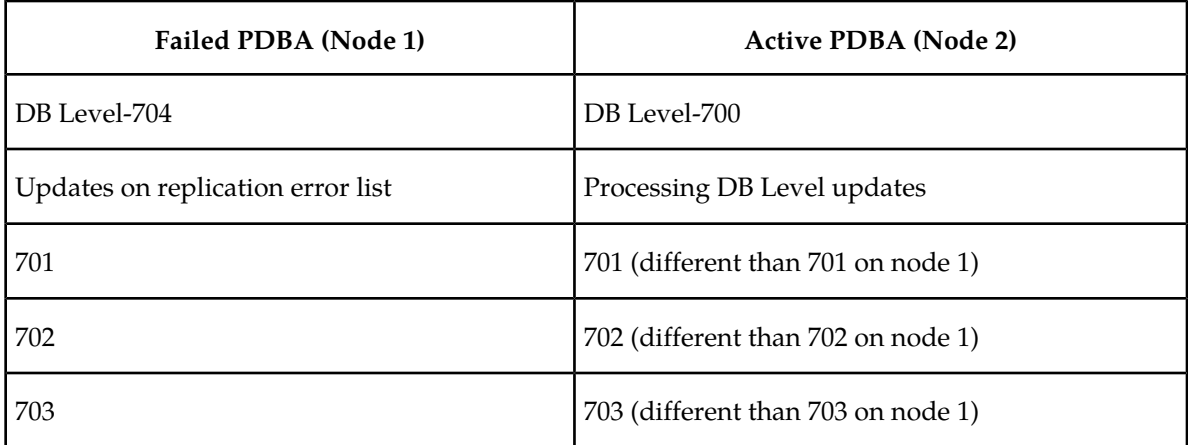

- Updates 701-703 on Node 1 have not been replicated to Node 2 and,
- Updates 701-703 on Node 1 are different from updates 701-703 on Node 2.

The PDBA that took an update with the latest timestamp (in this example the Node 2 PDBA) will automatically become the Active PDBA and continue taking provisioning updates. The Node 1 PDBA is put in a "REPL\_ERR" state and "PDBA Replication Failure" alarm initiates on this PDBA.

A replerr file (REPL\_ERR PDBA) with the replication log lists from the Node 1 PDBA is created. This file contains the lost Node 1 provisioning updates (701-703) and is in the format of a PDBI import file. The customer can examine the file and decide whether he wants to reapply these updates to the Active PDBA.

Anytime after the Node 1 PDBA becomes available, the customer will have to temporarily suspend provisioning and perform a PDB copy of the Node 2 PDBA to the Node PDBA to reconcile the PDBs before the Node 1 PDBA can be made active again.

This feature is enabled through the text-based EPAP user interface.

### **EPAP PDBA Proxy Feature**

The EPAP PDBA Proxy feature allows operators to maintain the existing (active) provisioning VIP address connection to the EPAP PDBA in the event of an active PDBA failure. The advantages of this feature are:

- Seamless, uninterrupted VIP connection, for provisioning data, to the standby EPAP PDBA if the active PDBA fails
- Prevents the need to perform a manual switchover to the standby PDBA or change the provisioning VIP address in operator provisioning software

• A means of reconciling both PDBAs when the failed PDBA becomes available again

Although the EPAP system utilizes two provisioning VIP addresses (one VIP for the local or active EPAP and one VIP for the remote or standby EPAP), provisioning can only be performed on the active provisioning VIP address. The EPAP PDBA Proxy feature maintains the existing, active provisioning VIP address connection to the previously active Node when the active PDBA fails. The previously active EPAP B, on that Node, proxies provisioning data to the temporarily active PDBA on the other Node.

With this feature, PDBA connection redundancy is accomplished by allowing the customer's provisioning system to maintain the connection to the previously active EPAP B using the active provisioning VIP address, even though the connection may be logically, by-proxy, to the previously standby PDBA on the other Node.

When the previously active PDBA recovers, it is aware that the standby PDBA has become active and the PDBAs need to be reconciled.

### **EPAP PDBA Proxy Feature Requirements/Limitations**

Some requirements/limitations of the EPAP PDBA Proxy feature are:

• The customer provisioning system loses connection to the PDBA:

When the EPAP PDBA Proxy feature is first initiated (upon server failure and switchover to the backup PDBA)

During recovery (when service is being restored to the PDBA on the sever that had failed)

When the connection is lost, it must be re-established (to the same VIP address).

- Both provisioning VIP addresses (the local or active EPAP VIP and the remote or standby EPAP VIP) must be configured using the text-based EPAP user interface (see *[Configure Provisioning VIP](#page-164-0) [Addresses](#page-164-0)*
- The Change PDBA Proxy State procedure must be performed on both active and standby MPS-A PDBAs (see *[Change PDBA Proxy State](#page-174-0)*).
- The EPAP PDBA Proxy feature does not provide PDBA connection redundancy in the case of PDB application failure (only failure of the active EPAP A)
- The EPAP PDBA Proxy feature does not initiate in response to a Switchover PDBA State (a manual switchover requires the operator to change the provisioning VIP address in operator provisioning software)
- The EPAP PDBA Proxy feature does not require activation of the Automated Database Recovery (ADR) feature

**Note:** If a ReplErr occurs while using the EPAP Proxy feature, manual intervention is required. Contact the Tekelec Customer Care Center.

### **Example EPAP PDBA Proxy**

During normal provisioning operations:

- Operator provisioning system sends provisioning updates to the Active PDBA on Node 1 using the active provisioning VIP address (192.168.0.1)
- Active PDBA checks syntax and writes to the Active PDB
- Active PDBA writes to a replication log on the EPAP A and local EPAP B
- Active PDBA sends an ACK response to the operator provisioning system

### **EPAP Administration Manual** *Functional Description**Functional Description*

• Standby PDBA on Node 2 queries the EPAP A replication logs on Node 2 and updates the PDB on Node 2

In the event of a fault (server failure) on the Node 1, active PDBA as shown in *[Figure 5: Failure of Active](#page-42-0) [PDBA](#page-42-0)* :

• With the EPAP PDBA Proxy feature enabled, the system continues using the active provisioning VIP address (192.168.0.1)

**Note:** During the switchover to the PDBA on Node 2, the customer provisioning system loses connection to the PDBA. The connection must be re-established (to the same VIP address).

- If the Standby PDBA on Node 2 is reachable, EPAP B on Node 1 transmits replication logs to the Node 2 PDBA
- When the Node 2 PDBA has all the replication logs from the EPAP B, on Node 1, it becomes the Active by-proxy PDBA
- <span id="page-42-0"></span>• Operator provisioning continues, via provisioning VIP address 192.168.0.1, because EPAP B on Node 1 proxies provisioning data to the newly Active PDBA on Node 2

### **Figure 5: Failure of Active PDBA**

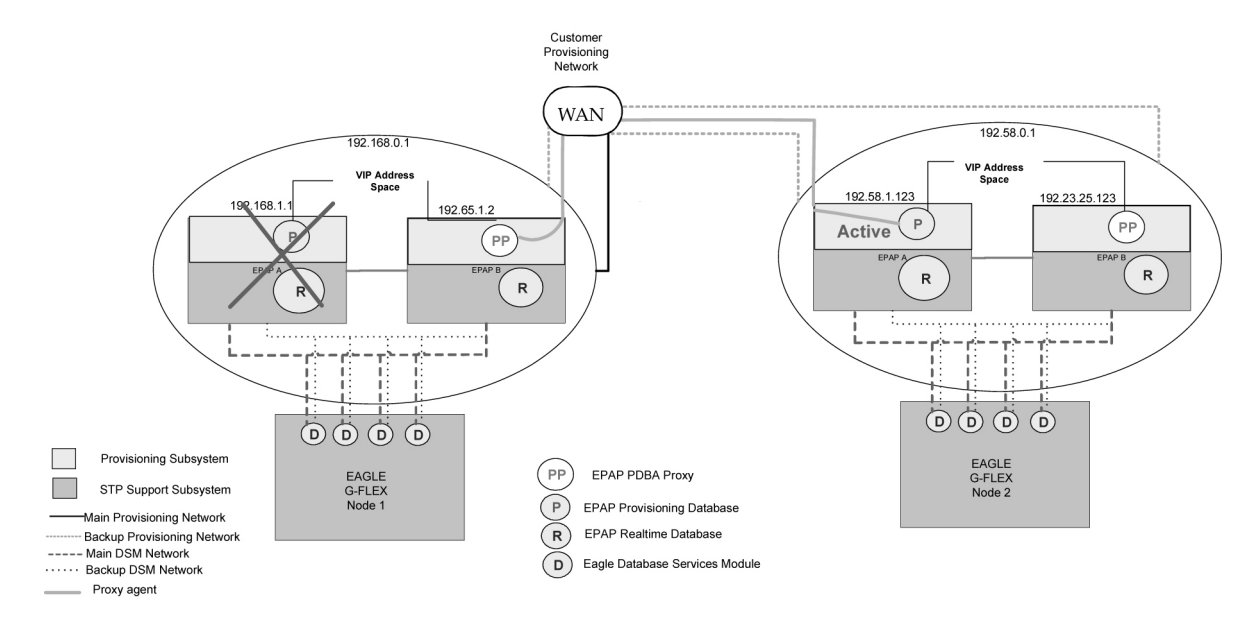

When the Node 1 PDBA is restored to service:

- Updates sent to Node 2 PDBA while the Node 1 PDBA was down, are forwarded to the Node 1 PDB
- Records are replicated, Node 1 becomes the Active PDBA, and Node 2 reverts to Standby status

**Note:** During recovery (when the PDBA on Node 1 is being restored to service), the customer provisioning system loses connection to the PDBA. The connection must be re-established (to the same VIP address).

This feature is enabled through the text-based EPAP user interface (see *[Change PDBA Proxy State](#page-174-0)*).

### **Allow Write Commands on EPAP During Retrieve/Export Feature**

This feature allows an EPAP user to provision data via the GUI or PDBI while simultaneously performing a data export via the GUI or PDBI. There are three modes of operation:

- **1.** Blocking mode Blocks all write requests while an export is in progress.
- **2.** Snapshot mode Allows writes to continue during the export, and provides the export as a complete snapshot of the database at the time the export started. (Changes made to the DB after export has started are not reflected in the export file.) This mode provides a file that would be most applicable for importing back into the database later.

**Note:** This mode causes the server to run increasingly slower as updates are received on the other connections.

**3.** Real time mode - Allows writes to continue during export, but provides the export file in real-time fashion rather than as a snapshot. (Changes to the DB after the export has started may or may not be reflected in the export file, depending whether the changes are to an area of the DB that has already been exported.) This mode also provides a file that could be imported back into the database later, but is less than ideal, since it is not a complete snapshot of a given time.

### **EPAP 30-Day Storage or Export of Provisioning Logs Feature**

This feature allows the EPAP to store provisioning logs on the EPAP hard drive for a configurable amount of time (up to 30 days), provided the disk partition does not become full within that time. The maximum value selectable is 30 days. If the user does not select a specific value, the default is 1 day.

This feature also allows the configuration of storage time for error logs and debug logs. Error logs are configurable from 1 to 30 days with 1 day as the default. Debug logs are configurable from 1 to 7 days, with 1 day as the default.

Alarms will notify the user when the log drive is 80% or 90% full.

- **1.** If the disk where the logs are stored becomes 80% full before the configured time period has elapsed, the EPAP will issue a minor alarm. No files are pruned at this point.
- **2.** If the disk where the logs are stored becomes 90% full before the configured time period has elapsed, the EPAP will issue a major alarm. No files are pruned at this point.
- **3.** If the disk where the logs are stored becomes 95% full before the configured time period has elapsed, the EPAP will issue a major alarm. The EPAP will begin pruning the oldest entries in the log to make room for new entries.
- **4.** The alarms are cleared when the disk space in use decreases to less than 80% or 90% respectively.

**Note:** The 80% and 90% alarms do not coexist. If the 80% alarm is active when the 90% alarm is triggered, it is replaced by the 90% alarm until that alarm clears. Then the 80% alarm remains on till it too clears.

### **Support Java 1.5 on EPAP**

The EPAP GUI requires Java 1.5 or later.

# **EPAP User Interface Menus**

The EPAP user interface consists of several sets of menus that provide functions for configuration, maintenance, debugging, and platform operations. When a menu item is chosen, the user interface will perform the requested action.

*[EPAP Graphical User Interface](#page-53-0)* describes EPAP operations, that is, how to log into the interface, how to use the GUI menu items, and any associated output for each menu item.

*[EPAP Configuration Menu](#page-157-0)* describes the text-based user interface that provides the EPAP Configuration menu to perform the initial configuration.

# **Service Module Card Provisioning**

One of the core functions of the EPAP is to provision the Service Module cards with database updates.

<span id="page-44-0"></span>The task resides on both EPAP A and EPAP B. It communicates internally with the real-time database (RTDB) task, and the EPAP maintenance task. The DSM provisioning task broadcasts provisioning data to connected Service Module cards across two Ethernet networks (see *[Network Connections](#page-21-0)*). The DSM provisioning network architecture is shown in *[Figure 6: DSM Provisioning Network Architecture](#page-44-0)* and the DSM provisioning task interface is shown in *[Figure 7: DSM Provisioning Task Interfaces](#page-44-1)*. Service Module provisioning

### **Figure 6: DSM Provisioning Network Architecture**

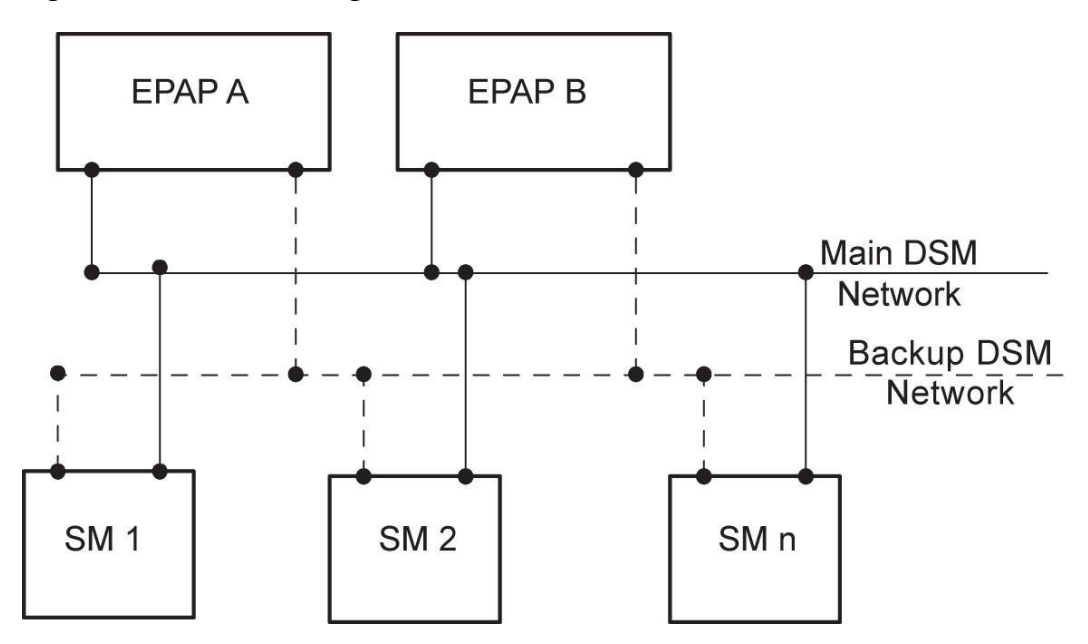

<span id="page-44-1"></span>**Figure 7: DSM Provisioning Task Interfaces**

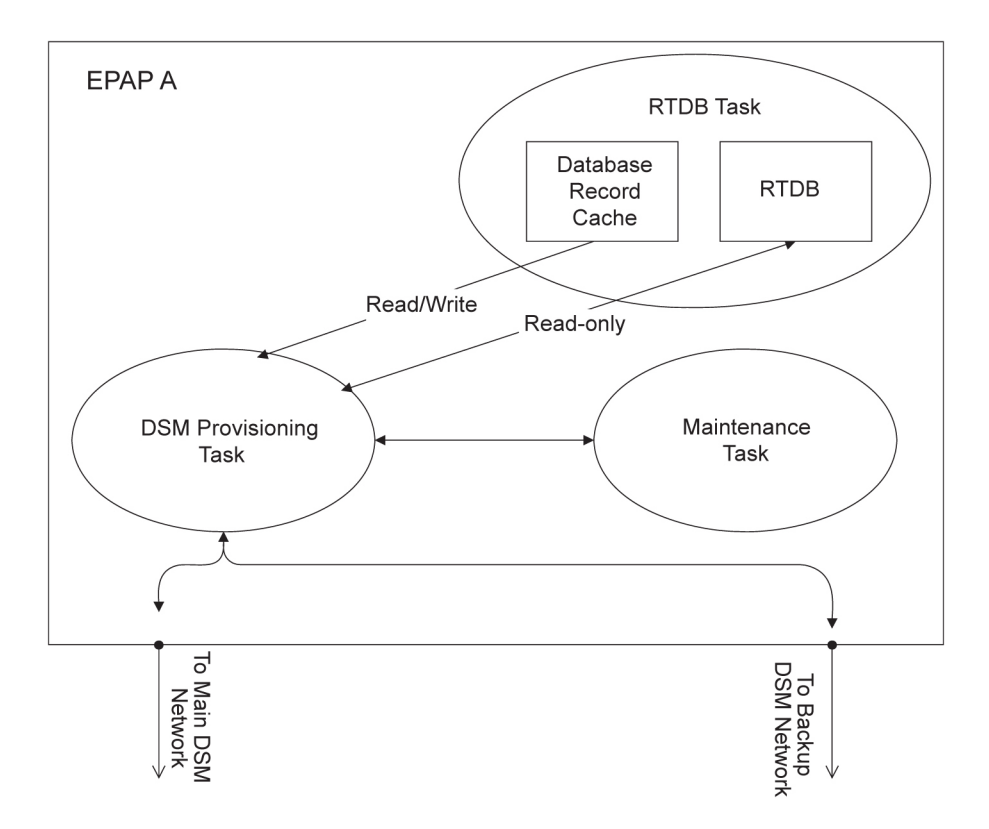

In order to handle the redundancy requirements for this feature, a separate RMTP channel is created on each interface from each EPAP:

- EPAP A, Main DSM network
- EPAP A, Backup DSM network
- EPAP B, Main DSM network
- EPAP B, Backup DSM network

Provisioning and other data is broadcast on one of these channels to all of the Service Module cards. Provisioning is done by database level in order to leave Service Module card tables coherent between updates.

In addition to a constant stream of current updates, it is necessary to provision back-level Service Module cards with incremental update streams that use the same delivery mechanism as the current provisioning stream.

### **Provisioning Model**

For the purpose of this discussion, provisioning originates from the PDB task in coordination with the RTDB task. At initiation, the provisioning task initiates a session with the RTDB using a null database level. The RTDB initializes the session using the actual current database level. At regular 1.5 second intervals, the provisioning task sends a data request to the RTDB. The RTDB responds even if the no new data is available. The provisioning task sends a provisioning message on the DSM network.

### **Incremental Loading Model**

Incremental loading occurs when a Service Module card has missed some updates, but does not need a complete reload.

The Service Module card detects that the current database level is higher than the update it expected, and indicates its current DB level to the maintenance task. The maintenance task requests that the DSM provisioning task begin a new incremental loading stream at the requested Service Module card level.

Once an incremental loading stream is set up, the following incremental loading transaction is repeated until the Service Module cards reach the current RTDB level:

The DSM provisioning task requests records associated with the database level for this stream. The RTDB task returns records associated with that level and sequentially higher levels (up to the maximum message size or the current RTDB level). The DSM provisioning task provisions the Service Module cards with the records.

**Note:** Incremental loading and normal provisioning are done in parallel. The DSM provisioning task supports up to five incremental loading streams in addition to the normal provisioning stream.

Incremental reload streams are terminated when the database level contained in that stream matches that of another stream. This is expected to happen most often when the incremental stream "catches up to" the current provisioning stream. Service Module cards accept *any* stream with the "next" sequential database level for that card.

### **Service Module Card Reload**

The stages of database reload for a given Service Module card are given the following terminology:

**Stage 1 loading** - The database is being copied record for record from the Active EPAP to the Service Module card RTDB. The database is incoherent during stage 1 loading.

**Incremental update** – The database is receiving all of the updates missed during stage 1 loading or some other reason (such as network outage, processor limitation, or lost communication). The database is coherent but back level during incremental update.

**Current** – The database is receiving current updates from the DSM provisioning task.

**Coherent** – The database is at a whole database level; it is not currently updating records belonging to a database level.

Service Module cards may require a complete database reload in the event of reboot or loss of connectivity for a significant amount of time. The EPAP provides a mechanism to quickly load a number of Service Module cards with the current database. The database on the EPAP is large and may be updated constantly. The database sent to the Service Module card or cards will likely be missing some of these updates making it corrupt as well as back level. The upload process is divided in to two stages, one to sequentially send the raw database records and one to send all of the updates missed since the beginning of the first stage.

The Service Module card reload stream uses a separate RMTP channel from the provisioning and incremental update streams. This allows DSM multicast hardware to filter out the high volume of reload traffic from Service Module cards that do not require it.

### **Continuous Reload**

The EPAP handles reloading of multiple Service Module cards from different starting points. Reload begins when the first Service Module card requires it. Records are read sequentially from the real-time database from an arbitrary starting point, wrapping back to the beginning. If another Service Module card requires reloading at this time, it uses the existing record stream and notifies the DSM provisioning task of the first record it read. This continues until all Service Module cards are satisfied.

### **Service Module Card Database Levels and Reloading**

The current database level when the reload started is of special importance during reload. When a Service Module card detects that the last record has been received, it sends a status message back to the EPAP indicating the database level at the start of reload. This action will start incremental loading. The Service Module card cannot, however, use the database until the DB level reaches the database level at the end of reload. As real-time database records are sent to the Service Module cards during reload, normal provisioning can change those records. All of the records affected between the start and end of reloading must be incrementally loaded before the database is coherent.

# **MPS/Service Module Card RTDB Audit Overview**

### **General Description**

<span id="page-47-0"></span>The fact that the EPAP advanced services use several databases, some of which are located on different platforms, creates the need for an audit that validates the contents of the different databases against each other. The audit runs on both MPS platforms to validate the contents of the Provisioning Database (PDB) and Real-time DSM databases (RTDB). The active EPAP machine validates the database levels for each of the Service Module cards. Refer to *[Figure 8: MPS Hardware Interconnection](#page-47-0)* for the MPS hardware interconnection diagram.

### **Figure 8: MPS Hardware Interconnection**

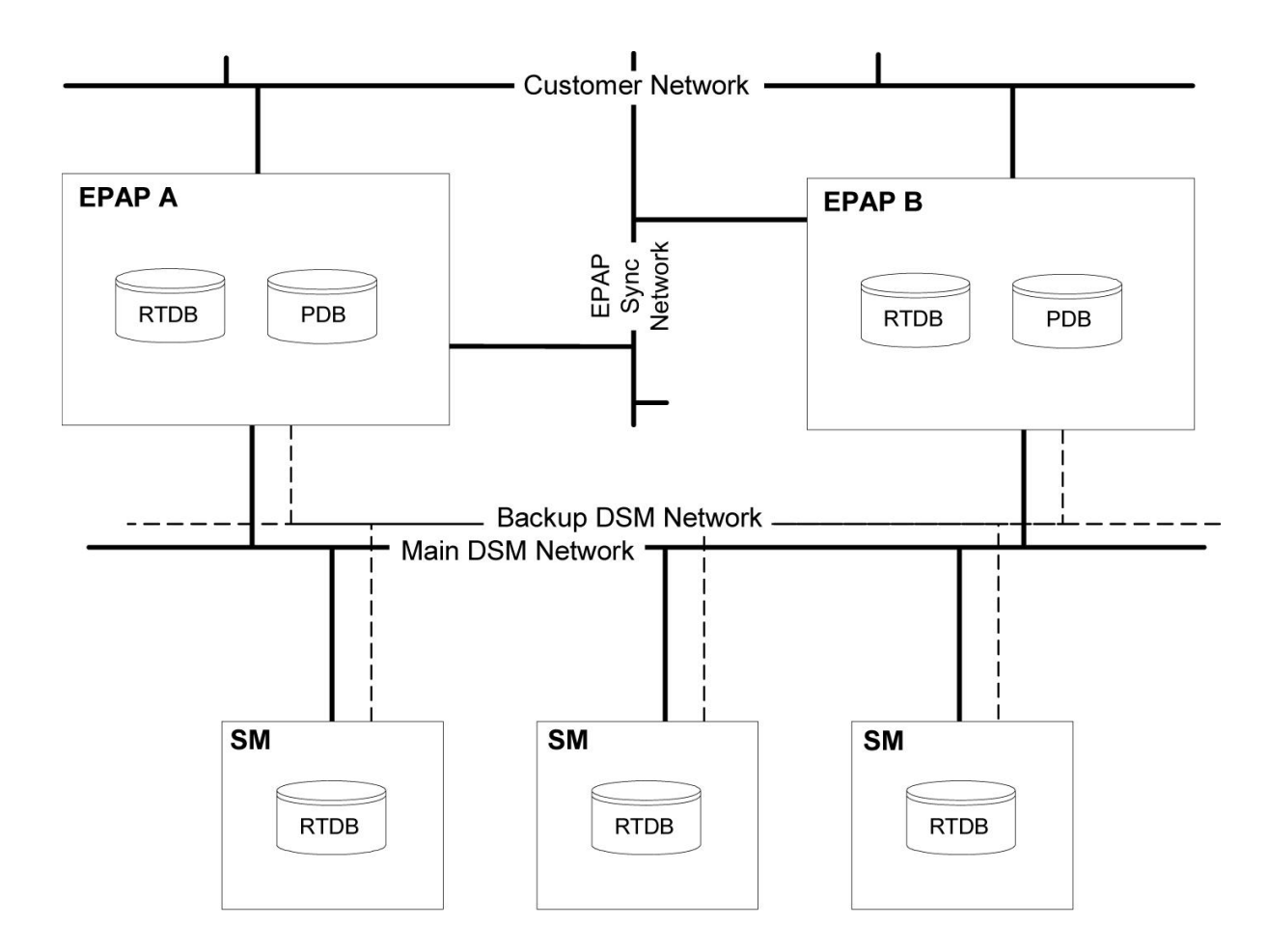

### **Functional Description**

### **MPS RTDB Audit**

This audit maintains the the integrity of the RTDB Database on the MPS. This audit cycles through the entire RTDB within a 24-hour period and reports any anomalies in the form of an alarm. Once the RTDB is determined to be corrupt, provisioning is stopped and a data reload is required.

The Audit is controlled through the MPS GUI Menu field Maintenance:RTDB Audit. The state of the audit can be viewed and Enabled or Disabled through this control (*[Maintenance Menu](#page-64-0)*).

When this Audit is enabled, the RTDB validates the CRC32 values per record entry within all tables. If corruption is encountered, an alarm is set on the MPS scrolling banner. All provisioning from the PDB is halted until the condition is corrected via RTDB Reload

### **EPAP-to-DSM Network Card DB Level**

Each Service Module card validates its own database level against the received EPAP database level. An inconsistent alarm is generated at the EAGLE 5 ISS for every inconsistent Service Module card. The command rept-stat-db displays the G-Port/G-Flex/EIR/INP/AINPQ/A-Port/Migration /V-Flex database on the Service Module card as *Diff* level. See *[Table 11: Inconsistent Service Module](#page-49-0) [card Alarm](#page-49-0)* .

### **EPAP Administration Manual** *Functional Description**Functional Description*

<span id="page-49-0"></span>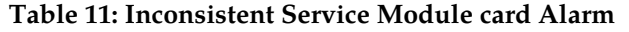

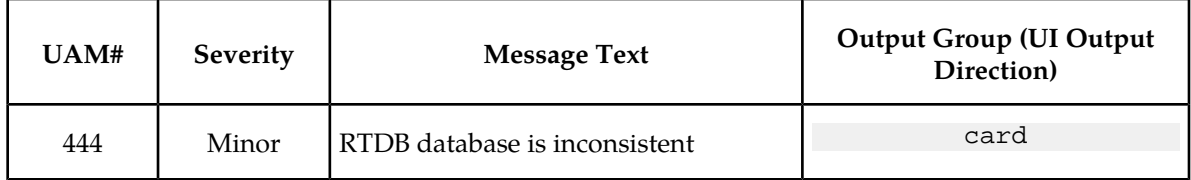

### **EAGLE 5 ISS DSM Audit of MPS Databases**

This audit is responsible for maintaining the integrity of the RTDB on the Service Module card. This audit cycles though the entire RTDB within a 24 hour period, reporting any anomalies in the form of alarms and possibly (attempts to repair any found corrupted records with those from a mate Service Module card.

The STP Options (chg-stpopts) command is used to set this audit. This is done with the aid of the DSMAUD parameter which has three states, OFF, ON and CCC. When the DSMAUD parameter is set to OFF the auditing capabilities on each of the Service Module cards is disabled from auditing the RTDB Databases. Setting the DSMAUD parameter to ON enables the auditing capabilities producing corruption alarms when corruption is detected. Setting the DSMAUD parameter to CCC enables the cross correction capabilities, providing a method for repairing corruption as it is encountered.

When corruption is encountered several events occur.

- **1.** The RTDB DB is set to Corrupt Status
- **2.** A UAM (*[Table 12: Corrupted RTDB Database Alarm](#page-49-1)*) is sent to the OAM
- **3.** The Corruption is logged and stored in a memory array and contains:
	- **a.** Table Id
	- **b.** Record Number
	- **c.** Table High-water-mark
	- **d.** Old CRC32 value
	- **e.** New CRC32 value
	- **f.** Record Address in memory
	- **g.** Record entry Contents

<span id="page-49-1"></span>**Table 12: Corrupted RTDB Database Alarm**

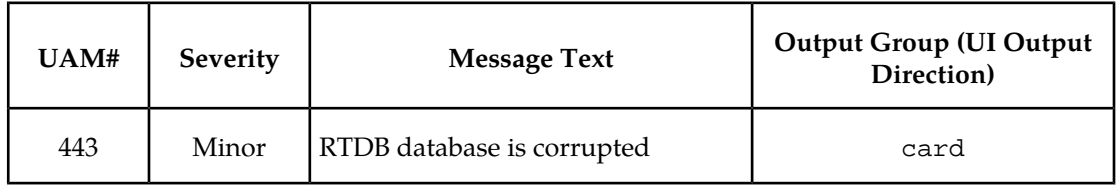

A maximum of 250 Log entries are permitted within an audit cycle. When this maximum is exceeded the first 25 corrected records are output to the DB output group and the card initiates a Full Re-Load.

Service Module cards in the corrupted state continue to receive updates from the MPS and continue to service MSU traffic.

All records received from the MPS are validated through the CRC32 routines prior to being written to memory. If a corrupted record is encountered, data is collected and depending upon the loading phase state, events will differ:

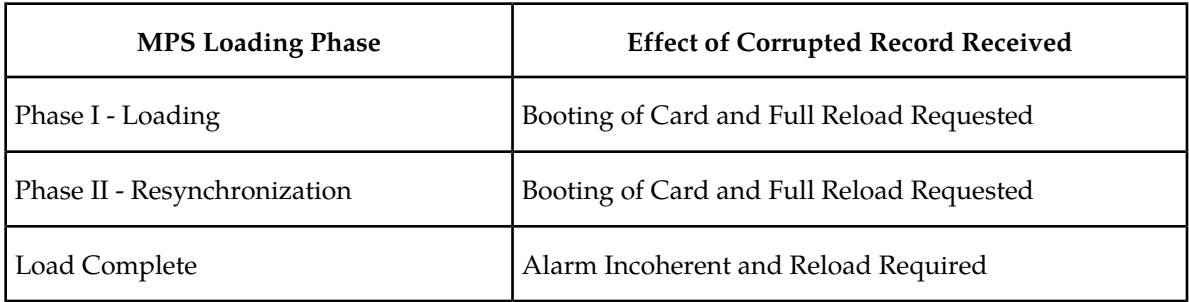

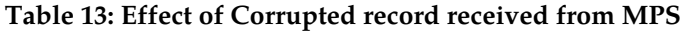

### **Corruption Cross Correction**

If a record within the RTDB database on any card should become corrupted, a mate Service Module card can supply the corrected data. Corruption Cross Correction occurs across the IMT and for each corrupted record encountered a single broadcast message is sent from the affected Service Module card to all mate Service Module cards. When a Service Module card receives a request for corruption correction, the current DB Level and requested record is evaluated for consistency. If the request is validated, a response is sent to the original card. Otherwise the request is simply discarded. This would occupy at most 26 messages on the IMT bus for each corrupted record encountered. When a Corruption Correction Response is received, it is evaluated for correctness and applied once passed. Any subsequent messages received for the same correction is simply discarded.

# **Status Reporting and Alarms**

The EPAPs have no direct means of displaying output messages on EAGLE 5 ISS terminals. Maintenance, measurements, status, and alarm information are routed from the Active EPAP to an arbitrarily selected Service Module card, known as the primary Service Module card. Static information is exchanged across this interface at initialization and dynamic information is exchanged on occurrence.

While much of the traditional OAM provisioning and database function is implemented on the EPAP, the maintenance reporting mechanism is still the OAM. The maintenance commands and alarms available from the OAM are described in *[Messages, Alarms, and Status Processing](#page-124-0)*.

The EPAP sends two types of messages to the Service Module card: EPAP Maintenance Blocks, and Service Module card Status Requests.

### **Alarm Handling**

All the alarms on the EPAP are reported to the maintenance task in a common message format. The maintenance task forwards the alarms to the primary Service Module card in the Maintenance Block message (see *[Maintenance Blocks](#page-125-0)*), which is reported on the EAGLE 5 ISS terminal by the OAM. The various alarm messages are described in *[Messages, Alarms, and Status Processing](#page-124-0)*.

### **Status Reporting**

The Active EPAP generates and sends Maintenance Blocks to the primary Service Module card. One Maintenance Block will be sent as soon as the IP link is established between the Active EPAP and the primary Service Module card. Additional Maintenance Blocks will be sent whenever the EPAP needs to report any change in status or error conditions. The information returned in Maintenance Blocks is included in the status reports produced by the rept-stat-mpsand rept-stat-sccp commands (see *[Commands](#page-131-0)*).

When the EPAP desires to know the status of a Service Module card, it can send a Service Module card Status Request to that Service Module card (see*[Service Module Card Status Requests](#page-126-0)*). The EPAP broadcasts the Service Module card Status Request over UDP, and all Service Module cards return their status. Service Module cards also send a Service Module card status message to the EPAP when certain events occur in the Service Module card.

EPAP status reporting is discussed in detail in *[Messages, Alarms, and Status Processing](#page-124-0)*. .

# **Chapter 3**

# **EPAP Graphical User Interface**

### **Topics:**

- *[Overview of the EPAP User Interfaces.....54](#page-53-1)*
- *[EPAP Graphical User Interface.....54](#page-53-0)*
- *[EPAP User Interface Menus.....63](#page-62-0)*
- *[EPAP Messages.....116](#page-115-0)*

This chapter provides a detailed description of the EPAP graphical user interfaces.

## <span id="page-53-1"></span>**Overview of the EPAP User Interfaces**

The EAGLE Provisioning Application Processor (EPAP) provides two user interfaces:

- The Graphical User Interface provides GUI menus that maintain, debug, and operate the platform; the GUI and its associated error messages are described in this chapter.
- The text-based User Interface has the Configuration menu to initialize and configure the EPAP; the text-based UI is described in *[EPAP Configuration Menu](#page-157-0)*.

The GUI provides the user with menus and screens to perform routine operations. The text-based user interface provides the EPAP Configuration menu to perform the initial configuration.

To communicate with the EPAP graphical user interface, you use a PC with a network connection and a network browser. For information about using the EPAP GUI, see *[EPAP Graphical User Interface](#page-53-0)*.

To configure EPAP, use the EPAP text-based user interface. For information about configuring the EPAP and how to set up its PC workstation, refer to *[Setting Up an EPAP Workstation](#page-143-0)* .

# <span id="page-53-0"></span>**EPAP Graphical User Interface**

EPAP employs a web-based user interface. It uses the typical client-server paradigm. The front end appears on an Internet browser. The back end operates on the MPS platform. The front end is officially supported on Microsoft® Internet Explorer, version 5.0 or later, and on Mozilla® Firefox®, version 1.0.2 or later. When using Firefox, you will encounter the following message when logging into the EPAP GUI:

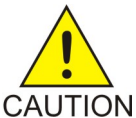

### **CAUTION:**

The User Interface may not function correctly with the browser you are using.

Microsoft Internet Explorer, version 5 and later, has been certified for this application

The graphical user interface display has three different sections:

- A banner header section for displaying the real-time status of the MPS servers
- A menu section for selecting desired actions
- A work area section for filling out requested information and displaying results.

The banner header sections are a Java applet that communicates directly with the GUI Server process on the MPS. The menu and work area sections primarily consist of HTML and JavaScript generated by CGI (Common Gateway Interface) scripts on the back end. The banner applet displays current status of the EPAP, state of the alarms, etc.

The banner applet contains the EPAP A and B areas, both PDBA areas, and the busy icon. See

An http or https (Hypertext Transfer Protocol) web server starts the process of handling requests from browsers. It receives the requests and loads the document. If the document is a simple HTML file, the http or https web server returns the document to the browser. The EPAP software may also connect

with the GUI server to request actions be performed. HTML output from the script is then returned to the browser and displayed.

<span id="page-54-0"></span>*[Figure 9: Process Architecture View of the EPAP UI](#page-54-0)* shows the process architecture view of the EPAP user interface.

**Figure 9: Process Architecture View of the EPAP UI**

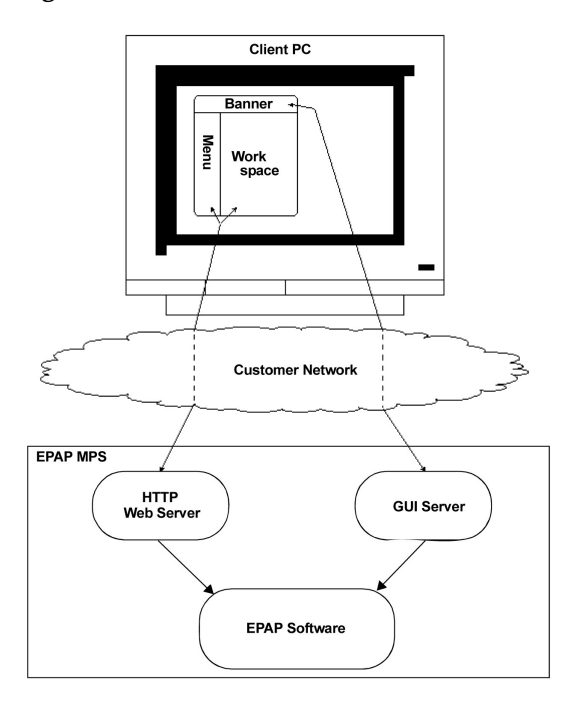

### <span id="page-54-1"></span>**EPAP Support for HTTPS on GUI**

The EPAP Support for HTTPS on GUI feature allows users to configure how the GUI can be accessed: by standard HTTP (Hypertext Transfer Protocol), by HTTPS (Secure Hypertext Transfer Protocol), or by both.

In standard HTTP protocol, the data transfer between the web server and the GUI is not encrypted; therefore, it can be captured by any network analyzer and viewed.

Secure HTTP (HTTPS) supports encryption of data exchanged between the web server and the browser.

EPAP allows admin user group members to configure the EPAP GUI. The admin group user can disable HTTP. The ability to configure HTTP and HTTPS and the ability to disable HTTP can be limited to a specific user class or group.

### **Starting the Non-secure Web-based GUI**

To start the non-secure web GUI, first start a web browser (Internet Explorer). In the Address field, enter one of the following URLs and press Go:

- http://<EPAP\_server\_IP\_address>/
- < EPAP\_server\_IP\_address>
- < EPAP\_server\_hostname>

If the HTTP interface is disabled, the browser displays an error message.

### **Starting the Secure Web-based GUI**

To start the secure web-based GUI, first start a web browser (Internet Explorer). In the Address field, enter any of the following URLs and press 'Go':

- https://<EPAP\_server\_IP\_address>/
- https://<EPAP\_server\_hostname>/

If the HTTPS interface is disabled, the browser displays an error message.

### Importing a Security Certificate for HTTPS

When the HTTPS interface is used for the first time, the security certificate needs to be imported to the client machine, using the following procedure:

Using the set up and connection described previously, the installer connects to an MPS to perform configuration. In a typical installation, the installer connects directly to the MPS at EAGLE 5 ISS A to configure it, then uses ssh to connect to the MPS at EAGLE 5 ISS B and configure it.

- **1.** Obtain the URL for the EPAP server from your network administrator.
- **2.** Open a web browser and type the following in the address field (where

<EPAP\_server\_IP\_address> is the URL of the EPAP server):

https://<EPAP\_server\_IP\_address>

The **Security Alert** dialog is displayed.

### **Figure 10: Security Alert Dialog**

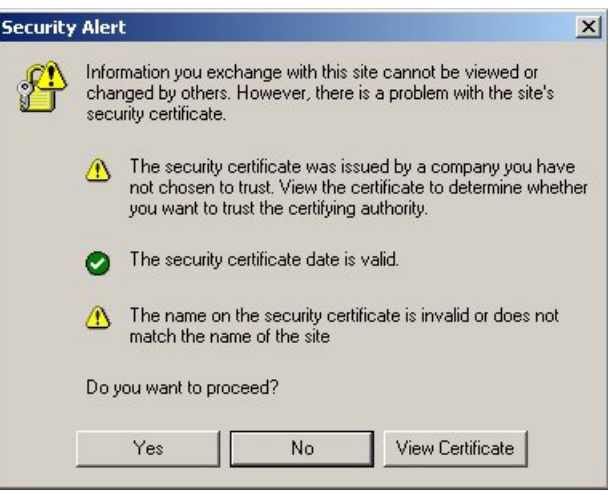

**3.** Click **View Certificate**. The **Certificate** dialog is displayed.

**Figure 11: Certificate Dialog**

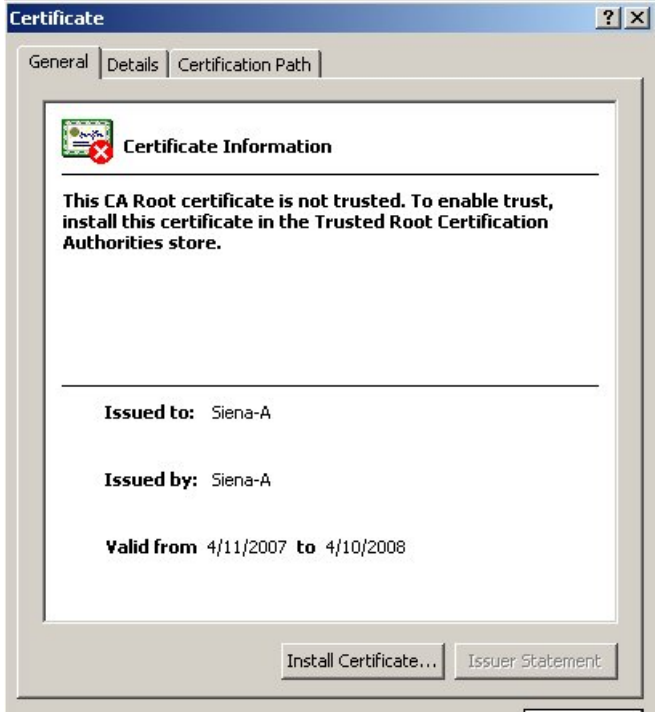

**4.** Click **Install Certificate**.

The **Certificate Import Wizard** Welcome is displayed.

**Figure 12: Certificate Import Wizard - Welcome**

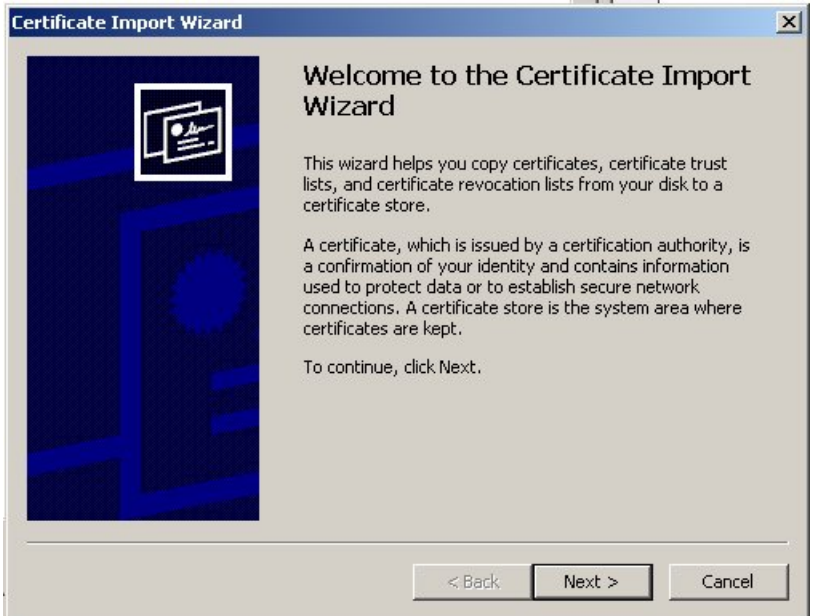

**5.** Click **Next**.

The **Certificate Import Wizard** - Certificate Store is displayed. **Figure 13: Certificate Import Wizard - Certificate Store**

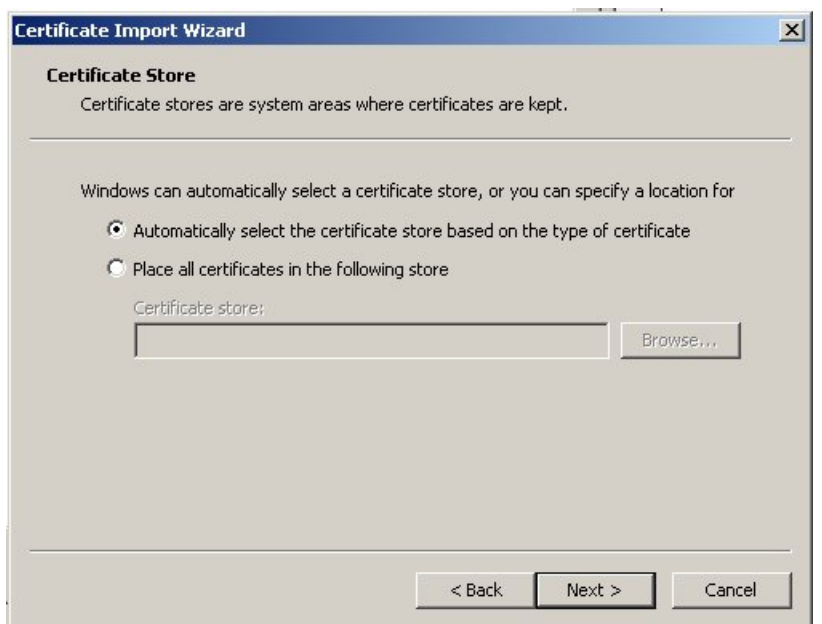

- **6.** Ensure that the **Automatically select the certificate store based on the type of certificate** radio button is selected.
- **7.** Click **Next**.

The **Certificate Import Wizard** - Completing the Certificate Import is displayed.

**Figure 14: Certificate Import Wizard - Completing the Certificate**

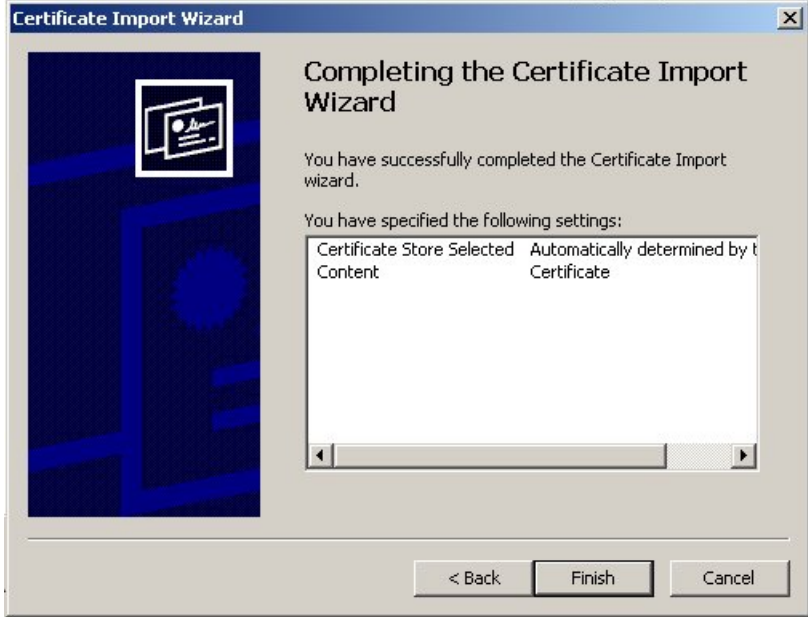

**8.** Click **Finish**.

The **Security Warning** dialog is displayed.

**Figure 15: Security Warning Dialog**

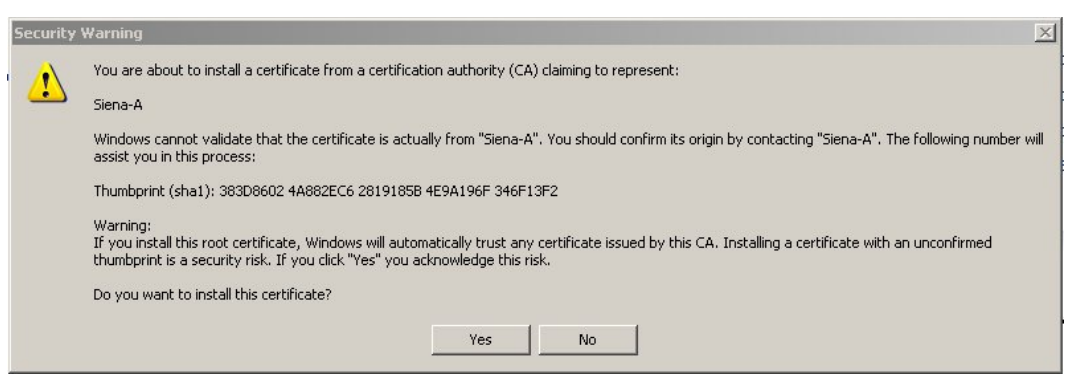

### **9.** Click **Yes**.

The **Certificate Import Wizard** displays a success message and you are returned to the Certificate dialog.

### **Figure 16: Certificate Dialog**

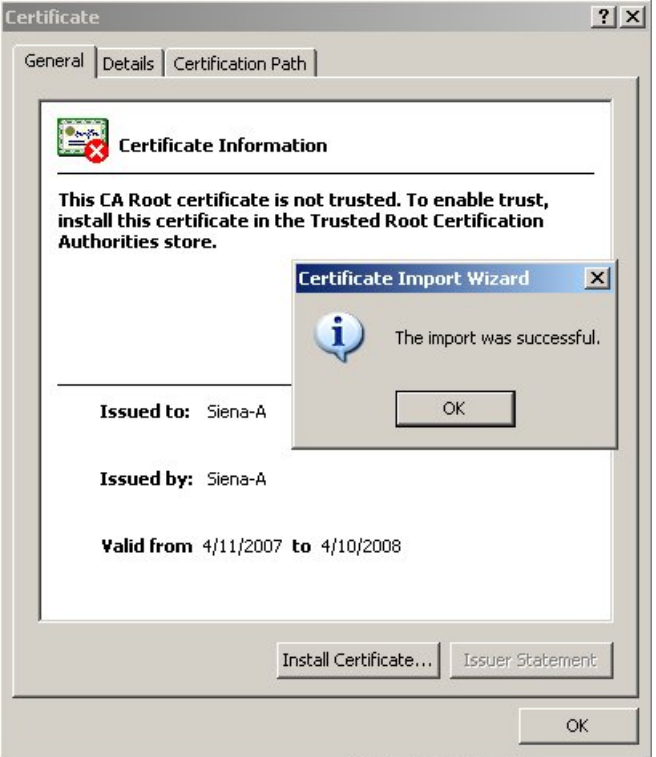

**10.** Click **OK**.

### **Login Screen**

The first screen in the EPAP User Interface is the login screen. Two fields are prompted for on this screen: Username and Password. To log in, enter a valid user name and password, and click the Login button. These fields provide the user identification and verification.

When a user logs in successfully, the screen workspace indicates the user is logged in.

When a user logs into the EPAP UI, he does not need to log in again so long as the web browser session remains and so long as no user in the admin user group changes the HTTPS configuration. If the HTTPS configuration does not change, the user does not need to log in again because. This is due to the fact that subsequent user authentication is handled with "cookies," which are stored in the user's browser and remain there throughout the duration of the browser's operation. If a user in the admin user group changes the HTTPS configuration from only HTTP to only HTTPS, all users logged in are disconnected. Similarly, If a user in the admin user group changes the HTTPS configuration from only HTTPS to only HTTP, all users logged in are disconnected. For more information, see *[EPAP Support](#page-54-1) [for HTTPS on GUI](#page-54-1)* .

The user uses the Logout menu option to terminate the session. Alternatively, the user can be logged out by session inactivity (defined by User Administration), by disabling in the HTTP or HTTPS configuration, terminated by the administrator, and by selecting another window on another independent browser.

### **EPAP GUI Main Screen**

The EPAP graphical user interface main screen is composed of three "frames" or window sections. One window section, called the banner, is the topmost frame. It extends the entire width of the browser window.

The remainder of the browser window is divided vertically into two sections of unequal width. The smaller left section is known as the menu section. The larger right section is called the workspace section.

### **Banner Section**

### **Figure 17: EPAP Banner Applet**

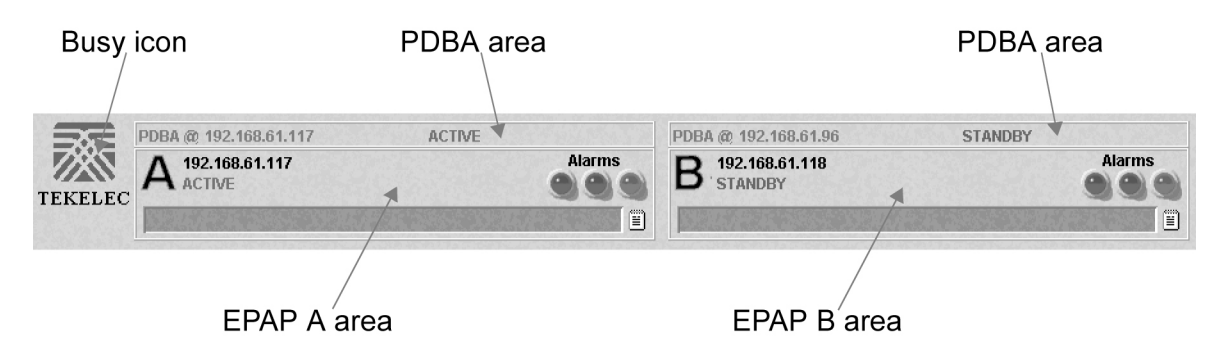

The Tekelec company logo is located at the top left of the banner applet and performs as the busy icon. Its purpose is to serve as an indicator of activity in progress. When an action is being performed, the Tekelec icon moves; when the action ends, the icon is at rest.

### <span id="page-59-0"></span>**EPAP Areas**

The EPAP A and EPAP B areas contain information and displays to inform the user about the status and operation of the servers.

### **Figure 18: EPAP Area**

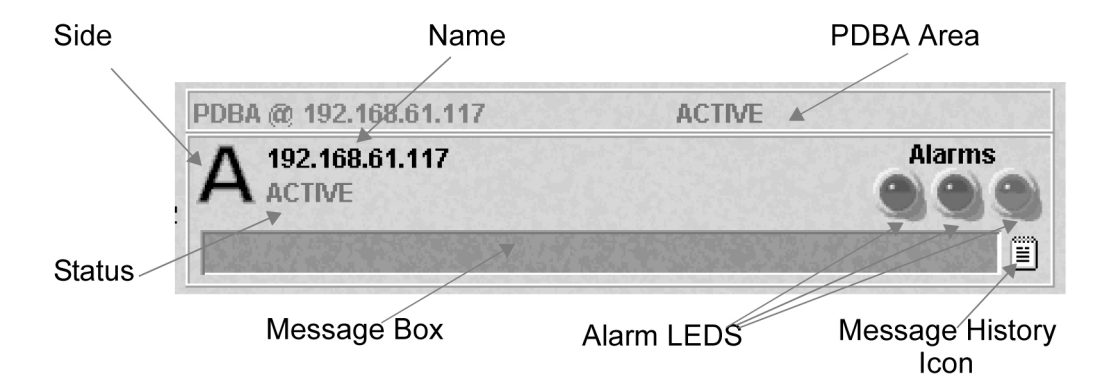

EPAP A and EPAP B each have their own sections in the applet, but are structured similarly. The EPAP areas are described:

- EPAP Server This indicator simply shows which side of the EPAP (A or B) is represented by this area. There is no action available via click or mouse-over for this field.
- Name The Name field displays the name of the EPAP represented by this area.
- Status The Status field displays the current status of the EPAP:
	- NONE: No established connection exists to the EPAP GUI Server. This can result because of connectivity problems or because the EPAP GUI server is not running.
	- DOWN: The maintenance task is not running. The box may be running or not.
	- UP: The maintenance task is running (UP), but the box is experiencing some problem that prevents it from becoming ACTIVE or STANDBY. This condition can result from a hardware, software, or database problem.
	- STANDBY: This EPAP is capable of being the active EPAP but is not for some reason. Valid reasons are either its mate EPAP is active, or there are no Service Module cards to provision. In the latter case, both EPAPs are STANDBY.
	- FORCED STANDBY: This EPAP has been forced into the standby state by the user.
	- ACTIVE: This EPAP is actively responsible for provisioning the Service Module cards with data. It is also the machine that has the connection to the primary Service Module card for the passage of maintenance and alarm information.
	- VIOL: This is not a valid EPAP state. This indicator on the browser indicates that the client browser's Java policy file is incorrect. For details, see *[Install Java Policy File](#page-146-0)*.
- Alarm LEDs The three Alarm LED show alarm conditions. The left LED indicates Critical alarms; it turns red when a Critical alarm occurs. The middle LED indicates Major alarms, and turns orange when a Major alarm occurs. The right LED indicates Minor alarms, and turns yellow when a Minor alarm occurs. Within each LED is a count of how many alarms of that type are currently active.

Clicking on any LED or any count field brings up another window that gives more detail on the actual alarms present.

The Alarm View window has the details about what alarms are present. The alarms are subdivided into six categories by alarm type and severity. Each category displays its alarm bit mask for comparing to the EAGLE 5 ISS MPS alarm output. Each alarm category also displays the actual text value and alarm number for each of its active alarms.

For more information about these six alarm categories, refer to *[Decode MPS Alarm](#page-66-0)* .

• Message Box - The message box is a horizontal scroll box that displays text messages for the user. Banner information messages, sometimes referred to as "scroll by" messages, indicate the status of the EPAP machine.

Here are some messages that are scrolled in the message box.

- Backup file system successful
- Restore RTDB in progress
- RTDB synchronization in progress

See *[EPAP Banner Messages](#page-118-0)* for the complete list of messages appearing in the message box.

• Message History - The Message History icon links to a Java applet that displays in a separate window a history of the alarms and information messages for that server. Messages that scroll by are recorded in the message history box. It serves as a sort of visual log of error events.

Entries are color-coded to match the severity of its Alarm LED. Messages are coded in the following manner: red are critical, orange are major, yellow are minor, and white are information messages. Optionally, you can suppress messages from appearing in the Message Box by clicking its entry in the 'Hide' box in the Message History Box, a useful tool when you want to temporarily hide a recurrent messages:

### **PDBA Area**

The PDBA areas each occupy a part of the banner applet, and have the following indicators and displays.

- Name The Name field displays the name of the MPS in this area.
- Status The Status field displays the current status of the EPAP in this area. The Status field values are:
	- NONE: No established connection currently exists to the EPAP GUI server. This can result because of connectivity problems or because the GUI server is not running.
	- DOWN: EPAP was contacted, but the PDBA software is not running.
	- STANDBY: PDBA software is running as Standby.
	- ACTIVE: PDBA software is running as Active.
	- REPLERR: PDBA detected presence of an PDB replication failure.

### **Menu Section**

The EPAP graphical user interface menu is located in the left frame of EPAP browser interface. At the top of the frame is the software system title, EPAP, and a letter designation of the selected MPS machine, either A or B. One or more submenus appear below the title, depending on the access privilege of the user who views the menu. An icon accompanies the name of each submenu.

By clicking on the name or folder icon of a directory, the user may expand and contract the listing of submenu contents in the typical "tree-menu" fashion. Directory contents may be either menu actions or more submenus. When you click the Menu actions, the output is displayed in the workspace section, which is the right frame of EPAP browser interface.

### **Workspace Section**

The results of from menu actions are displayed in the workspace section. The content of the workspace section can be various things such as prompts or status reports. Every menu action that writes to the workspace uses a standard format.

The format for the workspace is a page header and footer. In the header, the left-justified letter A or B designates which MPS server this menu action affects. The right-justified menu will also display the action title. The footer consists of a bar and text with the time when the page was generated, as well as Tekelec copyright notice information.

### **Workspace Syntax Checking**

The web browser user interface uses layers of syntax checking to validate user input for text-entry fields.

- Mouse-over syntax check: For many of the entry fields, a list of syntax hints can be displayed when the mouse is moved oevr the field.
- Pop-up syntax checking: When the **Submit** button is clicked, syntax is verified on the client side by code running on the user's browser. Incorrect syntax appears in a pop-up window, which contains a description of the syntax error. When the window is dismissed, the error can be corrected, and the input submitted again.
- Back-end syntax checking: When the **Submit** button has been clicked and the client side syntax checking has found no errors, back-end syntax checking is performed. If back-end syntax checking detects an error, it is displayed in the work space with an associated error code.

# <span id="page-62-1"></span><span id="page-62-0"></span>**EPAP User Interface Menus**

The EPAP menu is the main menu of the EPAP application. It provides the functions of the EPAP User Interface. *[Figure 19: EPAP Menu](#page-62-1)* shows the EPAP main menu.

### **Figure 19: EPAP Menu**

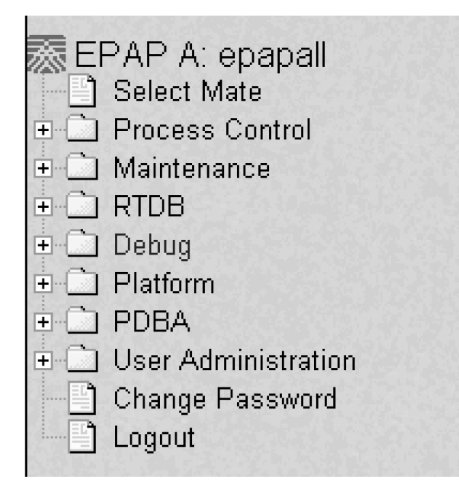

The EPAP menu provides three actions common to all users, Select Mate, Change Password, and Logout. All the remaining actions are options assignable by the system administrator to groups and individual users.

### **Select Mate**

The Select Mate menu selection changes the menus and workspace areas to point to the EPAP mate. This selection exchanges the status of the active and standby EPAPs. This basic action is available to all users and is accessible from the main menu (*[Figure 19: EPAP Menu](#page-62-1)* ).

If you are using EPAP A at the main menu, and you want to switch to EPAP B, you click the Select Mate button on the main menu. The initial sign-on screen for the alternate server will be displayed.

The Select Mate action does not cause the contents of the banner to change. However, the side (server) changes in the workspace and at the top of the menu area to indicate the active EPAP.

### **Process Control Menu**

The Process Control menu provides the start and stop software actions.

### **Start EPAP Software**

The Start EPAP Software menu option contains a button to confirm that you do want to start or stop the software processes and a checkbox to start the PDBA.

### **Stop EPAP Software**

The Stop EPAP Software screen contains a button to confirm that the user wants to stop the software processes. It also allows a choice to automatically restart the software when the server reboots.

### **Figure 20: Stop EPAP Software Screen**

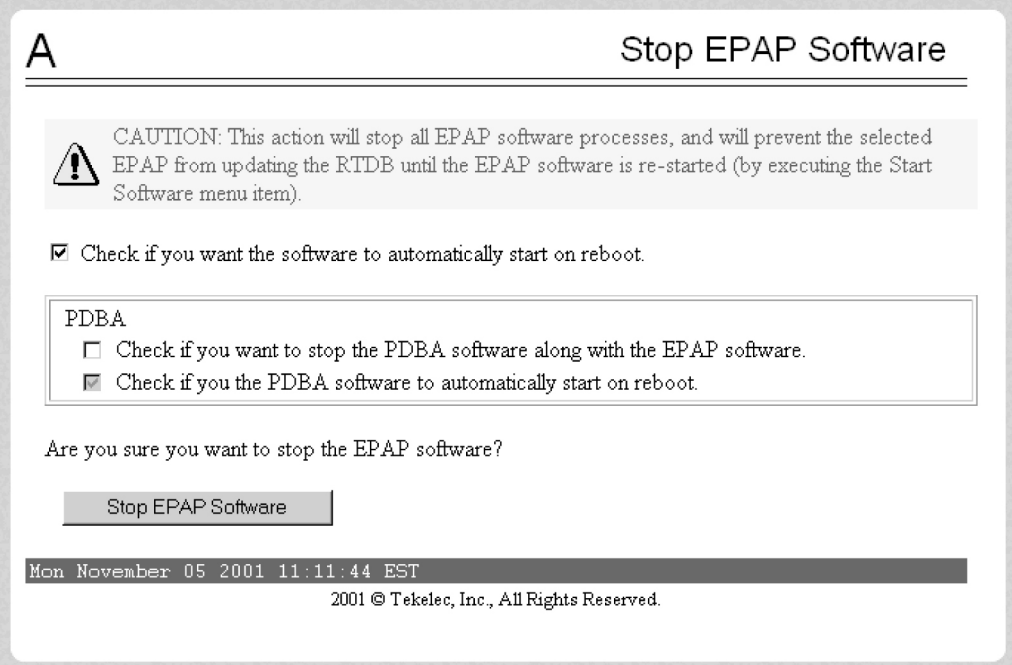

### <span id="page-64-0"></span>**Maintenance Menu**

The Maintenance Menu allows the user to perform various EPAP platform tasks:

- *[Force Standby](#page-64-1)*
- *[Display Release Levels](#page-65-0)*
- *[Decode MPS Alarm](#page-66-0)*
- *[RTDB Audit](#page-66-1)*
- <span id="page-64-1"></span>• *[Configure File Transfer](#page-66-2)*
- *[Automatic PDB/RTDB Backup](#page-67-0)*

### Force Standby

The Maintenance / Force Standby menu gives the user the ability to view the EPAP status and change the status.

The Force Standby menu provides the following actions:

### **View Status**

The View Status screen displays whether or not EPAP is currently in a forced standby state.

### **Figure 21: View Forced Standby Status Screen**

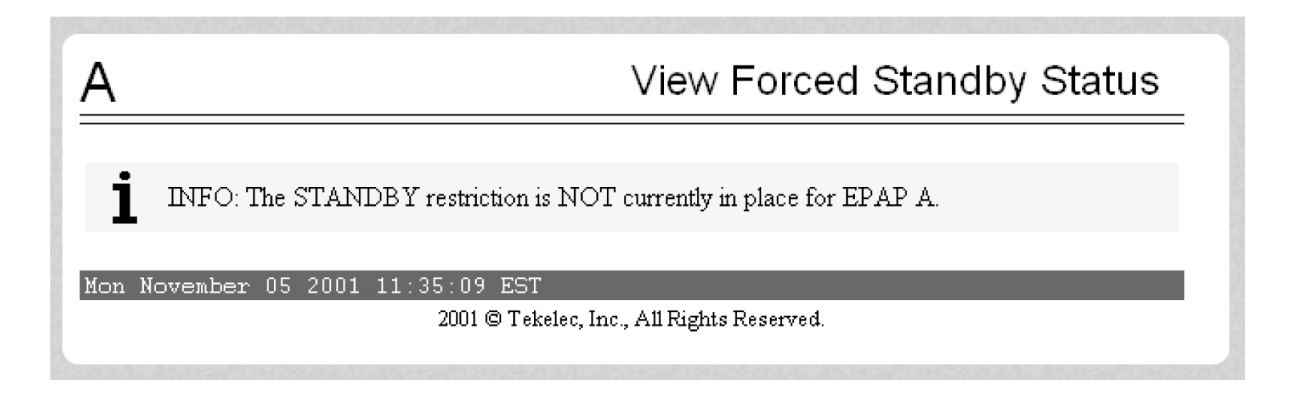

### **Change Status**

The Change Status screen displays the current state of the selected EPAP. If the EPAP is not currently in forced standby mode, this screen lets the user force it into standby mode.

If the EPAP is currently in forced standby mode, the user can remove the standby restriction on the selected EPAP. See the Change Forced Standby Status screen.

### **Figure 22: Change Forced Standby Status Screen**

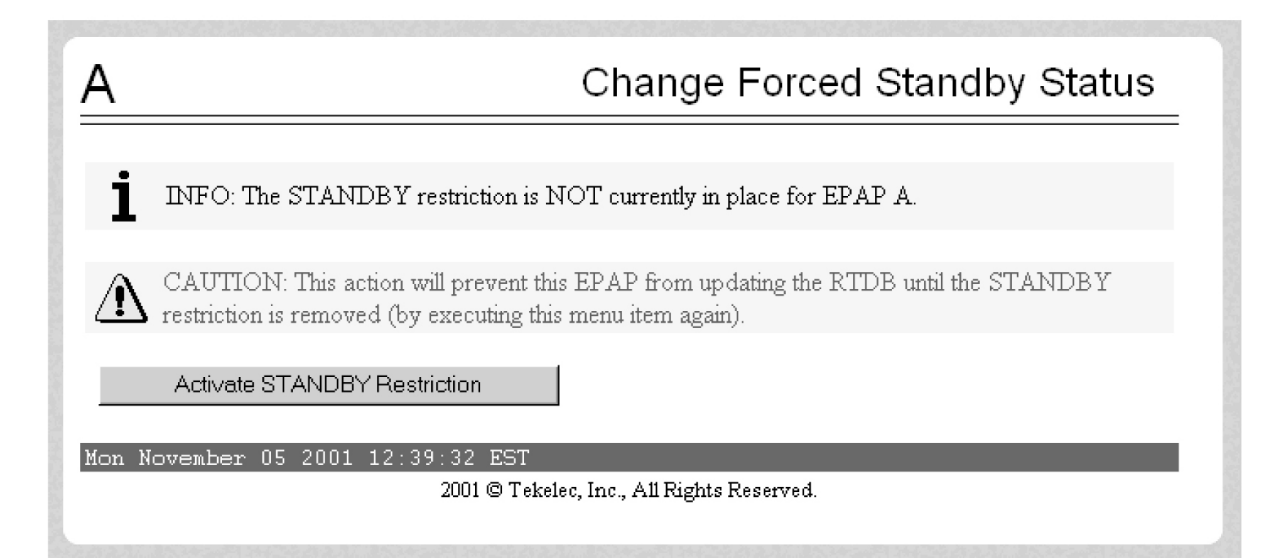

### <span id="page-65-0"></span>Display Release Levels

The Maintenance / Display Release Levels screen displays release information.

### **Transaction Log Menu**

The Transaction Log menu consists of:

- Retrieve Entries
- Export to File

### <span id="page-66-0"></span>Decode MPS Alarm

The Maintenance / Decode EAGLE 5 ISS MPS Alarm screen lets the user decode the EAGLE 5 ISS output of MPS alarms. The user enters the 16-character hexadecimal string from the EAGLE 5 ISS rept-stat-mps command. The strings are encoded from one of the following six categories, which are reported by UAM alarm data strings:

- Critical Platform Alarm (UAM #0370, alarm data h'1000 . . .')
- Critical Application Alarm (UAM #0371, alarm data h'2000 . . .')
- Major Platform Alarm (UAM #0372, alarm data h'3000 . . .')
- Major Application Alarm (UAM #0373, alarm data h'4000 . . .')
- Minor Platform Alarm (UAM #0374, alarm data h'5000 . . .')
- Minor Application Alarm (UAM #0375, alarm data h'6000 . . .')

<span id="page-66-1"></span>The string included in the alarm messages is decoded into a category and a list of each MPS alarm that the hexadecimal string represents. The user should compare the decoded category with the source of the hex string as a sanity check. Message details can be found in the *MPS Platform Software and Maintenance Manual*.

### RTDB Audit

The Maintenance / RTDB Audit menu lets the user view and change the auditing of the selected EPAP.

The RTDB Audit menu provides:

- <span id="page-66-3"></span>• *[View Enabled](#page-66-3)*
- *[Change Enabled](#page-66-4)*

### <span id="page-66-4"></span>**View Enabled**

The Maintenance / RTDB Audit / View Enable menu selection lets the user view the status of RTDB audit enabled:.

### **Change Enabled**

<span id="page-66-2"></span>The Maintenance / RTDB Audit / Change Enabled screen turns auditing on and off for the RTDB that is on the selected EPAP. The user interface detects the whether RTDB audit is engaged or disengaged, and provides the associated screen to toggle the state.

### Configure File Transfer

This screen has several different functions. This screen can be used to:

- Define the location of where the results of the automatic import are stored.
- Provide the options for enabling/disabling the Automatic Export capability.
- Provide a mechanism for testing the connection to the remote machine. This is done by using the username/ password and IP address provided to attempt to make an SFTP connection to the remote machine. The status of the connection is then displayed . This test is run anytime the data on this screen is entered or modified.

This screen consists of the following fields:

- Remote System IP Address the IP address from where the data will be exported (customer system).
- Remote System User Name required for logging onto the customer system
- Remote System Password required for logging onto the customer system. This password will be stored in encrypted format.
- Remote System SFTP Location the location of the directory on the customer system.
- File Export to Remote System this is used to return the results of the import file (default = enabled ).

<span id="page-67-1"></span>The Configure File Transfer Screen is shown in *[Figure 23: Configure File Transfer Screen](#page-67-1)*.

### **Figure 23: Configure File Transfer Screen**

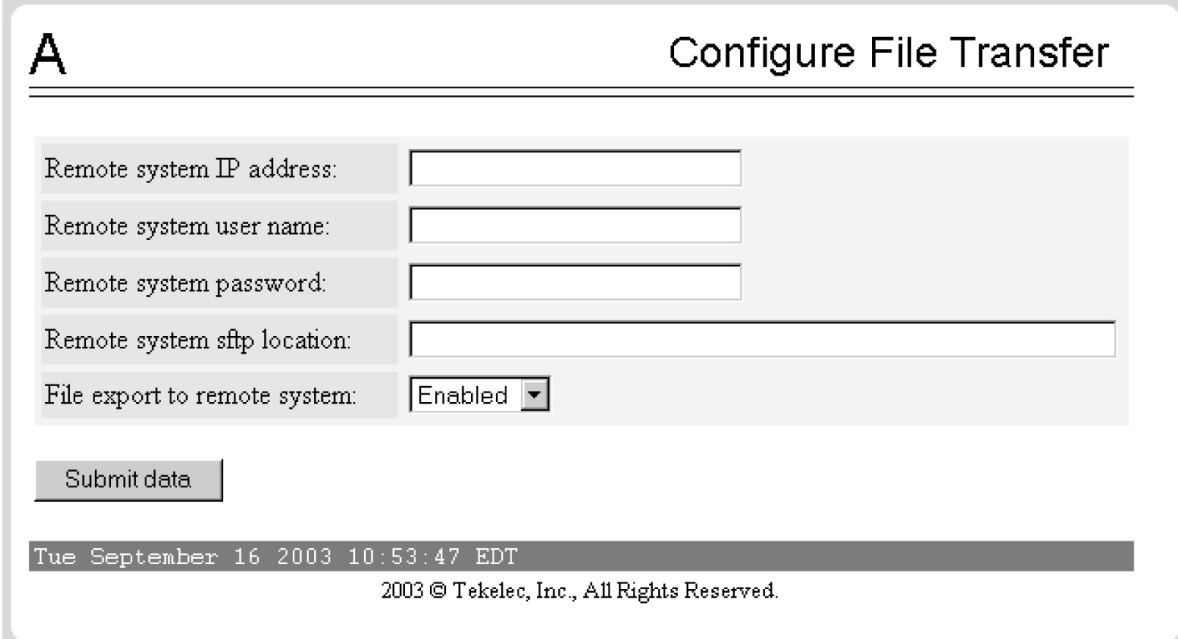

### <span id="page-67-0"></span>Automatic PDB/RTDB Backup

This screen is used to configure the Automatic PDB/RTDB Backup. The options for backup type are:

- Local Backup is stored on the same EPAP server
- Mate Backup is stored on the mate EPAP server
- Remote Backup is stored on a remote server
- None No backup is scheduled and cancel all previously scheduled backups. This will not affect a backup that is currently in progress.

**Note:** Verify there is adequate disk space (approximately 17 GB of disk space is required per backup) to store backup files locally, on the mate, or on a remote server. If there is inadequate disk space to store 3 copies on the local or mate, stored backups will not be overwritten, and backup operation failure alarms will be generated.

Use *[Table 14: Mandatory and Optional Parameters](#page-68-0)* as a guide when populating the Automatic PDB/RTDB Backup screen. See *[Figure 24: Automatic PDB/RTDB Backup Screen](#page-69-0)*.

### <span id="page-68-0"></span>**Table 14: Mandatory and Optional Parameters**

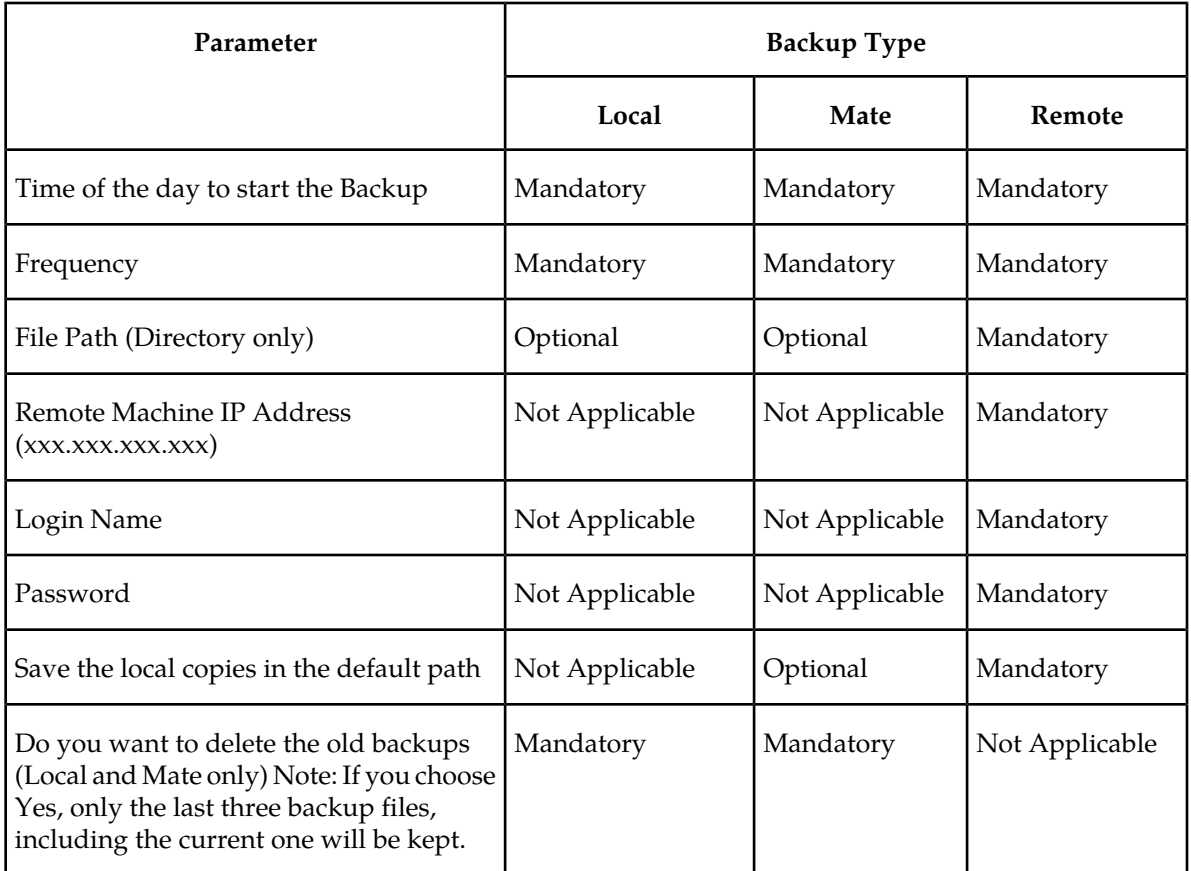

Tekelec recommends that this Automatic PDB/RTDB Backup be performed on a daily (24 hour) basis. If the 12-hour frequency is selected, the first backup will always be created in the AM. For example, if the Time of the day to start the backup is selected as 15:00, the first backup will be created at 3 AM and then subsequent backups at 12-hour intervals.

The default file path where subdirectories are created (in the mate and locally) is */var/TKLC/epap/free/.*

In the case of mate and remote backup destinations, a local copy is saved (even if the option not to save the local copy was selected) if the transfer of the file fails after the backup has been created on the local machine. This file is located at the default file path.

If the Automatic PDB/RTDB backups are being directed to a remote server, then before scheduling:

- The SFTP must be installed at the remote server
- The connection to the remote server must be validated
- Verify there is adequate disk space (approximately 17 GB of disk space is required per backup)
- Verify user name and password.

When using the Automatic PDB/RTDB Backup screen to configure the automatic backup, follow these semantic rules:

Backup Type - Select None to cancel Backups.

Time of the Day should be in hh:mm 24 hour (14:03) format.

File path (in remote only) should be the absolute path from root /backups/xxxx

IP address should be in xxx.yyy.zzz.aaa format (192.168.210.111).

<span id="page-69-0"></span>Password entered by the user shall be displayed in asterisk (\*)

### **Figure 24: Automatic PDB/RTDB Backup Screen**

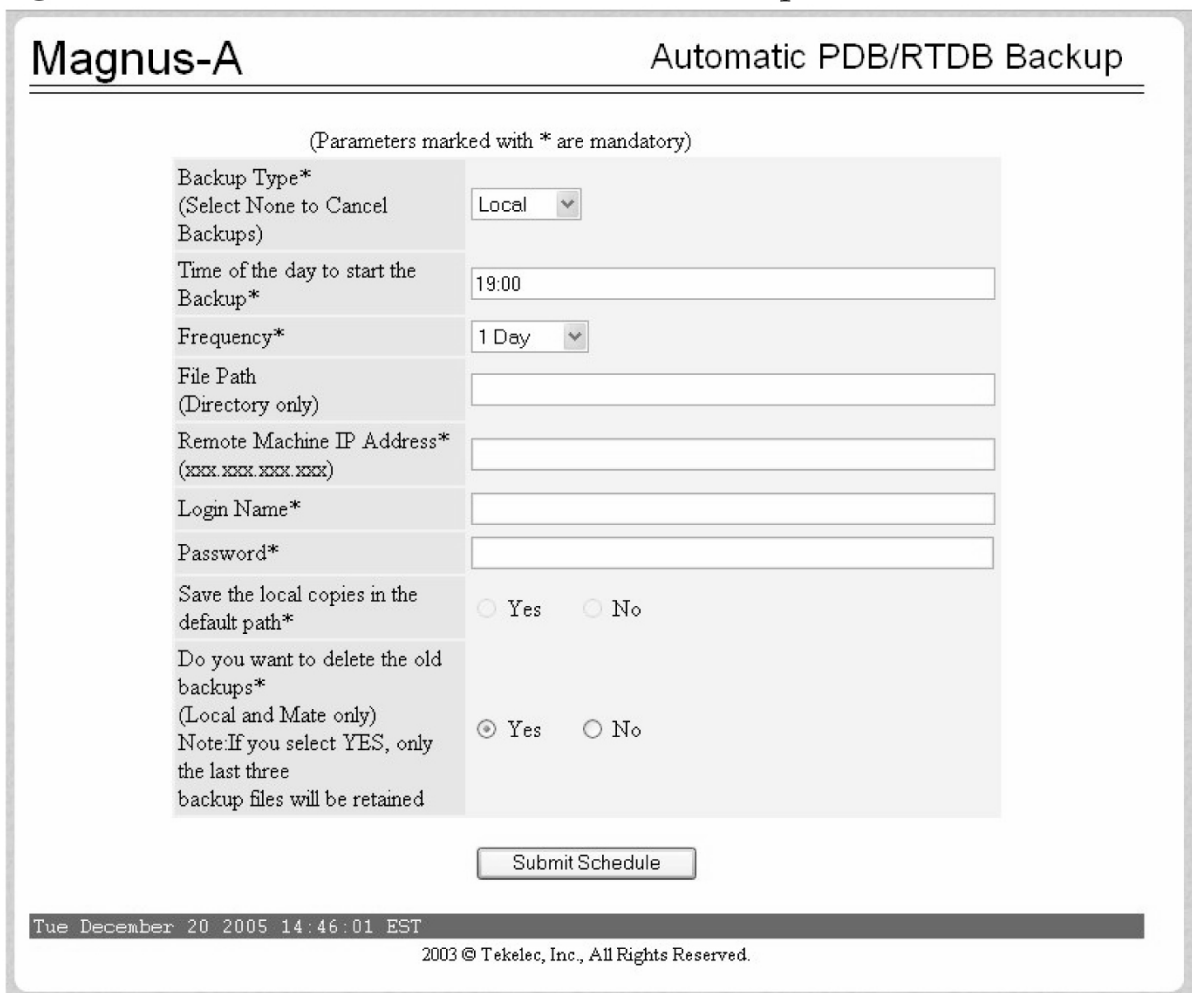

### **RTDB Menu**

The RTDB (Real-Time Database) Menu allows the user to interact with the RTDB for status, reloading, and updating.

The RTDB menu supports viewing the RTDB and performing maintenance tasks:

- *[View RTDB Status](#page-70-0)*
- *[RTDB Menu Maintenance](#page-71-0)*
- *[Retrieve Records](#page-74-0)*

### <span id="page-70-0"></span>View RTDB Status

The RTDB / View RTDB Status screen displays the current level and birthday of the EPAP RTDBs. This selection displays the RTDB status information for both the selected EPAP and its mate. The status information reports the DB level and the DB birthday (date and time of the creation of the database). The RTDB Status refresh time can be viewed and changed with this screen.

**Note:** The IMSI count returned from the RTDB and the IMSI count returned from the PDB may not match when there is both G-Flex and EIR data. Any IMSI created for EIR that does not have a G-Flex IMSI association is not included in the IMSI counts of the PDB. The PDB reports only G-Flex IMSIs. The RTDB reports the total of G-Flex and EIR IMSIs as one count.

### **Figure 25: View RTDB Status Screen**

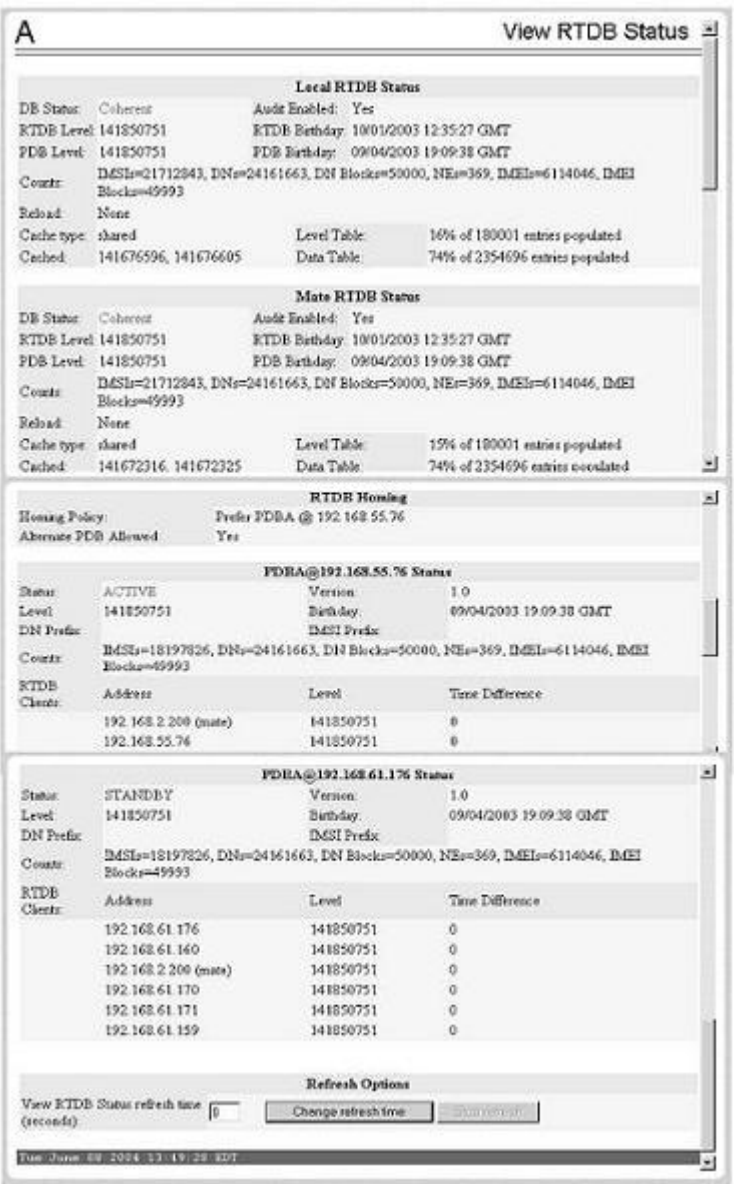

### <span id="page-71-0"></span>RTDB Menu - Maintenance

The RTDB / Maintenance menu allows the user to perform reloads, backups, restores and specify a time limit for PDB records to arrive at the RTDB.

The RTDB / Maintenance menu provides the following actions:

- *[Reload RTDB from PDBA](#page-71-1)*
- *[Reload RTDB from Remote](#page-71-2)*
- *[Backup the RTDB](#page-72-0)*
- *[Restore the RTDB](#page-72-1)*
- <span id="page-71-1"></span>• *[PDBA / Maintenance / Configure PDBA Record Delay](#page-107-0)*

### *Reload RTDB from PDBA*

The RTDB / Maintenance / Reload RTDB from PDBA screen reloads the RTDB with a copy of the data from the local PDBA.

<span id="page-71-2"></span>**Note:** If the RTDBs have different birthdates (as a result of this reload), you must perform a Reload RTDB from Remote on the mate EPAP (see *[Reload RTDB from Remote](#page-71-2)*). RTDBs with different birthdates may not take updates or update the Service Module cards.

### *Reload RTDB from Remote*

The RTDB / Maintenance / Reload RTDB from Remote screen makes a copy of the RTDB from the specified source machine, either the mate EPAP or a specified IP address. Note: the EPAP software must be stopped on both of the machines involved:

### **Figure 26: Reload RTDB from Remote Screen**

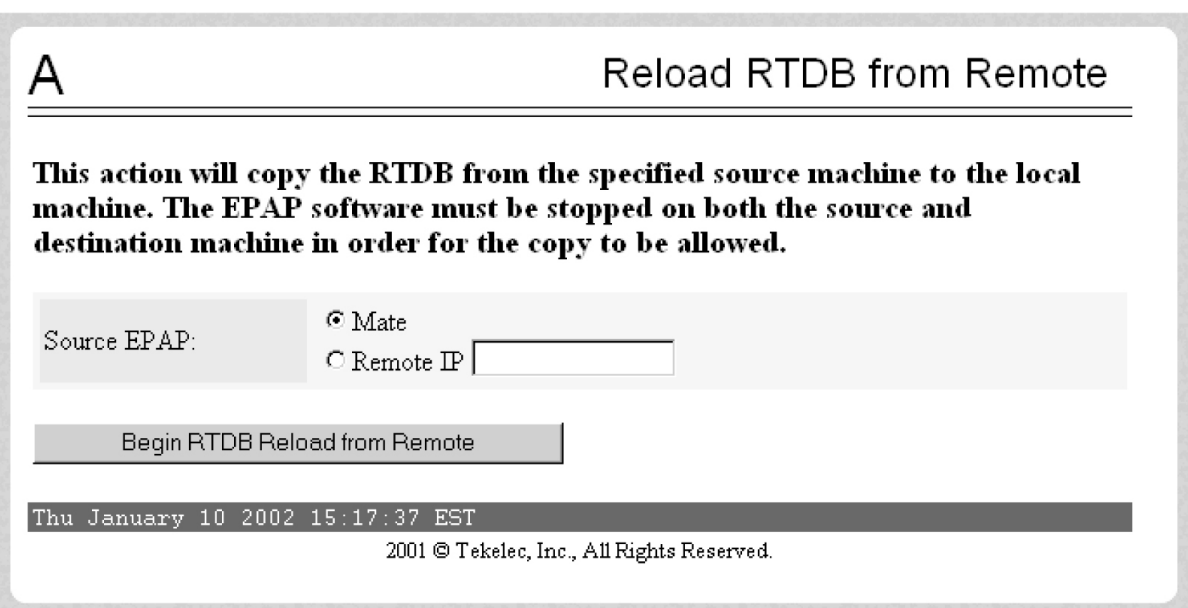

To perform the copy of the RTDB contents, select the source machine and press the Begin RTDB Reload from Remote button.
## *Backup the RTDB*

The RTDB / Maintenance / Backup the RTDB screen allows the user to backup the RTDB to a specified file on the selected EPAP. The software must be stopped on the selected EPAP for the backup to be allowed to ensure that no updates are occurring:

## **Figure 27: Backup the RTDB Screen**

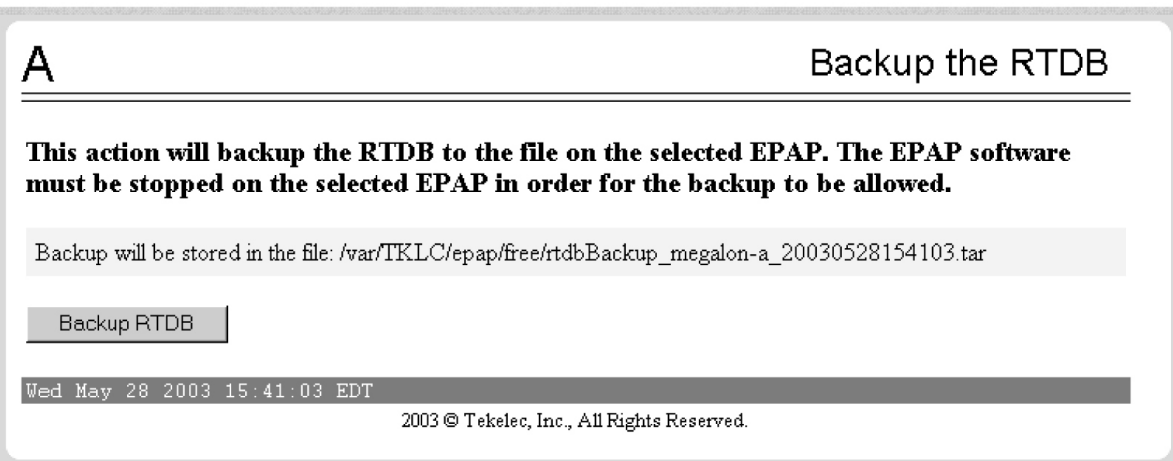

# *Restore the RTDB*

The RTDB / Maintenance / Restore the RTDB screen allows the user to restore the RTDB from the specified file on the selected EPAP. The software must be stopped on the selected EPAP for the restore action to be allowed to ensure that no other updates are occurring.

**Note:** If the RTDBs have different birthdates (as a result of this restore), you must perform a Reload RTDB from Remote on the mate EPAP (see *[Reload RTDB from Remote](#page-71-0)*). RTDBs with different birthdates may not take updates or update the Service Module cards.

**Figure 28: Restore the RTDB**

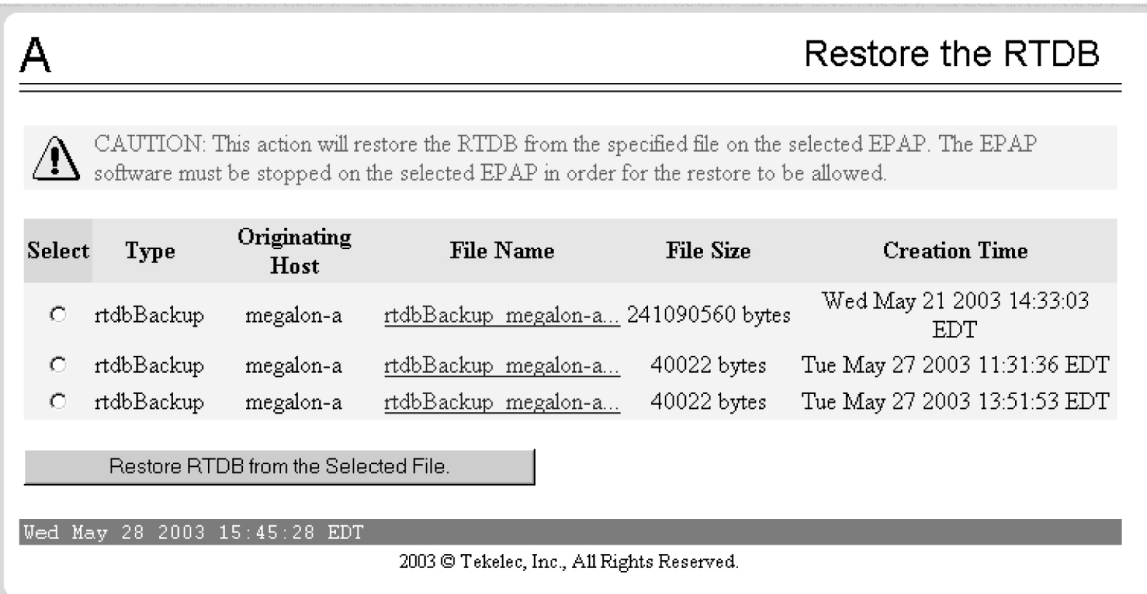

To restore the RTDB contents from a specified file on the selected EPAP, stop the selected EPAP software. Select the proper file and click the Restore RTDB from the Selected File button.

## *Configure Record Delay*

The RTDB / Maintenance / Configure Record Delay screen allows the user to specify the time in minutes for new PDB records to appear in the RTDB. If records take longer to arrive at the RTDB than this amount of time, the records are considered late, and the RTDB triggers an alarm:

## **Figure 29: Configure Record Delay Screen**

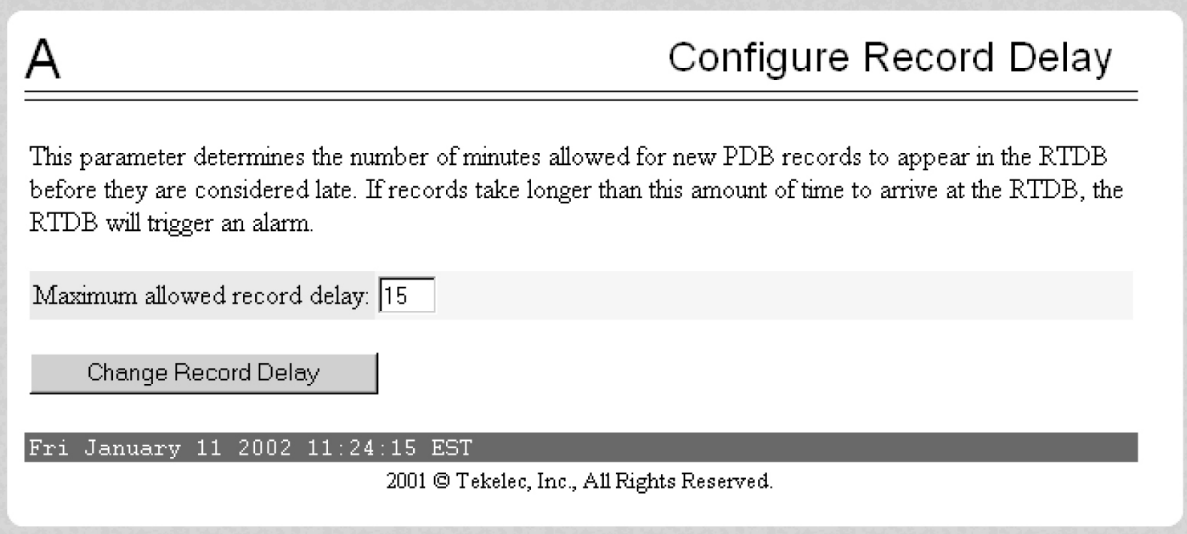

To update the time period for the new PDB records to arrive at the RTDB, enter the desired value in the entry field, and click the Change Record Delay button.

# Retrieve Records

The RTDB / Retrieve Records menu allows the user to query (from the web GUI) data that resides in the RTDB (Real-Time Database). The user can compare data in the PDB (Provisioning Database) with data in the RTDB to verify that they are consistent:

The RTDB / Retrieve Records menu contains:

- *[IMSI](#page-74-0)*
- *[Dialed Number](#page-74-1)*
- *[DN Block](#page-74-2)*
- *[Network Entity](#page-75-0)*
- <span id="page-74-0"></span>• *[IMEI](#page-75-1)*
- *[IMEI Block](#page-75-2)*

## *IMSI*

The RTDB / Retrieve Records / IMSI screen allows the user to retrieve information about about an IMSI (International Mobile Subscriber Identity).

The output displays the following information about an IMSI:

- IMSI ID
- SP
- <span id="page-74-1"></span>• NE data for the Service Provider of the IMSI (see *[Network Entity](#page-75-0)*)
- IMEI data if the IMSI being retrieved is associated with an IMEI (see *[IMEI](#page-75-1)*)

### *Dialed Number*

The RTDB / Retrieve Records / DN screen allows the user to retrieve information about a single Dialed Number (DN).

The output displays the following information about single DNs:

- ID
- Portability type (PT)
- <span id="page-74-2"></span>• Associated SP or RN
- Network Entity (NE) data (if the DN being retrieved is associated with up to 2 NEs)

If a DN cannot be found in the single DN database, the DN Block database is searched.

### *DN Block*

The RTDB / Retrieve Records / DN Block screen allows the user to retrieve information about about a DN block.

The output displays the following information about a block DN:

- First DN
- Last DN
- PT
- Associated SP or RN
- NE data (if the DN Block being retrieved is associated with up to 2 NEs)

<span id="page-75-0"></span>If a DN cannot be found in the single DN database, the DN Block database is searched.

# *Network Entity*

The RTDB / Retrieve Records / Network Entity screen allows the user to retrieve information about a network entity:

The output displays the following information about a network entity:

- ID
- Type (RN, SP, VMS, GRN)
- Point Code
- Routing indicator (RI)
- Subsystem Number (SSN)
- Cancel Called Global Title (CCGT)
- New Translation Type (NTT)
- New Nature of Address Indicator (NNAI)
- New Numbering Plan (NNP)
- Digit Action (DA)
- SRF IMSI (Signaling Relay Function International Mobile Subscriber Identity)
- <span id="page-75-1"></span>• DN Reference Count
- IMSI Reference Count

## *IMEI*

The RTDB / Retrieve Records / IMSI screen allows the user to retrieve information about about an IMSI.

The output information displays:

- IMEI ID
- Software Version (SVN)
- Black list indicator
- Gray list indicator
- <span id="page-75-2"></span>• White list indicator
- An IMSI reference count to show the number of IMSIs that are associated with an IMEI.

The IMEI lookup is performed on the IMEI blocks database when an IMEI is not present in the individual IMEI database.

## *IMEI Block*

The RTDB / Retrieve Records / IMEI Block screen allows the user to retrieve information about a single IMEI (International Mobile Equipment Identity) block.

The output information displays:

- First IMEI
- Last IMEI
- Black list indicator

- Gray list indicator
- White list indicator

# **Debug Menu**

The Debug Menu allows the user to view logs, list running processes, and access the EAGLE 5 ISS MMI port.

The Debug menu actions are:

- *[View Logs](#page-76-0)*
- *[Capture Log Files](#page-77-0)*
- *[Manage Logs and Backups](#page-77-1)*
- *[View Any File](#page-78-0)*
- *[List EPAP Software Processes](#page-78-1)*
- <span id="page-76-0"></span>• *[Connect to EAGLE 5 ISS MMI Port](#page-79-0)*

## View Logs

The Debug / View Logs menu allows the user to view such logs as the Maintenance, RTDB, Provisioning, RTDB audit, and UI logs.

The View Logs menu options are:

- Maintenance Log
- RTDB Log
- Provisioning Log
- RTDB Audit Log
- CGI Log
- GS Log

When any of the Debug / View Logs files are chosen, the process is the same. The chosen selection causes a screen similar to the View Maintenance Log screen. Press the Open View Window button to activate the View Window viewer for the log file you have selected in the View Logs menu.

Opening any log in this window displays the requested log in the log viewer window. All log view screens require an authorized login and password. All log files are viewed with the EPAP Log Viewer utility.

### **EPAP Log Viewer**

Viewing any log file involves using the Log Viewer. Menu options using the log viewer first display a request screen.

Invoke the log viewer by pressing the Open View Window button. This opens the SSH User Authentication window. A user name and Password are required to login. Then the Log viewer appears in its own window. You can continue using the user interface while viewing the selected file.

Use the log viewer navigation commands in *[Table 15: Log Viewer Navigation Commands](#page-77-2)* to navigate through the file displayed by the log viewer:

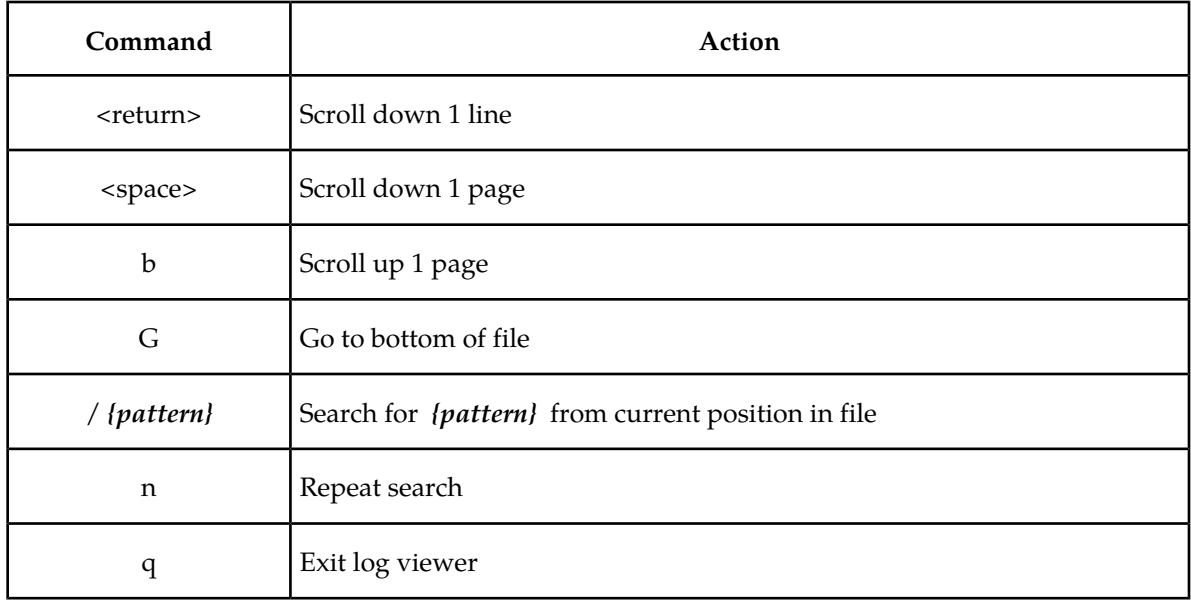

#### <span id="page-77-2"></span>**Table 15: Log Viewer Navigation Commands**

<span id="page-77-0"></span>When finished, close the Log Viewer window by clicking the Close View Window button.

# Capture Log Files

The Debug /Capture Log Files screen allows the user to make a copy of the logs for the current MPS. Optionally, you can capture files with the logs.

<span id="page-77-1"></span>When you click the Capture Logs button, the copy of the log files occurs, and a successful completion message.

## <span id="page-77-3"></span>Manage Logs and Backups

The Debug / Manage Logs and Backups displays the captured log files and allows the user to delete the copies no longer wanted or copy the selected file to the mate. See *[Figure 30: Manage Logs & Backups](#page-77-3) [Screen](#page-77-3)* with an example of one recorded log file on the Manage Log Files screen.

### **Figure 30: Manage Logs & Backups Screen**

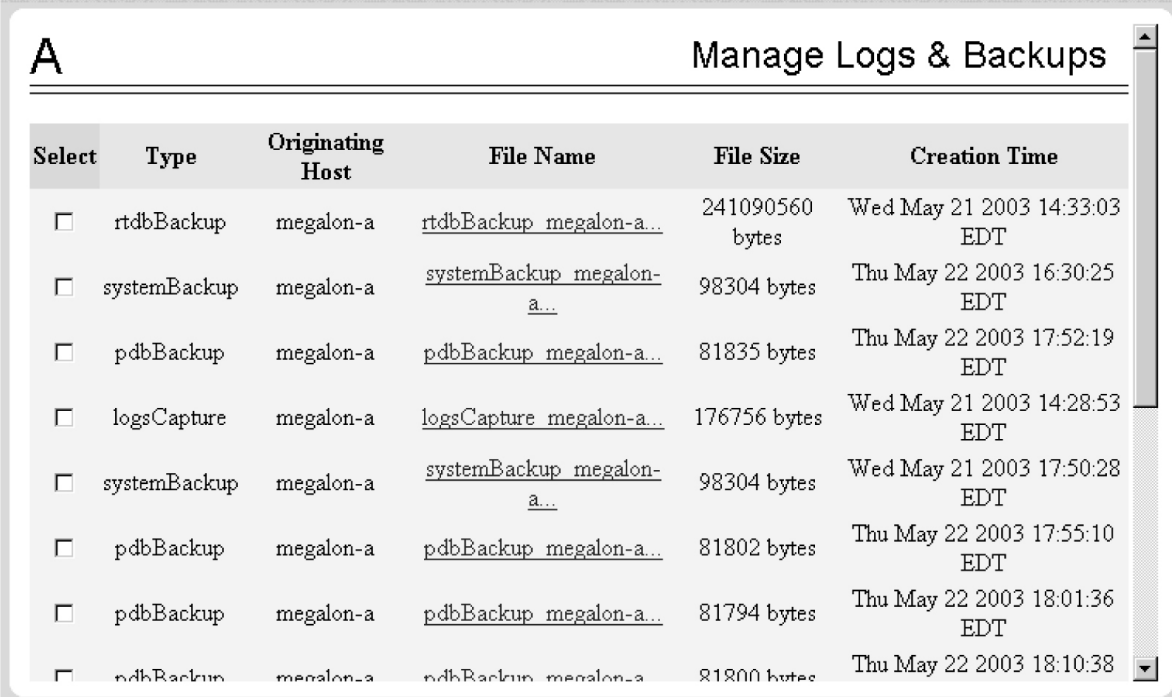

<span id="page-78-0"></span>In the Manage Log Files screen, you can remove a log file by clicking the Delete? button and then the Delete Selected Capture File button. A successful removal message appears.

## View Any File

The View Any File screen allows the user to view any file on the system using the Log Viewer. When the user enters a file, the Log Viewer is invoked.

<span id="page-78-1"></span>Opening any file in this window displays the requested file in the file viewer window. All files are viewed with the same file viewing utility. For details about this utility, see *[Platform Menu](#page-80-0)*.

## List EPAP Software Processes

<span id="page-78-2"></span>The Debug / List EPAP Software Processes screen shows the EPAP processes started when the EPAP boots or with the "Start EPAP software" prompt. The /usr/ucb/ps -auxw command generates this list. (The operating system's manual page for the ps command thoroughly defines the output for this command.) *[Figure 31: Example of View Any File](#page-78-2)* shows an example of the format of the process list.

### **Figure 31: Example of View Any File**

List EPAP Software Processes А ---- topnode (2 of 2) ---------------------------HSER epapdev  $5\,$  13:55:12  $\,$  0:00 /opt/TKLCepap/b epapdev 4611 0.0 1.5 5168 3728 ? S 13:55:12 0:00 /opt/TKLCepap/b ---- maint (1 of 1) ----------------------------USER PID \*CPU \*MEM SZ RSS TT S START TIME COMMAND epapdev 4617 0.0 1.3 4536 3144 ? S 13:55:16 0:51 /opt/TKLCepap/b ---- provRMTP (4 of 4) ---------------------------USER PID \*CPU \*NEM SZ RSS TT S START TIME COMMAND<br>
epapdev 4670 0.0 1.4 4896 3408 ? S 13:55:22 0:00 /opt/TKLCepap/b<br>
epapdev 4687 0.0 1.4 4896 3408 ? S 13:55:23 0:01 /opt/TKLCepap/b<br>
epapdev 4704 0.0 1.4 4896 3408 ? S 13:5 ---- gs (1 of 1) ----------------------------PID \*CPU \*MEM SZ RSS TT S START TIME COMMAND USER epapdev 4666 0.1 2.6 6928 6488 ? S Oct 17 6:42 /opt/TKLCapp1/b ---- rtdb (1 of 1) ----------------------------PID %CPU %MEM SZ RSS TT S USER START TIME COMMAND <u>in de la c</u> <u>... . . . . . . . . . . . . . . .</u> 

# <span id="page-79-0"></span>Connect to EAGLE 5 ISS MMI Port

The Debug / Connect to EAGLE 5 ISS MMI Port screen lets the user interact with the EAGLE 5 ISS through the MMI port only from EPAP B. See the *Commands Manual* for a detailed listing of EAGLE 5 ISS commands and the input and output from the EAGLE 5 ISS MMI port. The MMI connection requires an authorized login and password.

Press the Start MMI Connection button, and the SSH User Authentication window appears. Enter the User name (epapdev) and password to connect:

<span id="page-79-1"></span>After a successful login, a new window appears with the MMI connection. Refer to the *Commands Manual* for details about the chg-trm and rtrv-trm commands.

See *[Figure 32: MMI Connection Window](#page-79-1)* for an example of the MMI window.

#### **Figure 32: MMI Connection Window**

계70조미

# **HMI Connection**

```
File Edit Terminal
\triangle Password:
  Last login: Fri 0ct 25 11:14:15 from 10.25.80.25
  Sun Microsystems Inc. Sun03 5.7
                                         Generic October 1998
  $ exectip eagle
  tip: unknown host eagle
  Sun03 5.7
  login: epapdev
  Password:
  Last login: Fri Oct 25 11:14:52 from 10.25.80.25
  Sun Microsystems Inc. Sun03 5.7 Generic October 1998
  $ exectip eagle
  tip: unknown host eagle
  Sun03 5.7
  login: epapdev
  Password:
  Last login: Fri 0ct 25 13:07:15 from 10.25.80.25
  Sun Microsystems Inc. Sun03 5.7 Generic October 1998
  Ш
Warning: Applet Window
```
The window starts a tip session during which EAGLE 5 ISS commands can be issued. The session can be chosen by:

- Using the tilde character and the period (for example: ~.) or
- Closing the window under the File menu, or
- <span id="page-80-0"></span>• Clicking on the X icon in the upper right corner of the window.

Remember that the MMI port is on only EPAP B, and you can connect to the port only when you are on EPAP B.

# **Platform Menu**

The Platform Menu allows the user to perform various platform-related functions, including running health checks, back ups, upgrades, and shut downs.

The Platform menu provides these actions:

- *[Run Health Check](#page-81-0)*
- *[List All Running Processes](#page-81-1)*
- *[View System Log](#page-82-0)*
- *[Eject the CD](#page-82-1)*
- *[Reboot the MPS](#page-82-2)*
- *[Halt the MPS](#page-82-3)*

• *[SSH to MPS](#page-83-0)*

# <span id="page-81-0"></span>Run Health Check

The Platform / Run Health Check screen allows the user to execute the health check routine on the selected EPAP. The *MPS Platform Software and Maintenance Manual* describes the health check (also called System Health Check Procedure) in detail.

The first screen presented in the workspace frame lets the user select the "normal" or "verbose" mode of output detail.

The EPAP system health check utility performs multiple tests of the server. For each test, check and balances verify the health of the MPS server and platform software. Refer to the *MPS Platform Software and Maintenance Manual*, System Health Check, for the functions performed and how to interpret the results of the normal outputs

## <span id="page-81-1"></span>List All Running Processes

<span id="page-81-2"></span>The Platform / List All Running Processes screen lists all processes running on the selected EPAP. The /usr/ucb/ps -auxw command generates this list. The operating system's manual page for the ps command thoroughly defines the output for this command. *[Figure 33: List All Running Processes](#page-81-2) [Screen](#page-81-2)* shows an example of the process list.

### **Figure 33: List All Running Processes Screen**

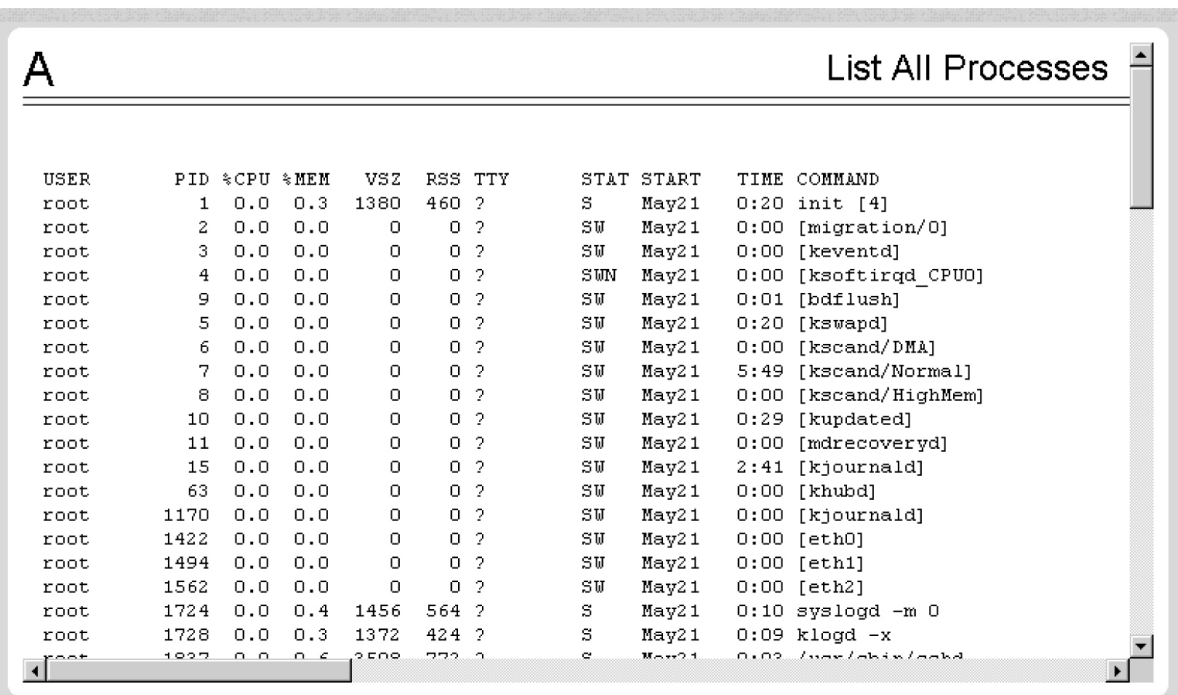

### **Note:**

The exact processes shown here will not be the same on your EPAP servers. The output from this command is unique for each EPAP, depending on the EPAP software processes, the number of active EPAP user interface processes, and other operational conditions.

# <span id="page-82-0"></span>View System Log

The Platform / View System Log screen allows the user to display the System Log. Each time a system maintenance activity occurs, an entry is made in the System Log. When the user chooses this menu selection, the View the System Log screen appears.

<span id="page-82-1"></span>When the user clicks the Open View Window button, the system shows the System Log in the Log Viewer window. (The use of the Log Viewer is described *[Platform Menu](#page-167-0)*.)

Eject the CD

<span id="page-82-2"></span>The Platform / Eject the CD screen allows the user to eject the CD on the selected EPAP server.

## Reboot the MPS

The Platform / Reboot the MPS screen allows the user to reboot the selected EPAP. All EPAP software processes running on the selected EPAP are shut down normally.

When you click the Reboot MPS button, a cautionary message appears, informing the user that this action instructs EPAP to stop all activity and to prevent the RTDB from being updated with new subscriber data.

<span id="page-82-3"></span>Click the Continue button. Another screen informs you that MPS is being rebooted and that the User Interface will be reconnected when the reboot is completed.

## Halt the MPS

The Platform / Halt the MPS screen allows the user to halt the selected EPAP. All EPAP software processes running on the selected EPAP are shut down normally. Initially, a Caution screen will display. Confirmation is required to halt the MPS.

<span id="page-82-4"></span>To perform this action, click the halt\_MPS button. A second cautionary message appears, informing the user that this action instructs EPAP to stop all activity and to prevent the RTDB from being updated with new subscriber data. See *[Figure 34: Caution about Halting the MPS](#page-82-4)* .

## **Figure 34: Caution about Halting the MPS**

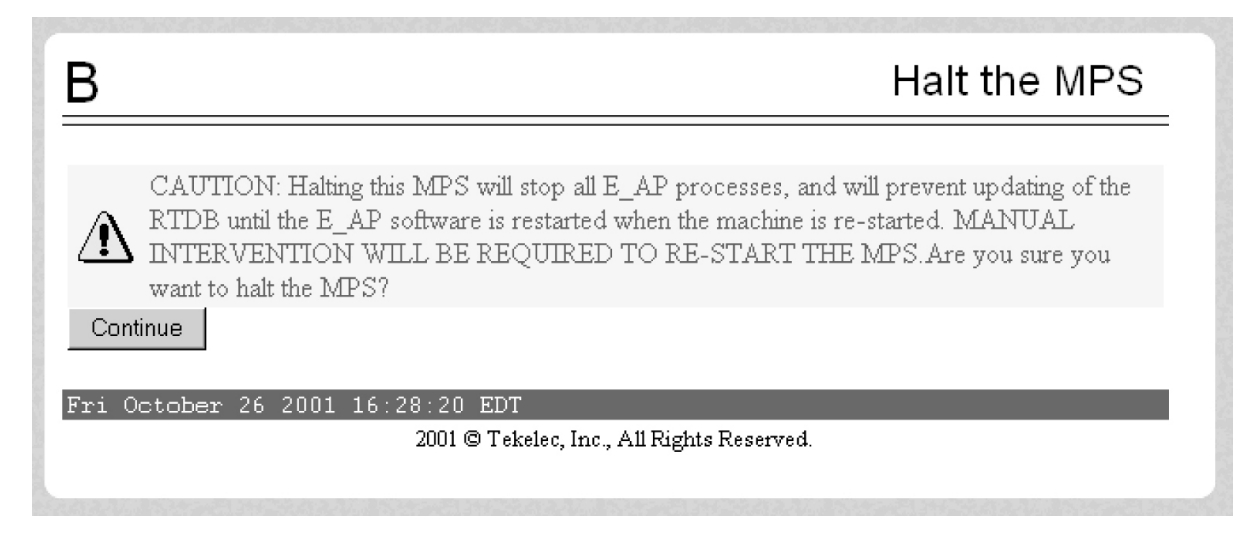

To halt the MPS, click the Continue button. Another screen informs you that MPS is being halted and that the process may require up to 50 seconds. .

# <span id="page-83-0"></span>SSH to MPS

The Platform / SSH to MPS screen allows the user to have an SSH window to the user interface user. Clicking on the Connect button opens the SSH User Authentication window. A user name and Password word are required to login.

After a successful login, the SSH window opens and is used to perform SSH communications.

# **PDBA Menu**

The PDBA (Provisioning Database Administration) menu allows the user to maintain and modify the PDBA. The user sees this menu only on EPAP A.

The PDBA menu provides the control, management, and maintenance of the Provisioning Database Administration facility. This menu provides:

- *[Select Other PDBA](#page-83-1)*
- *[Switchover PDBA Status](#page-83-2)*
- *[Process Control](#page-84-0)*
- *[View PDBA Status](#page-84-1)*
- *[Manage Data](#page-85-0)*
- *[Authorized IP List](#page-97-0)*
- *[DSM Info](#page-98-0)*
- *[PDBA / Maintenance](#page-100-0)*

To schedule an export to be run one day each month, select the Monthly radio button, select a numeric day of the month, select the time, and optionally enter a comment, as shown in Figure 3-190.

<span id="page-83-1"></span>To schedule an export to be run one day each year, select the Yearly radio button, select a numeric day of the year, select the time, and optionally enter a comment, as shown in Figure 3-191.

## Select Other PDBA

<span id="page-83-2"></span>The PDBA / Select Other PDBA is an action performed from the PDBA menu screen. It provides access to the remote PDBA GUI.

Access the user interface on the remote PDBA. From this screen, you sign on and perform the PDBA actions that you want from the remote PDBA.

## Switchover PDBA Status

The PDBA / Switchover PDBA Status screen lets you switch the active and standby PDBAs. (This action toggles the states from one state to the other.) When you choose the Select Other PDBA menu item, a screen requires you to confirm the switchover from the Active to the Standby PDBA, or the reverse.

Notice that if only one PDBA is available, you are warned that the action can cause synchronization problems.

# <span id="page-84-0"></span>Process Control

The PDBA / Process Control menu lets you to start and stop the PDBA application.

The PDBA / Process Control menu provides these actions:

- *[Start PDBA Software](#page-84-2)*
- <span id="page-84-2"></span>• *[Stop PDBA Software](#page-84-3)*

### **Start PDBA Software**

The PDBA / Process Control / Start PDBA Software screen begins the execution of the PDBA software. When you click the Start PDBA Software button, the EPAP attempts to start the software. Starting the PDBA software from this menu item also clears the indicator that keeps the software from being automatically started on a reboot

#### **Figure 35: Start PDBA Software Screen**

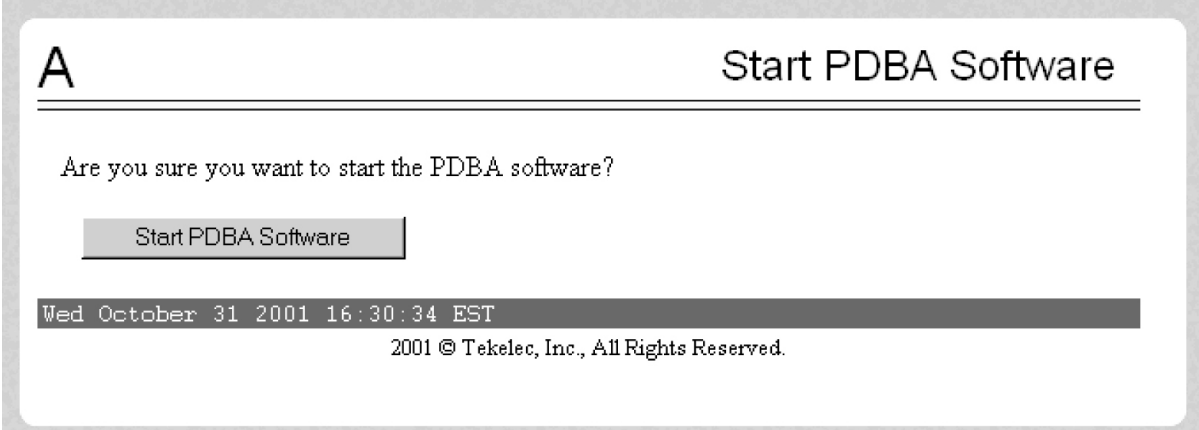

<span id="page-84-3"></span>When you choose the Start PDBA Software screen, another screen requires to confirm your choice to start the PDBA software. Click the Start PDBA Software button.

#### **Stop PDBA Software**

The PDBA / Process Control / Stop PDBA Software screen stops the PDBA software.

<span id="page-84-1"></span>The screen also has a checkbox that lets users specify whether PDBA is to be automatically restarted when the machine boots. Ifthis checkbox is selected, the software can only be restarted via the Start PDBA menu. .

The Stop PDBA Software button launches the successful stopping of the PDBA..

### View PDBA Status

The PDBA / View PDBA Status screen is used to display the current status of the selected PDBA. The PDBA Status refresh time can be viewed and changed with this screen.

#### **Figure 36: An Example PDBA Status Screen**

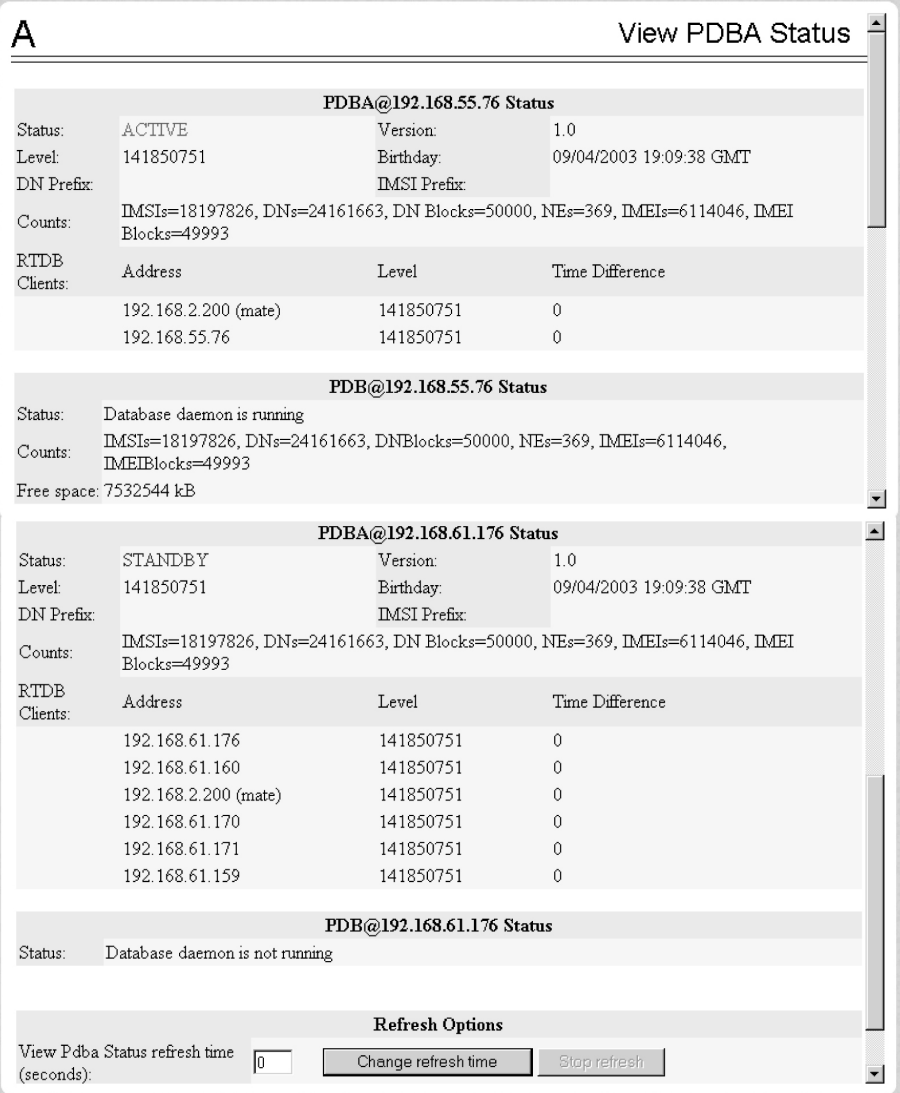

<span id="page-85-0"></span>**Note:** The IMSI count returned from the RTDB and the IMSI count returned from the PDB may not match when there is both G-Flex and EIR data. Any IMSI created for EIR that does not have a G-Flex IMSI association is not included in the IMSI counts of the PDB. The PDB reports only G-Flex IMSIs. The RTDB reports the total of G-Flex and EIR IMSIs as one count.

## Manage Data

The PDBA / Manage Data menu lets you add, update, delete, and view subscriptions in the Provisioning Database (PDB).

### **Note:**

Use this menu only for the emergency provisioning of individual subscriptions. This menu is not intended for provisioning large numbers of subscriptions. For normal provisioning activities, the user must create a separate provisioning application that communicates with the PDBA program.

The PDBA / Manage Data menu provides these actions:

- *[IMSI](#page-86-0)*
- *[IMSI Range](#page-87-0)*
- *[Dialed Numbers \(DN\)](#page-88-0)*
- *[DN Block](#page-90-0)*
- *[Network Entity](#page-91-0)*
- *[Individual IMEI](#page-93-0)*
- *[Block IMEI](#page-95-0)*
- *[Send Raw PDBI Command](#page-96-0)*
- <span id="page-86-0"></span>• *[EPAP Provisioning Blacklist Menu](#page-96-1)*

# *IMSI*

The PDBA / Manage Data / menu is used to add, update, delete, and view subscriptions in the Provisioning Database (PDB).

The PDBA / Manage Data / IMSI menu provides these actions:

- *[Add an IMSI](#page-86-1)*
- *[Update an IMSI](#page-86-2)*
- <span id="page-86-1"></span>• *[Delete an IMSI](#page-86-3)*
- *[Retrieve an IMSI](#page-86-4)*

## **Add an IMSI**

<span id="page-86-2"></span>The PDBA / Manage Data / IMSI / Add an IMSI screen promptsthe user for the fields needed to add an IMSI to the Provisioning Database (PDB). If there is a conflicting subscription in the PDB,the user is prompted to confirm before overwriting the existing subscription.

### <span id="page-86-3"></span>**Update an IMSI**

The PDBA / Manage Data / IMSI / Update IMSI screen prompts the user for the fields necessary to change the SP for an IMSI in the Provisioning Database (PDB).

### <span id="page-86-4"></span>**Delete an IMSI**

The PDBA / Manage Data / IMSI / Delete an IMSI screen prompts the user for the fields necessary to remove a subscription from the Provisioning Database (PDB)..

### **Retrieve an IMSI**

<span id="page-86-5"></span>The PDBA / Manage Data / IMSI / Retrieve an IMSI screen prompts you for the fields necessary to retrieve subscriptions from the Provisioning Database (PDB). If you specify the 'last IMSI', all subscriptions from the 'first IMSI' and 'last IMSI' are shown.

*[Figure 37: Retrieve IMSI Screen](#page-86-5)* shows a sample output form the Retrieve IMSI menu action. The choices for the drop down menu for the Display field are: All data elements, Network entries only, and Record counts only.

### **Figure 37: Retrieve IMSI Screen**

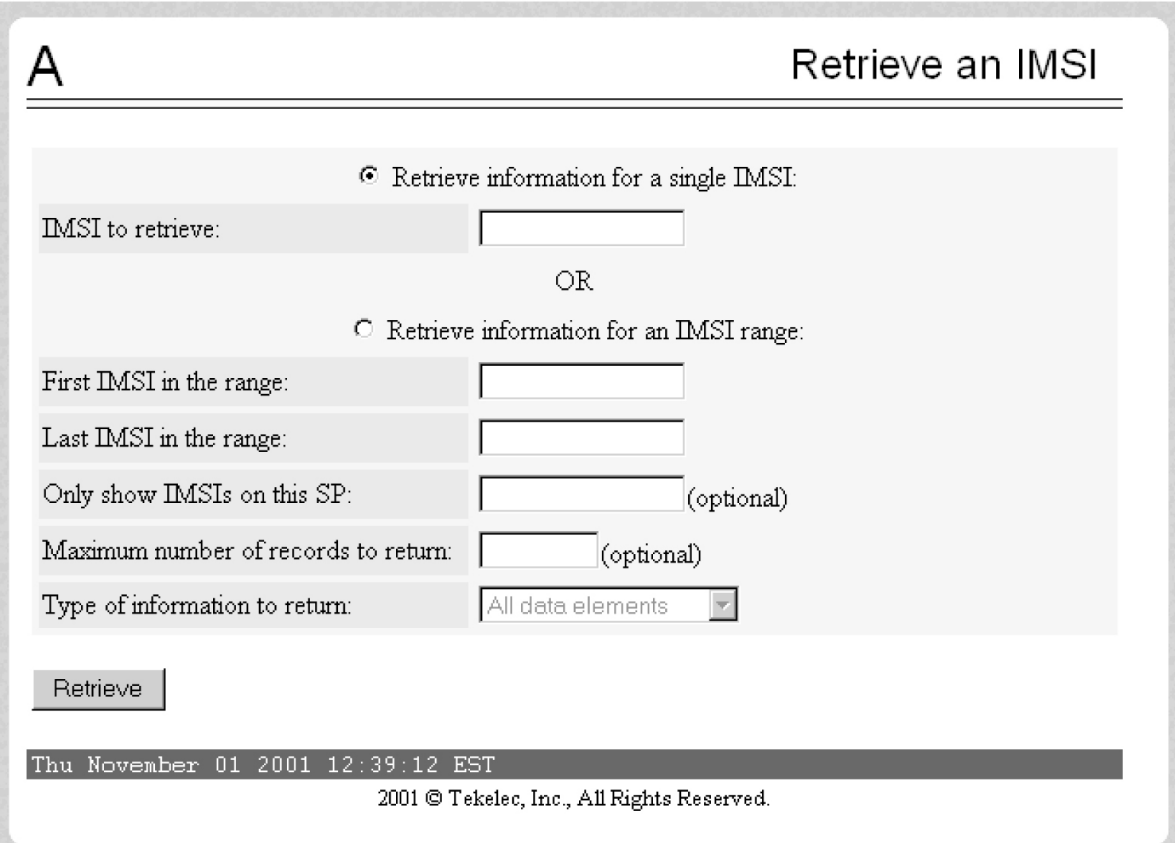

## <span id="page-87-0"></span>*IMSI Range*

**Note:** The screens available under the IMSI Range Menu are only operational to SOG customers.

The PDBA / Manage Data /IMSI Range menu is used to add, update, delete, and view subscription in the Provisioning Database (PDB).

The PDBA / Manage Data / IMSI Range menu provides these actions:

- *[Add an IMSI Range](#page-87-1)*
- <span id="page-87-1"></span>• *[Update an IMSI Range](#page-87-2)*
- *[Delete an IMSI Range](#page-88-1)*
- *[Retrieve an IMSI Range](#page-88-2)*

#### <span id="page-87-2"></span>**Add an IMSI Range**

The PDBA / Manage Data / IMSI Range / Add an IMSI Range screen prompts you for the fields needed to add an IMSI range to the Provisioning Database (PDB).

**Note:** This screen is only operational to SOG customers.

## **Update an IMSI Range**

The PDBA / Manage Data / IMSI Range / Update an IMSI Range screen prompts the user for the fields necessary to change the SP for an IMSI Range in the Provisioning Database (PDB).

<span id="page-88-1"></span>**Note:** This screen is only operational to SOG customers.

#### **Delete an IMSI Range**

The PDBA / Manage Data / IMSI Range / Delete an IMSI Range screen prompts the user for the fields necessary to remove a subscription range from the Provisioning Database (PDB).

<span id="page-88-2"></span>**Note:** This screen is only operational to SOG customers.

#### **Retrieve an IMSI Range**

The PDBA / Manage Data / IMSI Range / Retrieve an IMSI Range screen prompts you for the fields necessary to retrieve subscriptions from the Provisioning Database (PDB). All subscriptions overlapping the **Beginning IMSI** to the **Ending IMSI** are shown. The **Ending IMSI** is not required.

<span id="page-88-0"></span>**Note:** This screen is only operational to SOG customers.

### *Dialed Numbers (DN)*

The PDBA / Manage Data / DN menu lets you add, update, delete, and view dialed numbers (DNs) in the Provisioning Database (PDB). A 'dialed number' can refer to any mobile or wireline subscriber number and can include MSISDN, MDN, MIN, or the wireline Dialed Number.

The PDBA / Manage Data / DN menu provides these actions:

- *[Add a DN](#page-88-3)*
- *[Update a DN](#page-89-0)*
- <span id="page-88-3"></span>• *[Delete a DN](#page-90-1)*
- *[Retrieve a DN](#page-90-2)*

#### **Add a DN**

<span id="page-88-4"></span>The PDBA / Manage Data / DN / Add a DN screen prompts you for the fields needed to add a DN to the Provisioning Database (PDB). If there is a conflicting subscription in the PDB, you are prompted to confirm before overwriting the existing subscription. See *[Figure 38: Add a DN Screen](#page-88-4)* for an example of the Add a DN screen.

#### **Figure 38: Add a DN Screen**

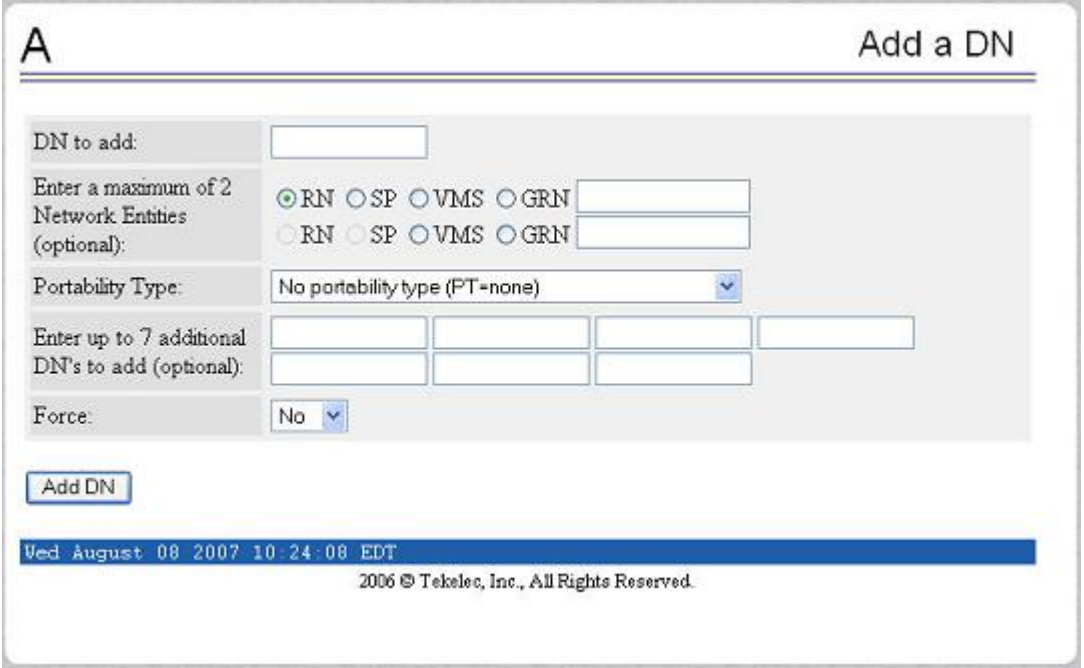

# <span id="page-89-0"></span>**Update a DN**

<span id="page-89-1"></span>The PDBA / Manage Data / DN / Update a DN screen prompts you for the fields necessary to change the SP or RN for an DN in the Provisioning Database (PDB). See *[Figure 39: Update a DN Screen](#page-89-1)* for an example of the Update a DN menu.

# **Figure 39: Update a DN Screen**

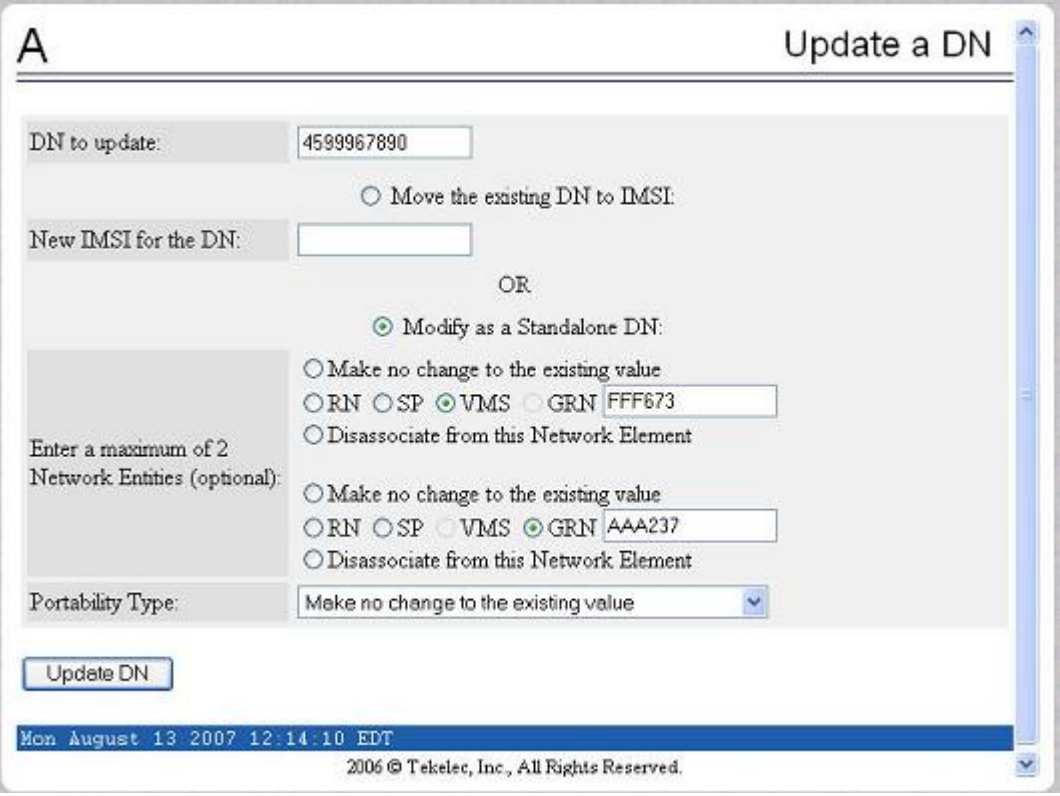

## <span id="page-90-2"></span><span id="page-90-1"></span>**Delete a DN**

The PDBA / Manage Data / DN / Delete a DN screen prompts the user for the fields necessary to remove a DN from the Provisioning Database (PDB).

#### <span id="page-90-0"></span>**Retrieve a DN**

The PDBA / Manage Data / DN / Retrieve a DN screen prompts you for the fields necessary to retrieve subscriptions from the Provisioning Database (PDB) by DN.

### *DN Block*

The PDBA / Manage Data / DNBlock menu lets you add, update, delete, and view DN Blocks in the Provisioning Database (PDB). A 'dialed number' can refer to any mobile or wireline subscriber number, and can include MSISDN, MDN, MIN, or the wireline Dialed Number. A DN Block is a grouping of DN numbers that is treated as a continuous sequence of DNs.

The PDBA / Manage Data / DN Block menu provides these actions:

- *[Add a DN Block](#page-91-1)*
- *[Update a DN Block](#page-91-2)*
- *[Delete a DN Block](#page-91-3)*
- *[Retrieve DN Blocks](#page-91-4)*

## <span id="page-91-1"></span>**Add a DN Block**

The PDBA / Manage Data / DNBlock / Add a DN Block screen prompts you for the fields needed to add a DN block to the Provisioning Database (PDB). If there is a conflicting subscription in the PDB, you are prompted to confirm before overwriting the existing subscription.

## <span id="page-91-2"></span>**Update a DN Block**

<span id="page-91-3"></span>The PDBA / Manage Data / DNBlock / Update a DN Block screen prompts you for the fields necessary to change the SP or RN for an DN block in the Provisioning Database (PDB)..

## **Delete a DN Block**

<span id="page-91-4"></span>The PDBA / Manage Data / DNBlock / Delete a DN Block screen prompts the user for the fields necessary to remove a DN block from the Provisioning Database (PDB).

## **Retrieve DN Blocks**

<span id="page-91-0"></span>The PDBA / Manage Data / DNBlock / Retrieve DN Blocks screen prompts you for the fields necessary to retrieve subscriptions from the Provisioning Database (PDB) by DN. You must specify a block of DNs.

# *Network Entity*

The PDBA / Manage Data / Network Entity menu lets you add, update, delete, and retrieve network entities in the Provisioning Database (PDB).

The PDBA / Manage Data / Network Entity menu provides these actions:

- *[Add Network Entity](#page-91-5)*
- <span id="page-91-5"></span>• *[Update Network Entity](#page-92-0)*
- *[Delete Network Entity](#page-92-1)*
- *[Retrieve Network Entity](#page-92-2)*

### <span id="page-91-6"></span>**Add Network Entity**

The PDBA / Manage Data / Network Entity / Add Network Entity menu selection prompts for the fields needed to add a network entity to the Provisioning Database (PDB). See *[Figure 40: Add an NE](#page-91-6) [Screen](#page-91-6)* for an example of the Add an NE screen.

### **Figure 40: Add an NE Screen**

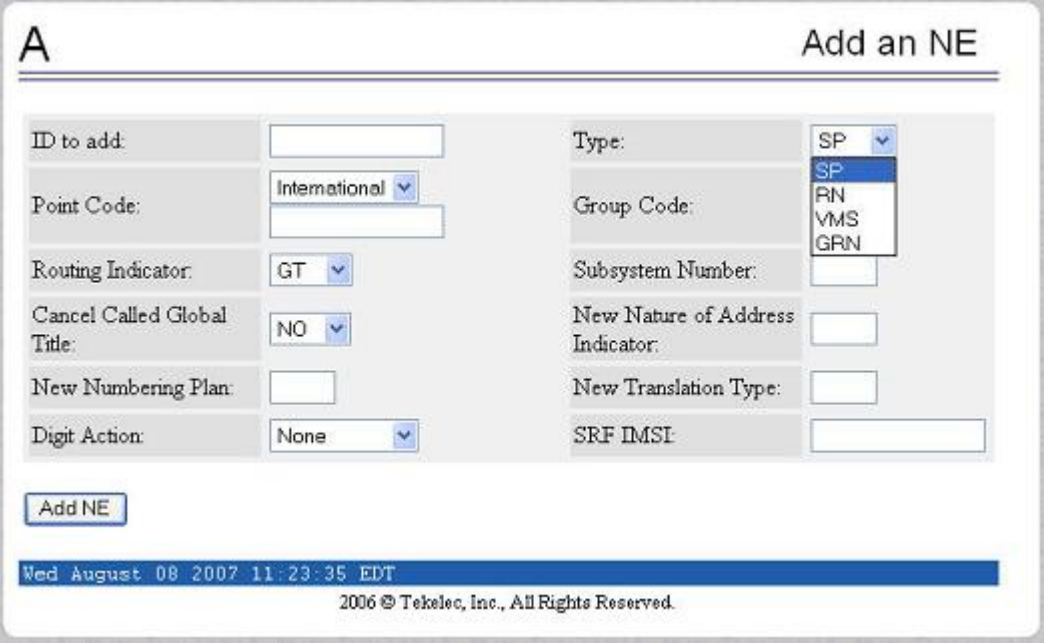

## <span id="page-92-1"></span><span id="page-92-0"></span>**Update Network Entity**

The PDBA / Manage Data / Network Entity / Update Network Entity screen prompts for the fields necessary to change a Network Entity in the Provisioning Database (PDB).

### <span id="page-92-2"></span>**Delete Network Entity**

The PDBA / Manage Data / Network Entity / Delete Network Entity screen prompts the user for the fields necessary to remove a Network Entity from the Provisioning Database (PDB).

### <span id="page-92-3"></span>**Retrieve Network Entity**

The PDBA / Manage Data / Network Entity / Retrieve Network Entity screen prompts you for the fields necessary to retrieve a Network Entity from the Provisioning Database (PDB). See *[Figure 41:](#page-92-3) [Retrieve an NE Screen](#page-92-3)* for an example of the Retrieve an NE screen.

#### **Figure 41: Retrieve an NE Screen**

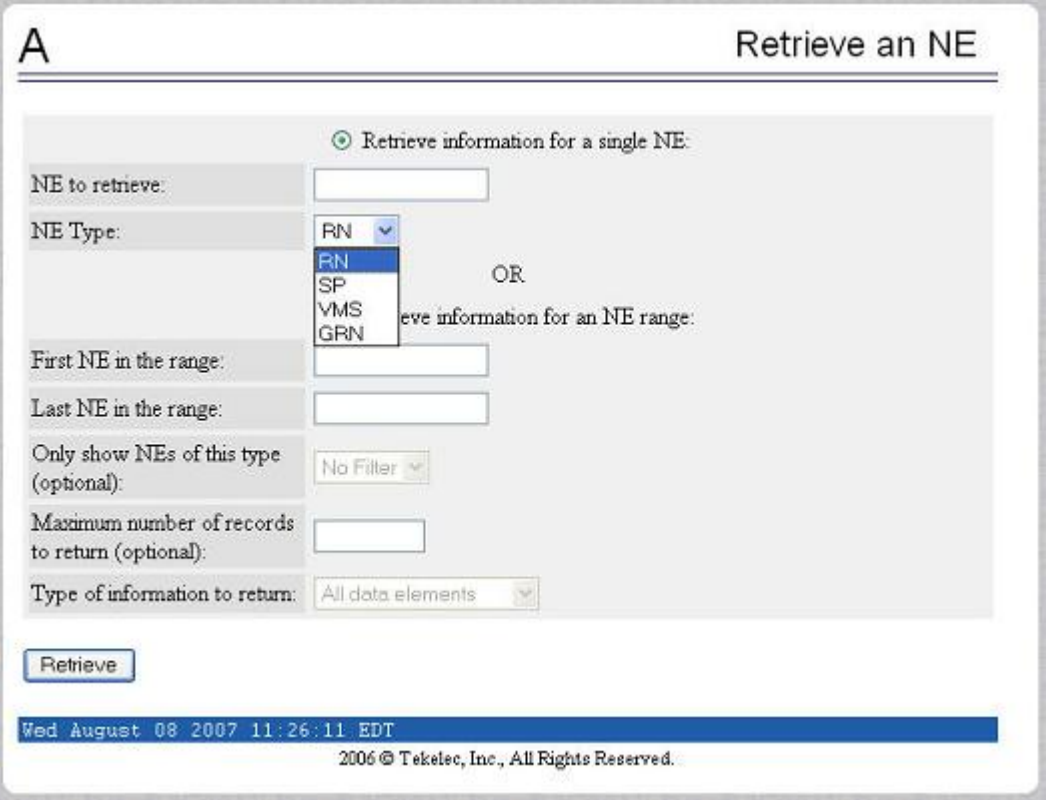

### <span id="page-93-0"></span>*Individual IMEI*

The PDBA / Manage Data / IMEI menu is used to add, update, delete, and view individual IMEI entries in the Provisioning Database (PDB).

The PDBA / Manage Data / IMEI menu provides these actions:

- *[Add an IMEI](#page-93-1)*
- <span id="page-93-1"></span>• *[Update an IMEI](#page-94-0)*
- *[Delete an IMEI](#page-94-1)*
- *[Retrieve an IMEI](#page-94-2)*

### **Add an IMEI**

The PDBA / Manage Data / IMEI / Add an IMEI screen is used to create new IMEI entries in the Provisioning Database (PDB). The following functions are performed from this screen:

- Add a new IMEI, its associated List Types (WL,GL,BL), SVN, and 0 to 8 IMSIs. An IMEI and at least one List Type must be specified.
- <span id="page-93-2"></span>• Overwrite an existing IMEI. The IMEI and any other parameters and Force must be specified.
- Add a new IMSI to an existing IMEI. Existing IMEI and IMSI must be specified.

The SVN is an optional field. If no value is entered the default is 0. See *[Figure 42: Add an IMEI Screen](#page-93-2)* for an example of the Add a IMEI screen.

#### **Figure 42: Add an IMEI Screen**

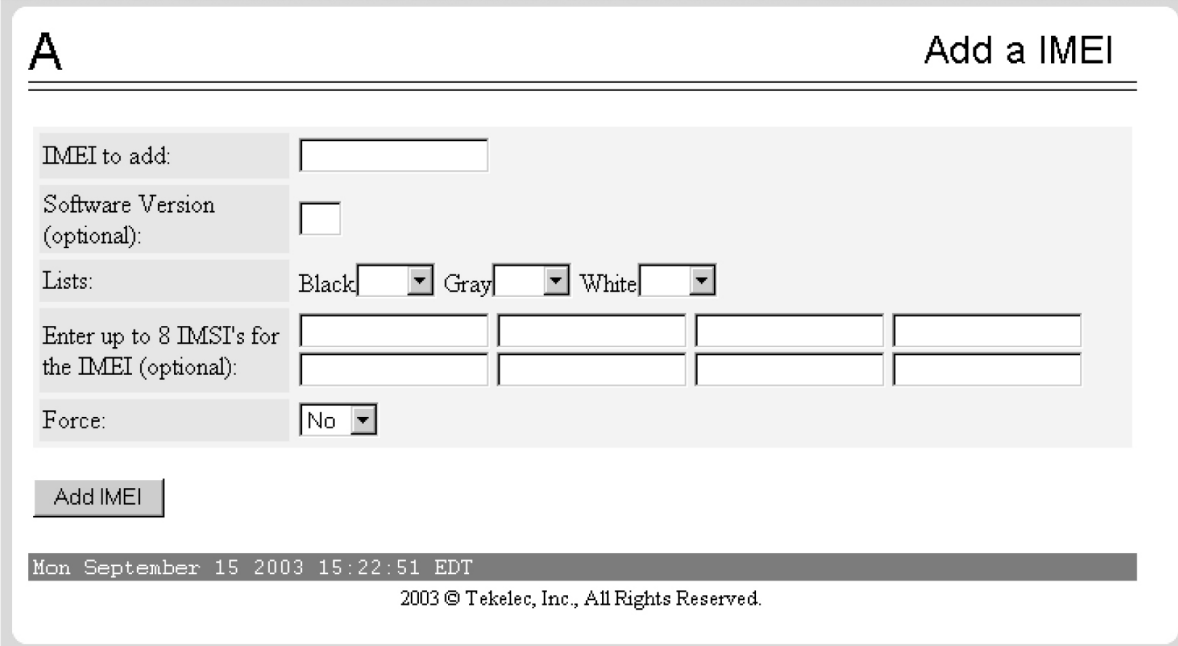

## <span id="page-94-0"></span>**Update an IMEI**

The PDBA / Manage Data / IMEI / Update IMEI screen is used to update/modify individual IMEI entries in the PDB. The following functions are performed from this screen:

- Update an IMEI with its associated List Types (WL,GL,BL). An IMEI and at least one List Type must be specified. At least one List Type must be set to yes. Unless specified, the List types will not change.
- <span id="page-94-1"></span>• Overwrite an existing SVN. An IMEI and SVN must be specified.

IMSIs cannot be updated with this screen. ENT\_ EIR and DLT\_EIR are used to define IMSIs. To change the List Types, use the yes/no options for the various lists.

### **Delete an IMEI**

The PDBA / Manage Data / IMEI / Delete an IMEI screen is used to remove IMEI entries from the Provisioning Database (PDB). The following functions are performed from this screen:

- <span id="page-94-2"></span>• Delete an IMEI and its associated list types, SVN, and any associated IMSIs. The IMEI must be specified.
- Delete an IMSI from a specific IMEI. The IMSI and IMEI must be specified.
- Delete an IMSI from all IMEIs. The IMSI must be specified.

#### **Retrieve an IMEI**

The PDBA / Manage Data / IMEI / Retrieve is used to retrieve IMEI data from the Provisioning Database (PDB). The following functions are performed from this screen:

• Retrieve an IMEI and its associated List Types (WL,GL,BL), SVN, and 0 to 8 IMSIs. The IMEI must be specified.

- Retrieve a range (1 through 10,000) of IMEIs that match either filter:
	- Have a specific List Type set to YES.
	- Have an IMSI that matches the requested IMSI.
- Retrieve the beginning and ending IMEI. At least one optional filter type must be specified.

<span id="page-95-1"></span>See *[Figure 43: Retrieve an IMEI Screen](#page-95-1)* for an example of the Retrieve a IMEI screen.

### **Figure 43: Retrieve an IMEI Screen**

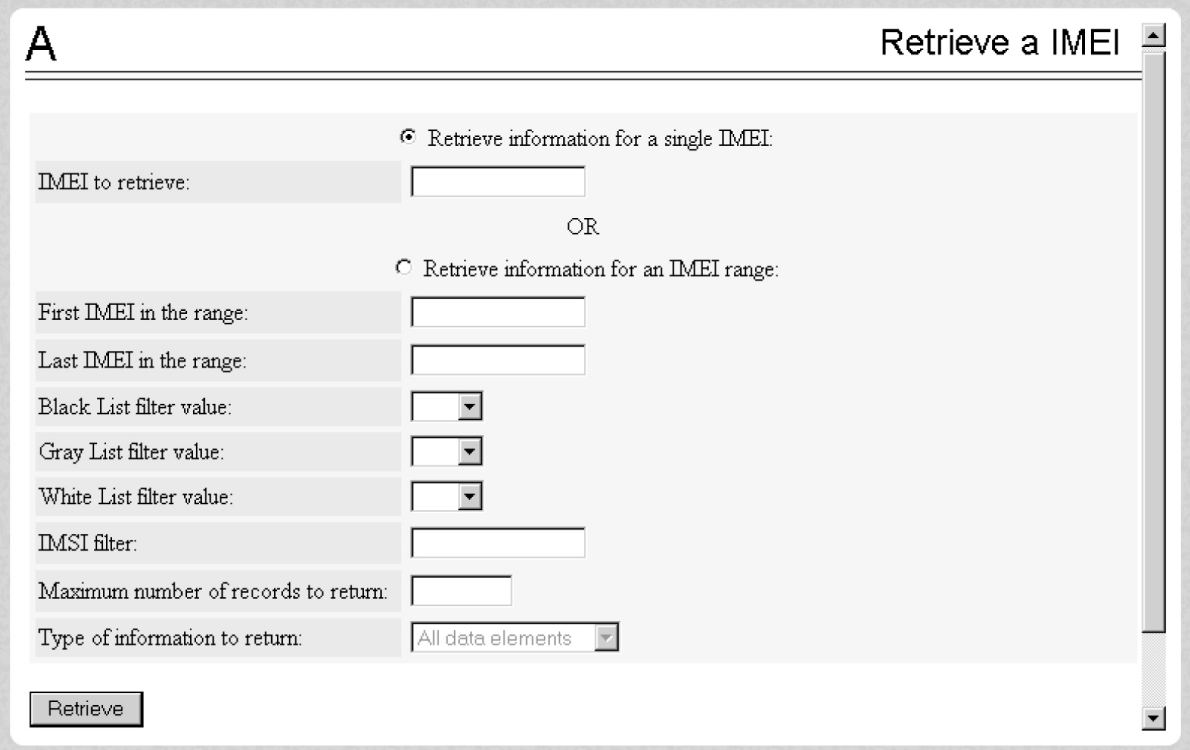

## <span id="page-95-0"></span>*Block IMEI*

The PDBA / Manage Data / IMEI Block menu is used to add, update, delete, and view individual IMEI entries in the Provisioning Database (PDB).

The PDBA / Manage Data / IMEI Block menu provides these actions:

- <span id="page-95-2"></span>• *[Add an IMEI Block](#page-95-2)*
- *[Update an IMEI Block](#page-96-2)*
- *[Delete an IMEI Block](#page-96-3)*
- *[Retrieve an IMEI Block](#page-96-4)*

### **Add an IMEI Block**

The PDBA / Manage Data / IMEI / Add an IMEI Block screen is used to create new IMEI entries in the Provisioning Database (PDB). This screen is used to add a new IMEI block with its associated List Types (WL,GL,BL). The First IMEI, Last IMEI, and at least one List Type must be specified.

## <span id="page-96-2"></span>**Update an IMEI Block**

The PDBA / Manage Data / IMEI / Update IMEI Block screen is used to update/modify IMEI entries in the PDB. This screen is used to update an IMEI block with its associated List Types (WL,GL,BL). The First IMEI, Last IMEI, and at least one List Type must be specified. At least one List Type must be set to yes. Unless specified, the List types will not change.

## <span id="page-96-3"></span>**Delete an IMEI Block**

<span id="page-96-4"></span>The PDBA / Manage Data / IMEI / Delete an IMEI Block screen is used to remove IMEI entries from the Provisioning Database (PDB). This screen is used to delete an IMEI block and its associated list types, SVN, and any associated IMSIs. The First IMEI in the block and Last IMEI in the block must be specified.

### **Retrieve an IMEI Block**

<span id="page-96-0"></span>The PDBA / Manage Data / IMEI / Retrieve is used to retrieve IMEI Block data from the Provisioning Database (PDB). The following functions are performed from this screen:

## *Send Raw PDBI Command*

The PDBA / Manage Data / Send Raw PDBI Command screen lets you type PDBI (Provisioning Database Interface) commands that are not explicitly covered by the menu set. (The Send Raw PDBI Command screen appears under the PDBA / Manage Data menu.

A socket connection to the PDBI is available; however, all other functions, including creating and ending transactions, must be entered by hand. For additional information about the PDBI commands, refer to the *EAGLE Provisioning Database Interface Manual*.

Press the Start PDBI Connection button, and a new window appears with the PDBI connection.

The session may be closed by:

- Closing the window under the File menu, or
- <span id="page-96-1"></span>• Clicking on the X icon in the upper right of the window, or
- Clicking the Close PDBI Connection button in the EPAP network window.

Refer to the *Provisioning Database Interface Manual* for the rules about syntax, usages, commands, etc.

### *EPAP Provisioning Blacklist Menu*

The PDBA / Manage Data / Prov BL menu is used to add, delete, and view blacklist entries in the Provisioning Database (PDB).

The PDBA / Manage Data / Prov BL menu provides these actions:

- <span id="page-96-5"></span>• *[Add Provisioning Blacklist](#page-96-5)*
- *[Delete Provisioning Blacklist](#page-97-1)*
- *[Retrieve Provisioning Blacklist](#page-97-2)*

### **Add Provisioning Blacklist**

The PDBA / Manage Data / Prov BL /Add Provisioning Blacklist screen is used to add Blacklist data to prevent certain address ranges from being used as DN, DN Block, and IMSI address strings. Specific criteria must be followed when entering the blacklist data:

- The address strings are defined as two digit strings of 5-15 hexadecimal digits, where the ending address is greater than or equal to the beginning address.
- The beginning blacklist value and ending blacklist value must be of the same length.
- <span id="page-97-1"></span>• The address strings cannot conflict with DN, DN block, or IMSI values in the PDB.

## **Delete Provisioning Blacklist**

<span id="page-97-2"></span>The PDBA / Manage Data / Prov BL / Delete Provisioning Blacklist screen is used to delete the EPAP Blacklist range from the Provisioning Database (PDB). The beginning address string is defined as a string of 5-15 hexadecimal digits.

## **Retrieve Provisioning Blacklist**

<span id="page-97-0"></span>The PDBA / Manage Data / Prov BL /Retrieve Provisioning Blacklist screen is used to retrieve Blacklist data from the Provisioning Database (PDB). The address strings are defined as two digit strings of 5-15 hexadecimal digits of the same length, where the ending address is greater than or equal to the beginning address.

# Authorized IP List

The PDBA / Authorized IP List menu allows you add, modify, remove, and list the IP addresses authorized to connect to the PDBA through the Provisioning Database (PDB). This menu also allows you specify whether an SSH (secure shell) tunnel should be created between the that IP address and the EPAP, and if so, specify what username, password and port number to use on the machine represented by the IP address.

For more information about SSH tunneling, refer to the Provisioning Database Interface Manual. The PDBA / Authorized IP List menu provides these actions:

- *[Add Authorized IP](#page-97-3)*
- <span id="page-97-3"></span>• *[Modify Authorized IP](#page-97-4)*
- *[Remove Authorized IP](#page-98-1)*
- *[List All Authorized IPs](#page-98-2)*

## **Add Authorized IP**

The PDBA / Authorized IP List / Add Authorized PDBA Client IP screen allows you to:

- Add an IP address to the list of authorized IP addresses
- Specify a **Permission Type** of Read or Write for that IP address
- <span id="page-97-4"></span>• Decide if an SSH (secure shell) tunnel should be created between that IP address and the EPAP
- Specify a username, password, and port number to use on the machine represented by the IP address

.

## **Modify Authorized IP**

The PDBA / Authorized IP List / **Modify Authorized PDBA Client IP** screen allows you to:

- Change the **Permission Type** of an authorized PDBA client IP address
- Decide to change SSH tunnel status

• Change username, password, and port number

To modify an authorized PDBA client IP address:

- **1.** Enter an IP address in the **IP to modify** field
- **2.** Select a **Permission Type**
- **3.** Make a selection for the **Client User Information** checkbox
- **4.** Enter username, password, or port number
- **5.** Click the **Modify IP** button

<span id="page-98-1"></span>When the modification of the IP address is accepted, you see the message indicating a successful acceptance of the altered permission type.

### **Remove Authorized IP**

The PDBA / Authorized IP List / Remove Authorized PDBA Client IP screen allows you remove an IP address from the list of authorized addresses. A CAUTION message informs you that removing an IP will stop any SSH tunnel that is currently connected with that IP.

To remove an authorized PDBA client IP address, enter the desired IP address in the **IP to remove:** field, and click the **Remove IP** button.

<span id="page-98-2"></span>When the removal of the IP address is accepted, a message appears indicating a successful completion of the action.

### **List All Authorized IPs**

The PDBA / Authorized IP List / List All Authorized PDBA Client IPs screen allows you display all authorized IP addresses.

### **Figure 44: List All Authorized PDBA Client IPs Screen**

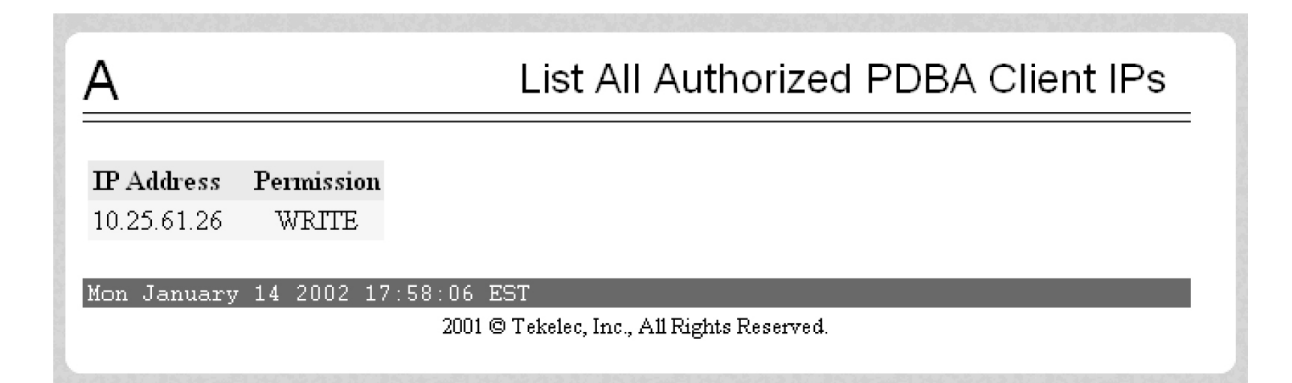

## <span id="page-98-0"></span>DSM Info

The PDBA / DSM Info menu is used to request information on the Service Module cards in the network. The PDBA / DSM Info menu provides these actions:

- *[PDBA DSM Report](#page-99-0)*
- *[PDBA DSM List](#page-99-1)*

## <span id="page-99-0"></span>**PDBA DSM Report**

The PDBA / DSM Info / PDBA DSM Report screen is used request the DSM Level complete report from the PDBA. This report can be requested in two ways. The user can ask for the highest provisioned level that has been received by some provided percentage of the Service Module cards. Or the user can provide a specific level to get the percentage of cards that have received that level. A list of the Service Module cards that were behind the level mentioned in the response can be provided in the report as well. See *[Figure 45: PDBA DSM Report Screen](#page-99-2)* for the PDBA DSM Report screen.

## <span id="page-99-2"></span>**Figure 45: PDBA DSM Report Screen**

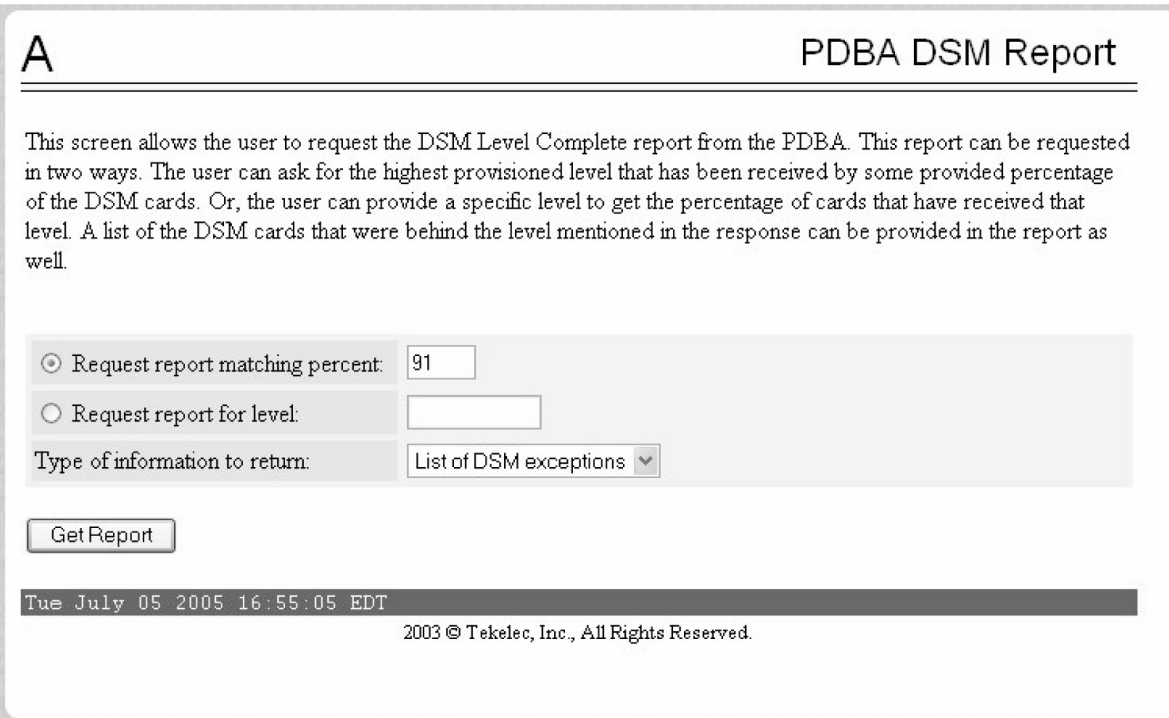

## <span id="page-99-1"></span>**PDBA DSM List**

<span id="page-99-3"></span>This screen retrieves all of the information that the PDBA has on all of the Service Module cards in the network. Two fields are provided to filter the list of Service Module cards returned. A third field is provided to limit the amount of information returned for each Service Module card. Refer to *[Figure](#page-99-3) [46: PDBA DSM Info List Screen \(with Status filter pulldown\)](#page-99-3)* for an example of the PDBA DSM Info List.

**Figure 46: PDBA DSM Info List Screen (with Status filter pulldown)**

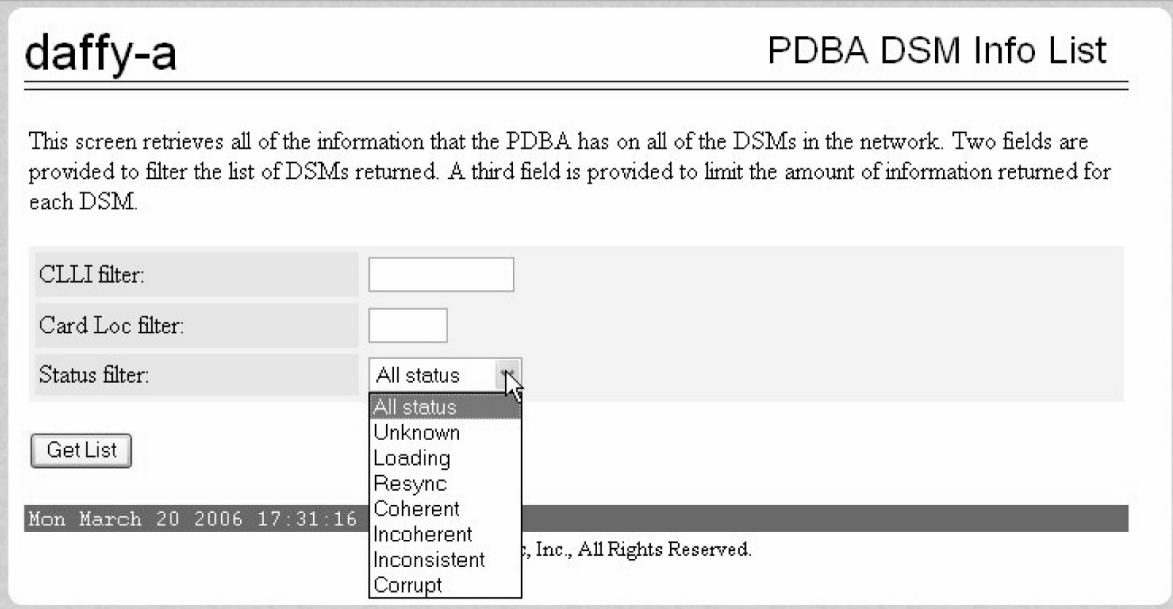

# <span id="page-100-0"></span>PDBA / Maintenance

The PDBA / Maintenance menu lets you perform various PDB maintenance operations for the Provisioning Database (PDB).

The PDBA / Maintenance menu provides these actions:

- *[PDBA / Maintenance / Backup](#page-100-1)*
- *[PDBA / Maintenance / Import File to PDB](#page-102-0)*
- *[PDBA / Maintenance / Export PDB to File](#page-102-1)*
- *[PDBA / Maintenance / Transaction Log Params](#page-102-2)*
- *[PDBA / Maintenance / Number Prefixes](#page-103-0)*
- <span id="page-100-1"></span>• *[PDBA / Maintenance / Logs](#page-104-0)*
- *[PDBA / Maintenance / Schedule PDB Export](#page-104-1)*
- *[PDBA / Maintenance / Configure PDBA Record Delay](#page-107-0)*

# *PDBA / Maintenance / Backup*

The PDBA / Maintenance / Backup menu lets you perform backup actions, including listing backups and backup on device, backing up the PDB, and restoring the PDB.

The PDBA / Maintenance / Backup menu provides these actions:

- *[List Backups](#page-101-0)*
- *[Backup the PDB](#page-101-1)*
- *[Restore the PDB](#page-101-2)*

#### <span id="page-101-0"></span>**List Backups**

<span id="page-101-3"></span>The PDBA / Maintenance / Backup / List PDB Backups screen lists the details of the backup. See *[Figure 47: List PDB Backups Screen](#page-101-3)* for an example of the List PDB Backups screen.

```
Figure 47: List PDB Backups Screen
```
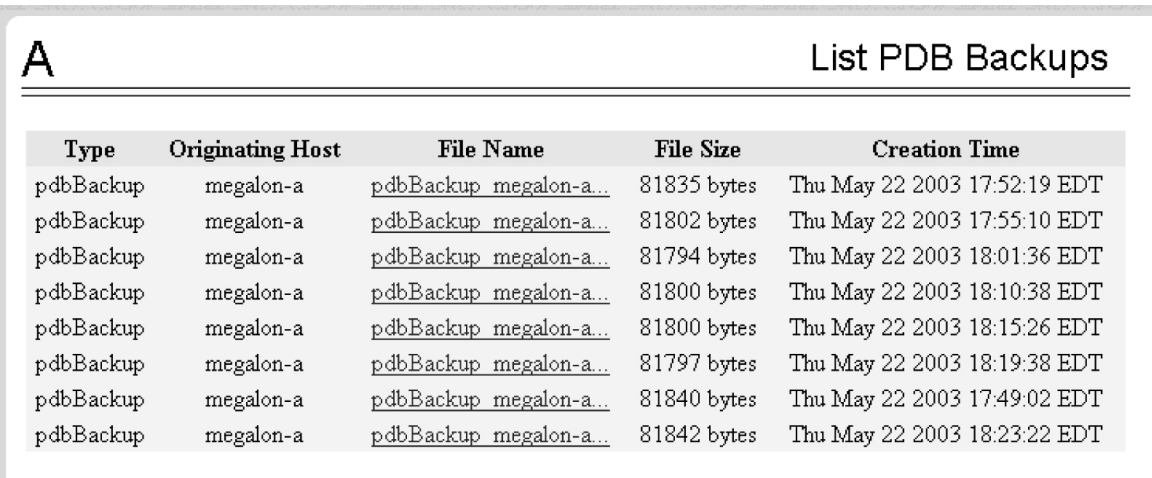

<span id="page-101-1"></span>Thu May 29 2003 10:16:30 EDT

2003 © Tekelec, Inc., All Rights Reserved.

#### **Backup the PDB**

<span id="page-101-2"></span>The PDBA / Maintenance / Backup / Backup the PDB screen makes a copy of the database, from which it can restore the PDB, in case of emergency.

The completed successful backup results in the Banner Message Window.

#### **Restore the PDB**

rwb: update screen when Rhew/Rice repair it - already PRed

The PDBA / Maintenance / Backup / Restore the PDB screen lets you restore the PDB (Provisioning Database) from a previous backup.

This screen is used in the "Restoring the PDB" procedure in the *EAGLE 5 ISS with T1000 AS MPS Platform Software and Maintenance Manual*.

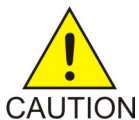

**CAUTION:** Do not attempt to use this screen until you have contacted Technical Services and Support for assistance. Restoring the PDB is service-affecting.

When the Restore the PDB process has started, the in-process screen will be displayed. The status will be displayed in the Banner Message Window.

# <span id="page-102-0"></span>*PDBA / Maintenance / Import File to PDB*

The PDBA / Maintenance / Import File to PDB screen prompts you to import a file into the PDB. This action inserts new database records into the PDB by reading PDBI commands (refer to *Provisioning Database Interface Manual*) from the input file.

Note: Do not use this action to restore a damaged PDB! This action does not delete the existing records in the database, and consequently <u>does not</u> repair any damaged records in the database. To repair a damaged database, contact Technical Services for information and assistance; see *[Customer Care Center](#page-11-0)* for more information.

Although the input file is normally generated by the customer's provisioning application, the *[PDBA](#page-102-1) [/ Maintenance / Export PDB to File](#page-102-1)* action also generates a file suitable for importing with this command.

A caution screen will be displayed. Click Continue to access the Import File screen.

Specify the path and name of the file to import, and click the Import button.

<span id="page-102-1"></span>For additional information on Importing Files to the PDB, refer to the *Provisioning Database Interface Manual,* "Import/Export Files."

### *PDBA / Maintenance / Export PDB to File*

This screen is used to export data to a specified location. The PDBA / Maintenance / Export PDB to File screen menu prompts for a file to export the PDB. This action writes the commands required to re-create each IMSI, IMEI, DN, DN Block, SP and RN to the specified file in a PDBI or CSV format.For additional information about PDBI format, refer to the *Provisioning Database Interface Manual,* "PDBI Format."

**Note:** Do not use this action as a substitute for "Backup the PDB". Do not use a file generated by this action to restore a damaged database! Use this action only a starting point for creating a file suitable for *[PDBA / Maintenance / Import File to PDB](#page-102-0)* .

To export the PDB to a user file, enter a user filename of your choice. The EPAP automatically uses the default path /usr/external/logs/<user file name>.

When you want to export a PDB to File, click the Continue button, .

In the input field called 'Full pathname of export file', specify the filename of your choice for the PDB you want to export to file; the example uses the name 'userfile1'. Select an export format, either the PDBI or raw delimited ASCII format; if the ASCII, select a delimiter from the drop-down menu. When you have made your selections, click the Export button.

The path to your copy of the exported file will be the EPAP default path /usr/external/logs/<user file name>.

<span id="page-102-2"></span>For more information about the PDBI and ASCII formats, refer to the *Provisioning Database Interface Manual,* "PDBI Format" and "Raw Delimited ASCII Format."

For additional information about Importing Files to the PDB, refer to the *Provisioning Database Interface Manual,* "Import/Export Files."

### *PDBA / Maintenance / Transaction Log Params*

The PDBA / Maintenance / Transaction Log Params menu lets you view and change the parameters of the transaction log for a file to which it can export the PDB.

The PDBA / Maintenance / Transaction Log Params menu provides these actions:

• *[View Params](#page-103-1)*

<span id="page-103-1"></span>• *[Change Params](#page-103-2)*

### **View Params**

<span id="page-103-2"></span>The PDBA / Maintenance / Transaction Log Params / View Params screen lets you display the current values of the PDBA Transaction Log parameters. These parameters control how frequently the PDBA transaction log is cleaned up.

## **Change Params**

The PDBA / Maintenance / Transaction Log Params / Change Params screen lets you change the frequency that old transaction log records are removed.

Parameters that control when the PDBA removes old transaction log records can be customized. (Transaction log records are the records of PDBA responses to RTDB update requests.) Specify the maximum number of records to keep or the length of time (expressed in minutes) to keep records. When either limit is reached, the oldest records are automatically deleted.

When a transaction log record has been removed from the database, the RTDB can only retrieve that information through a complete reload. Therefore, change these values only if you are certain.

Enter the maximum number of transactions log record and the maximum number of minutes to keep record. The maximum number is '-1'.

<span id="page-103-0"></span>When you change either the number of records or number of minutes to keep in the Transaction Log, click the Change Parameters button. A confirmation screen will be displayed.

## *PDBA / Maintenance / Number Prefixes*

The PDBA / Maintenance / Number Prefixes menu lets you view and change the parameters of the PDBA prefixes.

The handling of number prefixes is a convention followed by EPAP, PDBI, and the G-Flex, G-Port, and INP systems. For more information about "Number Prefixes," refer to the *Provisioning Database Interface Manual.*

<span id="page-103-3"></span>The PDBA / Maintenance / Number Prefixes menu provides these actions:

- *[View Prefixes](#page-103-3)*
- *[Change Prefixes](#page-103-4)*

### <span id="page-103-4"></span>**View Prefixes**

The PDBA / Maintenance / Number Prefixes / View PDBA Number Prefixes screen lets you display the current values for the PDBA number prefixes. See the Change PDBA Number Prefixes screen

### **Change Prefixes**

The PDBA / Maintenance / Number Prefixes / Change PDBA Number Prefixes screen lets you set the two number prefixes used by the PDBA as default prefixes for DNs, DN blocks, and/or IMSIs. Turning on a number prefix allows PDBI clients to avoid sending an entire number on every transmission; instead, only the portion following the prefix is sent. For details about the concept of "Number Prefixes," refer to the *Provisioning Database Interface Manual*.

Enter either the DN or DN block prefix and/or the IMSI prefix. When you have entered the values to specify, click the Change Prefixes button.

## <span id="page-104-0"></span>*PDBA / Maintenance / Logs*

The PDBA / Maintenance / Logs menu allows the user to view the PDB error, command, and debug logs, as well as set log threshold values.

**Note:** The contents of these logs are intended for the use of Technical Services in diagnosing system operation and problems. If assistance is required, contact Technical Services. See *[Customer Care Center](#page-11-0)* for more information.

The PDBA / Maintenance / Logs menu provides these actions:

- *[View Command Log](#page-104-2)*
- *[View Debug Log](#page-104-3)*
- *[View Error Log](#page-104-4)*
- <span id="page-104-2"></span>• *[Set Log Levels](#page-104-5)*

#### **View Command Log**

<span id="page-104-3"></span>The PDBA / Maintenance / Logs / View Command Log menu selection lets you view the current PDBA Command Log. To be able to see historic PDBA command logs, use the View Any File action. Refer to *[View Any File](#page-78-0)* .

#### **View Debug Log**

<span id="page-104-4"></span>The PDBA / Maintenance / Logs / View PDBA Debug Log menu selection lets you view the current PDBA Debug Log. To be able to see historic PDBA Debug logs, you must use the View Any File action. Refer to *[View Any File](#page-78-0)* .

### **View Error Log**

<span id="page-104-5"></span>The PDBA / Maintenance / Logs / View PDBA Error Log menu selection lets you view the current PDBA Error Log. To be able to see historic PDBA Error logs, you must use the View Any File action. Refer to *[View Any File](#page-78-0)* .

#### **Set Log Levels**

<span id="page-104-1"></span>The PDBA / Maintenance / Logs / Set PDBA Log Info Levels screen prompts you for the level of detail to be written to the error, debug, and command logs. Setting a higher debug level results in logs being recorded with more detail, while a lower level contains less detail. Setting the debug level to a value of 0 turns logging off.

**Note:** The levels for error, command and debug logs should be set only under the guidance of Technical Services. See *[Customer Care Center](#page-11-0)* for more information.

### *PDBA / Maintenance / Schedule PDB Export*

This screen is used for the the Automatic/Schedule Export Mode. This screen is used to automatically export PDB data to a file that is then available to a client SFTP. This screen allows the user to export a single object type rather than the complete database. By default, all object types are exported. Through this screen the customer has a choice of what data to be exported as well as the day and time of day the data is exported.

The export can be scheduled at a specific time for each of the following repeat periods: every N number of days (N can be up toe 365) on specific days of the week, on a specified day of the month, or on a specified day of the year. The schedule export screen is used to display any existing PDB support tasks

and to create a task by specifying the data type, the export format (PDBI or CSV), the export mode (blocking, snapshot, or real-time) as well as the time and repeat period. In addition, a Comment field is available to describe the task.

<span id="page-105-0"></span>*[Figure 48: Schedule PDB Export Screen](#page-105-0)* is an example of the Schedule PDB Export screen.

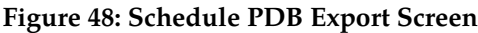

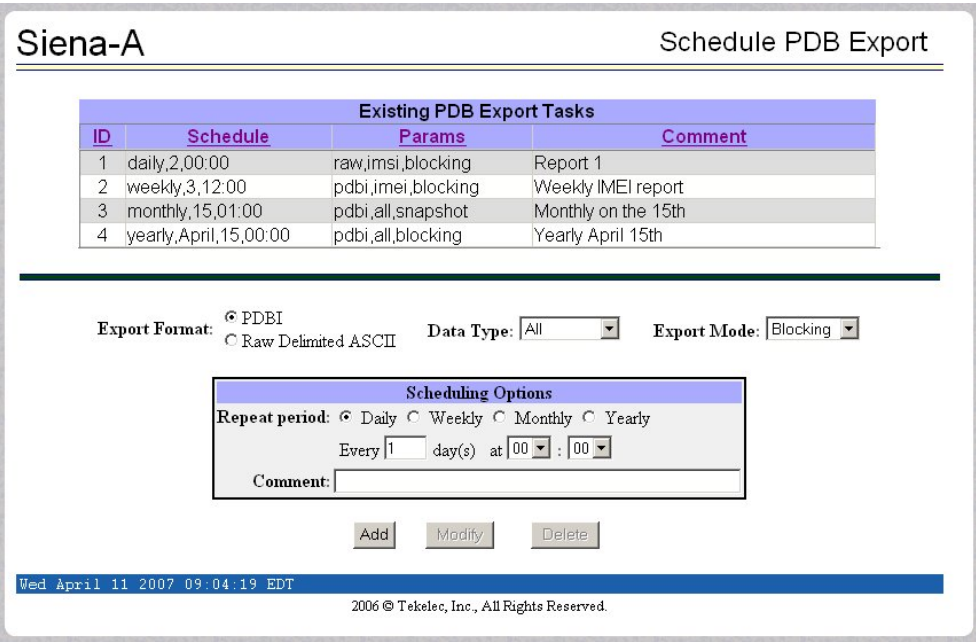

### **Existing PDB Export Tasks**

The Existing PDB Export Tasks portion at the top of the screen displays all currently scheduled exports in table format. Clicking on a column heading causes the entries in that column to be sorted, either alphabetically or numerically, depending on whether the column entries start with a letter or a number. Clicking the column again sorts the entries in the opposite order.

Clicking on a row causes the data contained in that task to be displayed in the data entry fields below the table, for viewing, modification, or deletion.

#### **Export Format, Data Type, and Export Mode**

For more information about the Export Format, Data Type, and Export Mode choices, refer to the Provisioning Database Interface Manual.

#### **Scheduling Options**

The Scheduling Options section of the **Schedule PDB Export** screen allows the user to choose how often to repeat the scheduled export and to specify the exact day and time. The appearance of this section changes depending on which **Repeat Period** radio button is selected:

The following fields are the same among the various Repeat Period selections (for more information about fields that differ depending on the Repeat Period selected, see *[Variable Fields in Scheduling](#page-106-0) [Options](#page-106-0)*):

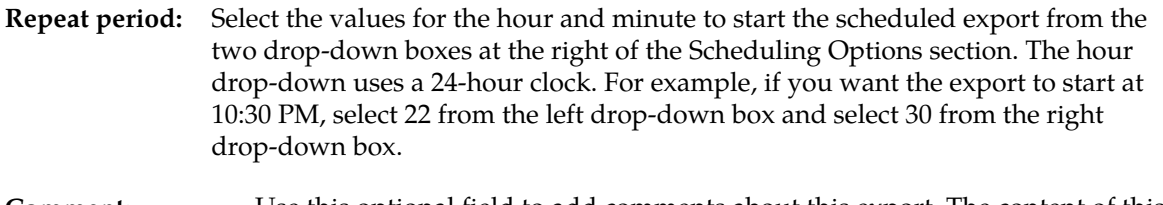

<span id="page-106-0"></span>Use this optional field to add comments about this export. The content of this field is stored and displayed on the GUI, but it is not used otherwise. **Comment:**

### **Variable Fields in Scheduling Options**

The following sections describe how the Scheduling Options fields change depending on the Repeat Period that is selected.

### **Daily Repeat Period**

To schedule an export to be run every N days, select the Daily radio button, specify a number (N) to indicate that the export should be run every N days, select the time, and optionally enter a comment.

**Note:** Although the maximum value allowed in the day(s) field is 365, if an export is desired to run once a year, it is recommended to use the yearly repeat period so that leap years are properly treated (see *[Yearly Repeat Period](#page-106-1)*).

## **Weekly Repeat Period**

To schedule an export to be run each week, select the Weekly radio button, select one or more days of the week, select the time, and optionally enter a comment.

## **Monthly Repeat Period**

To schedule an export to be run one day each month, select the Monthly radio button, select a numeric day of the month, select the time, and optionally enter a comment.

<span id="page-106-1"></span>**Note:** For months that do not contain the number of days specified in the Day field, the export will run on the first day of the following month. (For example, if the Day field value is 29, the export will run on March 1 rather in February for any year that is not a leap year.)

### **Yearly Repeat Period**

To schedule an export to be run one day each year, select the Yearly radio button, select a numeric day of the year, select the time, and optionally enter a comment.

### **Add, Modify, and Delete Buttons**

The **Add**, **Modify**, and **Delete** buttons are located at the bottom of the Schedule PDB Export screen.

To add a scheduled PDB export, enter all the data to describe the export, and click the **Add** button. **Add**

> If the task, as described by the current data in the data entry fields, does not exactly match an existing task, a new task is scheduled. If the task exactly matches an existing task, an error message is displayed.

To modify a scheduled PDB export, click that export task in the Existing PDB Export Tasks table, change any data that describes the export, and click the **Modify** button. **Modify**

> The **Modify** button is selectable only when an entry in the Existing PDB Export Tasks table at the top of the screen has been selected and one or more fields on the screen has been changed.

> If the task, as described by the current data in the data entry fields, does not exactly match an existing task, a new task is scheduled. If the task exactly matches an existing task, an error message is displayed.

To delete a scheduled PDB export, click that export in the Existing PDB Export Tasks table, and click the **Delete** button. **Delete**

> The **Delete** button is selectable only when an entry in the Existing PDB Export Tasks table at the top of the screen has been selected.

### <span id="page-107-0"></span>*PDBA / Maintenance / Configure PDBA Record Delay*

This screen is used to configure the amount of time (in minutes) allowed for new PDB records to appear in the mate PDBA before they are considered late. If records take longer than this amount of time to arrive at the mate PDBA, the mate PDBA will trigger an alarm. This value can be set from 1 to 300. The default value is 15.

### **User Administration Menu**

The User Administration menu allows the user to perform various platform tasks, including administering users and groups, terminating active sessions, and modifying system defaults. The user interface allows for many users with multiple and varied configurations of permissions. It is designed for convenience and ease of use while supporting complex user set-ups where required.

A successful log into the UI provides the user with an open session. These rules apply to session management and security.

- Idle Port Logout: If no messages are exchanged with the UI client session for a configurable amount of time, the session is automatically closed on the server side. The default length of the timeout is a system-wide value, configurable by the administrator. The administrator can also set a different timeout length for an individual user, if desired.
- Multiple Sessions per User: The administrator can turn off multiple sessions allowed per user on a global system wide basis.
- Revoke/Restore User: The administrator can revoke a userid. A revoked userid remains in the database but can no longer log in. Likewise, the administrator can restore a userid that was previously revoked.
- Manage Unused UserIDs: The EPAP UI automatically revokes userids that are not accessed within a specified number of days. The number of days is a system-wide value that is definable by the administrator.
- Login Tracking: When a user successfully logs in, the UI displays the time of the last successful login and the number of failed login attempts for that userid.
- Intrusion Alert: When the number of successive failed login attempts from a specific IP address reaches **5** (five), the EPAP automatically writes a message to the UI security log and displays a message on the banner applet to inform any administrator logged in at that time.
• Revoke Failed User: The UI automatically revokes any user who has N successive login failures within 24 hours. N is a system-wide configurable number, with a default of **3** (three). This restriction is turned off if N is set to 0 by the administrator.

The User Administration menu performs administration functions for users and groups, and handles terminating active sessions and modifying system defaults. See these topics discussed:

- *[Users](#page-108-0)*
- *[Groups](#page-111-0)*
- *[Authorized IPs](#page-112-0)*
- *[Terminate UI Sessions](#page-113-0)*
- <span id="page-108-0"></span>• *[Modify Defaults](#page-113-1)*

### Users

The User Administration / Users menu allows the system administrator to administer users functions such as add, modify, delete, retrieve, and reset user password.

A user is someone who has been given permission with system administrator authority to log in to the user interface. The administrator creates these user accounts and associates them with the groups to which they belong. A user automatically has access to all actions allowed to the groups he is a member. In addition to the user's groups, the administrator can set other user-specific permissions or restrictions to any user's set of individual permissions.

<span id="page-108-1"></span>The EPAP user interface comes pre-defined with user interface users in order to provide a seamless transition to the graphical user interface. This is done by duplicating the Unix user logins and permissions that existed on the original (version 1.0) text-based UI. Refer to *[Table 16: EPAP UI Logins](#page-108-1)* for the current login names.

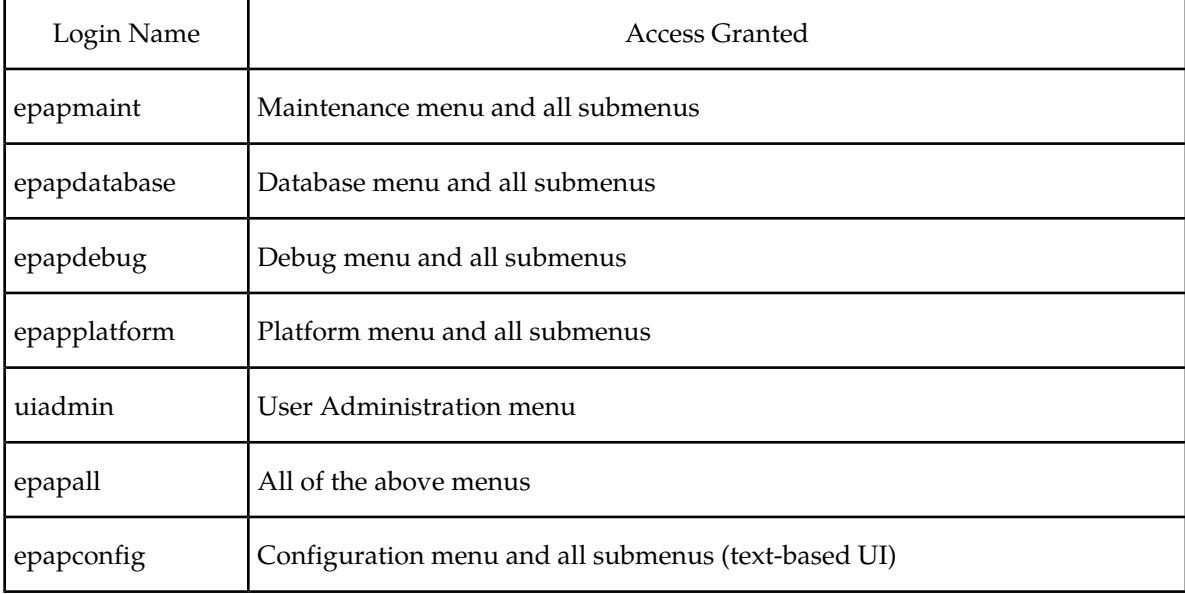

### **Table 16: EPAP UI Logins**

The Users menu provides these capabilities:

- *[Add User](#page-109-0)*
- *[Modify User](#page-109-1)*
- *[Delete User](#page-110-0)*
- *[Retrieve User](#page-110-1)*
- <span id="page-109-0"></span>• *[Reset Password](#page-111-1)*

### **Add User**

<span id="page-109-1"></span>The User Administration / Users / Add UI User screen is used to add a new user interface user name and a default password. A succesful entry will generate a confirmation screen.

### **Modify User**

The User Administration / Users / Modify UI User screen is used to change a user permission profile. The administrator must first select a user name from the list of current users.

After selecting a User Name, the user permissions screen appears. In this screen, the permissions allowed to the user can viewed and specified.

You can directly specify the number of concurrent log-ins, an inactivity time limit, and a password age limit. In addition, you can modify group membership data and specific actions that the user is permitted.

After modifying any entries, click the Submit Profile Changes button. The Modify Group Membership screen appears, allowing the user to customize individual access to groups. Click Sumbit Group Membership Changes when finished. A confirmation screen will appear.

<span id="page-109-2"></span>Clicking the Modify Specific Actions button displays Action Privileges to specify for the user being modified. See *[Figure 49: Modify UI User's Specific Actions](#page-109-2)*.

### **Figure 49: Modify UI User's Specific Actions**

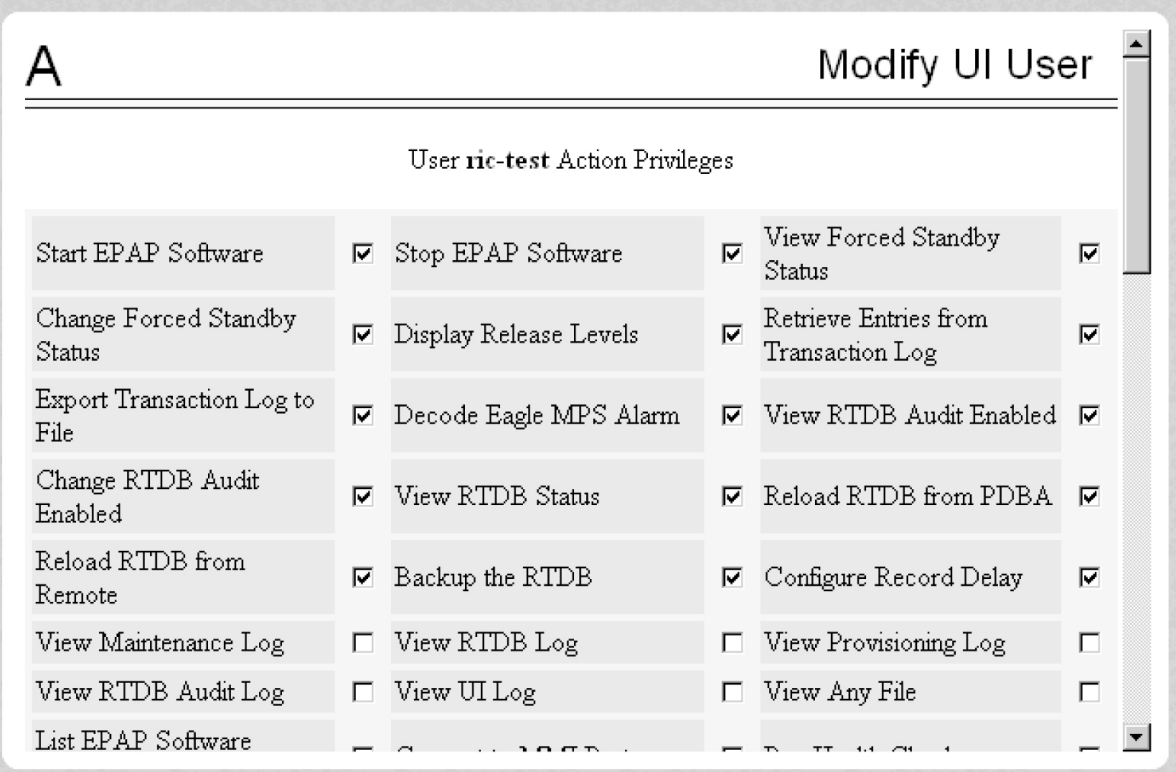

This screen contains many selections from which to choose. After customizing the settings, click the Submit Specific Action Changes at the bottom of the screen.

The bottom of the Modify UI User's Special Actions screen contains these explanatory notes:

- <sup>A</sup> Permission for this action has been explicitly added for this user.
- $\bullet$   $\overline{R}$  Permission for this action has been explicitly removed for this user.

<span id="page-110-0"></span>These notes indicate the privileges specifically added or removed for an individual user from the groups to which he/she is a member. This allows discrete refinement of user privileges even though he/she may be a member of groups.The system will generate a confirmation of the change for the user.

### **Delete User**

<span id="page-110-1"></span>The User Administration / Users / Delete UI User screen lets an administrator remove a user name from the list of user interface names. The screen is similar to Modifying UI User. First you select the user name to be deleted and click the Delete User button. A confirmation screen will appear, requesting approval of the change.

After confirmation, a success screen is generated.

### **Retrieve User**

The User Administration / Users / Retrieve UI User screen displays the user name permission profiles from the user interface information.

The screen to view the user permissions appears, only displays the permissions allowed to that user.

You can directly see certain information such as the maximum allowed number of concurrent log-ins and the inactivity time limit. In addition, you can go on to view the user's group membership data and specific actions (privileges).

Additional information can be viewed by clicking the View Group Membership button.

Clicking the View Specific Actions in the Retrieve UI User screen displays the user privileges. This screen contains many privileges to display.

The bottom of the User Privileges screen may also can have explanatory notes:

- <sup>A</sup> Permission for this action has been explicitly added for this user.
- $R$  - Permission for this action has been explicitly removed for this user.

<span id="page-111-1"></span>These notes indicate the privileges specifically added or removed for an individual user from the group to which he/she is a member. These permissions allow individual variations to user privileges even though the user is a member of a group.

### **Reset Password**

<span id="page-111-0"></span>The User Administration / Users / Reset User Password screen changes the password for a user name.

A confirmation screen appears when you correctly update the user's password

### Groups

The User Administration / Groups menu allows the user to administer group functions such as add, modify, delete, and retrieve.

For your convenience, actions can be grouped together. These groups can be used when assigning permissions to users. The groups can consist of whatever combinations of actions that system administrators deem reasonable. Group permissions allow any given action to be employed by more than one group.

Groups can be added, modified, deleted, and viewed through the menu items in the User Administration menu.

**Note:** The EPAP User Interface concept of groups should not be confused with the Unix concept of groups. The two are not related.

The EPAP user interface comes with six groups pre-defined with the same names and action permissions used in the text-based (EPAP version 1.0) user interface:

- maint
- database
- platform
- debug
- pdba
- admin

One additional pre-defined group used is introduced to EPAP (at version 2.0). This group is called readonly. The readonly group contains only actions that view status and information. The readonly group is the default group for new users.

The Groups menu allows:

- *[Add Group](#page-112-1)*
- *[Modify Group](#page-112-2)*
- *[Delete Group](#page-112-3)*
- <span id="page-112-1"></span>• *[Retrieve Group](#page-112-4)*

### **Add Group**

The User Administration / Groups / Add UI Group screen lets you enter a new group and assign action privileges with the new group.

<span id="page-112-2"></span>After a successful group added message, designate the Action Privileges for the new group.

### **Modify Group**

The User Administration / Group / Modify UI Group screen lets you administer group permission profiles. Select the Group Name, and click the Select Group button.

When the group is selected, the Modify Group Permission Profiles screen shows the current action privileges assigned to the group.

<span id="page-112-3"></span>Specify the Action Privileges to assign to this group and click the Submit Specific Action Changes. A confirmation screen will be generated.

### **Delete Group**

The User Administration / Group / Delete UI Group Profile screen lets you remove a group from the user interface information. The administrator must first select the group name for deletion.

<span id="page-112-4"></span>Clicking the Select Group button causes a confirmation banner and button appear. Click the Confirm Delete Group button to delete the group name and its permissions.

### **Retrieve Group**

The User Administration / Users / Retrieve UI Group screen lets you display the permission profiles for groups from the user interface information. First select a group name to be retrieved, and click the Select Group button.

<span id="page-112-0"></span>After you select a Group Name in the screen above, the screen to view the group permissions appears. There you can view the permissions allowed to this group.

### Authorized IPs

The User Administration / Authorized IP menu lets you add, remove, and list all authorized UI IP addresses and also change the UI IP address authorization status.

The PDBA / Authorized IP List menu provides these actions:

- *[Add Authorized UI IP](#page-113-2)*
- *[Remove Authorized UI IP](#page-113-3)*
- *[List All Authorized UI IPs](#page-113-4)*
- *[Change UI IP Authorization Status](#page-113-5)*

### <span id="page-113-2"></span>**Add Authorized UI IP**

The User Administration / Authorized IP / Add Authorized UI IP screen lets you add a new IP address to the list of authorized IP addresses. Note that a pop-up syntax box appears when the cursor is positioned over the input field.

Enter the IP address you want authorized and press the Allow IP button.

<span id="page-113-3"></span>An error notification screen appears when a duplicate IP address is entered (the address already exists), when an attempt to add more than the maximum allowable number of addresses (i.e., more than 1,000), or when any internal failure is detected.

### **Remove Authorized UI IP**

The User Administration / Authorized IP / Remove Authorized UI IP screen lets you remove an IP address from the list of authorized IP addresses. You must enter the individual IP address or CIDR IP format in the 'IP to Remove' input field. A pop-up syntax box appears when the cursor is positioned over that input field. .

<span id="page-113-4"></span>When the authorized IP address is deleted, a message confirming the removal of the specified address is displayed..

### **List All Authorized UI IPs**

The User Administration / Authorized IP / List All Authorized UI IPs screen retrieves and displays all authorized IP addresses. The screen also shows whether the authorization list is Enabled or Disabled.

<span id="page-113-5"></span>For information about enabling and disabling the authorization list, see *[Change UI IP Authorization](#page-113-5) [Status](#page-113-5)*.

### **Change UI IP Authorization Status**

The User Administration / Authorized IP / Change UI IP Authorization Status screen permits toggling (that is, alternating) the state of authorization list between 'enabled' and 'not enabled.'

When this menu option is chosen, the current authorization state is displayed in the INFO field.

To toggle the state from not Enabled to Enabled, click the Enable IP Checking button.

<span id="page-113-0"></span>The enforcement of the checking for authorization status is immediate. The IP address of every message of every IP device using the GUI is checked as soon as the authorization status is enabled. The checking for authorized IPs does not occur only when devices log in.

### <span id="page-113-1"></span>Terminate UI Sessions

The User Administration / Terminate Active UI Sessions screen allows the administrator to selectively close individual active sessions.

### Modify Defaults

The User Administration / Modify System Defaults screen allows the administrator to manage the systems defaults from this screen.

The System Defaults for you to modify are specifically the following.

- **Enforce password complexity checking:** When password complexity checking is enforced, all new passwords must adhere to several complexity rules before they are accepted. When checking is not enforced, all new passwords are accepted.
- **Maximum Failed User Logins:** This field specifies the number of consecutive failed logins allowed for a specific user before that user's account is revoked.
- **Password Reuse Limit:** This field requires a specified number of unique passwords that a user must use before accepting a previous password.
- **Maximum Account Inactivity:** This field specifies the maximum number of days that a user account can be idle before the account is automatically revoked.
- **Session Idle Timeout:** This field limits the number of minutes that an open session can remain idle before the server automatically closes the session.
- **Maximum Password Age:** This field limits the number of days that a user can have the same password before requiring him/her to change it.
- **Maximum Concurrent User Logins:** This field limits the number of concurrent login sessions that each user can have. This limitation does not apply to users with Administrative privileges.
- **Maximum Concurrent Logins:** This field limits the number of concurrent login sessions that can exist on the EPAP pair. Users with Administrative privileges are excluded from this total session count.
- **Login Message Text:** This field contains the text message displayed in the initial work area at login. The field is limited to 255 characters. The default text is as follows:

NOTICE: This is a private computer system. Unauthorized access or use may lead to prosecution.

- **New User Default Groups:** This field contains a list of group names (comma-delimited) with which newly created users are automatically assigned. The default group name is readonly.
- **Unauthorized IP Access Message:** This field contains the text message that will be displayed to the user when a connection is attempted from an IP address that does not have permission to use the UI. The default text is as follows:

NOTICE: This workstation is not authorized to access the GUI.

• **Status Refresh Time:** This field contains the system default for the refresh time used for the View RTDB Status and View PDBA Status screens. Time must be either 5-600 seconds or 0 (no refreshing).

When you complete the changes to the Modify System Defaults, click the Submit Defaults button.

### **Change Password**

The Change Password screen provides you, the EPAP user, with a screen to change your password. This basic action is available to all users and is accessible from the main menu (*[Figure 19: EPAP Menu](#page-62-0)* ).

To change the password, you must enter the current password, enter the new password, and retype the new password. Click the Set Password button.

With the ability to support many users comes the need for tighter security. The user interface addresses security concerns with various restrictions and controls. In many cases, the frequency or severity of these checks is configurable by the administrator at both a user specific and system-wide level.

A password is required to log in to the UI. These rules govern EPAP passwords.

- Complexity: Tekelec recommends that the password consist of at least five alphanumeric characters. It must include at least one alphabetic, one numeric, and one special (that is, punctuation) character. The password can contain a maximum of eight characters. It cannot include the userid. Note: The default value for this password complexity rule is not required.
- Aging: Users can be forced to change their passwords after a certain number of days. The administrator can set a maximum password age as a default for the system. The administrator can also specify a different maximum password age for any individual user, if that is desired.
- Force Change on Initial Login: Users can be forced to change their password the first time that they log in. The administrator can assigns a password to a user, either when the user is first created or when the password of an existing user is reset, and the user must change the password the first time that he/she logs in.
- Inactivity: Users can be forced to change their password if it is not used within the Maximum Account Inactivity time. The administrator can set a Maximum Account Inactivity time as a default for the system.
- Password Reuse: Users cannot reuse their last N passwords. N is a system-wide configurable number, with the default of 5 (five). The administrator can turn off this restriction by setting N to 0 (zero).

### **Logout**

The Logout menu selection confirms logging out of the current session. This basic action is available to all users and is accessible from the main menu (*[Figure 19: EPAP Menu](#page-62-0)* ).

On logout, you are notified by the screen notifies that this terminates your current session and ofers the opportunity to continue or not. Click the Logout button to complete the logout.

After logout, the screen returns to the screen showing the Tekelec EPAP User Interface login.

## **EPAP Messages**

This section includes tables with the EPAP error messages (*[Table 17: EPAP Error Messages](#page-115-0)* ), the EPAP informational messages (*[Table 18: EPAP Informational Banner Messages](#page-118-0)* ), and the EPAP alarm related banner messages (*[Table 19: EPAP Alarm Related Banner Messages](#page-120-0)*).

### <span id="page-115-0"></span>**EPAP Error Messages**

*[Table 17: EPAP Error Messages](#page-115-0)* lists all of the error codes and associated text that are generated by the EPAP user interface. The <> fields indicate values that are different for each error; they are filled in at run time. possible

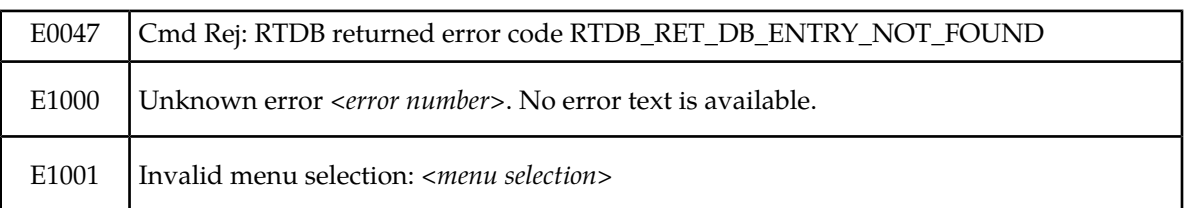

### **Table 17: EPAP Error Messages**

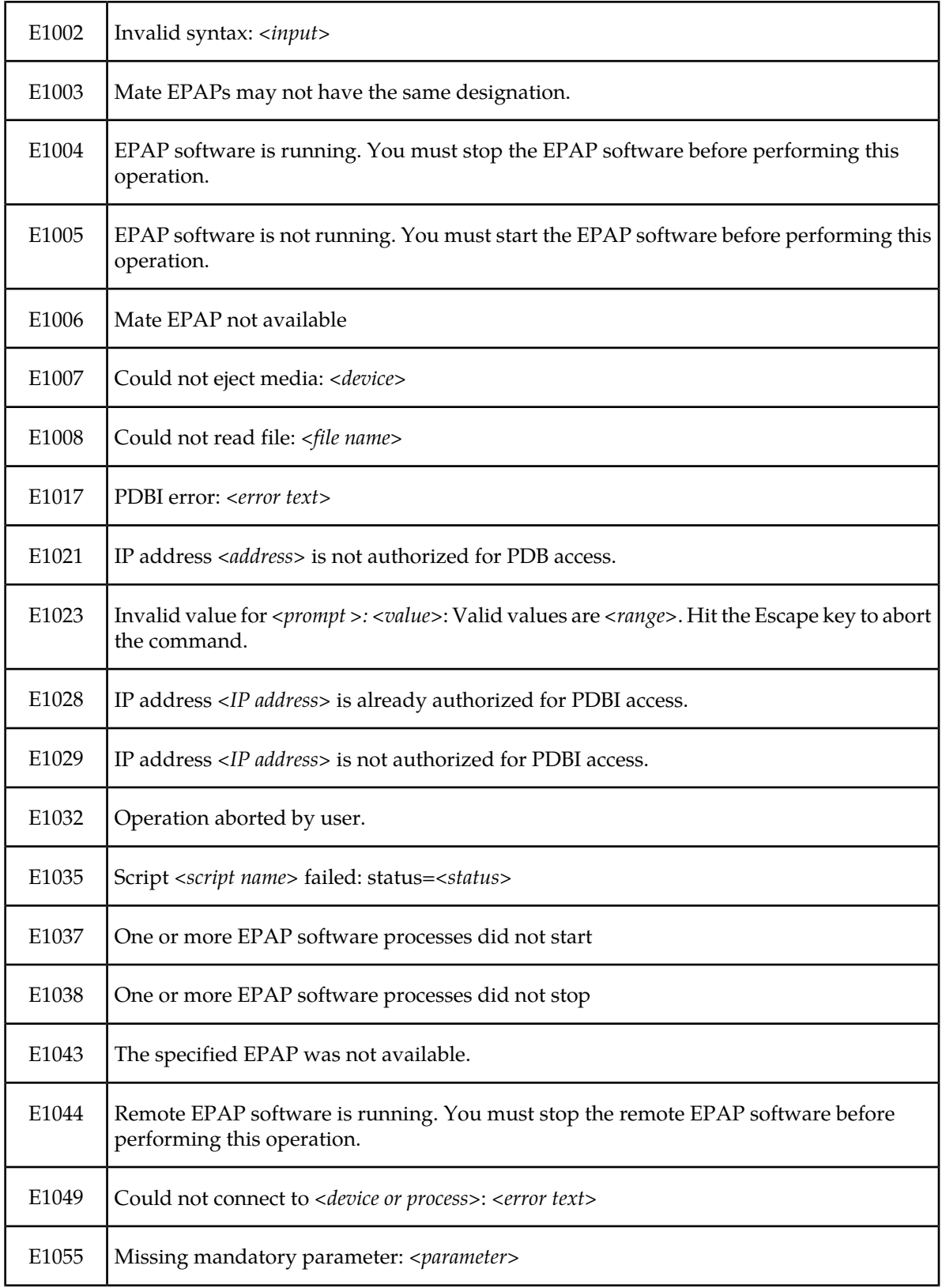

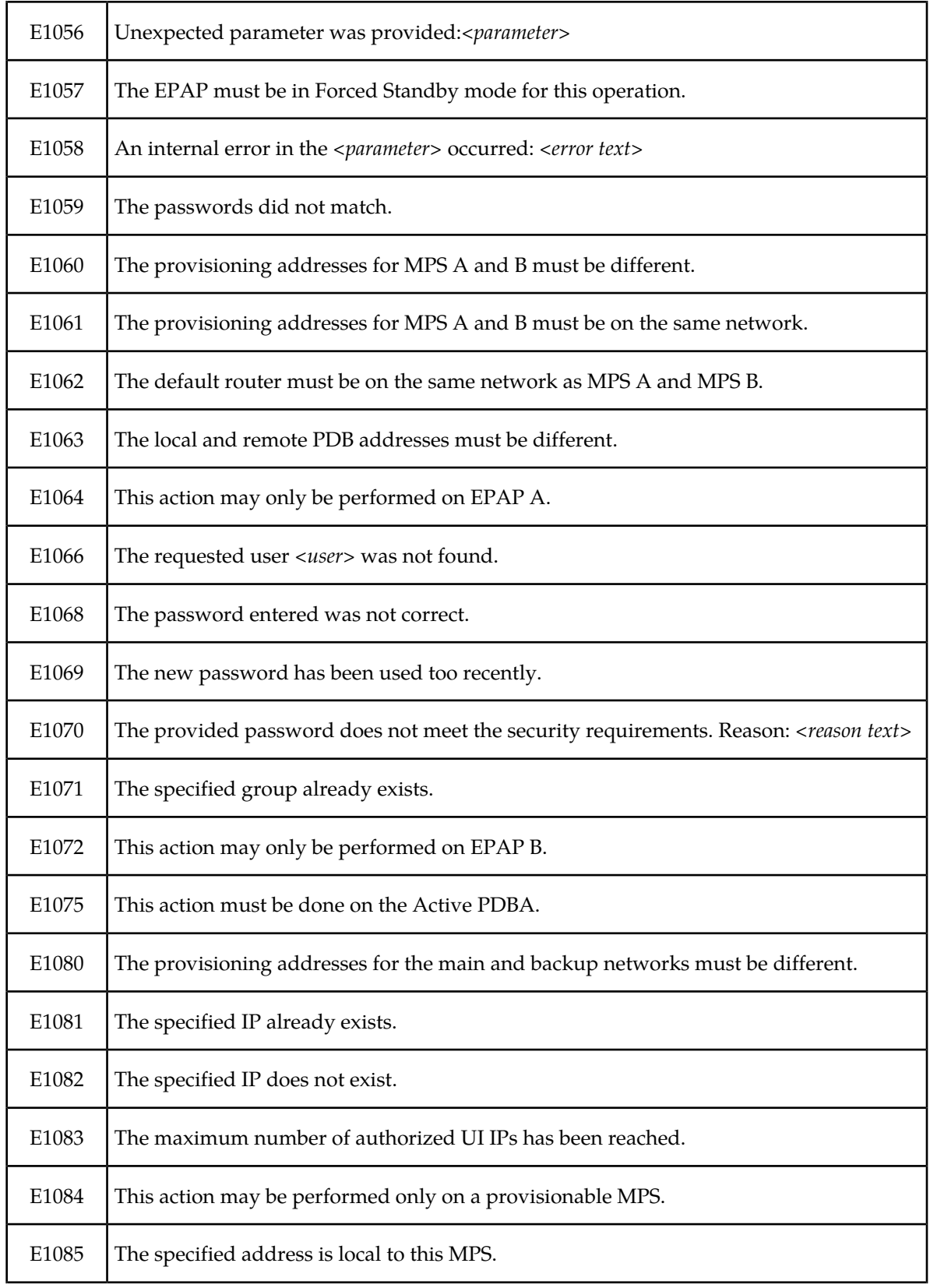

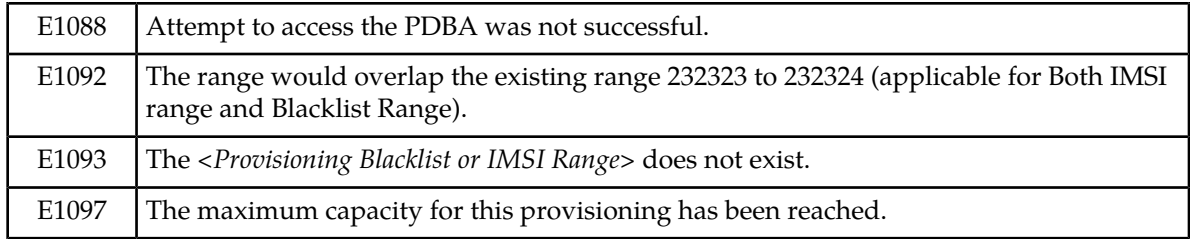

### **EPAP Banner Messages**

<span id="page-118-0"></span>*[Table 18: EPAP Informational Banner Messages](#page-118-0)* lists the banner informational banner messages that appear on the UI browser screen in the Message Box described on page 3-6. These messages, sometimes referred to as 'scroll by messages, indicate the status of the EPAP machines.

### **Table 18: EPAP Informational Banner Messages**

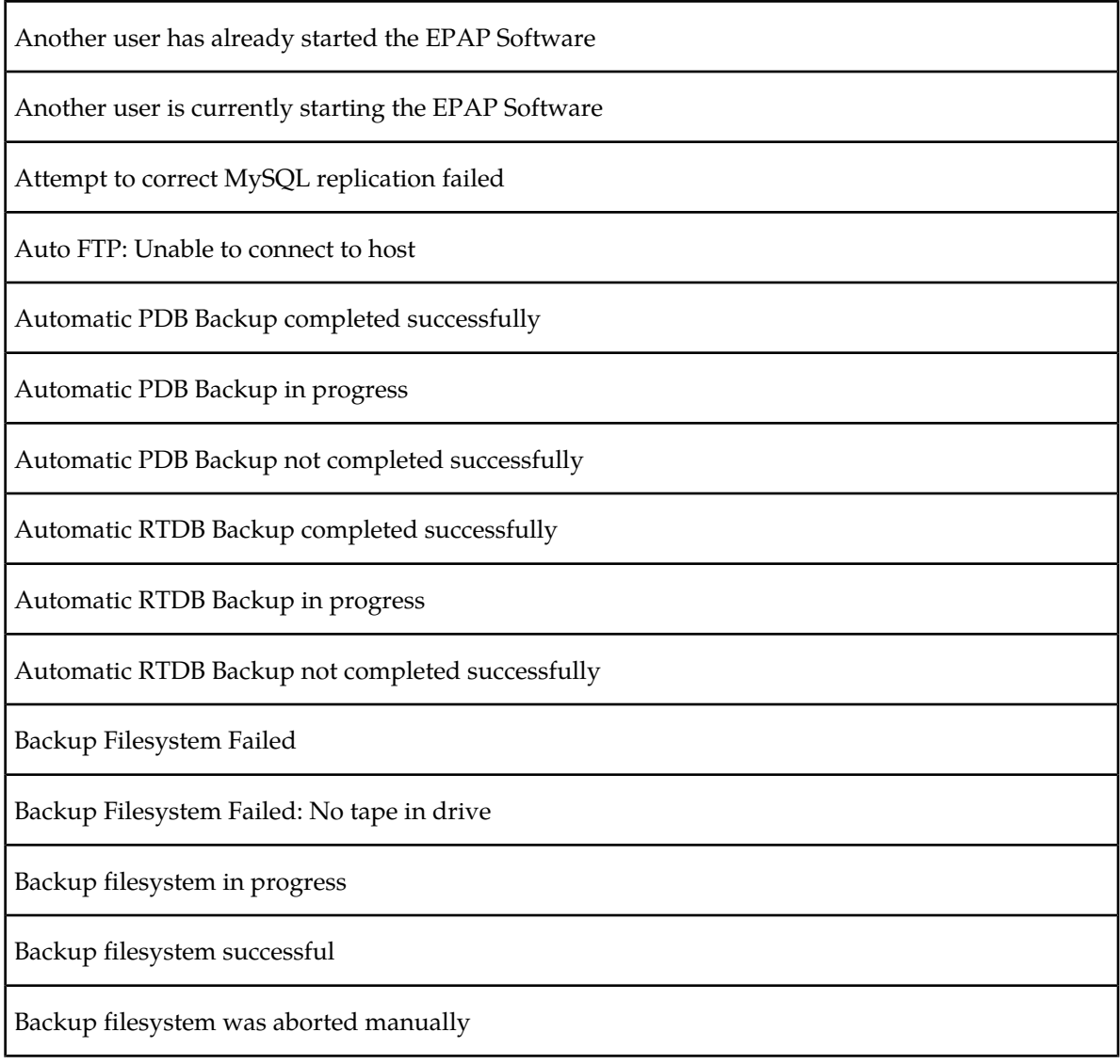

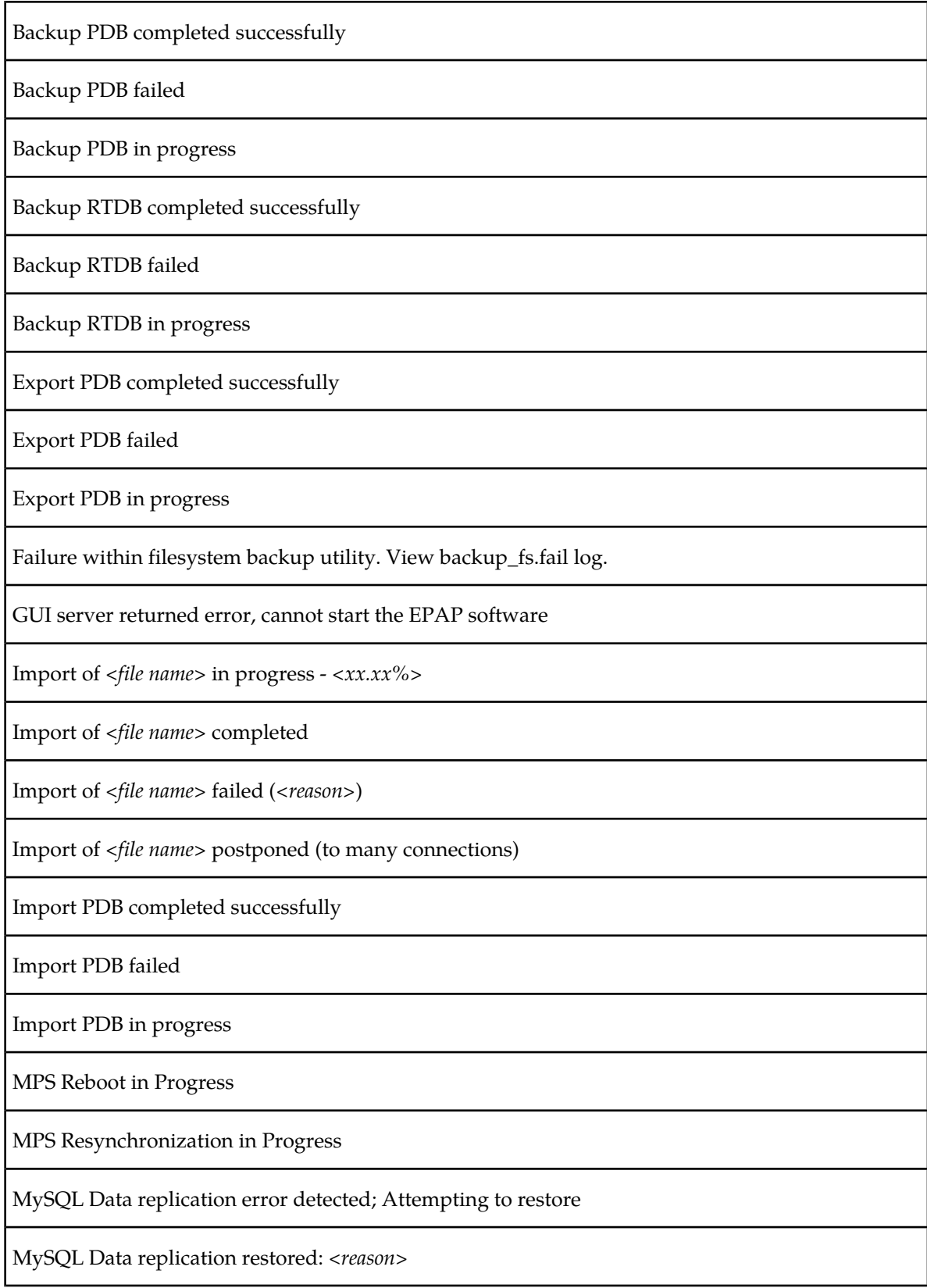

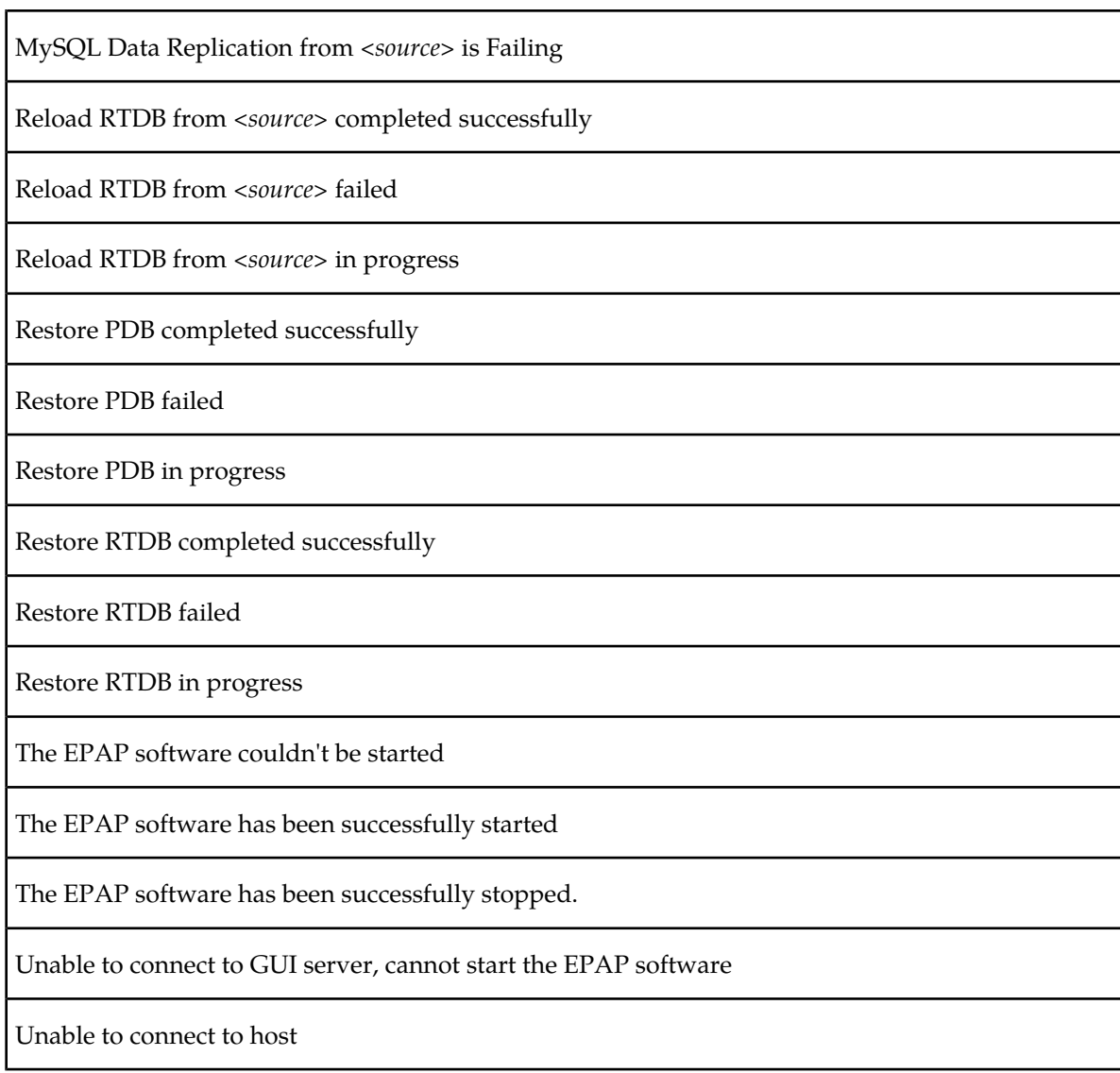

<span id="page-120-0"></span>*[Table 19: EPAP Alarm Related Banner Messages](#page-120-0)* lists the alarm related banner messages that appear on the UI browser screen in the Message Box described on page 3-6. If any of the following alarm related messages appear, refer to the *MPS Platform Software and Maintenance Manual* for the related corrective procedure.

### **Table 19: EPAP Alarm Related Banner Messages**

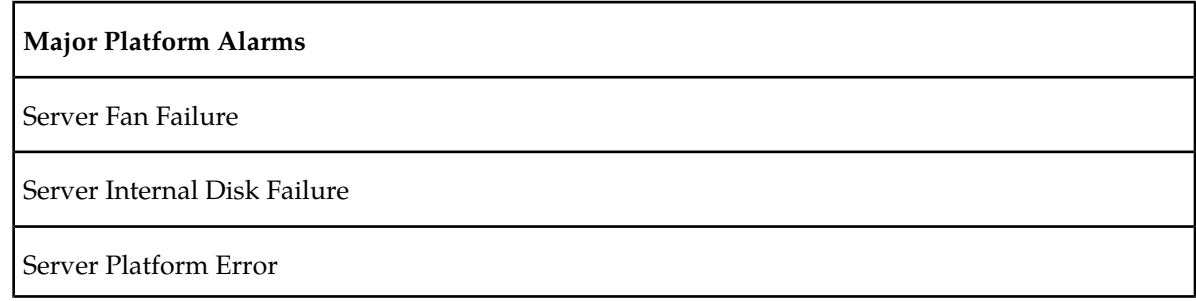

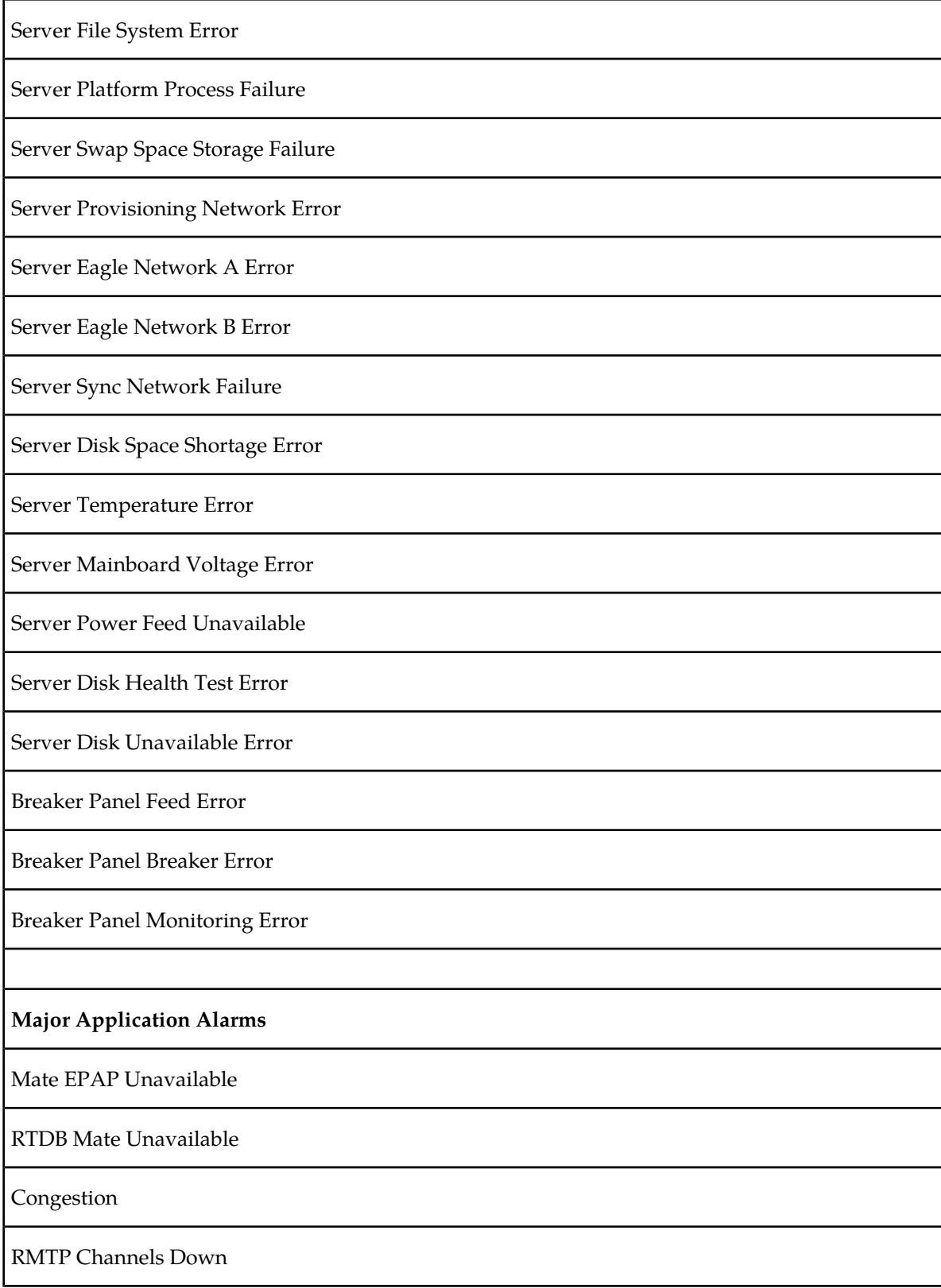

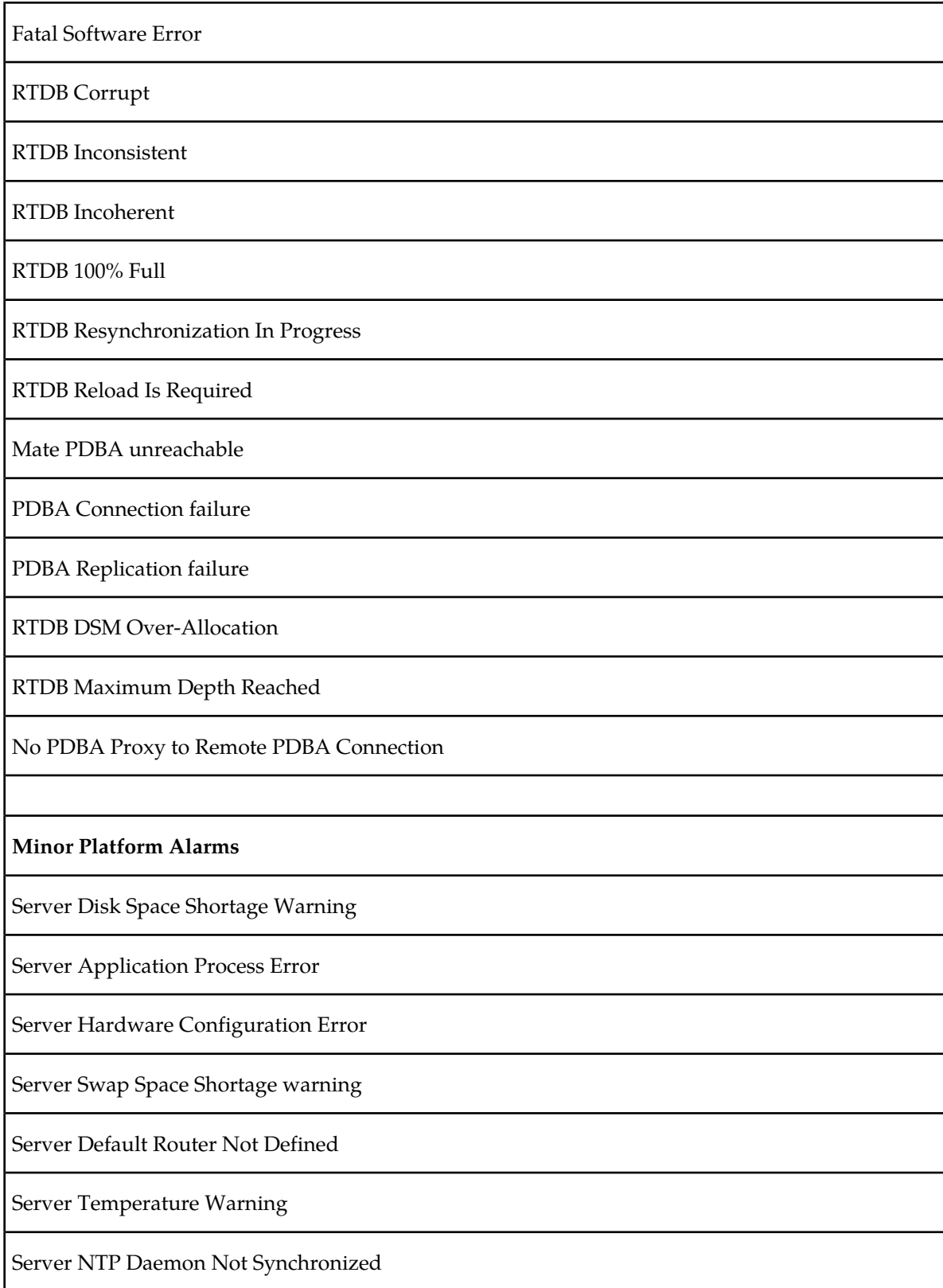

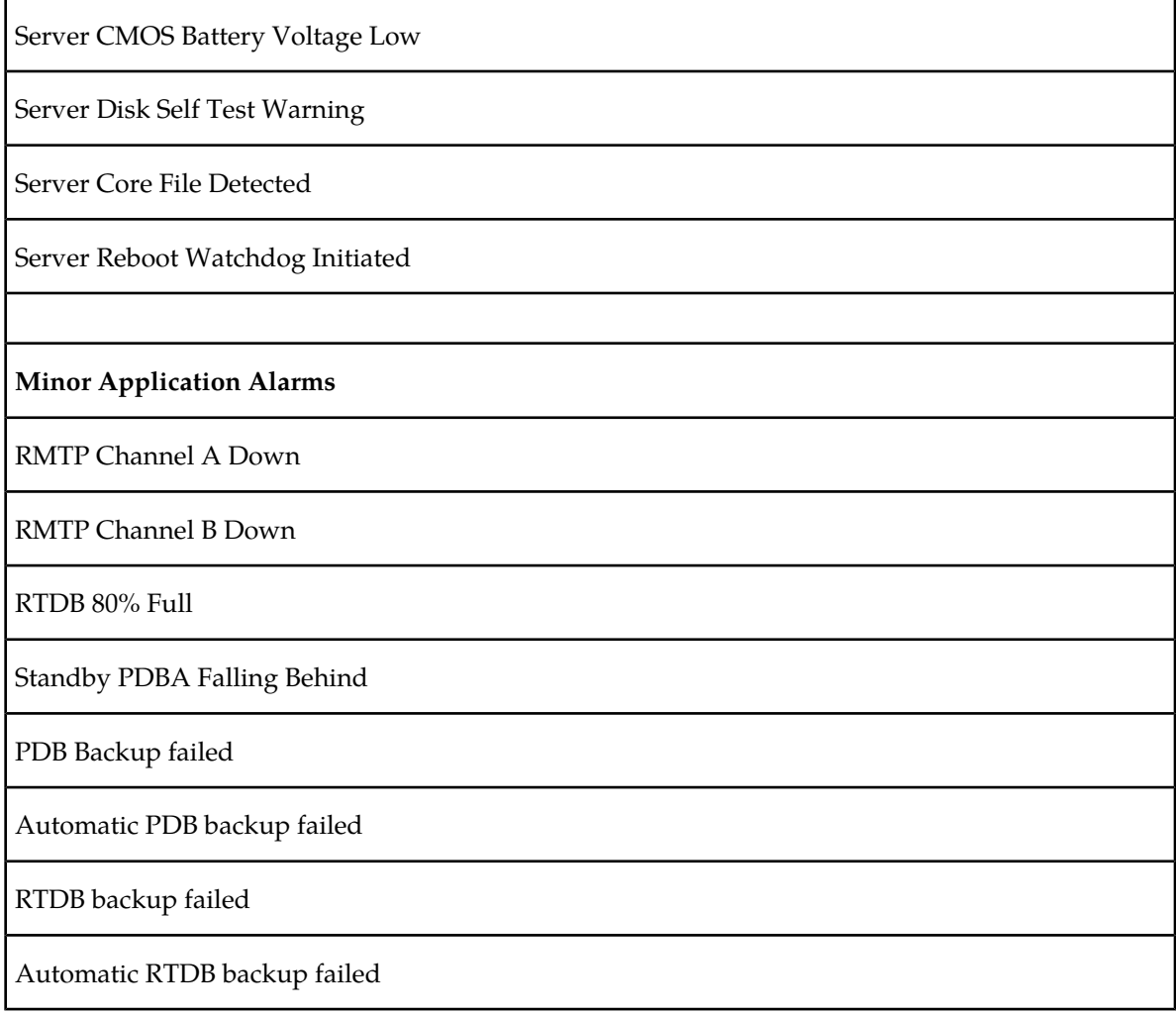

## **Chapter**

## **Messages, Alarms, and Status Processing**

### **Topics:**

- *[MPS and EPAP Status and Alarm Reporting.126](#page-125-0)*
- *[System Hardware Verification.....128](#page-127-0)*
- *[Unstable Loading Mode.....130](#page-129-0)*
- *[System Status Reporting.....131](#page-130-0)*
- *[Commands.....132](#page-131-0)*
- *[Hourly Maintenance Report.....138](#page-137-0)*
- *[Unsolicited Alarm and Information Messages.138](#page-137-1)*

This chapter provides a description of EPAP messages, alarms, and status processing.

## <span id="page-125-0"></span>**MPS and EPAP Status and Alarm Reporting**

The System Health Check (syscheck) utility runs automatically at least every five minutes, and can be run manually to test for error conditions in each MPS Server and in each EPAP. See *[Run Health](#page-81-0) [Check](#page-81-0)* and refer to the MPS *Platform Software and Maintenance Manual* for more information about executing and viewing results from the System Health Check.

Alarms of minor, major, and critical levels of severity are reported for error conditions detected for the MPS hardware platform and for the EPAP application.

On the MPS front panel, there are three LEDs that correspond directly to alarm severities: critical, major, and minor. If more than one alarm level is active, all applicable LED lights are illuminated (not just the most severe) until all alarms in that level are cleared.

### <span id="page-125-1"></span>**Maintenance Blocks**

MPS and EPAP have no direct means of accepting user input from or displaying output messages on EAGLE 5 ISS terminals. Maintenance, measurements, error, and status information are routed to EAGLE 5 ISS through the primary Service Module card.

The Active EPAP generates and sends Maintenance Blocks to the primary Service Module card. One Maintenance Block is sent as soon as the IP link is established between the Active EPAP and the primary Service Module card. Additional Maintenance Blocks are sent whenever the EPAP needs to report any change in status or error conditions. The information returned in Maintenance Blocks is also included in the output of the rept-stat-mps command.

It is possible for the EPAP to be at a provisioning congestion threshold, and to be entering and exiting congested mode at a very high rate of speed. To minimize this "thrashing" effect, the EPAP is restricted to sending no more than one EPAP Maintenance Block per second.

### **EPAP Maintenance Block Contents**

The EPAP sends Maintenance Blocks that contain (at a minimum) the following information. The actual states are defined in the description of the rept-stat-mps command in the *Commands Manual*.

- MPS major, minor, and dot software versions
- MPS Status (down/up)
- MPS Status (Active/Standby)

If the EPAP needs to report one or more alarm conditions, it inserts the appropriate alarm data string for the indicated alarm category into the Maintenance Block.

### **EAGLE 5 ISS Alarm Reporting**

The System Health Check (syscheck) is responsible for forwarding platform errors to the application. The application combines the platform alarms with the application alarms and forwards all of this information to the EAGLE 5 ISS. The information that is transferred is described in "MPS Platform and Application Alarms" and "MPS Alarm Recovery Procedures" of the *MPS Platform Software and Maintenance Manual*.

### **Alarm Priorities**

The EPAP sends the maintenance information, including the alarm data strings, to the EAGLE 5 ISS for interpretation. Alarm priorities determine which alarm category is displayed at the EAGLE 5 ISS terminal when multiple alarm levels exist simultaneously. EAGLE 5 ISS prioritizes the data and displays only the alarm category with the highest severity level and priority for each MPS.

If an alarm category of lower priority is sent from the MPS, the lower priority alarm category is not displayed on the EAGLE 5 ISS terminal until any higher priority alarms are cleared.

### **Multiple Alarm Conditions**

Critical, major and minor alarms a ppear repeatedly in each alarm delivery to the EAGLE 5 ISS until the alarm condition clears.

If multiple alarms exist, the highest priority alarm category is the Active Alarm. The Active Alarm is shown in the output from the rept-stat-trbl command and the rept-stat-mps command, and the alarm count associated with this alarm is included in the rept-stat-alm command output.

Though only the highest priority alarm is displayed at the EAGLE 5 ISS terminal when multiple alarms are reported, you can use the EAGLE 5 ISS rept-stat-mps command to list the alarm data strings for all of the alarm categories with existing alarms. Then you can use the EPAP user interface maintenance menu item Decode EAGLE 5 ISS Output of MPS Alarms to convert the hexadecimal alarm data string to text. The output text shows the alarm category represented by the string and the alarm text for each alarm encoded in the string.

### **Service Module Card Status Requests**

When the EPAP needs to know the status of a Service Module card, it can send a Service Module Status Request to that Service Module card. Because status messages are sent over UDP, the EPAP broadcasts the Service Module Status Request and all Service Module cards return their status.

### **Service Module Card Status Reporting to the EPAP**

The EPAP needs to know the current status of various aspects of the Service Module cards. Accordingly, the Service Module card sends a Service Module status message to the EPAP when the following events occur:

- When the Service Module card is booted
- When the Service Module card receives a Service Module Status Request message from the EPAP
- When the Service Module card determines that it needs to download the entire database

For example, the database could become totally corrupted, or a user could initialize the card.

• When the Service Module card starts receiving DB downloads or DB updates.

When a Service Module card starts downloading the RTDB, or if the Service Module card starts accepting database updates, it needs to send a status message informing the EPAP of the first record received. This helps the EPAP keep track of downloads in progress.

### **Service Module Card Status Message Fields**

The Service Module card status message provides the following information to the EPAP:

• Service Module card Memory Size

When the Service Module card is initialized, it determines the amount of applique memory present. The EPAP uses this value to determine if the Service Module card has enough memory to hold the RTDB.

• Load Mode Status

This flag indicates whether or not 80% of the IS-NR LIMs have access to SCCP services.

• Database Level Number

The EPAP maintains a level number for the RTDB. Each time the database is updated, the level number will be incremented. When the database is sent to the Service Module card, the Service Module card keeps track of the database level number. The database level number will be included in all Status messages sent from the Service Module card. A level number of 0 signifies that no database has been loaded into the Service Module card (this can be done any time the Service Module card wants to request a full database download).

• Database Download Starting Record Number

When the Service Module card starts downloading either the entire RTDB or updates to the database, it will identify the starting record number. This allows the EPAP to know when to wrap around the end of the file, and when the Service Module card has finished receiving the file or updates.

## <span id="page-127-0"></span>**System Hardware Verification**

Service Module card loading verifies the validity of the hardware configuration for the Service Module cards. The verification of the hardware includes:

- Validity of the Service Module card motherboard
- Verification of daughterboard memory size

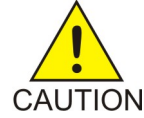

**CAUTION:** Refer to the *Dimensioning Guide for EPAP Advanced DB Features Technical Reference* for important information on the dimensioning rules and the Service Module card database capacity requirements.

### **Service Module Card Motherboard Verification**

An AMD-K6 (or better) motherboard is required to support the G-Flex/ G-Port/INP/EIR VSCCP application on the Service Module card. EAGLE 5 ISS maintenance stores the validity status of the Service Module card motherboard configuration. The system does not allow the G-Flex, G-Port, INP/AINPQ, EIR, A-Port, V-Flex, and Migration feature to be enabled if the hardware configuration is invalid.

When the VSCCP application is initializing, it determines the motherboard type. The SCCP Maintenance Block is the mechanism that relays the motherboard information to OAM. This requires the application software to be loaded to the Service Module card and then verification of the motherboard information received in the SCCP Maintenance Block. If the motherboard is determined to be invalid for the G-Flex/G-Port/INP/AINPQ/EIR/A-Port/V-Flex/Migration application, loading of the Service Module card is automatically inhibited and the card is booted via PMTC. Booting the card in this manner suppresses any obituary.

### **Service Module Card Daughterboard Memory Verification**

The VSCCP application performs two types of memory validation to determine whether or not a Service Module card has sufficient memory to run

G-Flex/G-Port/INP/AINPQ/EIR/A-Port/Migration/V-Flex: Local Memory validation and Continual Memory validation.

The report from the rept-stat-sccp command includes the daughterboard memory both allocated and physically present on each Service Module card. (See the *Commands Manual* for a description of the rept-stat-sccp command output.)

The VSCCP application performs two types of memory validation to determine whether or not a Service Module card has sufficient memory to run G-Flex/G-Port/INP/AINPQ/EIR/A-Port/Migration/V-Flex: Local Memory validation and Real-Time Memory validation.

### **Local Memory Validation**

When the G-Flex or INP feature bit is first enabled ( a Feature Access Key is used for the EIR, AINPQ, G-Port, Migration, and V-Flex features), or any time the G-Flex, G-Port, INP/AINPQ, EIR, A-Port, V-Flex or Migration feature is enabled and the Service Module card is initializing, VSCCP checks to see if the Service Module card has at least one D1G daughterboard. G-Flex, G-Port or INP feature bit cannot be enabled if any of the Service Module cards have less than 1 GB of memory installed.

### **Real-Time Memory Validation**

When communication between the Service Module card and EPAP is established and the Service Module card joins the RMTP Tree, the EPAP starts downloading the RTDB to the Service Module card. After the Service Module card has downloaded the RTDB, it continues to receive database updates as necessary. The EPAP includes the size of the current RTDB in all records sent to the Service Module card. The Service Module card compares the size required to the amount of memory installed, and issues a minor alarm whenever the database exceeds 80% of the Service Module card memory. If the database completely fills the Service Module card memory, a major alarm is issued and the Service Module card status changes to IS-ANR/Restricted.

### **Actions Taken When Hardware Determined to be Invalid**

When the hardware configuration for a Service Module card is determined to be invalid for the G-Flex, G-Port, INP/AINPQ, EIR, A-Port, V-Flex, and Migrationapplication, SCM automatically inhibits loading for that specific Service Module card. A major alarm is generated indicating that card loading for that Service Module card failed and was automatically inhibited (that is, prevented from reloading again). Refer to the *Maintenance Manual* for the specific alarm that is generated. When card loading is inhibited, the primary state of the card is set to OOS-MT-DSBLD and the secondary state of the card is set to MEA (Mismatch of Equipment and Attributes).

The following actions apply to a Service Module card determined to be invalid:

- The Service Module card will not download the EAGLE 5 ISS databases.
- The Service Module card will not download the RTDB from the EPAP.
- The Service Module card will not accept RTDB updates (additions, changes, and deletes) from the EPAP.

The rept-stat-sccp command supports the Service Module cards running the VSCCP application and reports G-Flex, G-Port, INP/AINPQ, EIR, A-Port, V-Flex, and Migration statistics. See *[Commands](#page-131-0)* for more details on the rept-stat-sccp command.

## <span id="page-129-0"></span>**Unstable Loading Mode**

At some point, having a number of invalid Service Module cards results in some of the LIMs being denied SCCP services. There is a threshold that needs to be monitored: if the number of valid Service Module cards is insufficient to provide service to at least 80% of the IS-NR LIMs, the system is said to be in an unstable Loading Mode.

The system interrupts and aborts card loading upon execution of an STP database change command. Loading Mode support denies the execution of STP database change commands when the system is in an unstable loading mode.

An unstable loading mode exists when any of the following conditions are true:

- The system's maintenance baseline has not been established.
- Less than 80% of the number of LIMs provisioned are IS-NR or OOS-MT-DSBLD.

The conditions that an insufficient number of Service Module cards are IS-NR or OOS-MT-DSBLD relative to 80% of the number of provisioned LIMs is called a failure to provide adequate SCCP capacity.

• The number of IS-NR and OOS-MT-DSBLD Service Module cards is insufficient to service at least 80% of all provisioned LIMs.

Loading Mode is based on the ability of the system to provide SCCP service to at least 80% of the LIMs. No more than 16 LIMs can be serviced by each Service Module card.

• There is insufficient SCCP service, which occurs if an insufficient number of IS-NR Service Module cards are available to service at least 80% of the number of IS-NR LIMs.

It is possible for LIMs or Service Module cards to be inhibited or to have problems that prevent them from operating normally. If enough Service Module cards are out of service, it may not be possible for the remaining IS-NR Service Module cards to service at least 80% of the number of IS-NR LIMs. This is called "insufficient SCCP service." When this occurs, some of the LIMs are denied SCCP service. It is possible to use the inh-card command to inhibit LIMs to bring the ratio back to 16:1 or better (see *[Actions Taken When the System is in an Unstable Loading Mode](#page-129-1)*).

<span id="page-129-1"></span>• If LIM cards are being denied SCCP service and any Service Module cards are in an abnormal state (OOS-MT, IS-ANR)

### **Actions Taken When the System is in an Unstable Loading Mode**

- Unstable loading mode has no impact on RTDB downloads or the stream of RTDB updates.
- When the loading mode is unstable, the rept-stat-sys command reports the existence of the unstable loading mode and the specific trigger that caused it.
- When in an unstable Loading Mode, the EAGLE 5 ISS w does not accept database updates. When updates are rejected, the reason is given as:

E3112 Cmd Rej: Loading Mode unstable due to SCCP service is deficient.

The inh-card and alw-card commands can be used to alter SCCP service levels to achieve the 80% threshold. This can be repeated for each card until the system is able to supply SCCP services to at least 80% of the IS-NR LIMs. The remaining 20% LIM or supporting Service Module cards may remain out of service until the stream of database updates ceases. This stream of updates can be temporarily interrupted to allow the remaining 20% of the system to come in service.

Once an EAGLE 5 ISS database has been loaded, that database can be updated (as long as the system is not in an unstable Loading Mode). However, if an EAGLE 5 ISS update comes in during EAGLE 5 ISS database loading, the Service Module card aborts the current loading, issue a class 01D7 obit message (*[Figure 50: Obit Message for Abort of Card Loading](#page-130-1)*), and reboot.

### <span id="page-130-1"></span>**Figure 50: Obit Message for Abort of Card Loading**

tekelecstp 97-04-08 12:29:04 EST EAGLE 35.0.0 STH: Received a BOOT Appl-obituary reply for restart Card 1317 Module RADB MGR.C Line 337 Class 01d7 Reqister Dump : EFL=00000246 CS =0058 EIP=0000808d SS =0060 EAX=000a6ff3 ECX=000a0005 EDX=00000000 EBX=000a6fa0  $ESP=00108828$   $EBP=0010882c$   $ESI=001f1e10$   $EDI=00000000$ <br> $DS =0060$   $ES =0060$   $FS =0060$   $GS =0060$ Stack Dump :  $\begin{tabular}{l|c|c|c|c|c} \hline (SP+1E) = 001f & & [SP+16] = 0000 & & [SP+0E] = 000a & & [SP+06] = 0010 \\ \hline [SP+1C] = 1e10 & & [SP+14] = 0004 & & [SP+0C] = 6fa0 & & [SP+04] = 8850 \\ \hline \end{tabular}$  $[SP+1A] = 0010$   $[SP+12] = 001f$   $[SP+0A] = 0004$   $[SP+02] = 0001$  $[SP+18] = 886c$   $[SP+10] = 4928$   $[SP+08] = 7ec3$   $[SP+00] = 504b$ User Data Dump : 14 02 fa ed 01 01 1d 01 5a 01 00 . . . . . . . . . Z . . Report Date: 00-08-08 Time: 12:29:04

<span id="page-130-0"></span>If executing the ent-card or inh-card command would cause the system to enter an unstable Loading Mode, it is necessary to use the Force parameter on the command.

### **System Status Reporting**

The following status reporting is described in this section:

- System status
- G-Flex status
- G-Port status
- INP/AINPQ status
- EIR status
- A-Port status
- Migration status
- V-Flex status

- Service Module card memory capacity status
- Loading mode support status

### **System Status Reporting**

The rept-stat-sccp command supports the Service Module cards running the VSCCP application, and reports G-Flex, G-Port, INP/AINPQ, EIR, A-Port, V-Flex, and Migration statistics. See *[rept-stat-sccp](#page-131-1)* for details on the rept-stat-sccp command.

### **G-Flex/G-Port/INP/AINPQ/EIR/A-Port/V-Flex/Migration Status Reporting**

The rept-stat-mps command reports the status of the G-Flex/G-Port/INP/AINPQ/EIR/A-Port/V-Flex/Migration provisioning system. The rept-stat-sccp command reports separately the statistics for G-Flex, G-Port, INP/AINPQ, EIR, A-Port, V-Flex, and Migration. See *[Commands](#page-131-0)* for details on the rept-stat-mps and rept-stat-sccp commands.

### **Service Module Card Memory Capacity Status Reporting**

The Service Module card sends a message to the EPAP containing the amount of memory on the Service Module card. The EPAP determines whether the Service Module card has enough memory to store the RTDB and send an ACK or NAK back to the Service Module card indicating whether or not the Service Module card has an adequate amount of memory.

When the EPAP sends database updates to the Service Module cards, the update messages includes a field that contains the new database memory requirements. Each Service Module card monitors the DB size requirements, and issue a minor alarm if the size of the DB exceeds 80% of its memory. If a database increases to the point that it occupies 100% of the Service Module card memory, a major alarm is issued.

The rept-stat-mps:loc=xxxx command shows the amount of memory used by the RTDB as a percent of available Service Module card memory (see *[rept-stat-mps](#page-133-0)* ).

### **Loading Mode Support Status Reporting**

<span id="page-131-0"></span>The OAM application can determine whether or not the system is in an unstable Loading Mode because it knows the state of all LIM, SCCP, and Service Module cards in the system. When the loading mode is unstable, the rept-stat-syscommand reports the existence of the unstable Loading Mode and the specific conditions which caused it. See *[Unstable Loading Mode](#page-129-0)* for more details on Loading Mode support.

### <span id="page-131-1"></span>**Commands**

The commands described in this section report status information for the provisioning system.

### **rept-stat-sccp**

The command handling and scroll area output for the rept-stat-sccp command includes the Service Module card. You can add the loc parameter to display detailed card traffic statistics.

<span id="page-132-0"></span>Samples of the reports produced by these commands are shown in *[Figure 51: rept-stat-sccp Command](#page-132-0) [Report Examples](#page-132-0)*:

#### **Figure 51: rept-stat-sccp Command Report Examples**

```
Command entered at terminal #3.
ï
      tekelecstp 00-06-23 13:34:22 EST EAGLE 35.0.0
                                                      0.0SCOP SUBSYSTEM REPORT IS-NR Active<br>GSM SUBSYSTEM REPORT IS-NR Active
                                                          Service
                                            Restricted -----
    INP SUBSYSTEM REPORT IS-ANR
         ASSUMING MATE'S LOAD<br>INPOS: SSN STATUS - Allowed MATE SSN STATUS - Prohibited
SCCP Cards Configured- 4 Cards IS-NR- 2 Capacity Threshold - 100%
    VERSION PST SST AST MSU USAGE CPU
CARD
                                                              MSU USAGE CPU USA
ALMINH
                                                                 45530835%40%
                                                  88888881305 ---------- OOS-N7 Isolated<br>2112 ---------- OOS-N7-DSBLD Manual
                                    Isolated
                                                .........0<sup>2</sup>0.50.5ns.
      SCCP Service Average MSU Capacity = 40% Average CPU Capacity = 35%
    AVERAGE CPU USAGE PER SERVICE-
      TOTAL SERVICE STATISTICS:
                              ERRORS
       SERVICE SUCCESS
                                          WARNINGS
                                                       FORWARD TO GTT
                                                                            TOTAL.
      GTT1995
                                                                             2000
                                    š
      GPLRX-
                       500
                                    \mathbf{t}à.
                                                                    10-515
      GPORT:
                       800
                                    \theta\overline{\mathbf{z}}3
                                                                              805
       INPMR:
                        50\overline{5}\ddot{\circ}15
                                                                               70INPQ6:
                       499
                                    \mathbf{1}500
    Conwand Completed.
ï
Rept-stat-sccp:loc=1106
    Command entered at terminal #4.
ý.
    tekelecstp 00-06-23 13:34:22 EST EAGLE 35.0.0
                                         - 587
    CARD VERSION
                        TYPE PST
                                                             AST
                                                           \begin{array}{c} \begin{array}{c} \hline \end{array} \\ \hline \end{array}1106 103-010-000 DSM
                                  18 - NRActive
    CARD ALARM STATUS
                              - No Alarma.
      \mathtt{GTT:} \qquad \mathtt{STAT} \ = \ \mathtt{ACT}CPU USAGE = 10%
      \mathtt{GFLEX} \colon \ \mathtt{STAT} \ = \ \mathtt{ACT}CPU USAGE = 10%
      GPORT: \textbf{STAT} \approx \textbf{ACT}CPU USAGE = 10%
      \texttt{INPMR} \colon \; \texttt{STAT} \; \texttt{= ACT}CPU USAGE = 13%
       \texttt{INPQS: STAT = ACT}CPU USAGE = 20%
    TOTAL CPU USAGE - 63%
    CARD SERVICE STATISTICS:
       SERVICE SUCCESS
                               resore.
                                         MARNITHES
                                                      FORWARD TO GTT
                                                                           TOTAL.
      GTT:
                      1995
                                    \mathbf{g}-2000GPLBX:
                                                                    10500
                                    \mathbf{1}\overline{a}515GPORT:
                       500
                                    \mathbf 1ä
                                                                    10
                                                                             515
      TRIBUD.
                        80 - 100\tilde{2}\mathbf{3}15
                                                                               20500
      INPOS:
                       499
                                    \mathbf{1}Command Completed.
```
#### **rept-stat-db**

The rept-stat-db command report includes the RTDB birthdate, level, and status. This information is used to help determine the need for and method to use for an RTDB resynchronization, audit and reconcile, reload from another RTDB, or reload from the PDB.

**Figure 52: rept-stat-db Command Report Example**

rept-stat-db:display=all:db=mps Command entered at terminal #4.

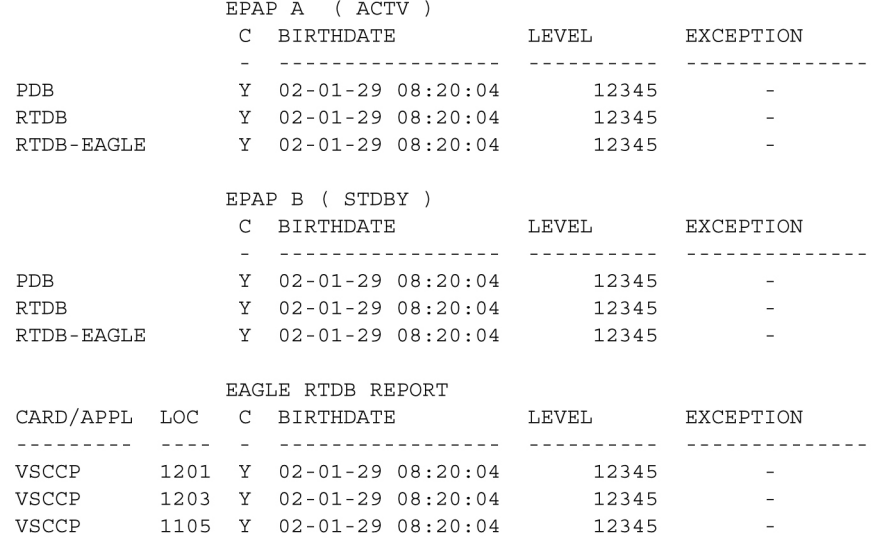

### **rept-stat-mps**

<span id="page-133-0"></span> $\mathbf{r}$ 

The rept-stat-mps command reports the status of the provisioning system, including EPAP information.

There are two possible variants of this new command:

- rept-stat-mps This produces a summary report showing the overall status of the G-Flex/G-Port/INP/EIR provisioning system and a moderate level of information for each Service Module card.
- rept-stat-mps:  $loc=xxxx$  This produces a more detailed report showing the G-Flex/G-Port/INP/EIR status of a specific Service Module card.

When the EPAP sends database updates to the Service Module cards, the update messages include a field that contains the new database memory requirements. This version of the rept-stat-mps command displays the amount of memory used by the RTDB as a percent of available Service Module card memory.

<span id="page-133-1"></span>Each Service Module card monitors the DB size requirements, and issue a minor alarm if the size of the DB exceeds 80% of its memory. If a database increases to the point that it occupies 100% of the Service Module card memory, a major alarm is issued.

Samples of the reports produced by these commands are shown in *[Figure 53: rept-stat-mps Command](#page-133-1) [Report Examples](#page-133-1)*:

### **Figure 53: rept-stat-mps Command Report Examples**

```
rept-stat-mps
     Command entered at terminal #4.
\cdotIntegrat40 00-06-24 10:37:22 EST EAGLE 35.0.0
                             VERSION PST SST<br>026-015-000 IS-NR Active<br>ATIIS = No Alarms
                                                                                AST
                                                                  Active
     EPAP A
                                                                                 \frac{1}{2}ALARM STATUS = No Alarms
     EPAP B
                   026 - 015 - 000 IS-NR
                                                                 Standby -----
                ALARM STATUS = No Alarms
     CARD PST
                             SST GSM STAT INP STAT
    ACT
                                                        SWDL
    1205 OOS-MT-DSBLD Manual -------
                                                       . . . . . . . . . .
                                           . <u>. . . . . . .</u> .
    1302 OOS-MT Fault
                                                          . <u>. . . . . . .</u>
                             Standby SWDL
    1310 IS-ANR
                                                          SWDL.
     CARD 1106 ALARM STATUS = No Alarms
     CARD 1201 ALARM STATUS = No Alarms
     CARD 1205 ALARM STATUS = No Alarms
     CARD 1302 ALARM STATUS = ** 0013 Card is isolated from the system
     CARD 1310 ALARM STATUS = No Alarms
     Command Completed.
\boldsymbol{i}rept-stat-mps: loc=1106
     Command entered at terminal #4.
\mathfrak{z}integrat40 99-09-24 10:37:22 EST EAGLE 35.0.0
                                                                          AST
     CARD VERSION TYPE PST SST
    1106 101-9-000 DSM IS-NR<br>DSM PORT A IS-NR<br>DSM PORT B IS-NR
                                                            Active
                                                                            \sim \sim \sim \simActive<br>Active
                                                                             \frac{1}{2} \frac{1}{2} \frac{1}{2} \frac{1}{2} \frac{1}{2} \frac{1}{2} \frac{1}{2}\omega = \omega = \omega\begin{array}{lll} \text{GSM} & \text{POKI} & \text{B} & & \text{I5-NI} \\ \text{GSM} & \text{STATUS} & = & \text{ACT} \\ \text{INP} & \text{STATUS} & = & \text{ACT} \\ \text{ALARM} & \text{STATUS} & = & \text{No Alarms.} \end{array}DSM MEMORY USAGE = xxx<sup>2</sup>
     Command Completed.
\cdot
```
### **rept-stat-trbl**

This command includes the G-Flex/G-Port/A-Port /Migration Subsystem, INP/AINQP Subsystem, EIR Subsystem, V-Flex Subsystem, and Service Module card/EPAP IP link alarms.

### **Figure 54: rept-stat-trbl Command Output Example**

```
rept-stat-trbl
     Command entered at terminal #10.
\cdoteagle10605 99-06-24 14:34:08 EST EAGLE 35.0.0
     Searching devices for alarms...
\cdoteagle10605 99-06-24 14:34:09 EST EAGLE 35.0.0
    espelotols 99-06-24 14:44:09 BFT EAGLE 35.0.0<br>
SEQN UAM AD DEVICE ELEMENT TROUBLE TEXT<br>
0002.0143 * CARD 1113 OAM System release GPL(s) not approved<br>
001.0175 * SECULGG 1116 Stdby security log -- upload required<br>
001.0175 
     SEQN UAM AL DEVICE ELEMENT TROUBLE TEXT
Command Completed.
```
#### **rept-stat-alm**

This command includes the alarm totals for the G-Flex/G-Port Subsystem, INP Subsystem, EIR Subsystem, and Service Module card/EPAP IP links.

### **Figure 55: rept-stat-alm Command Report Example**

```
rept-stat-alm
     Command entered at terminal #10.
\cdoteagle10605 99-06-24 23:59:39 EST EAGLE 35.0.0
     ALARM TRANSFER= RMC
     ALARM MODE CRIT= AUDIBLE
                                                    MAJR= AUDIBLE MINR= AUDIBLE
     ALARM FRAME 1 CRIT= 9
                                                    MAJR = 12MINR = 2ALARM FRAME 2 CRIT= 0<br>ALARM FRAME 3 CRIT= 0
                                                       MAJR = 0MINR = 0MAJR = 0MINR = 0ALARM FRAME 3 CRIT= 0 MAJR= 0<br>
ALARM FRAME 4 CRIT= 0 MAJR= 0<br>
ALARM FRAME 5 CRIT= 0 MAJR= 0<br>
ALARM FRAME 6 CRIT= 0 MAJR= 0<br>
ALARM FRAME 6 CRIT= 0 MAJR= 0<br>
ALARM FRAME GPF CRIT= 1 MAJR= 2<br>
PERM. INH. ALARMS CRIT= 0 MAJR= 0<br>
                                                                                 MINR = 0MINR =\overline{0}MINR =\circMINR=<br>MINR=<br>MINR=
                                                                                              \mathbf{1}\overline{O}MINR =\overline{0}MINE = 3MINR = 3Command Completed.
```

```
\cdot
```
### **pass: cmd="Ping"**

The 'ping' command allows for troubleshooting of the private EPAP-Service Module card IP network.

```
Figure 56: pass: cmd="Ping" Command Output Example
```

```
eagle10506 99-08-11 08:43:45 EST EAGLE 35.0.0
   pass: loc=1215: cmd="ping
                             -h''Command entered at terminal #2.
\cdoteagle10506 99-08-11 08:43:45 EST EAGLE 35.0.0
   PASS: Command sent to card
\ddot{i}eagle10506 99-08-11 08:43:45 EST EAGLE 35.0.0
   Usage: ping <hostname | ipaddr> [-h] [-i size] [-n count]
   Options:
                 Displays this message
       -h-i count Number of pings to send. Range=1..5. Default=3.
       -n size Sets size of ICMP echo packet. Range=12..2048. Default=64.
       hostname Name of machine to ping
       ipaddr IP Address of machine to ping (d.d.d.d)
```
 $\mathbf{r}$ 

#### **pass: cmd="netstat"**

The 'pass: cmd="netstat" command allows troubleshooting of network interface and routing configuration problems within the private EPAP-Service Module card IP network.

**Figure 57: pass: cmd="netstat" Command Output Example**

```
eagle10506 99-08-11 08:43:00 EST EAGLE 35.0.0
   pass: loc=1215: cmd="netstat -h"
   Command entered at terminal #2.;
   eagle10506 99-08-11 08:43:00 EST EAGLE 35.0.0
   PASS: Command sent to card;
   eagle10506 99-08-11 08:43:00 EST EAGLE 35.0.0
   Usage: netstat [-a] [-i] [-h] [-m data|sys|dd] [-p icmp|ip|tcp|udp] [-r]
   Options:
                 display socket information for all protocols
       -a-hDisplays this message
       -1display interface information for all interfaces
       -mdisplay buffer pool information for 1 of the system pools
                 display socket information for 1 of the protocols
       -pdisplay the route table information
       -r\cdot
```
### <span id="page-137-0"></span>**Hourly Maintenance Report**

The hourly maintenance report includes the alarm totals for the G-Flex/G-Port/A-Port/Migration Subsystem, INP/AINQP Subsystem, V-Flex Subsystem, and DSM/EPAP IP links.

**Figure 58: Hourly Maintenance Report Output Example**

```
eagle10506 99-10-10 16:00:01 EST EAGLE 35.0.0
    5072.0000 REPT COND GSM SS
    "GSM SS : 0440, MTCEINT-0, SA, 99-10-10, 16:00:01, ,,, *C"
\ddot{i}eagle10506 99-10-10 16:00:01 EST EAGLE 35.0.0
    5073.0000 REPT COND INP SS
    "INP SS : 0440, MTCEINT-0, SA, 99-10-10, 16:20:01, ,,, *C"
\ddot{ }eagle10506 99-10-10 16:00:01 EST EAGLE 35.0.0
    5077.0000 REPT COND EPAPDSM
    "EPAPDSM: 0084, MTCEINT-0, SA, 99-10-10, 16:00:01, ,,, **"
\cdoteagle10506 99-10-10 16:00:01 EST EAGLE 35.0.0
    5007.0000 REPT COND CARD
    "CARD 1102:0422, SCMMA, SA, 99-10-10, 16:00:01, ,,, **"
\ddot{ }eagle10506 99-09-13 16:00:01 EST EAGLE 35.0.0
    3561.0000 REPT COND ALARM STATUS
    "ALARMS: PERM. INHIBITED, 0, 0, 0"
    "ALARMS: TEMP. INHIBITED, 0, 0, 0"
    "ALARMS: ACTIVE, 10, 14, 3"
    "ALARMS: TOTAL, 10, 14, 3"
\ddot{i}
```
## <span id="page-137-1"></span>**Unsolicited Alarm and Information Messages**

This section describes EPAP Unsolicited Alarm Messages (UAMs) and Unsolicited Information Messages (UIMs).

The EAGLE 5 ISS outputs two types of unsolicited messages:

**Unsolicited Alarm Messages (UAMs)** Denotes persistent problems with a device or object that needs the attention of a craftsperson

**Unsolicited Informational Messages (UIMs)** Indicates transient events that have occurred

Unsolicited Alarm Messages are generated by the maintenance system as trouble notification for the OS. The maintenance system is able to determine the status of the system through polling and periodic audits. Troubles are detected through analysis of system status and notifications from various subsystems in the EAGLE 5 ISS. The EAGLE 5 ISS controls and generates the alarm number, associated text, and formatting for alarms sent to EAGLE 5 ISS through the Maintenance Block mechanism.

The*MPS Platform Software and Maintenance Manual* describes all EAGLE 5 ISS UAMs and the appropriate recovery actions.

### **MPS Platform and EPAP Application Alarms**

MPS platform errors are detected by the system health check utility. The system health check output contains a 16-digit hexadecimal alarm data string for each detected platform or application error. The 16-character hexadecimal alarm data string reports any errors found during the last System Health Check and the level of severity for each error. The first character (four bits) uniquely identifies the alarm severity for the alarm data. The remaining 15 characters (60 bits) uniquely identify up to 60 individual failure cases for the alarm category. The system health check utility, the alarm data strings, and the corrective procedures are described in detail in the *MPS Platform Software and Maintenance Manual.*

MPS platform and EPAP application alarms are reported in six categories of alarms. The categories are:

Critical Platform Alarm - This is a 16-character hexadecimal string in which each bit represents a unique critical platform failure and alarm. An alarm in this category results in the associated MPS state being set to OOS-MT// Fault.

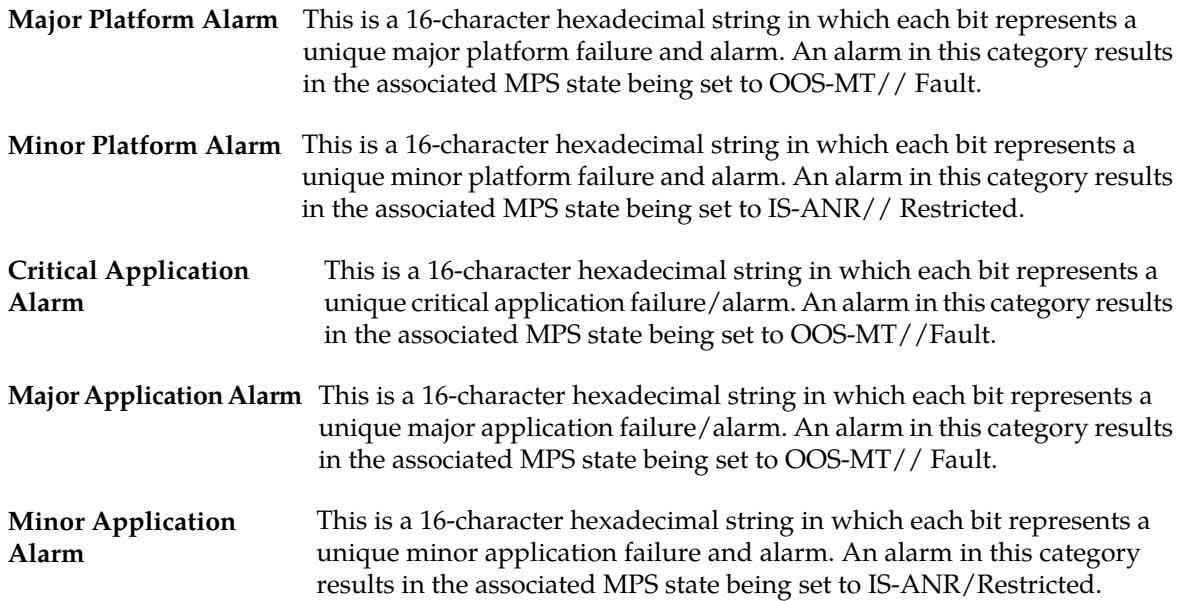

*[Table 20: EAGLE 5 ISS MPS Platform and Application Alarms](#page-139-0)* defines the application and platform alarms that are forwarded to EAGLE 5 ISS when MPS and EPAP failures or errors are detected. Each alarm category is sent with a hexadecimal alarm data string that recovered from the MPS/EPAP (see *[MPS](#page-125-0) [and EPAP Status and Alarm Reporting](#page-125-0)* ). The clearing alarm for all of the MPS Platform and Application alarms is UAM 0250, MPS Available.

**Note:** The recovery actions for the platform and application alarms are defined in the *MPS Platform Software and Maintenance Manual*.

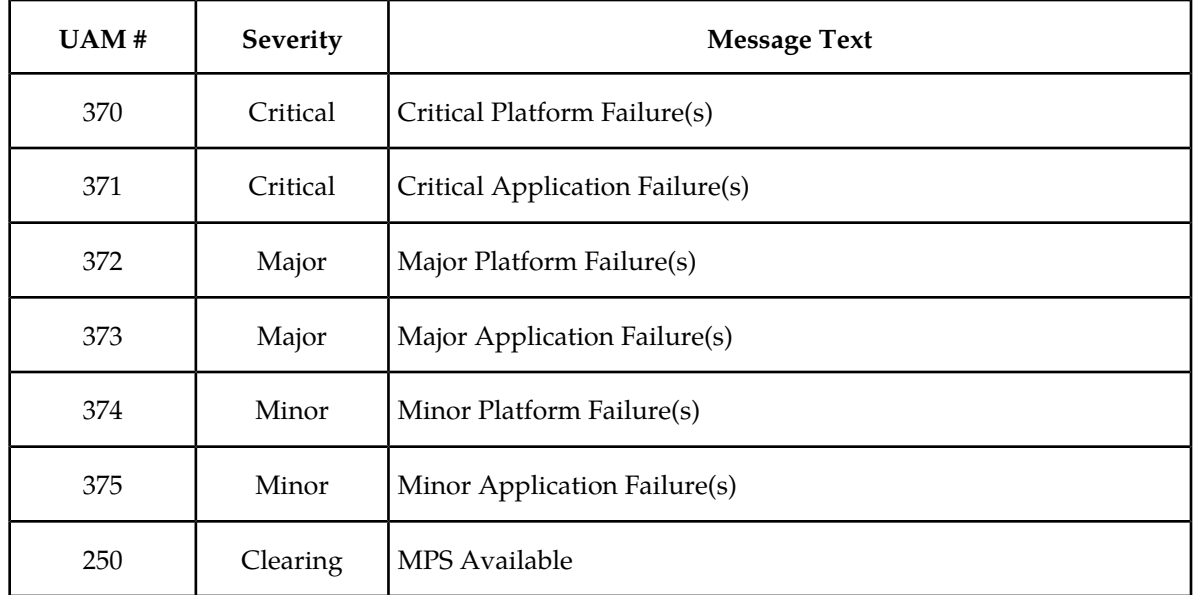

<span id="page-139-0"></span>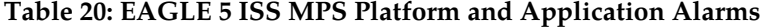

### **Figure 59: Alarm Output Example**

```
7<sup>7</sup>1\,\overline{a}\overline{3}\overline{4}5
                                                                 6<sup>1</sup>\beta12345678901234567890123456789012345678901234567890123456789012345678901234567890
    station1234 00-09-30 16:28:08 EST EAGLE 35.0.0-35.10.0
*C 0259.0370 *C MPS B
                                           Critical Platform Failure(s)
                  ALARM DATA = h'0123456789ABCDEF
```
### **Figure 60: MPS Available Alarm**

```
4\qquad\qquad\qquad 5\mathbf{1}\overline{2}\mathcal{L}\epsilon\overline{7}\Omega12345678901234567890123456789012345678901234567890123456789012345678901234567890
    station1234 00-09-30 16:28:08 EST EAGLE 35.0.0-35.10.0
*C 0259.0370 *C MPS B
                                             Critical Platform Failure(s)
                    ALARM DATA = h'0123456789ABCDEF
```
The clearing alarm is generated after existing alarms have been cleared. The clearing alarm sets the MPS primary status to IS-NR.

### **EPAP-to-Service Module Card Connection Status**

The EPAP and the Service Module cards are connected over one Ethernet network that runs at 100BASE-T and one that runs at 10BASE-T, and use TCP/IP. In the event connection is inoperative, the Service Module card is responsible for generating an appropriate UAM. Loss of connectivity or inability of the EPAP to communicate (from hardware or software failure, for example) will be detected and reported within 30 seconds.

### **EPAP-Service Module Card UAMs**

Maintenance Blocks EPAP have a field to identify error message requests. (See *[Maintenance Blocks](#page-125-1)* ). The Service Module card processes incoming Maintenance Blocks and generates the requested UAM. The Service Module card acts only as a delivery agent. The recovery actions for the EPAP-Service Module card UAMs are defined in the *Maintenance Manual*. sent from the

### **Service Module Card-EPAP Link Status Alarms**

Two alarms indicate the Service Module card-to-MPS link status:

- 0084 "IP Connection Unavailable" (Major)
- 0085 "IP Connection Available" (Normal/Clearing)

### **Figure 61: Service Module Card-EPAP Link Alarm Example**

```
\mathbf{1}\overline{2}\overline{3}\overline{4}5
                                                                           6
                                                                                        \overline{7}\mathsf{R}12345678901234567890123456789012345678901234567890123456789012345678901234567890
    station1234 00-09-30 16:28:08 EST EAGLE 35.0.0-35.10.0
** 3582.0084 ** DSM B 1217
                                                 IP Connection Unavailable
```
### **RTDB Audit Alarms**

During an audit of the Service Module cards and the EPAPs, the status of each real-time database (RTDB) is examined and the following alarms can be raised. The recovery actions for the RTDB Audit Alarms are defined in the *Maintenance Manual*.

• When an RTDB has become corrupted, the following minor alarm is raised.

 1 2 3 4 5 6 7 8 12345678901234567890123456789012345678901234567890123456789012345678901234567890 station1234 00-04-30 16:28:08 EST EAGLE 35.0.0

- 0012.0443 \* CARD 1108 VSCCP RTDB Database is corrupted
- When a card's RTDB is inconsistent (its contents are not identical to the current RTDB on the Active EPAP fixed disks), the following minor alarm is raised.

```
1 2 3 4 5 6 7 8
12345678901234567890123456789012345678901234567890123456789012345678901234567890
    station1234 00-04-30 16:28:08 EST EAGLE 35.0.0
                             RTDB Database is inconsistent
```
• When an inconsistent, incoherent, or corrupted RTDB has been fixed and the card or EPAP is in an IS-NR condition, the following alarm is raised.

```
1 2 3 4 5 6 7 8
12345678901234567890123456789012345678901234567890123456789012345678901234567890
    station1234 00-04-30 16:28:08 EST EAGLE 35.0.0
                             RTDB Database has been corrected
```
• While the RTDB is being downloaded or an update has failed, it is in an incoherent state. The following minor alarm is raised.

```
1 2 3 4 5 6 7 8
12345678901234567890123456789012345678901234567890123456789012345678901234567890
    station1234 99-09-30 16:28:08 EST EAGLE 35.0.0
   0012.0448 * CARD 1108 VSCCP RTDB Database is incoherent
```
• When a Service Module card detects that its RTDB needs to be resynchronized and has started the resync operation, the following major alarm is raised.

 1 2 3 4 5 6 7 8 12345678901234567890123456789012345678901234567890123456789012345678901234567890 station1234 99-09-30 16:28:08 EST EAGLE 35.0.0 \*\* 0012.0449\*\* CARD 1108 VSCCP RTDB resynchronization in progress

• After a Service Module card completes its RTDB resync operation, the following clearing alarm is raised.

 1 2 3 4 5 6 7 8 12345678901234567890123456789012345678901234567890123456789012345678901234567890 station1234 99-09-30 16:28:08 EST EAGLE 35.0.0 0012.0450 CARD 1108 VSCCP RTDB resynchronization complete

• When a Service Module card detects that its RTDB needs to be reloaded because the resync log does not contain all of the required updates, the following major alarm is raised.

 1 2 3 4 5 6 7 8 12345678901234567890123456789012345678901234567890123456789012345678901234567890 station1234 99-09-30 16:28:08 EST EAGLE 35.0.0 \*\* 0012.0451\*\* CARD 1108 VSCCP RTDB reload required

• After a Service Module card completes its RTDB reload operation, the following clearing alarm is raised.

 1 2 3 4 5 6 7 8 12345678901234567890123456789012345678901234567890123456789012345678901234567890 station1234 99-09-30 16:28:08 EST EAGLE 35.0.0 0012.0452 CARD 1108 VSCCP RTDB reload complete

# **Chapter 5**

## **EPAP Software Configuration**

### **Topics:**

- *[Overview of the EPAP User Interface.....144](#page-143-0)*
- *[Setting Up an EPAP Workstation.....144](#page-143-1)*
- *[EPAP Configuration and Initialization.....149](#page-148-0)*
- *[EPAP Configuration Menu.....158](#page-157-0)*
- *[EPAP Configuration Procedure .....175](#page-174-0)*

This chapter describes how to configure the EPAP software.

### <span id="page-143-0"></span>**Overview of the EPAP User Interface**

The EAGLE Provisioning Application Processor (EPAP) User Interface provides two user interfaces:

- The Graphical User Interface provides GUI menus that maintain, debug, and operate the platform; the GUI and its associated error messages are described in *[EPAP Graphical User Interface](#page-52-0)*.
- The Text-Based User Interface has the Configuration menu to initialize and configure the EPAP; the text-based UI is described in this chapter.

The GUI provides the user with menus and screens to perform routine operations. The text-based user interface provides the EPAP Configuration menu to perform the initial configuration.

To communicate with the EPAP graphical user interface, you use a PC with a network connection and a network browser. For information about using the EPAPGUI, see *[EPAP Graphical User Interface](#page-53-0)* .

The EPAP text-based user interface is used to configure EPAP. For information about configuring the EPAP and how to set up its PC workstation, continue with this chapter.

## <span id="page-143-1"></span>**Setting Up an EPAP Workstation**

The customer workstation serving as a client PC (shown in *[Figure 9: Process Architecture View of the](#page-54-0) [EPAP UI](#page-54-0)*) must meet certain criteria, which are described next.

### **Screen Resolution**

For optimum usability, the workstation must have a minimum resolution of 800x600 pixels and a minimum color depth of 16 thousand colors per pixel.

### **Compatible Browsers**

The EPAP user interface was designed and written to perform with Microsoft Internet Explorer 5.0 or later. The EPAP user interface is also compatible with Mozilla Firefox 1.0.2 or later. Do not use other browsers with the EPAP user interface. When using Firefox, you will encounter the following message when logging into the EPAP GUI:

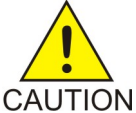

### **CAUTION:**

The User Interface may not function correctly with the browser you are using.

Microsoft Internet Explorer, version 5 and later, has been certified for this application

### **Java**

The ELAP GUI uses a Java banner applet to display real-time updates and status for both A and B sides of the MPS.

The Java installation must be performed in the sequence shown:
- **1.** *[Install Java Plug-In](#page-144-0)*
- **2.** *[Install Java Policy File](#page-146-0)*
- <span id="page-144-0"></span>**3.** *[Add Security Parameters to an Existing Java Policy File](#page-146-1)* or *[Create a New Java Policy File](#page-147-0)*

## **Install Java Plug-In**

Because the Java applet is required for the ELAP GUI to operate, perform the following procedure to install the Java plug-in after you complete the ELAP configuration.

**Note:** The selected browser must be the only browser open on your PC when you modify or create the Java policy file, or else the change will not take effect.

- **1.** Using the selected browser (Internet Explorer 5.0 or later or Mozilla Firefox 1.0.2 or later), enter the IP address for your ELAP A machine. You will see the login screen.
- **2.** Attempt to log in to the ELAP User Interface screen. If using Firefox, you will encounter the following message when logging into the ELAP GUI:

```
The User Interface may not function correctly with the browser you are using. 
Microsoft Internet Explorer, version 5 and later, has been certified for this 
application
```
<span id="page-144-1"></span>When you have successfully entered the Username and Password, the login process checks for the required Java plug-in. When it finds the Java plug-in not present (but you had a previous version of Java installed), the system displays a **Security Warning** window as shown in *[Figure 62: Security](#page-144-1) [Warning Window](#page-144-1)*.

## **Figure 62: Security Warning Window**

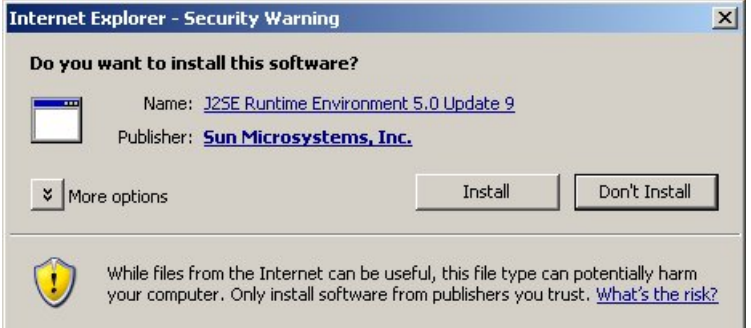

- <span id="page-144-2"></span>**3.** Click the **Install** button to begin the process of loading the Java plug-in.
- **4.** Next, the Java installation presents a **License Agreement** screen as shown in *[Figure 63: License](#page-144-2) [Agreement](#page-144-2)*.

#### **Figure 63: License Agreement**

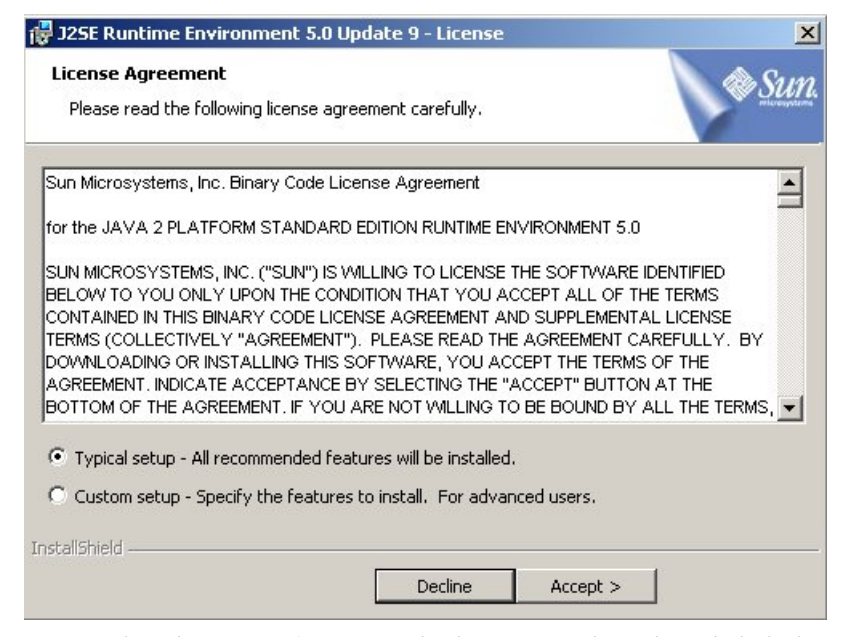

- **5.** Ensure that the **Typical Setup** radio button is selected, and click the **Accept** button to accept the Sun Microsystems agreement.
- <span id="page-145-0"></span>**6.** The installation process starts, and a progress window appears as shown in *[Figure 64: Java Installation](#page-145-0) [Progress Window](#page-145-0)*.

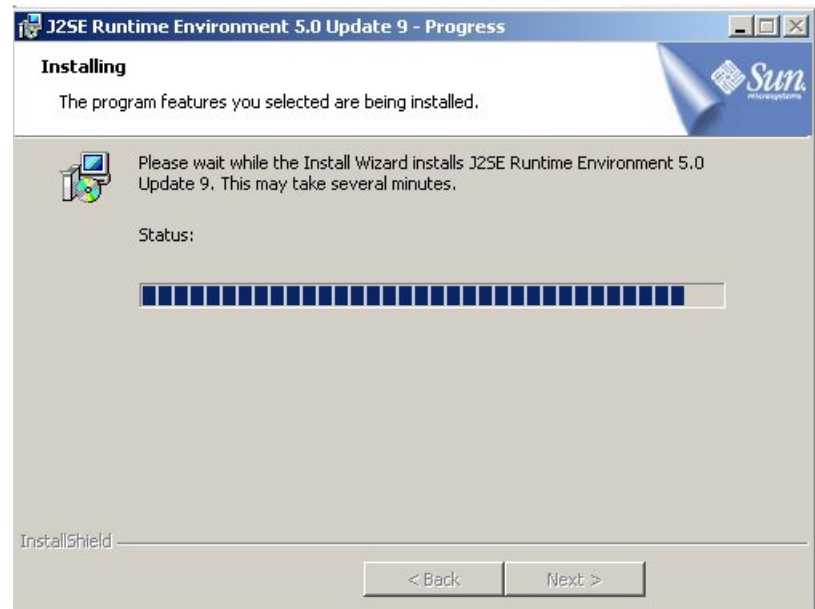

**Figure 64: Java Installation Progress Window**

<span id="page-145-1"></span>**7.** When the installation is complete, the Installation Complete window appears as shown in *[Figure](#page-145-1) [65: Java Installation Complete Window](#page-145-1)*.

**Figure 65: Java Installation Complete Window**

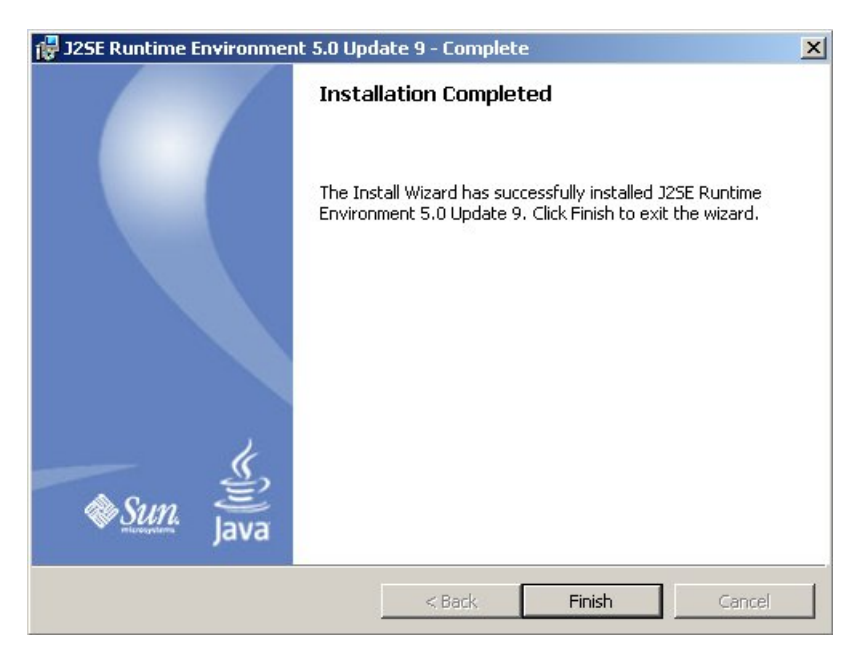

<span id="page-146-0"></span>**8.** The installation is complete. Click the **Finish** button. You return to the browser screen containing the ELAP login screen.

## **Install Java Policy File**

The banner applet makes a network connection to each MPS side. A Java policy file must exist for the banner applet to connect properly. If the Java policy file is not present, you will receive a Violation status (VIOL) for the machine.

<span id="page-146-1"></span>**Note:** The selected browser must be the only browser open on your PC when you modify or create the Java policy file, or else the change does not take effect.

## **Add Security Parameters to an Existing Java Policy File**

<span id="page-146-2"></span>To check to see if a Java policy file is already in place, perform the following actions:

- **1.** From the Windows **Start** menu, select **Control Panel**.
- **2.** Select the **Java Control Panel**. When the **Java Control Panel** appears, click the **Java** tab as shown in *[Figure 66: Java Control Panel, Java Tab](#page-146-2)*.

**Figure 66: Java Control Panel, Java Tab**

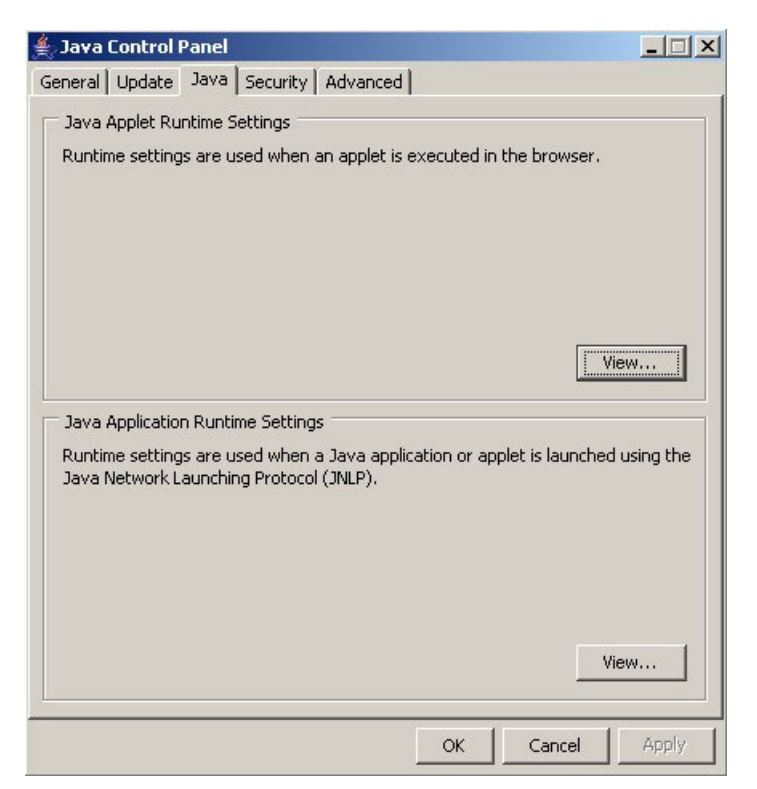

<span id="page-147-1"></span>**3.** Click **View** in the **Java Applet Runtime Settings** pane. The Java Runtime Settings dialog box appears as shown in *[Figure 67: Java Runtime Settings Dialog Box](#page-147-1)*.

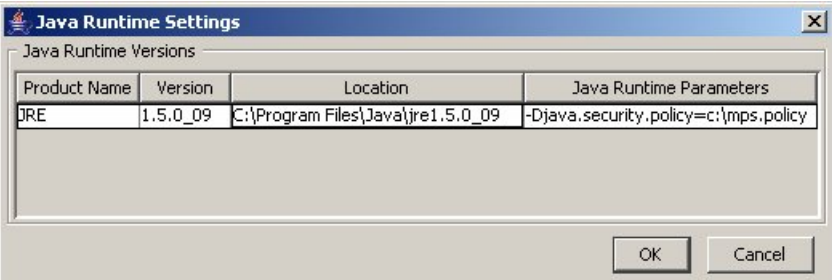

**Figure 67: Java Runtime Settings Dialog Box**

- **4.** Adjust the width of the columns until you can read the contents of the Java Runtime Parameters column (at the far right).
- <span id="page-147-0"></span>**5.** Open the policy file indicated in the Java Runtime Parameters column, and insert the following text.

```
grant { 
{permission java.net.SocketPermission "*:8473", "connect";
};
```
## **Create a New Java Policy File**

To create a Java policy file:

**1.** Insert the following text into a file accessible by the workstation:

```
grant {
  permission java.net.SocketPermission "*:8473", "connect";
};
```
- **2.** Follow steps 2 through 4 in the procedure described in *[Add Security Parameters to an Existing Java](#page-146-1) [Policy File](#page-146-1)*.
- **3.** In the Java Runtime Parameters column of the Java Runtime Settings Diaglog Box, type the path to the file created in step 1 of this procedure. An example is shown below. -Djava.security.policy={full\_path\_to\_file}

# **EPAP Configuration and Initialization**

Before you can begin using EPAP for provisioning, you must configure and initialize the EPAP software. The EPAP configuration and initialization is performed through the EPAP text-based user interface.

You connect a local (optional) customer terminal to eth0 (port 0 on GB card 1) on the MPS frame at each EAGLE 5 ISS. (Refer to the *Signaling Products Integrated Applications Installation Manual* .) To begin the initialization, you must log into EPAP A the first time as the " epapconfig" user. An automatic configuration is performed on both mated EPAPs.

## **Note:**

All network connections and the mate EPAP must be present and verified to allow the initial configuration to complete successfully.

No other user is able to log in to an EPAP until the configuration step is completed for that system.

## **Guideline Messages**

The following messages are applicable to configuring the EPAP:

- **1.** Mate MPS servers (MPS A and MPS B) must be powered on.
- **2.** "Initial Platform Manufacture" for the mate MPS servers must be complete.
- **3.** The Sync Network between the mate MPS servers must be operational.
- **4.** You must have the correct password for the epapdev user on the mate MPS server.
- <span id="page-148-0"></span>**5.** You must be prepared to designate this MPS as provisionable or non-provisionable. (Obtain and record the necessary information in the tables provided in *[Required Network Address Information](#page-148-0)* . That data will be used in the configuration procedure.

## **Required Network Address Information**

This information is needed to configure the MPSs at EAGLE 5 ISS A, EAGLE 5 ISS B, and non-provisionable MPSs. Fill in the tables for reference during the installation procedure.

# <span id="page-149-0"></span>**Table 21: Information for Provisionable MPSs at EAGLE 5 ISS A**

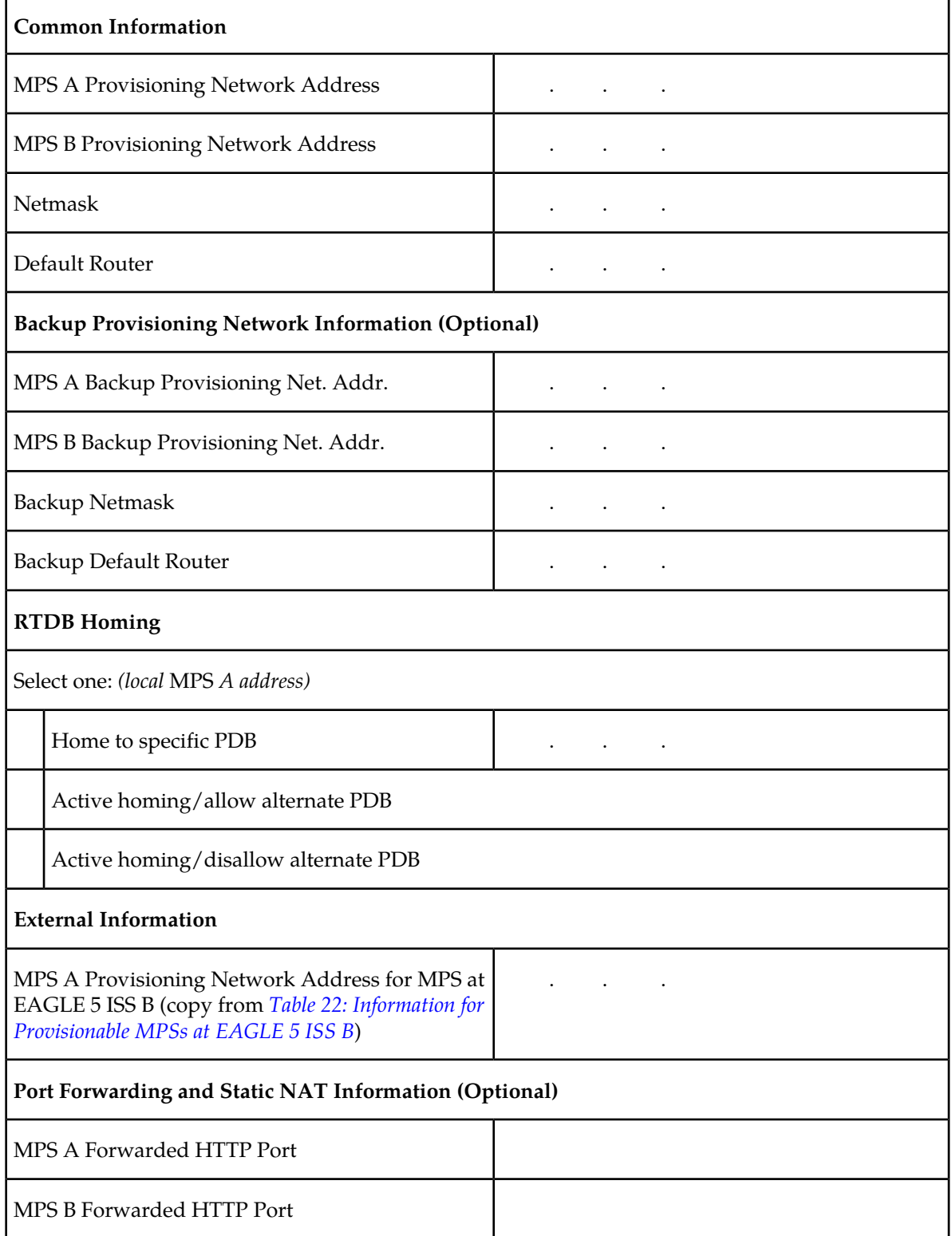

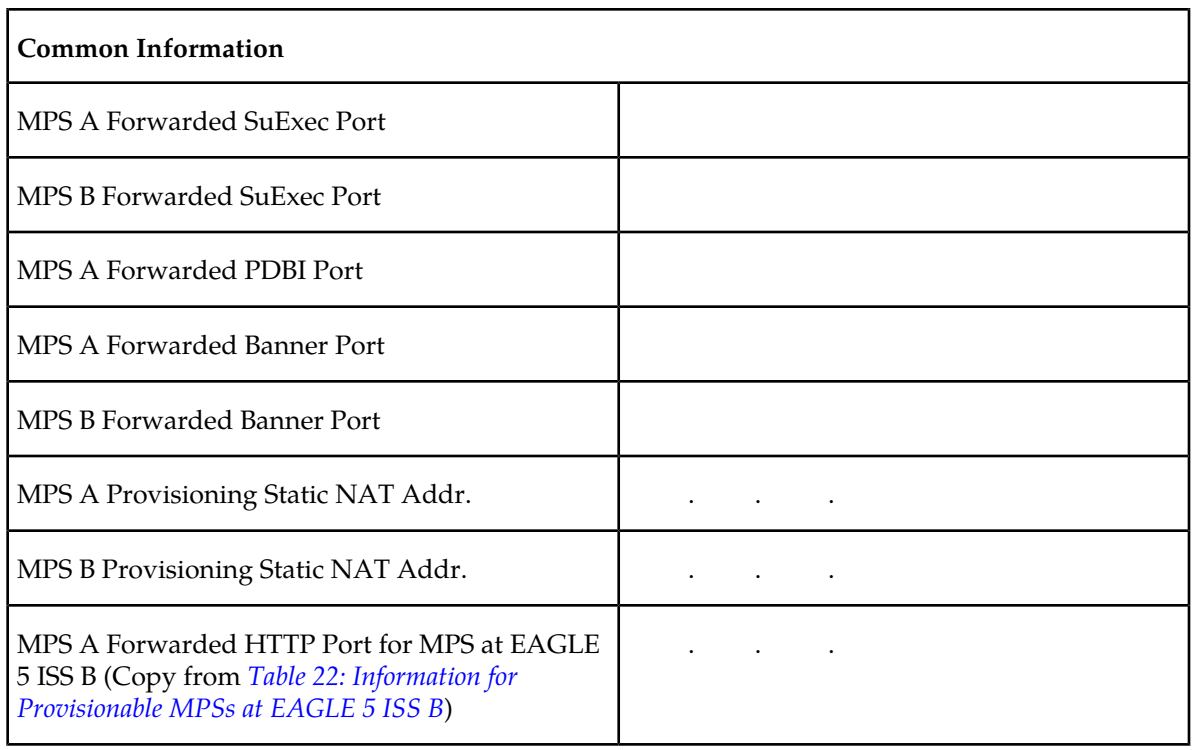

# <span id="page-150-0"></span>**Table 22: Information for Provisionable MPSs at EAGLE 5 ISS B**

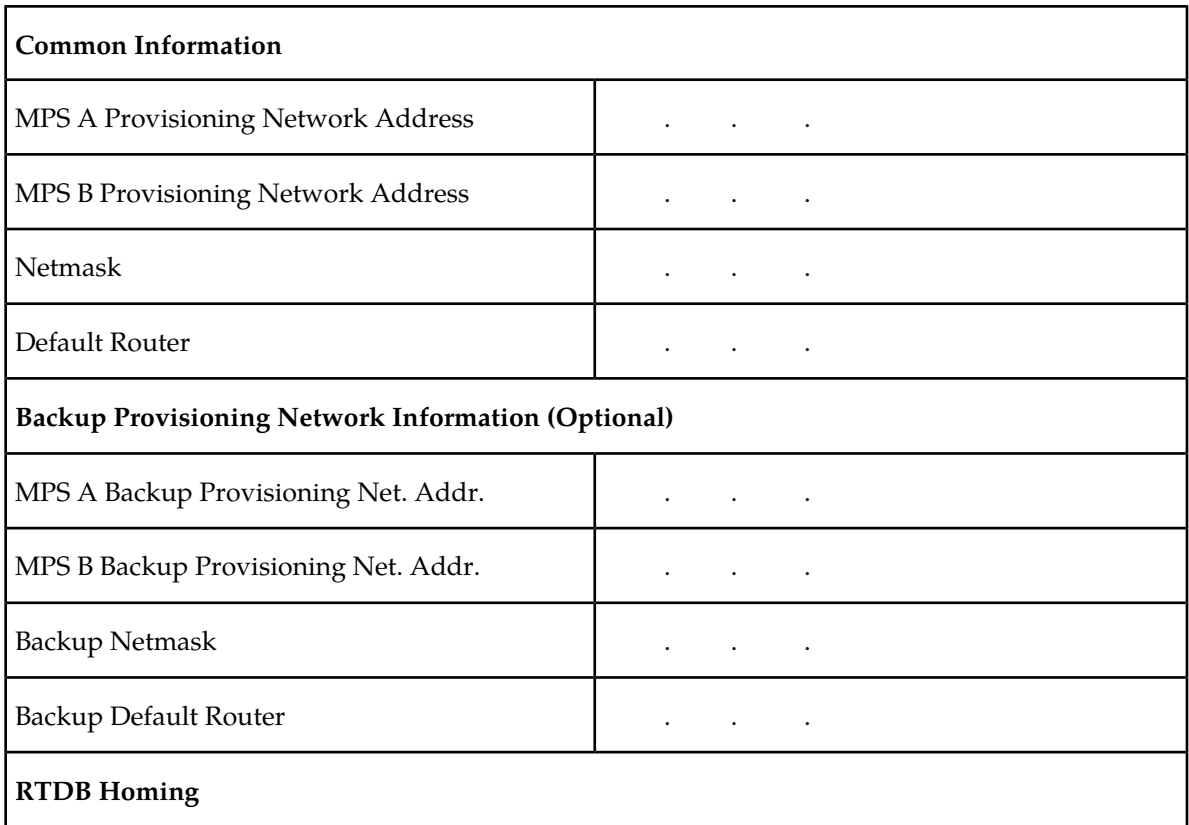

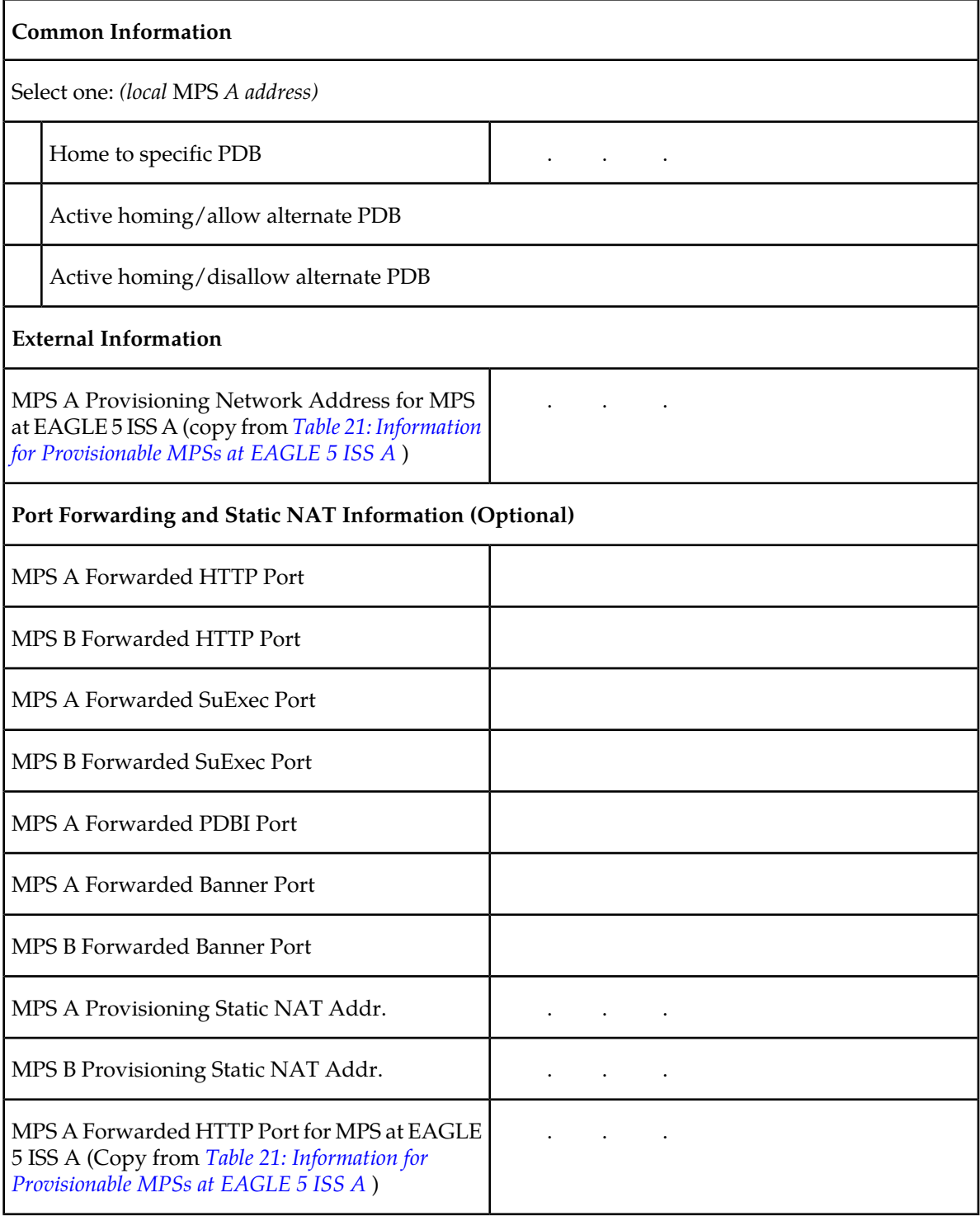

# **Table 23: Information for Non-Provisionable MPSs at EAGLE 5 ISS #1**

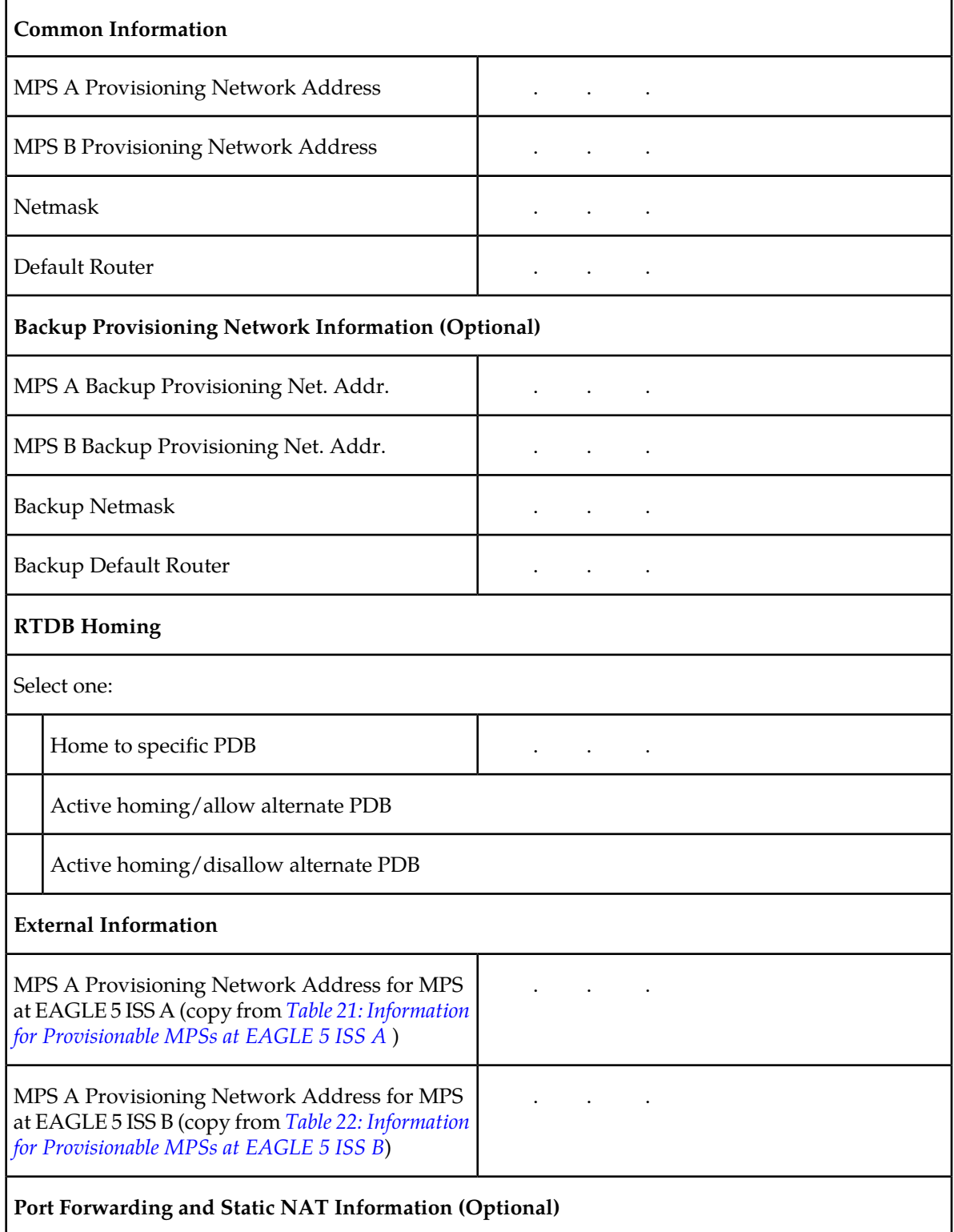

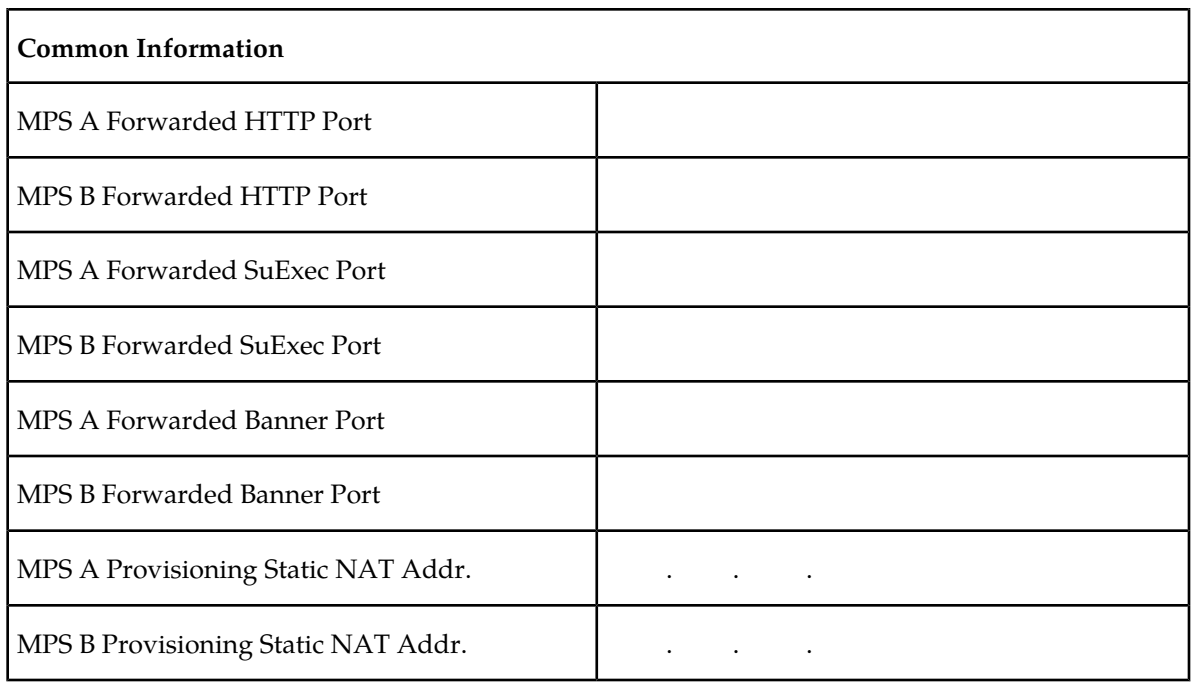

## **Table 24: Information for Non-Provisionable MPSs at EAGLE 5 ISS #2**

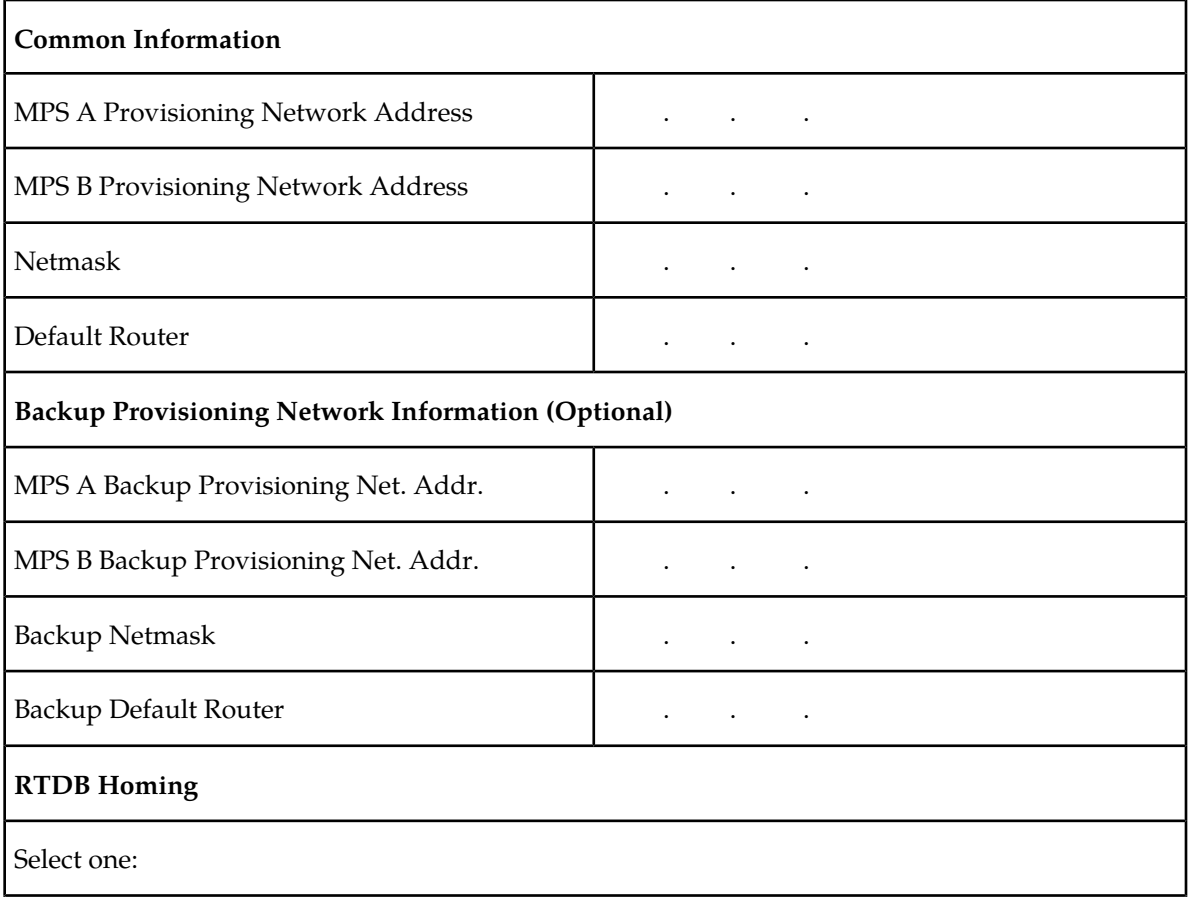

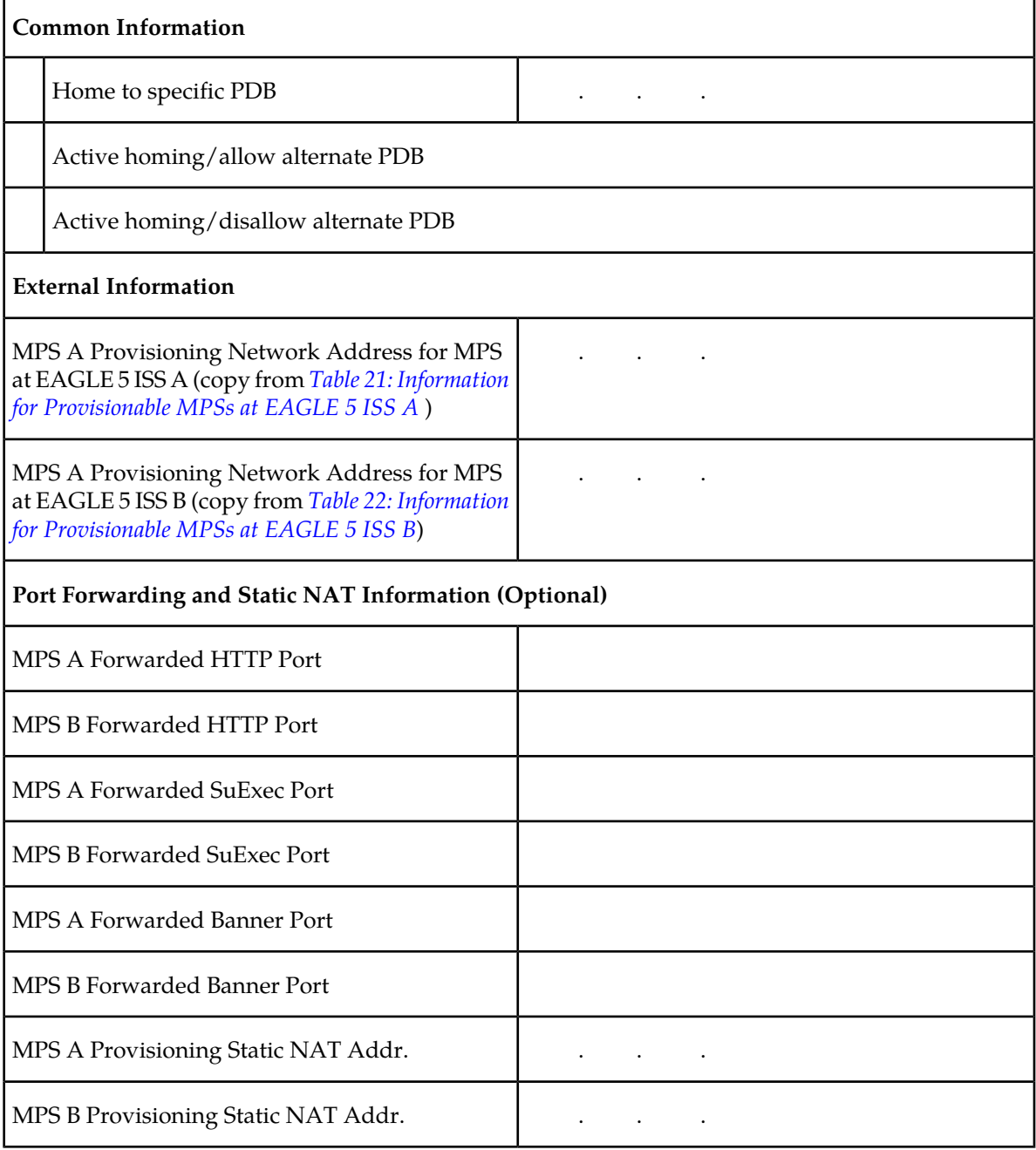

# **EPAP Firewall Port Assignments**

If a firewall is installed in the provisioning network between the MPS systems or between the MPS system(s) and the provisioning system, it must be configured to allow selected traffic to pass. Firewall protocol filtering for the various interfaces is defined in this table (from the perspective of each MPS).

**Note:** Use the information in this table for both internal customer network configuration and VPN access for support.

# **Table 25: Firewall Requirements**

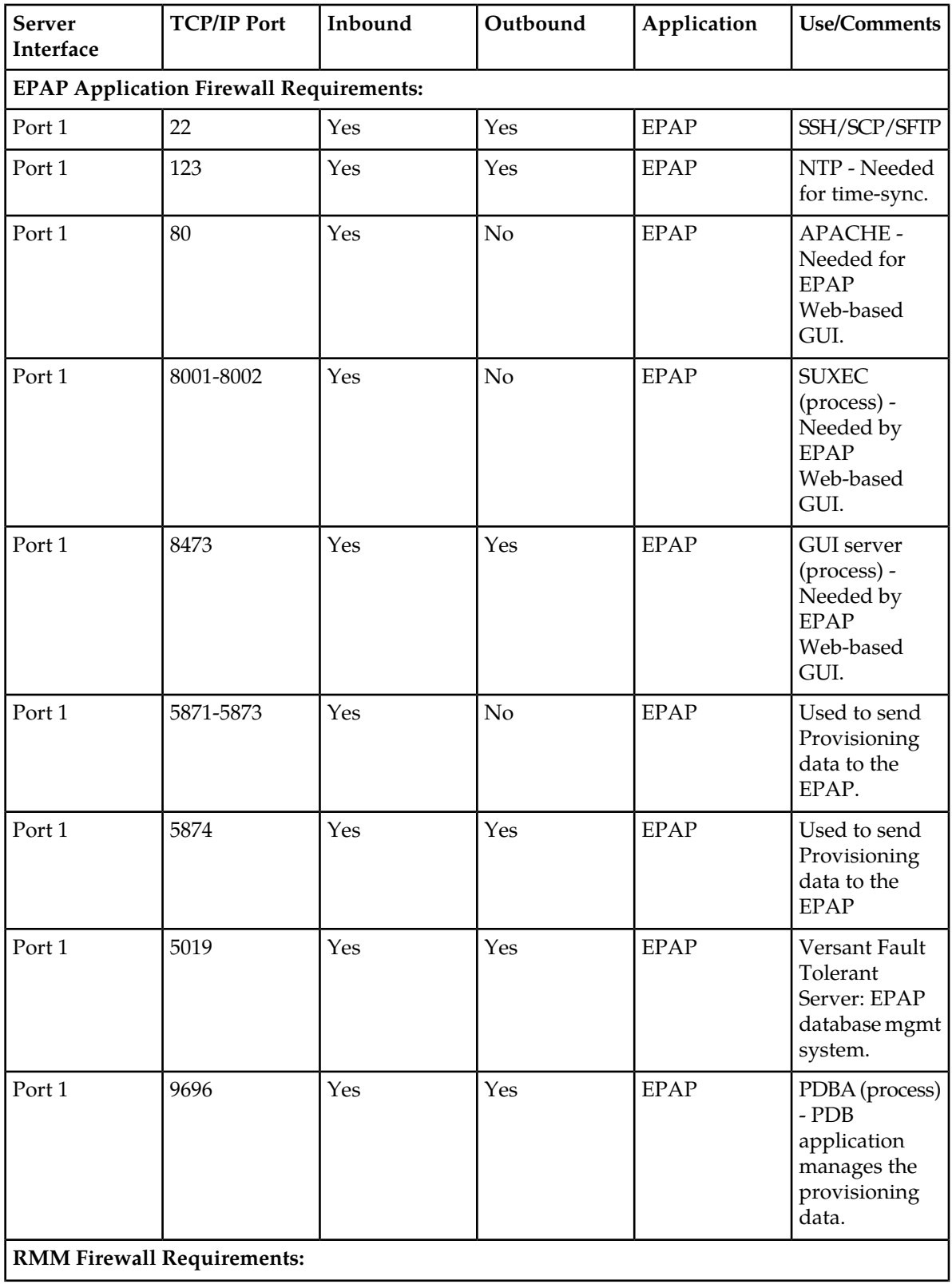

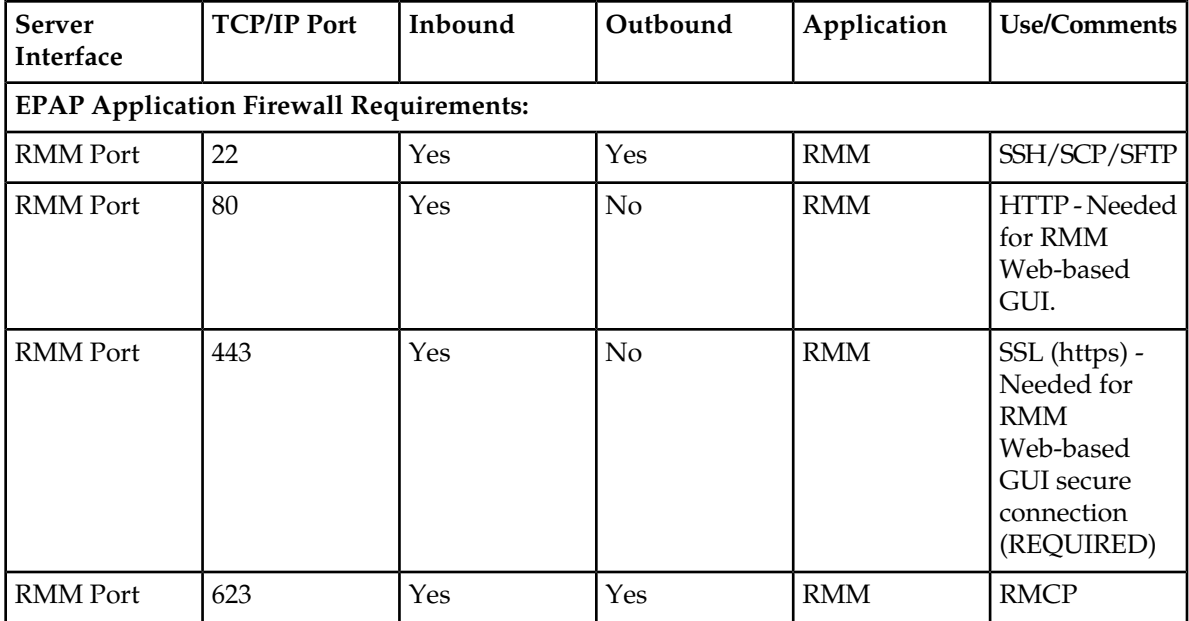

# **Configuration Menu Conventions**

After you have logged into the EPAP user interface with the epapconfig user name, the menu appears that corresponds to that user login name. Before going into the details about the Configuration Menu, you need to know a few things about the Menu Format, Prompts and Default Values, and Error Message Format, which are covered next.

## **Menu Format**

<span id="page-156-0"></span>The configuration menu has a header format displaying specific information. On the first line, it indicates the MPS Side A or B, with which you are active. On the same line, you are shown the hostname and hostid. The second and third lines show the Platform Version, followed by the Software Version. The last line displays the date and time. *[Figure 68: Configuration Menu Header](#page-156-0) [Format](#page-156-0)* shows a sample configuration header format.

## **Figure 68: Configuration Menu Header Format**

MPS Side A: hostname: mpsa-dla8f8 hostid: 80dla8f8 Platform Version: 5.0.0-22.0.0 Software Version: EPAP 5.0.0-30.1.0 Wed Jul 13 09:51:47 EST 2005

When you are shown a menu, choose a menu item by entering the number of the item (or **e** for Exit) in response to the Enter Choice prompt that follows the menu. Press **Return** to enter your choice.

When you choose a menu item, the user interface performs the requested operation. The operation and any associated output for each menu item are described in detail later in this section.

If you enter an invalid choice (such as a letter or a number that is not available for that menu), an error appears. Perform the corrective action described for that error.

## **Prompts and Default Values**

Depending on the menu item that you choose, you might be prompted for data (such as IP addresses) that is required to complete the selected operation. Optional fields are indicated by the text (optional) at the end of the prompt. To bypass an optional field without entering a value, press **Return**.

Default values are indicated by a value enclosed in square brackets at the end of the prompt text: [*default value*]. Example default values are shown in this chapter; they might not be the same as the default values that appear for your system. To accept the default value for a prompt instead of entering a response, press Return.

You can press the **Escape** key to exit any operation without entering a value for the prompt. The operation is aborted, and you return to the menu.

## **Error Message Format**

Invalid menu selections, invalid user input, and failed user interface operations generate error messages on the screen. The error message remains on the screen until you press **Return**.

All error messages have a unique four-digit error number and associated text. The numbers and text for all error messages generated by the EPAP user interface are listed in *[EPAP Messages](#page-115-0)* . The possible error messages that can occur for each EPAP user interface menu item are listed in the description of the menu item in this chapter.

Error messages have the following format, where **XXXX** is the unique four-digit error number for the error and *Error text* is the corresponding error text:

E

*XXXX* :  *Error text*

Press return to continue

When the software must be stopped to perform an operation, you are prompted to stop the software:

EPAP software is running. Stop it? [N]: Y

<span id="page-157-0"></span>**Note:** While the EPAP software is stopped, no provisioning updates can be processed by the EPAP.

# **EPAP Configuration Menu**

## **Overview of EPAP Configuration**

When you log into an EPAP with user name epapconfig after the first initialization of the EPAP, the configuration process begins. (See *[Procedure for Configuring EPAPs](#page-176-0)*). The configuration process lets you change IP addresses, time zone, and password for "epapconfig". You can display the host ID and exchange secure shell keys. This section describes each configuration menu item.

#### **Initial "epapconfig" User Logon**

<span id="page-158-0"></span>The first time the epapconfig user logs in to the system, the text screen is displayed, as shown in *[Figure 69: Initial Configuration Text Screen](#page-158-0)* .

#### **Figure 69: Initial Configuration Text Screen**

Caution: This is the first login of the text user interface. Please review the following checklist before continuing. Failure to enter complete and accurate information at this time will have unpredictable results.

- 1. The mate MPS servers (MPS A and MPS B) must be powered on.
- 2. "Initial Platform Manufacture" for the mate MPS servers must be complete.
- 3. The sync network between the mate MPS servers must be operational.
- 4. You must have the correct password for the EPAPdev user on the mate MPS server.
- 5. You must be prepared to designate this MPS as provisionable or non-provisionable.

Press return to continue...

If all five criteria above are not met, the configuration cannot proceed. Ensuring that the MPS servers are powered on requires a visual check. If the "Initial Platform Manufacture" is not complete, the configuration cannot proceed; the user is also notified if the sync network is not operational.

<span id="page-158-1"></span>When the five criteria are met, press Return and the process resumes. *[Figure 70: Initial Configuration](#page-158-1) [Continues](#page-158-1)* shows the continuation of the screen information. The installer enters **y** if the installation is to continue.

#### **Figure 70: Initial Configuration Continues**

```
Are you sure you wish to continue? [N]: y
Password of epapdev:
Could not get authorized keys file from remote (mate).
Maybe it does not exist. Continuing...
ssh is working correctly.
Password of root:
Could not get authorized keys file from remote (mate).
Maybe it does not exist. Continuing...
ssh is working correctly.
Building the initial database on side A.
 Stopping local slave
 Stopping remote slave
EuiDB already exists.
  Starting local slave
  Starting remote slave
```
#### **Note:**

Review the information required for the following section in *[Required Network Address Information](#page-148-0)* . Make certain all required information is obtained and recorded in the tables provided.

Next, the installer declares the MPS to be provisionable or non-provisionable, as shown in *[Figure 71:](#page-159-0) [Designating Provisionable or Non-Provisionable MPS](#page-159-0)*. The example illustrates this MPS as a provisionable MPS.

#### <span id="page-159-0"></span>**Figure 71: Designating Provisionable or Non-Provisionable MPS**

The provisioning architecture of the EPAP software allows for exactly 2 customer provisionable sites. Additional sites that are to receive the data provisioned to the provisionable sites should answer 'N' here. If there are only 2 mated sites, it is safe to answer 'Y' here.

Is this site provisionable? [Y]: y

<span id="page-159-1"></span>Next, the installer is prompted for the epapdev user password on the mate MPS server. *[Figure 72:](#page-159-1) [Entering the epapdev Password](#page-159-1)* shows sample output that is generated after the correct password is entered.

## **Figure 72: Entering the epapdev Password**

```
Password for EPAPdev@mate:
Connecting to mate...
ssh is working correctly.
still OK.
still OK.
Building the initial database on side A.
  Stopping local slave
  Stopping remote slave
No preexisting EuiDB database was detected.
Enabling replication:
  deleting old binary logs on local server
  resetting local slave.
  deleting old binary logs on remote server
  resetting remote slave
  Starting local slave
  Starting remote slave
There was no epap.cfg file. Using default configuration.
```
<span id="page-159-2"></span>The **Configuration Menu** appears for the first time.

## **EPAP Configuration Menu**

As shown in *[Figure 73: EPAP Configuration Menu](#page-159-2)*, a report and the test-based **EPAP Configuration Menu** appear. The epapconfig user can now begin configuring the MPS local and remote servers.

## **Figure 73: EPAP Configuration Menu**

MPS Side A: hostname: mpsa-dla8f8 hostid: 80dla8f8 Platform Version: 5.0.0-22.0.0 Software Version: EPAP 5.0.0-30.1.0 Wed Jul 16 09:51:47 EST 2003 /-------EPAP Configuration Menu--------\ 1 | Display Configuration 2 | Configure Network Interfaces Menu | 2002 | 2003 | 2003 | 2004 | 2003 | 2004 | 2005 | 2006 | 2007 | 2008 | 2009 | 2009 | 2009 | 2009 | 2009 | 200 3 Set Time Zone 4 | Exchange Secure Shell Keys 5 | Change Password 6 | Platform Menu 7 | Configure NTP Server Menu 8 | PDB Configuration Menu | e | Exit 

Enter Choice:

To choose a menu item, enter the number or letter of the menu item at the Enter Choice prompt and press **Return**.

## <span id="page-160-0"></span>**Display Configuration**

The Display Configuration option **1** displays a configuration of the EPAP. See an example of the Configuration Report in *[Figure 74: Example of Configuration Report](#page-160-0)*.

## **Figure 74: Example of Configuration Report**

MPS Side A: hostname: mpsa-dla8f8 hostid: 80dla8f8 Platform Version: 5.0.0-22.0.0 Software Version: EPAP 5.0.0-30.1.0 Wed Nov 28 09:51:47 EST 2001 EPAP A Provisioning Network IP Address = 192.168.66.60 EPAP B Provisioning Network IP Address = 192.168.66.61 Provisioning Network Netmask = 255.255.255.0 Provisioning Network Default Router = 192.168.66.250 EPAP A Backup Prov Network IP Address = Not configured EPAP B Backup Prov Network IP Address = Not configured EPAP B Backup Prov Network 1P Address = Not configured<br>
Backup Prov Network Netmask = Not configured<br>
EPAP A Sync Network Address = 192.168.2.100<br>
EPAP B Sync Network Address = 192.168.2.200<br>
EPAP A Main DSM Network Addre EPAP A HTTP Port  $= 80$ EPAP B HTTP Port  $= 80$ EPAP A HTTP SuExec Port  $= 8001$ EPAP A HIIP SUBXEC POIL<br>EPAP B HTTP SuExec Port EPAP B HTTP SuExec Port = 8001<br>
EPAP A Banner Connection Port = 8473<br>
EPAP B Banner Connection Port = 8473<br>
EPAP A Static NAT Address = Not configured<br>
EPAP A Static NAT Address = Not configured<br>
= Not configured EPAP B Banner Connection Port = 8473<br>
EPAP A Static NAT Address = Not configured<br>
EPAP B Static NAT Address = Not configured<br>
PDBI Port = 5873<br>
Pemote MPS A Static NAT Address = Not configured PDBI Port<br>
Remote MPS A Static NAT Address = 5873<br>
Remote MPS A HTTP Port = 80<br>
Local Provisioning VIP = 192.168.66.80<br>
Remote Provisioning VIP = 192.168.66.78<br>
Local PDPA Address Remote Provisioning VIP<br>Local PDBA Address<br>Remote PDBA Address<br>Time Zene  $= 192.168.66.60$  $= 0.0.0.0$ Time Zone = America/New\_York PDB Database = None Preferred PDB  $= 192.168.66.60$ Allow updates from alternate PDB = Yes Auto DB Recovery Enabled  $= No$ PDBA Proxy Enabled  $= \text{Yes}$ 

Press return to continue...

<span id="page-161-0"></span>Addresses that you choose should not conflict with your internal network addresses. The class C networks you choose should not conflict with the class C network used in your network scheme. *[Table](#page-161-0) [26: Sample IP Addresses Used in Configuration](#page-161-0)* shows an example of IP addresses that could be used in the configuration process.

#### **Table 26: Sample IP Addresses Used in Configuration**

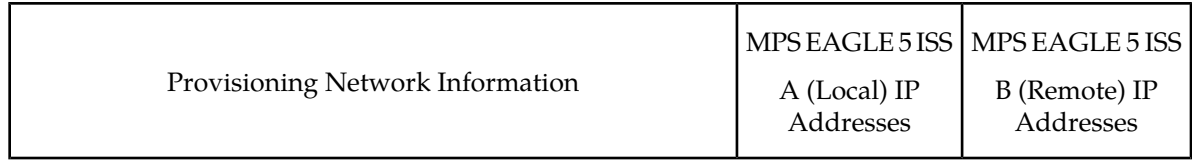

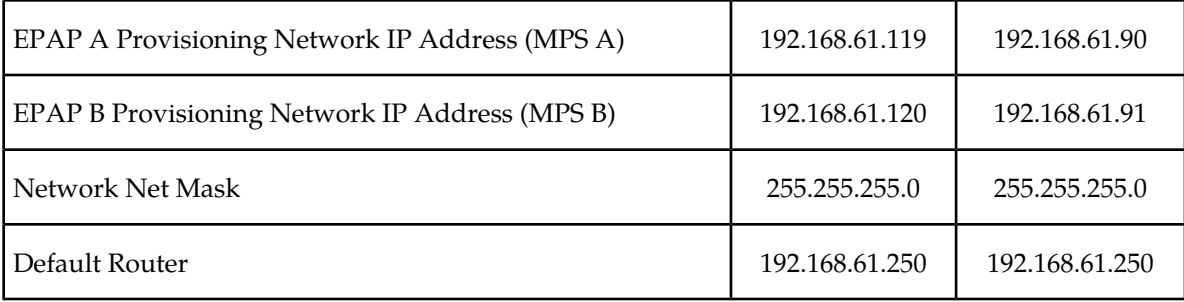

## **Configure Network Interfaces Menu**

<span id="page-162-0"></span>The Configure Network Interfaces Menu option 2 of the Configuration Menu displays the submenu shown in *[Figure 75: Configure Network Interfaces Menu](#page-162-0)*. It supports the configuration of all the network interfaces for the EPAP.

## **Figure 75: Configure Network Interfaces Menu**

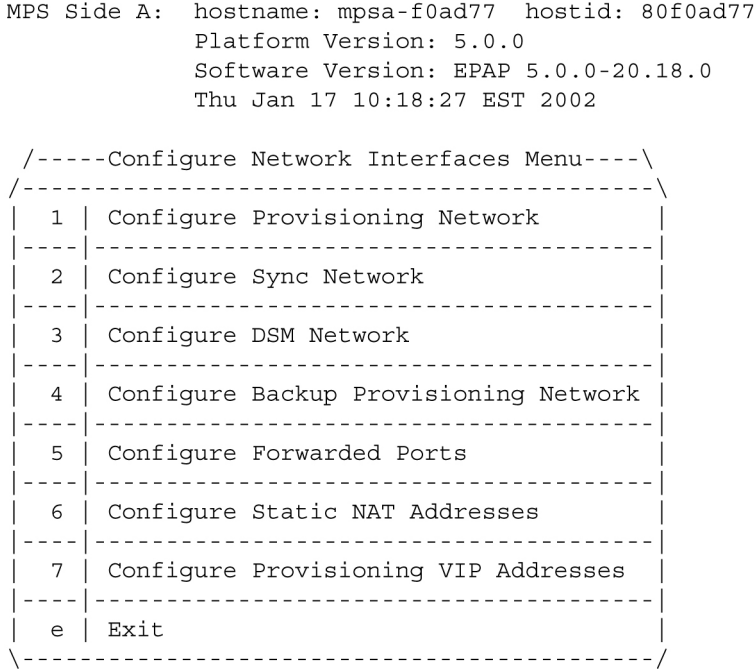

Enter choice:

## **Configure Provisioning Network**

The Configure Provisioning Network option 1 of the Configure Network Interfaces Menu configures the EPAP provisioning network. These include the provisioning network's IP address, netmask, and default router IP address. This information allows the EPAP to communicate with an existing customer network.

**Note:** 127.0.0.1 is not a valid IP address for this operation.

**Note:** You must configure these IP addresses. Obtain the values for the IP address, netmask, and default router from the customer's Information Services department. Record the values in the four tables in *[Required Network Address Information](#page-148-0)* .

In response to each prompt, you can enter a dotted decimal IP address or press Return to leave the current value unchanged (the current value is shown in brackets after the prompt text). See *[Figure 76:](#page-163-0) [Configure Provisioning Network Output](#page-163-0)* for the option 1 output.

#### <span id="page-163-0"></span>**Figure 76: Configure Provisioning Network Output**

```
Verifying connectivity with mate ...
Enter the EPAP A provisioning network IP Address [192.168.61.90]:
Enter the EPAP B provisioning network IP Address [192.168.61.91]:
Enter the EPAP provisioning network netmask [255.255.255.0]:
Enter the EPAP provisioning network default router IP Address: 192.168.61.250
```
Press return to continue ...

**Note:** Take care in configuring the IP information. Incorrect information can prevent the EPAP from accepting provisioning data and establishing remote EPAP user interface connections over the customer network.

#### **Configure DSM Network**

The Configure DSM Network option 3 of the Configure Network Interfaces Menu prompts you for the EPAP DSM network IP addresses. This information allows the EPAP to communicate with the main and backup DSM networks.

**Note:** 127.0.0.1 is not a valid IP address for this operation.

**Note:** Unless there is a known network address conflict, the installer can bypass option 3.

<span id="page-163-1"></span>In response to each prompt, you can enter a dotted decimal IP address or press Return to leave the current value unchanged (the current value is shown in brackets after the prompt text).

See *[Network Connections](#page-21-0)* for a description of EPAP network IP address assignments. See *[Figure 77:](#page-163-1) [Configure DSM Network](#page-163-1)* for the option 3 output.

#### **Figure 77: Configure DSM Network**

Verifying connectivity with mate ... Enter the first 3 octets for the EPAP main DSM network [192.168.128]: Enter the first 3 octets for the EPAP backup DSM network [192.168.129]:

Press Return to continue ...

**Note:** Take care in configuring the IP information. Incorrect information will prevent the EPAP from communicating with the EAGLE 5 ISS.

#### **Configure Backup Provisioning Network**

The Configure Backup Provisioning Network option 4 of the Configure Network Interfaces Menu prompts you for the EPAP Backup Provisioning Network IP addresses. This information allows the EPAP to communicate with the backup provisioning network. In response to each prompt, enter a dotted decimal IP address.

<span id="page-164-0"></span>See *[Network Connections](#page-21-0)* for a description of EPAP network IP address assignments. See *[Figure 78:](#page-164-0) [Configure Backup Provisioning Network](#page-164-0)* for the option 4 output.

## **Figure 78: Configure Backup Provisioning Network**

```
Verifying connectivity with mate...
EPAP A backup provisioning network IP Address: 192.168.59.169
EPAP B backup provisioning network IP Address: 192.168.59.170
EPAP backup provisioning network netmask: 255.255.255.0
EPAP backup provisioning network default router IP Address: 192.168.59.250
```

```
Press return to continue ...
```
**Note:** 127.0.0.1 is not a valid IP address for this operation.

**Note:** Take care in configuring the IP information. Incorrect information will prevent the EPAP from communicating with the Backup Provisioning Network.

## **Configure Forwarded Ports**

The Configure Forwarded Ports option 5 of the Configure Network Interfaces Menu provides the functionality to configure EPAP ports for the Web UI.

**Note:** 127.0.0.1 is not a valid IP address for this operation.

Each numbered item of the Configure Forwarded Ports menu allows the user to specify a port number used for remote access to the MPS.

This information should be received from the customer for the MPS and recorded in *[Table 21: Information](#page-149-0) [for Provisionable MPSs at EAGLE 5 ISS A](#page-149-0)* and *[Table 22: Information for Provisionable MPSs at EAGLE 5](#page-150-0) [ISS B](#page-150-0)* .

## **Configure Static NAT Addresses**

The Configure Static NAT Addresses option 6 from the Configure Network Interfaces Menu provides the functionality to configure the static NAT addresses of the EPAP.

<span id="page-164-1"></span>Each numbered item of the Configure Static NAT Addresses menu allows the user to specify an IP Address used outside of the firewall for remote access to the MPS. The following *[Figure 79: Configuring](#page-164-1) [NAT Addresses Prompt](#page-164-1)* shows an example of a resulting prompt.

**Note:** 127.0.0.1 is not a valid IP address for this operation.

## **Figure 79: Configuring NAT Addresses Prompt**

EPAP A Static NAT Address:

## **Configure Provisioning VIP Addresses**

The Configure Provisioning VIP Addresses option 7 from the Configure Network Interfaces Menu provides the functionality to configure the PDBA Proxy feature.

The user must enter the VIP address for the local PDBA (MPS-A) and the remote PDBA. See *[Figure](#page-165-0) [80: Configure Provisioning VIP Addresses Output](#page-165-0)* for the option 7 output.

<span id="page-165-0"></span>**Note:** 127.0.0.1 is not a valid IP address for this operation.

**Figure 80: Configure Provisioning VIP Addresses Output**

```
 EPAP software is running. Stop it? [N]: y
 EPAP local provisioning Virtual IP Address [192.168.66.80]:
 EPAP remote provisioning Virtual IP Address [192.168.66.78]:
 Press return to continue...
```
## **Set Time Zone**

The Select Time Zone option 3 prompts you for the time zone to be used by the EPAP. The time zone can be the zone where the EPAP is located, Greenwich Mean Time, or another zone that is selected by the customer to meet the needs of the system.

**Note:** The value for the time zone should be obtained from the customer's Information Services department. The default value for the time zone is "US/Eastern".

<span id="page-165-1"></span>To select a file in one of the subdirectories, enter a relative path name (such as "US/Eastern") in response to the prompt. See *[Figure 81: Select Time Zone Menu](#page-165-1)* for the option 3 output.

#### **Figure 81: Select Time Zone Menu**

```
Caution: This action requires a reboot of the affected MPS servers to
         activate the change. Operation of the EPAP software before
         the MPS servers are rebooted may have unpredictable consequences.
Press return to continue...
Are you sure you wish to change the timezone for MPS A and B? [N]: y
Enter a time zone:
```
You must enter a valid UNIX time zone file name. Alternatively, to display a complete list of the valid time zones, simply press Return in response to the prompt, and all valid time zone names are displayed. See *[Time Zone File Names](#page-201-0)* for the list that appears when you press the Return key or enter invalid time zone file name.

The time zone change does not take effect until the next time the MPS is rebooted. The Reboot MPS menu is described in *[Reboot the MPS](#page-82-0)* .

## **Exchange Secure Shell Keys**

The Exchange Secure Shell Keys option 4 accesses the Exchange Secure Shell Keys menu. This menu is used to enable connections between local and remote EPAPs. The EPAPs exchange encryption keys are required to run the secure shell.

<span id="page-165-2"></span>The exchange normally occurs automatically during EPAP initialization. Use this menu item only if the exchange must be performed manually.

See *[Figure 82: Exchange Secure Shell Keys Menu](#page-165-2)* for the option 4 output.

**Figure 82: Exchange Secure Shell Keys Menu**

```
MPS Side A: hostname: tortola-a hostid: a8c0883d
       Platform Version: 2.0.2-4.0.0 50.26.0
       Software Version: EPAP 1.0.1-4.0.0 50.34.0
       Fri Sep 16 07:37:32 EDT 2005
/-----Exchange Secure Shell Keys Menu-----\
| 1 | Exchange Keys with Mate
| 2 | Exchange Keys with Remote
| 3 | Exchange Keys with Mate as Root User |
| e Exit
```
Enter Choice:

Option **1** is used for the initial configuration. Option **2** is used to do a reload of the RTDB from the remote server. Option **3** is required before using the PDBA Proxy feature. Before doing a reload from the remote server, you must exchange keys with the remote server.

<span id="page-166-0"></span>The epapconfig user must know the password for the epapdev@mate. The notification "ssh is working correctly" in the following figure confirms the "ssh" (i.e., secure shell) exchange of keys has completed successfully.

See *[Figure 83: Exchange Secure Shell Keys Output](#page-166-0)* for the Option **1** output.

## **Figure 83: Exchange Secure Shell Keys Output**

```
MPS Side A: hostname: tortola-a hostid: a8c0883d
       Platform Version: 2.0.2-4.0.0 50.26.0
       Software Version: EPAP 1.0.1-4.0.0 50.34.0
       Fri Sep 16 07:37:32 EDT 2005
/-----Exchange Secure Shell Keys Menu-----\
| 1 | Exchange Keys with Mate
2 | Exchange Keys with Remote
3 | Exchange Keys with Mate as Root User
|e| Exit
```
Enter Choice:

## <span id="page-166-1"></span>**Change Password**

The Change Password option 5 changes the text-based user interface password for the epapconfig login name for both MPS A and B.

See *[Figure 84: Change Password](#page-166-1)* for the option 5 output.

**Figure 84: Change Password**

Verifying connectivity with mate... Are you sure you wish to change the text UI password on MPS A and B? [N]: y Enter new password for text UI user: Re-enter new password:

Press return to continue...

# **Platform Menu**

<span id="page-167-0"></span>The EPAP Platform Option 6 accesses the Platform menu so that the epapconfig user can access and manage the platform functions shown in the menu. See *[Figure 85: Platform Menu Output](#page-167-0)* for the option 6 output.

## **Figure 85: Platform Menu Output**

```
MPS Side A: hostname: mpsa-dla8f8 hostid: 80dla8f8
            Platform Version: 5.0.0
            Software Version: EPAP 5.0.0-20.11.0
            Wed Jan 28 18:16:57 EST 2002
/-----EPAP Platform Menu-\
/-----------------------------
| 1 | Initiate Upgrade |
|----|-------------------------
\begin{array}{|c|c|c|c|c|}\n\hline\n2 & Eject & CD\n\end{array}3 Reboot MPS
|----|---------------------|
 4 | Halt MPS
|----|----------------------|
5 | File System Backup |
| 2002 | 2002 2002 2002 2002 2002 |
| 6 | MySQL Backup
7 | RTDB Backup
| ---- | -----------------------|
| 8 | PDB Backup
|----|---------------------|
\vert e \vert Exit
\--------------------------/
```
Enter choice:

#### **Initiate Upgrade**

.

The Initiate Upgrade option 1 of the EPAP Platform Menu initiates an upgrade on the selected EPAP. For upgrade output or procedures, contact Tekelec Technical Services; refer to .*[Customer Care Center](#page-11-0)*

## **Eject CD**

The Eject CD option 2 of the EPAP Platform Menu initiates an ejection of the CD media on the selected EPAP. The default, as shown next, is 'BOTH'.

Eject CD tray of MPS A, MPS B or BOTH? [BOTH]:

## **Reboot MPS**

The Reboot MPS option 3 of the EPAP Platform Menu initiates a reboot of either MPS or both. The default, as shown below, is BOTH.

## **Note:**

The epapconfig user can abort rebooting the MPS by pressing the Escape key at the displayed prompt.

Reboot MPS A, MPS B or [BOTH]:

## **Note:**

Rebooting the MPS stops all EPAP processes, and databases cannot be updated until the MPS has completely booted.

## **Halt MPS**

The Halt MPS option 4 of the EPAP Platform Menu initiates a halt of one MPS or both. The default, as shown below, is BOTH.

## **Note:**

Halting an MPS stops all EPAP processes. Selecting the default to halt BOTH (MPS A and MPS B) requires a person to be physically present in order to reboot MPS to allow for further access! Halt MPS A, MPS B or [BOTH]: y

## **Note:**

The epapconfig user can abort halting the MPS by pressing the Escape key at the displayed prompt.

## **File System Backup**

The File System Backup option 5 of the EPAP Platform Menu backs up all system files. The output is shown below.

Are you sure you want to back up the file system on MPS A?  $[N]: y$ Backing up MPS A file system...

## **Note:**

This option does not backup database files.

## **MySQL Backup**

The MySQL Backup option 6 of the EPAP Platform Menu backs up the MySQL database. The output is shown below.

## **Note:**

EPAP software must be stopped or MySQL backup will abort and return to the EPAP Platform Menu.

EPAP software is running. Stop it? [N]: y Are you sure you want to back up the MYSQL on MPS? [N]: y Backing up MPS A file system...

#### **RTDB Backup**

The RTDB Backup option 7 of the EPAP Platform Menu backs up the RTDB database. The output is shown below.

EPAP software is running. Stop it? [N]: y

Are you sure you want to back up the RTDB database on MPS A?  $[N]: y$ Backing up MPS A file system...

#### **Note:**

EPAP software must be stopped, or the RTDB backup will abort and return to the EPAP Platform Menu.

#### **PDB Backup**

The PDB Backup option 8 of the EPAP Platform Menu backs up the PDB database. The output is shown next.

```
Are you sure you want to backup the PDB to 
/var/TKLC/epap/free/pdbBackup_megalon-a_20030530104740_DBBirthdate_20030530144717GMT_DBLevel_0.bkp?
 [N]: Y
```
Successfully started backup of PDB. Status will be displayed on the GUI banner.

#### **EPAP Platform Menu Exit**

The Exit option e of the EPAP Platform Menu exits from the EPAP Platform Menu and returns to the EPAP Configuration Menu.

## <span id="page-169-0"></span>**Configure NTP Server Menu**

The Configure NTP Server Menu option 7 allows for the display, addition, and removal of an external NTP server. See *[Figure 86: Configure NTP Server Menu](#page-169-0)* for the option 9 output.

## **Figure 86: Configure NTP Server Menu**

/----EPAP Configure NTP Server Menu-\ | 1 | Display External NTP Server | 2 | Add External NTP Server | 3 | Remove External NTP Server e Exit 

Enter Choice:

## **Display External NTP Server**

The Display External NTP Server option 1 of the Configure NTP Server Menu displays External NTP Server information. If a server is present, the server name and IP address are displayed. If an NTP Server is not present, the following is displayed.

```
There are no External NTP Servers. 
Press return to continue...
```
## **Add External NTP Server**

The Add External NTP Server option 2 of the Configure NTP Server Menu adds an External NTP Server. The output below shows an example of the addition of an External NTP Server.

**Note:**

The IP address must be a valid address for an External NTP Server.

```
Are you sure you wish to add new NTP Server? [N]: y Enter the EPAP NTP Server IP 
Address: 192.168.61.69 Verifying NTP Server. It might take up to 1 minute. External
 NTP Server [192.168.61.69] has been added. Press return to continue...
```
## **Remove External NTP Server**

The Remove External NTP Server option 3 of the Configure NTP Server Menu removes an External NTP Server. If a server is present, selecting the Remove External NTP Server removes the server. If an NTP Server is not present, the following appears.

There are no External NTP Servers. Press return to continue...

## **EPAP Configure NTP Server Menu Exit**

The EPAP Configure NTP Server Menu Exit option e exits the EPAP Configure NTP Server Menu, and returns to the EPAP Configuration Menu.

## <span id="page-170-0"></span>**PDB Configuration Menu**

The PDB Configuration Menu option **8** supports configuring the PDB network, homing of the RTDBs, changing the MPS provisionable status, creating the PDB, and the enabling of the Automated Database Recovery and PDBA Proxy features. See *[Figure 87: Configure PDB Menu](#page-170-0)* for the option **8** output.

## **Figure 87: Configure PDB Menu**

```
/-----Configure PDB Menu-----------\
1 | Configure PDB Network
2 | RTDB Homing Menu
3 | Change MPS Provisionable State
4 | Create PDB
5 | Change Auto DB Recovery State
6 | Change PDBA Proxy State
e | Exit
\------------------------------------/
```
<span id="page-171-2"></span>Enter Choice:

#### **Configure PDB Network**

The Configure PDB Network option 1 of the Configure PDB Menu identifies the provisioning network interface addresses of the remote PDB(s). For provisionable MPSs, the local provisioning interface address is known. The configuration user interface prompts for only the remaining remote address. Non-provisionable MPSs prompt for both remote PDB addresses.

Provisionable MPSs then prompt for the password of the epapdev user at the remote PDB address.

**Note:** If you accept the 'No' default (that is, not stopping EPAP software and the PBA from running), the configuration process will abort. The following examples show the responses required to continue the initial configuration.

<span id="page-171-0"></span>*[Figure 88: Configure PDB Network for Provisionable MPS](#page-171-0)* shows the provisionable MPS configuration, and *[Figure 89: Configure PDB Network for Non-Provisionable MPS](#page-171-1)* shows the non-provisionable MPS configuration.

#### **Figure 88: Configure PDB Network for Provisionable MPS**

<span id="page-171-1"></span>This MPS is configured to be provisionable. The EPAP local PDBA address is 192.168.61.84. EPAP software and PDBA are running. Stop Them? [N] y Enter the EPAP remote PDBA address: 192.168.61.86 Password for epapdev@192.168.61.119: Keys exchanged. Verifying that ssh works correctly. ssh is working correctly. Press return to continue...

#### **Figure 89: Configure PDB Network for Non-Provisionable MPS**

This MPS is configured to be non-provisionable. You will be prompted for both of the remote PDB addresses. Order does not matter.

EPAP software and PDBA are running. Stop Them? [N] y

Enter one of the two PDBA addresses: 192.168.61.84 Enter the other of the two PDBA address: 192.168.61.86

Press return to continue...

## **RTDB Homing Menu**

<span id="page-172-0"></span>The RTDB Homing Menu option **2** of the Configure PDB Menu provides a menu to configure specific and active homing of RTDBs to the PDBAs. For more information about active and specific homing, refer to *[Selective Homing of EPAP RTDBs](#page-29-0)* . *[Figure 90: RTDB Homing Menu](#page-172-0)* shows the option **2** output.

#### **Figure 90: RTDB Homing Menu**

/-------RTDB Homing Menu-----------\ | 1 | Configure Specific RTDB Homing | | 2 | Configure Active RTDB Homing 3 | Configure Standby RTDB Homing  $|e|$  Exit 

Enter Choice:

#### **Configure Specific RTDB Homing**

The Configure Specific RTDB Homing option **1** of the RTDB Homing Menu sets the RTDB homing policy to "specific" and configures the address of the preferred PDB.

This configuration cannot be completed until the PDB network has been configured (see *[Configure](#page-171-2) [PDB Network](#page-171-2)*). Provisionable sites indicate the address of the local PDB with the text '(local)' and that site is the default value for the preferred PDB.

The text-based user interface prompts for the preferred PDB. When the choice is selected, the text confirms the choice and identifies the selection is 'specific' homing.

```
EPAP software and PDBA are running. Stop Them? [N] y
There are two configured PDBs for this MPS:
1. 192.168.61.84 (local)
2. 192.168.61.86
Select the preferred PDB from which to receive updates [1]: 1
```

```
The RTDB Homing policy is set to 'specific' and will prefer updates from 
192.168.61.84.
```
#### **Configure Active RTDB Homing**

The Configure Active RTDB Homing option **2** of the RTDB Homing Menu sets the RTDB homing policy to "active" and configures whether or not to allow updates from the alternate PDB. The prompt selection must be confirmed if updates are not allowed from the standby PDB.

The text-based user interface prompts for whether updates are to be allowed from the standby MPS. When the choice is entered, the text confirms the choices and identifies the selection is 'active' homing and whether updates are allowed from the standby MPS's PDB.

EPAP software and PDBA are running. Stop Them? [N] y In the event that the active PDB is unavailable, should updates be allowed to the RTDBs from the standby MPS? [Y]: N Caution: If this option is selected, the standby PDB will not provision the RTDBs at this site in the event that the active PDB is not available. Are you sure you want to disallow updates to the RTDBs from the standby PDB? Y The RTDB Homing policy is set to 'active' and will not allow updates from the standby PDB.

#### **Configure Standby RTDB Homing**

The Configure Standby RTDB Homing option **3** of the RTDB Homing Menu sets the RTDB homing policy to "standby" and configures whether or not to allow updates from the active PDB. The prompt selection must be confirmed if updates are not allowed from the active PDB.

The text-based user interface prompts for whether updates are to be allowed from the active MPS. When the choice is entered, the text confirms the choices and identifies the selection is 'standby' homing and whether updates are allowed from the active MPS's PDB.

EPAP software and PDBA are running. Stop Them? [N] y In the event that the standby PDB is unavailable, should updates be allowed to the RTDBs from the active MPS? [Y]: N Caution: If this option is selected, the active PDB will not provision the RTDBs at this site in the event that the standby PDB is not available. Are you sure you want to disallow updates to the RTDBs from the active PDB? Y The RTDB Homing policy is set to 'standby' and will not allow updates from the active PDB.

#### **Change MPS Provisionable State**

The Change MPS Provisionable State option **3** of the Configure PDB Menu specifies this site as 'provisionable' or 'non-provisionable.' (For more information, refer to *[Provisioning Multiple EPAPs](#page-28-0) [Support](#page-28-0)* .) This command essentially toggles (i.e., alternates) the states between provisionable and non-provisionable.

See *[EPAP Configuration Menu](#page-157-0)* for the prompt resulting from this menu item.

## **Create PDB**

The Create PDB option **4** of the Configure PDB Menu creates and initializes a provisioning database (PDB) for the EPAP ( *[Step 55](#page-197-0)*).

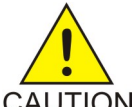

## **CAUTION:**

If the text-based UI is exited before the successful creation of the PDB on a provisionable CAUTION MPS, this caution message is displayed.

```
PDB not created Caution: This MPS has not been completely configured. 
Applications may not run until all required parameters are entered
 through the text user interface. Choose "Display Configuration"
  for a list of configurable parameters and their settings. Press
 return to continue...
```
## **Change Auto DB Recovery State**

The Change Auto DB Recovery State option **5** of the Configure PDB Menu is used to enable the Automated Database Recovery feature.

The text-based user interface prompts with the following text.

```
Auto DB Recovery is currently DISABLED.
Do you want to ENABLE Auto DB Recovery? [N]:
```
#### **Change PDBA Proxy State**

The Change PDBA Proxy State option **6** of the Configure PDB Menu is used to enable the PDBA Proxy feature.

The text-based user interface prompts with the following text.

```
PDBA PROXY is currently DISABLED.
Do you want to ENABLE PDBA Proxy? [N]:
```
#### **PDB Configuration Menu Exit**

The Exit option **e** of the PDB Configuration Menu exits and returns to the EPAP Configuration Menu, shown in *[Figure 73: EPAP Configuration Menu](#page-159-2)*.

# **EPAP Configuration Procedure**

Initialization and configuration are provided through a text-based user interface (UI) described in this chapter. The user accesses the text-based configuration procedure by means of the product UI.

The first time user epapconfig logs into MPS A, the system performs an auto-configuration on both MPS EPAP pairs. The sync network and main and backup DSM networks are initialized to their default values, described in *[Network Connections](#page-21-0)* and defined in the *Signaling Products Integrated Applications Installation Manual* . Various internal configuration parameters are also set to their default values. The installer must perform initial configuration on MPS A on EAGLE 5 ISS A and MPS A on EAGLE 5 ISS B; the installer must also perform initial configuration on non-provisionable MPSs, if they are present.

## <span id="page-175-0"></span>**Configuration Terms and Assumptions**

- The initial configuration steps assume that each MPS has previously undergone successful Initial Platform Manufacture (IPM).
- The network path must be present and verified before the MPS servers are ready for EPAP configuration.
- Initial configuration can be implemented on only the MPS A side of EAGLE 5 ISS A and MPS A side of EAGLE 5 ISS B. Attempting to perform initial configuration on MPS B of EAGLE 5 ISS A is not allowed, and the epapconfig user will be notified. The attempted configuration will be aborted with no impact on either MPS A or B.

After the initial configuration of MPS A on EAGLE 5 ISS A and MPS A on EAGLE 5 ISS B, both EPAPs should be operational unless the system failed to successfully initialize during reboot or the configured values for the Sync and/or DSM networks conflict with other equipment in the network. Tekelec recommends that you do not change the default network values.

- The provisioning values displayed for the following initialization and configuration steps are example values only.
- Default values can be accepted just by pressing the Return key at the prompt; default values are shown enclosed in brackets [ ].
- It is the customer's decision about the timing and frequency of performing a back-up of his databases. Of course, databases should be backed up when they are initially populated with data; however, the priority that the customer assigns to data and time lost in restoring it will dictate the frequency of database back-up.
- Adding an NTP server is optional. Additionally, only one NTP server is needed to provide time synchronization for all the MPS servers on both EAGLE 5 ISS pairs. Up to 3 external servers are supported.
- The EPAP terms 'local' and 'remote' are relative with respect to the EPAP configuration software. In other words, if the installer is running the configuration software on the physical MPS (that is, the MPS that the installer is physically on-site and has his terminal connected to), the configuration software refers to that MPS as 'local'. However if the installer connects through the network into the MPS A on EAGLE 5 ISS B, the configuration software executing at EAGLE 5 ISS B sees itself as 'local', referring to MPS that the installer is physically connected to as the 'remote'.

Remember that the 'local' MPS is whichever MPS A that the configuration software is being executed on, regardless of where the user is physically located.

The MPS of EAGLE 5 ISS A is the first MPS to which the installer physically connects and on which initial configuration of the EPAPs is always begun.

To avoid confusion of these relative terms, the MPS A on EAGLE 5 ISS A is considered to be the on-site MPS to which the installer has the physical connection. This document refers to the MPS to which the installer does not have the physical connection as MPS A on EAGLE 5 ISS B.

# **Configuration Symbols**

During the Configuration Procedure, the installer will initialize and configure the MPSs to perform various functions. Special instructions are required occasionally for an MPS on EAGLE 5 ISS A, an MPS on EAGLE 5 ISS B, or a non-provisionable MPS. To assist the installer, this manual uses these notations to indicate individual instructions to be performed for those specific MPSs.

#### **Table 27: Configuration Notations**

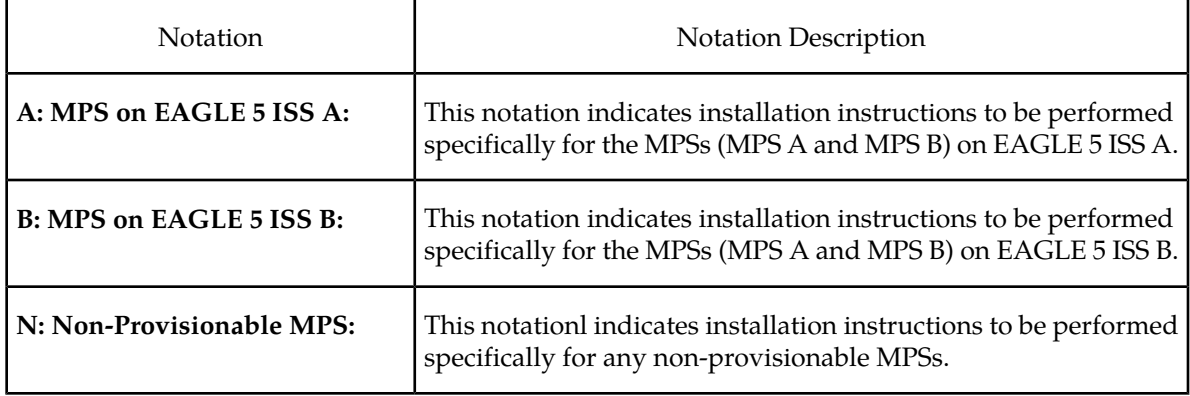

## <span id="page-176-1"></span>**Initial Setup and Connecting to MPSs**

<span id="page-176-0"></span>Installation personnel may choose to employ various methods for connecting to an MPS. The EPAP software requires that an MPS be configured from side A. Refer to the *Integrated Applications Installation Manual* for thecorrect installation procedure.

## **Procedure for Configuring EPAPs**

Perform the configuration procedure by following these steps in the text-based user interface. After you have connected to an MPS (as described in *[Initial Setup and Connecting to MPSs](#page-176-1)* ), you can perform this procedure to configure the EPAPs in your network.

**Note:** Initial configuration cannot be performed through the GUI because the IP addresses required for browser connectivity are not defined until the initial configuration, using the text-based UI, is completed.

Using the set up and connection described previously, connect to an MPS to perform configuration. In a typical installation, connect directly to the MPS at EAGLE 5 ISS A to configure it, then use ssh to connect to the MPS at EAGLE 5 ISS B and configure it.

After connecting to the MPS on EAGLE 5 ISS A, you are prompted to login.

**1.** Login as epapconfig.

A note of caution appears, and you must evaluate the conditions listed.

```
mpsa-f0c7c3 console login: epapconfig
Password: 
Caution: This is the first login of the text user interface. Please
          review the following checklist before continuing. Failure
          to enter complete and accurate information at this time will
          have unpredictable results.
              1. The mate MPS servers (MPS A and MPS B) must be powered on.
              2. "Initial Platform Manufacture" for the mate MPS servers
                 must be complete.
              3. The sync network between the mate MPS servers must be
                 operational.
              4. You must have the correct password for the EPAPdev user on
                 the mate MPS server.
```
5. You must be prepared to designate this MPS as provisionable

```
 or non-provisionable.
Press return to continue…
```
**2.** When all the conditions of the Caution notice are satisfied, press **Return** to continue.

Upon pressing **Return** to continue, you can abort or proceed with the initial configuration.

**Note:** Pressing **Return** accepts the default value n. .

```
Are you sure you wish to continue? [N]: y
Password of epapdev:
Could not get authorized keys file from remote (mate).
Maybe it does not exist. Continuing...
ssh is working correctly.
Password of root:
Could not get authorized keys file from remote (mate).
Maybe it does not exist. Continuing...
ssh is working correctly.
Building the initial database on side A.
  Stopping local slave
  Stopping remote slave
EuiDB already exists.
   Starting local slave
  Starting remote slave
```
**3.** To continue with the configuration, enter y

#### **B: MPS on EAGLE 5 ISS B:**

The configuration software is now being executed on the MPSs on EAGLE 5 ISS B. While the MPSs on EAGLE 5 ISS B were formerly referred to as 'remote', remember that the configuration software now considers the same MPS pair now to be 'local' (for more information, refer to the *[Configuration](#page-175-0) [Terms and Assumptions](#page-175-0)* )

**4.** Declare whether the MPS is provisionable or non-provisionable. (This example shows this MPS as a provisionable MPS.)

## **A: MPS on EAGLE 5 ISS A:**

Answer y in this step.

#### **B: MPS on EAGLE 5 ISS B:**

Answer y in this step.

## **N: Non-Provisionable MPS:**

Answer n in this step.

```
The provisioning architecture of the EPAP software allows for exactly 2 customer
 provisionable sites. Additional sites that are to receive the data provisioned
  to the provisionable sites should answer 'N' here.
If there are only 2 mated sites, it is safe to answer 'Y' here.
Is this site provisionable? [Y]: y
```
**5.** When prompted, enter the epapdev user password on the mate MPS server in order to confirm the secure shell keys are successfully exchanged.

This example shows the output generated when the correct password is entered, the secure shell keys are successfully exchanged, and the UI database is set up on MPS A and MPS B at this site.

```
Password for EPAPdev@mate:
Connecting to mate...
```

```
ssh is working correctly.
still OK.
still OK.
Building the initial database on side A.
  Stopping local slave
  Stopping remote slave
No preexisting EuiDB database was detected.
Enabling replication:
  deleting old binary logs on local server
  resetting local slave.
  deleting old binary logs on remote server
  resetting remote slave
  Starting local slave
  Starting remote slave
There was no epap.cfg file. Using default configuration.
```
Upon successful configuration file setup, the **EPAP Configuration Menu** appears (for the first time) with associated header information.

The server designation of MPS A at this site is displayed as well as hostname, hostid, Platform Version, Software Version, and the date.

```
MPS Side A: hostname: mpsa-d1a8f8 hostid: 80d1a8f8
               Platform Version: 
5.0.0
-22.0.0 Software Version: EPAP 5.0.0-30.1.0
               Wed Jul 16 09:51:47 EST 2003
  /-------EPAP Configuration Menu--------\
/----------------------------------------\
 1 | Display Configuration
 |----|-----------------------------------|
       Configure Network Interfaces Menu
 |----|-----------------------------------|
 3 | Set Time Zone
        |----|-----------------------------------|
  4 | Exchange Secure Shell Keys
 |----|-----------------------------------|
  | 5 | Change Password |
 |----|-----------------------------------|
  6 | Platform Menu
 |----|-----------------------------------|
  7 | Configure NTP Server
       |----|-----------------------------------|
 8 | PDB Configuration Menu
 |----|-----------------------------------|
   e | Exit
             -------------------------------
Enter Choice:
```
- 
- **6.** Choose option 1, Display Configuration.

This option provides a means of verifying EPAP A and EPAP B Provisioning Network IP addresses, the Time Zone, and other provisioning values for the MPS on EAGLE 5 ISS A.

```
EPAP A Provisioning Network IP Address = 192.168.66.60
EPAP B Provisioning Network IP Address = 192.168.66.61
Provisioning Network Netmask = 255.255.255.0
Provisioning Network Default Router = 192.168.66.250
EPAP A Backup Prov Network IP Address = Not configured
EPAP B Backup Prov Network IP Address = Not configured
Backup Prov Network Netmask = Not configured
Backup Prov Network Default Router = Not configured
```

```
EPAP A Sync Network Address = 192.168.2.100EPAP B Sync Network Address = 192.168.2.200EPAP A Main DSM Network Address = 192.168.120.100EPAP B Main DSM Network Address = 192.168.120.200EPAP A Backup DSM Network Address = 192.168.121.100
EPAP B Backup DSM Network Address = 192.168.121.200
EPAP A HTTP Port = 80EPAP B HTTP Port = 80<br>EPAP A HTTP SuExec Port = 8001EPAP A HTTP SuExec Port = 8001<br>EPAP B HTTP SuExec Port = 8001EPAP B HTTP SuExec Port = 8001
EPAP A Banner Connection Port = 8473
EPAP B Banner Connection Port = 8473
EPAP A Static NAT Address = Not configured
EPAP B Static NAT Address = Not configured
PDBI Port = 5873Remote MPS A Static NAT Address = Not configured
Remote MPS A HTTP Port = 80
Remote MPS A HTTP Port = 80<br>
Local Provisioning VIP = 192.168.66.80
Example of the provisioning virtual control of the set of the Remote Provisioning VIP = 192.168.66.78<br>
Local PDBA Address = 192.168.66.60
\begin{tabular}{lllll} \texttt{Local PDBA Address} & = & 192.168 \\ \texttt{Remote PDBA Address} & = & 0.0.0.0 \\ \end{tabular}Remote PDBA Address
Time Zone = America/New_York
PDB Database = None<br>Preferred PDB = 192.168.66.60
Preferred PDB = 192.168.66.60
Allow updates from alternate PDB = Yes
Auto DB Recovery Enabled = No
PDBA Proxy Enabled = No
```
Press return to continue...

#### **7.** Press **Return** to return to the **EPAP Configuration Menu**.

**8.** Choose option 2, **Configure Network Interfaces Menu**.

```
 /-------EPAP Configuration Menu--------\
/----------------------------------------\
 1 | Display Configuration
|----|-----------------------------------|
 2 | Configure Network Interfaces Menu
 |----|-----------------------------------|
 3 | Set Time Zone
|----|-----------------------------------|
  4 | Exchange Secure Shell Keys
         |----|-----------------------------------|
 | 5 | Change Password |
 |----|-----------------------------------|
 6 | Platform Menu
 |----|-----------------------------------|
     | Configure NTP Server
 |----|-----------------------------------|
 8 | PDB Configuration Menu
  |----|-----------------------------------|
| e | Exit |
               \----------------------------------------/
Enter Choice: 2
```
**9.** Choose option 1, Configure Provisioning Network.

MPS Side A: hostname: dakar hostid: a8c03c42 Platform Version: 2.0.4-0.19570 Software Version: EPAP 1.0.8-0.19570 Tue Dec 6 11:06:52 EST 2005 /-----Configure Network Interfaces Menu----\
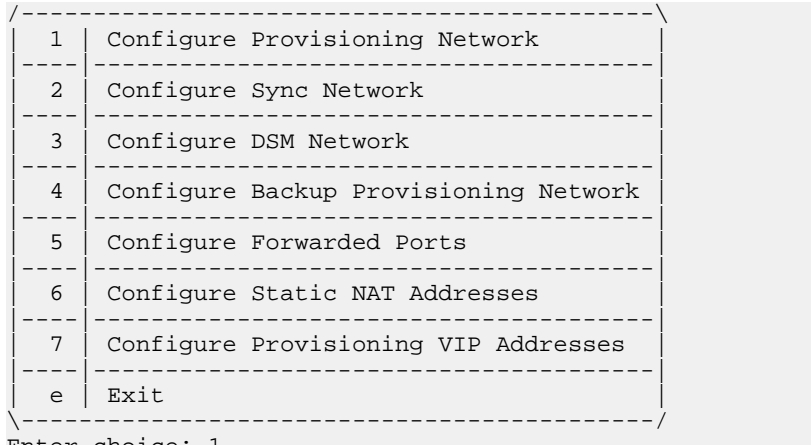

Enter choice: 1

The **Configure Provisioning Network Menu** allows you to accept the default IP address values presented by the configuration software for EPAP A and EPAP B provisioning network and network netmask, or enter specific IP values previously received from the customer for the MPS.

**Note:** 127.0.0.1 is not a valid IP address for this operation.

Refer to the information recorded in *[Table 21: Information for Provisionable MPSs at EAGLE 5 ISS A](#page-149-0)* through *[Table 24: Information for Non-Provisionable MPSs at EAGLE 5 ISS #2](#page-153-0)* for the correct addresses.

**Note:** No default value is provided for the EPAP provisioning network default router. This value must be received from the customer.

The display for the submenu for configuring communications networks appears.

```
Verifying connectivity with mate ...
Enter the EPAP A provisioning network IP Address [192.168.61.90]: 
Enter the EPAP B provisioning network IP Address [192.168.61.91]: 
Enter the EPAP provisioning network netmask [255.255.255.0]: 
Enter the EPAP provisioning network default router IP Address: 192.168.61.250
Press return to continue…
```
**10.** Press the **Return** , to return to the **Configure Network Interfaces Menu**.

**11.** /-----Configure Network Interfaces Menu----\ /--------------------------------------------\ 1 | Configure Provisioning Network |----|---------------------------------------| 2 | Configure Sync Network |----|---------------------------------------| 3 | Configure DSM Network |----|---------------------------------------| 4 | Configure Backup Provisioning Network |----|---------------------------------------| 5 | Configure Forwarded Ports |----|---------------------------------------| 6 | Configure Static NAT Addresses |----|---------------------------------------| 7 | Configure Provisioning VIP Addresses |----|---------------------------------------| e | Exit \--------------------------------------------/ Enter choice: 2

```
Verifying connectivity with mate... 
Enter the first 3 octets for the EPAP MPS sync Network [192.168.4]
Press return to continue...
```
- Press **Return** to accept the default Sync Network IP address octet values presented by the configuration software.
- Change the default Sync Network IP address octet values presented by the configuration software by entering an IP address octet.

Upon accepting the default value or entering a specific EPAP Sync IP address octet value, the **Configure Network Interfaces Menu** appears.

<span id="page-181-0"></span>**Note:** Unless there is a known network address conflict, skip *[Step 12](#page-181-0)* and *[Step 13](#page-182-0)* related to option 3, Configure DSM Network.

**12.** Choose option 3, Configure DSM Network.

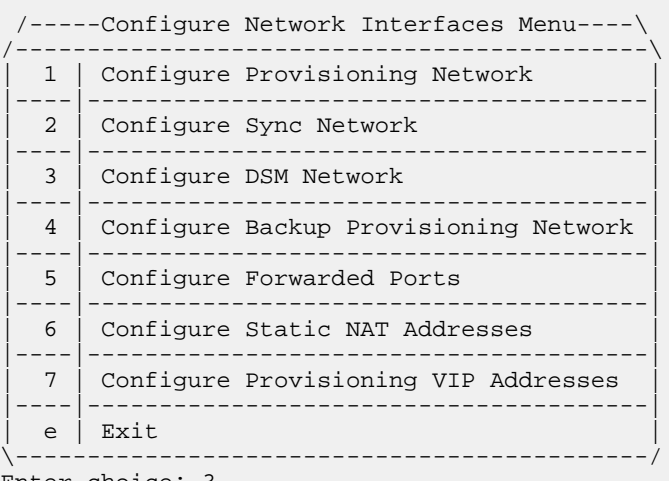

Enter choice: 3

The Configure DSM Network choice automatically adds the DSM network IP address to the list of known hosts.

<span id="page-182-0"></span>**13.** Accept the default IP address octets for the EPAP main DSM network and the EPAP backup DSM network presented by the configuration software unless a known network conflict exists.

```
Verifying connectivity with mate...
Enter the first 3 octets for the EPAP main DSM network [192.168.136]: 
Enter the first 3 octets for the EPAP backup DSM network [192.168.137]:
```
Upon accepting the default value or entering a specific EPAP backup DSM network octet IP address value, the **Configure Network Interface Menu** appears.

<span id="page-182-1"></span>**Note:** If you do not want to configure a backup provisioning network interface, skip *[Step 14](#page-182-1)*and *[Step 15](#page-182-2)*. Proceed to *[Step 16](#page-183-0)*.

**14.** Choose option 4, Configure Backup Provisioning Network.

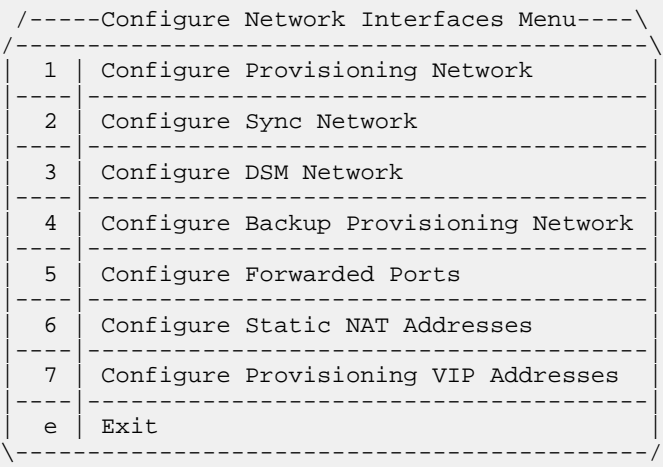

Enter choice: 4

This menu selection prompts you for all information necessary to set up a second interface for the customer's Provisioning Network.

**Note:** 127.0.0.1 is not a valid IP address for this operation.

The address information should be received from the customer for the MPS. Refer to the information recorded in *[Table 21: Information for Provisionable MPSs at EAGLE 5 ISS A](#page-149-0)* through *[Table 24: Information](#page-153-0) [for Non-Provisionable MPSs at EAGLE 5 ISS #2](#page-153-0)* for the correct addresses.

The IP address for this interface must be on a different class C subnet than the primary Provisioning Network address. You have the option of setting up a second default router address to coincide with the Backup Provisioning Network. If the default router field is left empty, a second default route will not be added. There are no default values for any of these fields. The customer must supply all the information.

```
Verifying connectivity with mate…
EPAP A backup provisioning network IP Address: 192.168.59.169
EPAP B backup provisioning network IP Address: 192.168.59.170
EPAP backup provisioning network netmask: 255.255.255.0
EPAP backup provisioning network default router IP Address: 192.168.59.250
Press return to continue ...
```
#### **15.** Press **Return** to return to the **Configure Network Interfaces Menu**.

**Note:** Unless the MPS is separated from the GUI workstations and provisioning systems by a port forwarding firewall, skip *[Step 16](#page-183-0)* through *[Step 19](#page-184-0)* and proceed to *[Step 20](#page-184-1)*.

<span id="page-183-0"></span>**16.** Choose option 5, Configure Forwarded Ports.

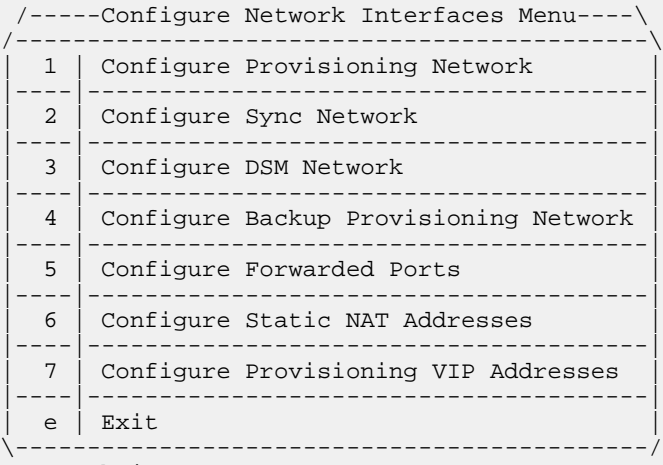

Enter choice: 5

The **Configure Forwarded Ports Menu** appears.

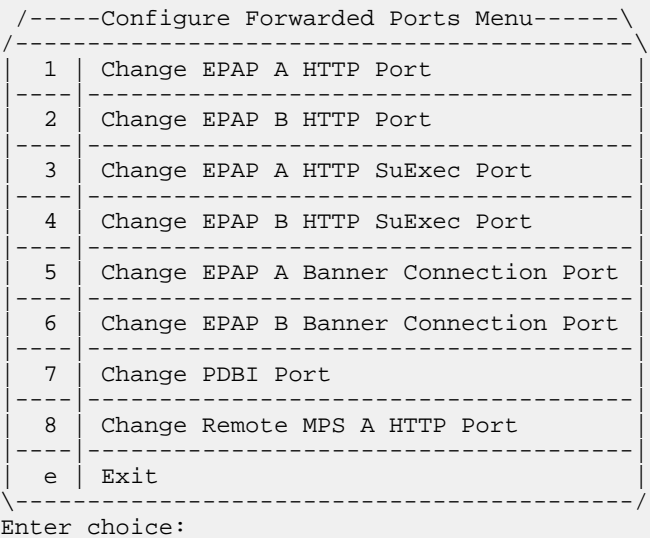

**17.** Enter the correct option number for the port information to be entered.

Refer to the information recorded in*[Table 21: Information for Provisionable MPSs at EAGLE 5 ISS A](#page-149-0)* and *[Table 22: Information for Provisionable MPSs at EAGLE 5 ISS B](#page-150-0)* for the correct information.

## **A: MPS on EAGLE 5 ISS A:**

Options 1, 3, 5, and 7 are valid.

#### **B: MPS on EAGLE 5 ISS B:**

Options 2, 4, and 6 are valid.

**18.** Enter the appropriate port information.

Press return to return to the **Configure Forwarded Ports Menu**.

EPAP A HTTP Port [80]:

<span id="page-184-0"></span>**19.** Enter an option number or enter e to return to the **Configure Network Interfaces Menu**.

**Note:** Unless the MPS is separated from the GUI workstations and provisioning systems by a firewall performing static NAT, skip *[Step 20](#page-184-1)* through *[Step 23](#page-184-2)* for configuring static NAT and continue with *[Step 24](#page-185-0)*.

<span id="page-184-1"></span>**20.** Choose option 6, Configure Static NAT Addresses.

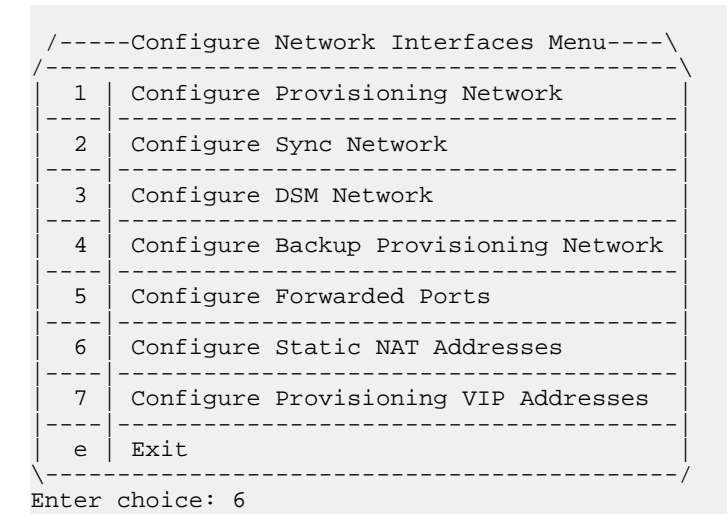

The **Configure Static NAT Addresses Menu** appears.

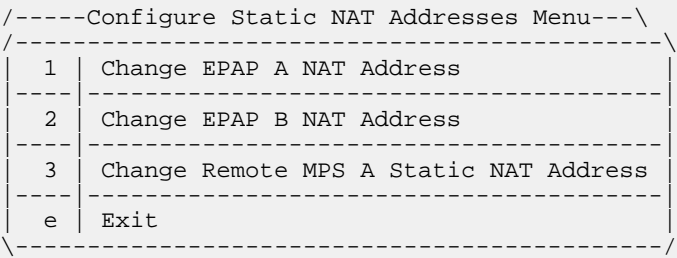

**21.** Enter the appropriate option to configure the Static NAT Address.

Each numbered item of the **Configure Static NAT Addresses Menu** allows you to specify an IP Address used outside of the firewall for remote access to the MPS

#### **A: MPS on EAGLE 5 ISS A:**

Options 1 and 3 are valid.

#### **B: MPS on EAGLE 5 ISS B:**

Option 2 is valid.

<span id="page-184-2"></span>**22.** Enter a valid NAT IP address from *[Table 21: Information for Provisionable MPSs at EAGLE 5 ISS A](#page-149-0)* or *[Table 22: Information for Provisionable MPSs at EAGLE 5 ISS B](#page-150-0)* .

**Note:** 127.0.0.1 is not a valid IP address for this operation.

EPAP A Static NAT Address:

**23.** Choose option e on the**Configure Static NAT Addresses Menu** to return to the **Configure Network Interfaces Menu**.

**Note:** If you are not configuring VIP provisioning addresses at this time, skip *[Step 24](#page-185-0)* through *[Step](#page-185-1) [26](#page-185-1)* and proceed to *[Step 27](#page-185-2)*.

<span id="page-185-0"></span>**24.** Choose option 7, Configure Provisioning VIP Addresses.

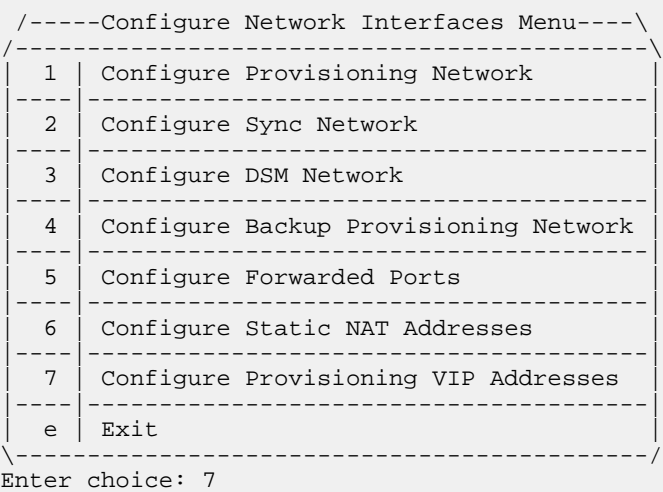

**25.** Enter the local and remote provisioning VIP addresses.

**Note:** 127.0.0.1 is not a valid IP address for this operation.

<span id="page-185-1"></span>EPAP local provisioning Virtual IP Address [192.168.66.80]: EPAP remote provisioning Virtual IP Address [192.168.66.78]:

**26.** Choose option e, Exit from the **Configure Network Interfaces Menu** to return to the **EPAP Configuration Menu**.

<span id="page-185-2"></span>**Note:** Obtain the value for the time zone from the customer's Information Services department. The default value for the time zone is "US/Eastern". If the time zone was correct for this installation, as shown in the output of the Display Configuration (*[Step 6](#page-178-0)*), skip menu option 3. Proceed to *[Step](#page-186-0) [30](#page-186-0)*

**27.** Choose option 3, Set Time Zone.

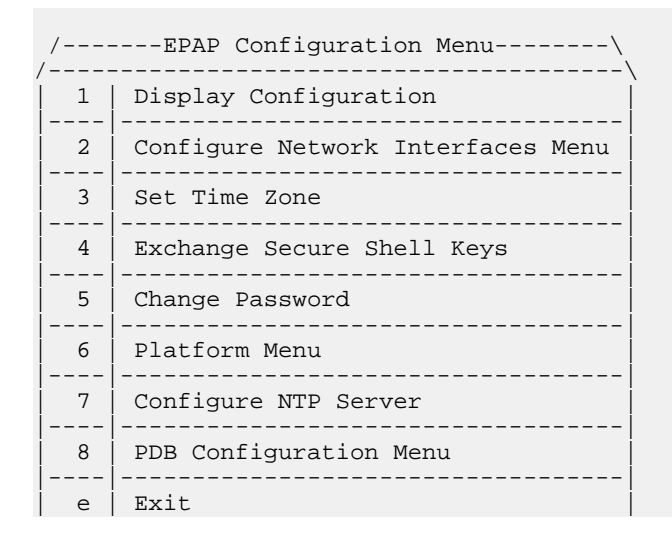

```
\----------------------------------------/
```
Enter Choice: 3

A Caution statement appears:

```
Caution: This action requires a reboot of the affected MPS servers to
          activate the change. Operation of the EPAP software before
          the MPS servers are rebooted may have unpredictable 
  consequences.
Press return to continue...
```
**28.** After noting the caution, press **Return** to continue.

You are prompted to confirm the time zone setting for MPS A and MPS B at this site.

Are you sure you wish to change the timezone for MPS A and B? [N]: y

**29.** Enter y to confirm the change.

Pressing **Return** accepts the default of 'N' (or no) and the action is aborted. In this case, you are returned to the **EPAP Configuration Menu**.

When the affirmative response  $y$  is given to change the time zone, the following prompt appears.

Enter a time zone:

The time zone can be the zone where the EPAP is located, Greenwich Mean Time, or another zone that is selected by the customer to meet the needs of the system. If the time zone is known, it can be entered at the prompt. If the exact time zone value is not known, press **Return**, and a list of the valid names appears.

A list of valid time zones is provided in Appendix A, *[Time Zone File Names](#page-202-0)*.

If an incorrect time zone is entered or if only **Return** is pressed, a list of all available time zone values appears. Select a value from this table. The time zone change does not take effect until the the MPS is rebooted.

After setting the time zone successfully, you are returned to the **EPAP Configuration Menu**.

<span id="page-186-0"></span>**Note:** Option 4, Exchange Secure Shell Keys, is performed automatically by the configuration software at the start of configuration (the configuration software would not have proceeded to this point if the exchange had not been successful). If you do not want to exchange secure shell keys, skip this step and proceed to *[Step 34](#page-188-0)*.

**30.** Choose option 4, Exchange Secure Shell Keys.

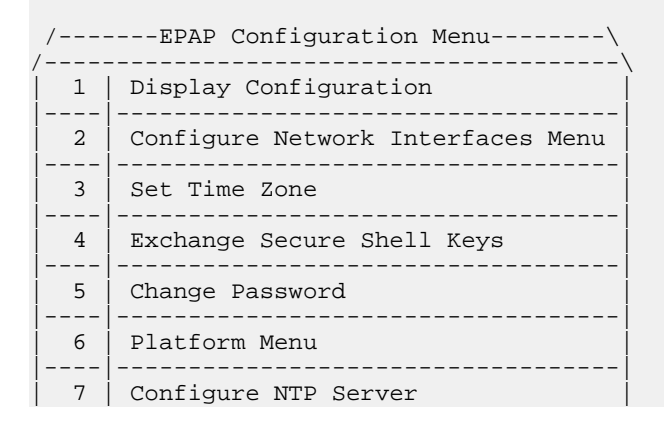

```
|----|-----------------------------------|
 8 | PDB Configuration Menu
|----|-----------------------------------|
 e | Exit
                      ----------Enter Choice: 4
```
The **Exchange Secure Shell Keys Menu** appears.

```
MPS Side A: hostname: tortola-a hostid: a8c0883d
              Platform Version: 2.0.2-4.0.0_50.26.0
              Software Version: EPAP 1.0.1-4.0.0_50.34.0
             Fri Sep 16 07:37:32 EDT 2005
  /-----Exchange Secure Shell Keys Menu-----\
/-------------------------------------------\
 1 | Exchange Keys with Mate
|----|--------------------------------------|
 2 | Exchange Keys with Remote
|----|--------------------------------------|
 3 | Exchange Keys with Mate as Root User
 |----|--------------------------------------|
   e | Exit
           \-------------------------------------------/
Enter Choice: 1
```
**31.** Select Option 1 to Exchange Keys with the mate.

A prompt appears.

Are you sure you wish to exchange keys? [N]: y

**32.** Enter y.

You are notified that secure shell keys have been exchanged.

Verifying connectivity with mate...

Caution: Secure shell keys have already been exchanged between this MPS server and its mate. Secure shell is working properly.

Press return to continue...

**33.** Press **Return** to confirm and continue with the exchange.

A confirmation prompt appears.

```
Are you sure you wish to exchange keys with the mate? [N]: yPassword for EPAPdev@mate: 
Keys exchanged.
Verifying that ssh works correctly.
```
ssh is working correctly.

- Press **Return** ( 'N' or 'no') to abort the exchange action.
- Enter Y to confirm the exchange.

If you enter y, you are prompted for the password of the mate. (Contact Tekelec Technical Services for the password; refer to *[Customer Care Center](#page-11-0)*.)

After entering the appropriate password, a verification of the exchange appears and you are returned to the **EPAP Configuration Menu**.

**Note:** If you want do not want to change the text-based UI password for the MPSs at this site, skip option 5 and proceed to *[Step 36](#page-188-1)*.

<span id="page-188-0"></span>**34.** Enter option 5, Change Password, to change the text-based user interface password for the epapconfig login name for both MPS A and B at this site.

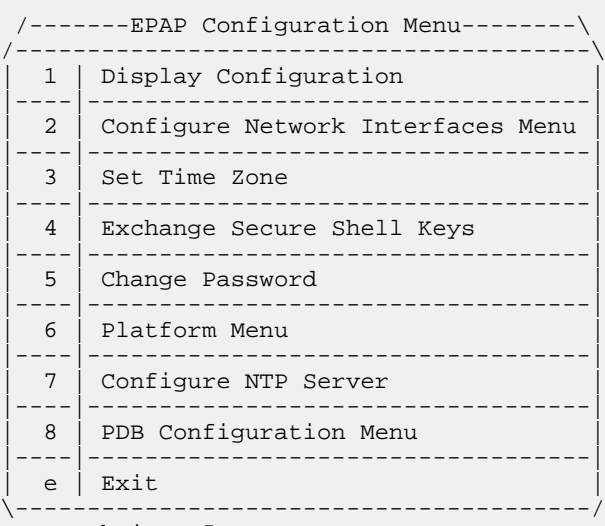

Enter Choice: 5

You are prompted to confirm the action of changing the password for both servers ( MPS A and MPS B) at this site.

```
Verifying connectivity with mate...
Are you sure you wish to change the text UI password on MPS A and B? [N]: y
Enter new password for text UI user: 
Re-enter new password:
```
Press return to continue ...

- Press **Return** to accept the default ('N' or 'no') and abort the action to change the password.
- Enter y invokes a prompt for the new password and re-entry of the password to confirm the entry.

<span id="page-188-1"></span>**35.** Enter the new password, confirm, and press **Return** to return to the **EPAP Configuration Menu**.

**Note:** If you do not want to add an NTP server at this time, skip all steps related to option 7 and proceed to *[Step 42](#page-190-0)*.

**36.** Enter option 7, **Configure NTP Server**, to add an NTP Server.

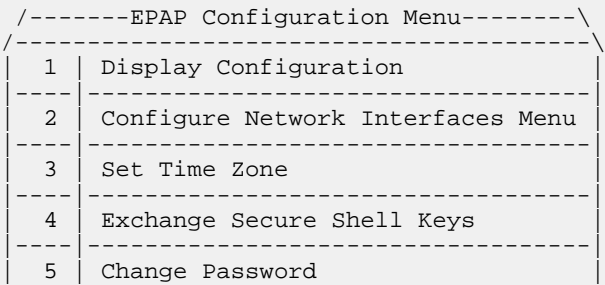

|----|-----------------------------------| | 6 | Platform Menu | |----|-----------------------------------| 7 | Configure NTP Server |----|-----------------------------------| 8 | PDB Configuration Menu |----|-----------------------------------| e | Exit \----------------------------------------/ Enter Choice: 7

**37.** Enter option 2, Add External NTP Server.

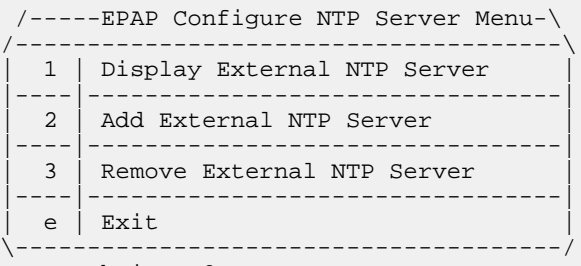

```
Enter Choice: 2
```
You are prompted to confirm the action of adding a new NTP Server.

- Press **Return** to accept the default ('N' or 'no') and abort the action to add an external NTP server.
- Enter y to add an external NTP server.

A prompt appears allowing you to add the IP address of the NTP server.

Are you sure you wish to add new NTP Server? [N]: y Enter the EPAP NTP Server IP Address: 192.168.61.69

Verifying NTP Server. It might take up to 1 minute.

External NTP Server [192.168.61.69] has been added.

Press return to continue...

**Note:** 127.0.0.1 is not a valid IP address for this operation.

#### **B: MPS on EAGLE 5 ISS B:**

Enter the same IP address for the NTP server that was previously added to the MPS A and B servers on EAGLE 5 ISS A. This action allows the one NTP server to keep all MPS servers in synchronization.

#### **N: Non-Provisionable MPS:**

Enter the same IP address for the NTP server that was previously added to the MPS A and B servers on EAGLE 5 ISS A. This action allows the one NTP server to keep all MPS servers in synchronization.

**Note:** All NTP Server IP addresses shown are only examples.

The display shows the server verification occurring. A confirmation of a successful addition of the NTP server also appears.

**38.** Press **Return** to return to the **EPAP Configure NTP Server Menu**.

**39.** Enter option 1, Display External NTP Server, to confirm successful addition of the NTP server.

```
 /-----EPAP Configure NTP Server Menu-\
/--------------------------------------\
 1 | Display External NTP Server
|----|---------------------------------|
 2 | Add External NTP Server
 |----|---------------------------------|
 3 | Remove External NTP Server
|----|---------------------------------|
 e | Exit
                 \--------------------------------------/
Enter Choice: 1
```
The IP address of the NTP S appears.

ntpserver1 192.168.61.157

Press return to continue...

- **40.** If the External NTP Server IP address is correct, press **Return** to return to the **EPAP Configure NTP Server Menu**.
- **41.** Enter option e to exit the **EPAP Configure NTP Server Menu** and return to the **EPAP Configuration Menu**.

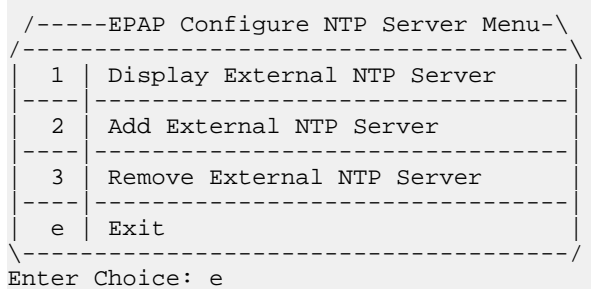

<span id="page-190-0"></span>

#### **42.** Enter option 8, **PDB Configuration Menu**, to configure the PDB network

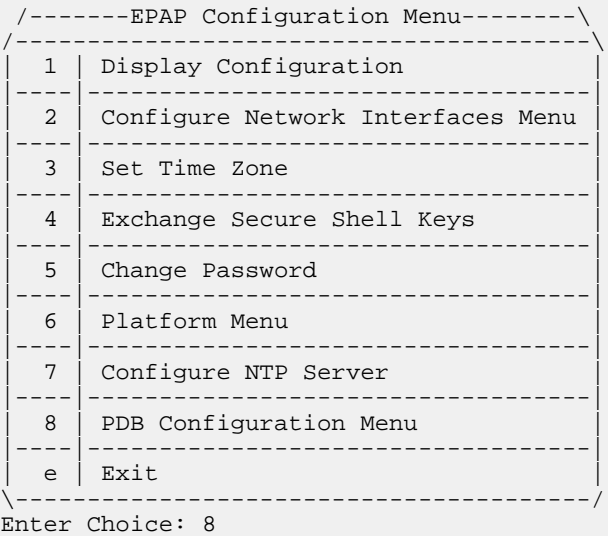

**43.** Enter option 1, Configure PDB Network.

**Note:** The procedure for configuring the PDB Network will be different for provisionable MPSs and non-provisionable MPSs (as described in the following choices).

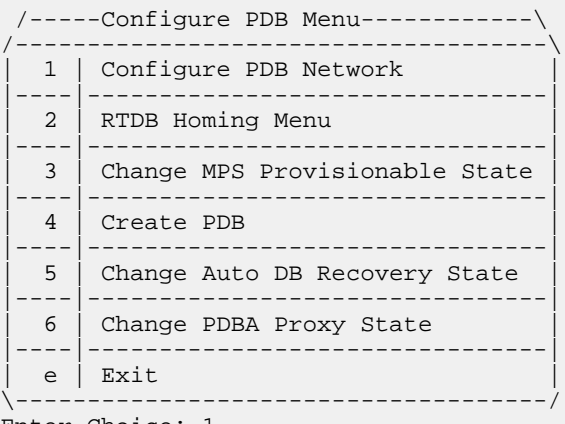

Enter Choice: 1

Refer to *[Table 21: Information for Provisionable MPSs at EAGLE 5 ISS A](#page-149-0)* through *[Table 24: Information](#page-153-0) [for Non-Provisionable MPSs at EAGLE 5 ISS #2](#page-153-0)* for the information required to configure the PDB Network.

**Note:** 127.0.0.1 is not a valid IP address for this operation.

• **Only for provisionable MPSs (MPS of EAGLE 5 ISS A or MPS of EAGLE 5 ISS B):**

#### **A: MPS on EAGLE 5 ISS A:**

You must have the IP address for the MPS A of EAGLE 5 ISS B (recorded in *[Table 22: Information](#page-150-0) [for Provisionable MPSs at EAGLE 5 ISS B](#page-150-0)* ).

#### **B: MPS on EAGLE 5 ISS B:**

You must have the IP address for the MPS A of EAGLE 5 ISS A (recorded in *[Table 21: Information](#page-149-0) [for Provisionable MPSs at EAGLE 5 ISS A](#page-149-0)* ).

Option 1 requires you to provide the IP address of the MPS A on EAGLE 5 ISS A and the IP address for the MPS A on EAGLE 5 ISS B where the remote PDBA database is to reside. (See the following NOTE about the use of 'local' and 'remote'.)

You must enter the password for MPS A on EAGLE 5 ISS B. If configuration of the PDB network is successful, the output confirms the secure shell keys are exchanged.

If you configure the PDBA Proxy feature, the IP address for MPS B (mate non-provisionable MPS) on EAGLE 5 ISS B is required.

**Note:** References to 'local' and 'remote,' by the software configuration, are relative to the MPS that is actively executing the configuration software.

This MPS is configured to be provisionable. The EPAP local PDBA address is 192.168.61.84. EPAP software and PDBA are running. Stop Them? [N] y Enter the EPAP remote PDBA address: 192.168.61.86 Password for epapdev@192.168.61.119: Keys exchanged. Verifying that ssh works correctly. ssh is working correctly. Press return to continue...

Upon pressing **Return**, you are returned to the **Configure PDB Menu**. If you are configuring only provisionable MPSs, proceed to step *[Step 44](#page-192-0)*.

#### • **Only for non-provisionable MPSs:**

#### **N: Non-Provisionable MPS:**

You must have the IP addresses for the MPS A of EAGLE 5 ISS A and MPS A of EAGLE 5 ISS B (recorded in *[Table 21: Information for Provisionable MPSs at EAGLE 5 ISS A](#page-149-0)* and *[Table 22:](#page-150-0) [Information for Provisionable MPSs at EAGLE 5 ISS B](#page-150-0)* ).

Option 1 requires you to provide the IP addresses for the MPS A on EAGLE 5 ISS A and the MPS A on EAGLE 5 ISS B, as shown in the output for non-provisionable MPSs.

This MPS is configured to be non-provisionable. You will be prompted for both of the remote PDB addresses. Order does not matter. EPAP software and PDBA are running. Stop Them? [N] y Enter one of the two PDBA addresses: 192.168.61.84 Enter the other of the two PDBA address: 192.168.61.86 Press return to continue...

Upon pressing **Return**, you are returned to the **Configure PDB Menu**.

<span id="page-192-0"></span>**Note:** The default homing policy for a pair of provisionable MPSs is specific homing to the local PDB. If you do not want to configure active/standby homing, skip option 2, **RTDB Homing Menu**, and proceed with *[Step 47](#page-194-0)*.

**44.** Enter option 2, **RTDB Homing Menu**, to configure the homing policy.

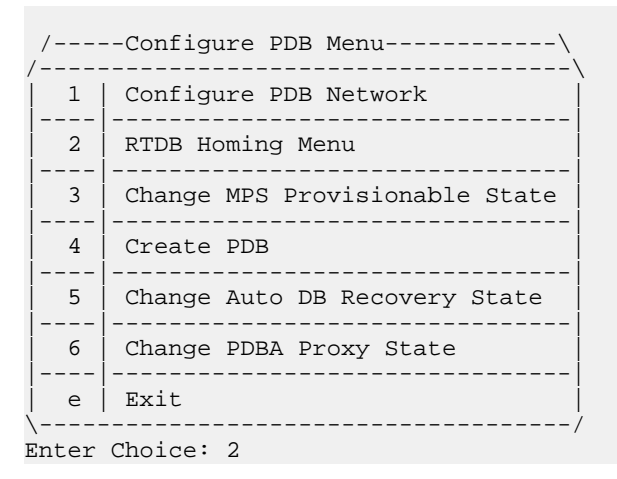

**45.** Enter option 1, 2, or 3 from the **RTDB Homing Menu**.

You can specify 'specific' homing, 'active' homing, or 'standby' homing for this MPS. For more information about the homing feature, refer to *[Selective Homing of EPAP RTDBs](#page-29-0)* .

 /-------RTDB Homing Menu------------\ /-------------------------------------\ 1 | Configure Specific RTDB Homing |----|--------------------------------| 2 | Configure Active RTDB Homing |----|--------------------------------| 3 | Configure Standby RTDB Homing |----|--------------------------------| e | Exit

\-------------------------------------/ Enter Choice: (1, 2, or 3)

• Option 1 for specific homing:

Select one of the two IP addresses on the list, as shown in the output:

EPAP software and PDBA are running. Stop Them? [N] y There are two configured PDBs for this MPS: 1. 192.168.61.84 (local) 2. 192.168.61.86 Select the preferred PDB from which to receive updates [1]: 1

The RTDB Homing policy is set to 'specific' and will prefer updates from 192.168.61.84.

• Option 2 for active homing:

Choose whether to allow updates from the standby PDB. If updates from the standby PDB are not allowed, the choice must be confirmed, as shown in the output:

EPAP software and PDBA are running. Stop Them? [N] y

In the event that the active PDB is unavailable, should updates be allowed to the RTDBs from the standby MPS? [Y]: N

Caution: If this option is selected, the standby PDB will not provision the RTDBs at this site in the event that the active PDB is not available.

Are you sure you want to disallow updates to the RTDBs from the standby PDB? Y

The RTDB Homing policy is set to 'active' and will not allow updates from the standby PDB.

• Option 3 for standby homing:

Choose whether to allow updates from the active PDB. If updates from the active PDB are not allowed, the choice must be confirmed, as shown in the output:

EPAP software and PDBA are running. Stop Them? [N] y In the event that the standby PDB is unavailable, should updates be allowed to the RTDBs from the active MPS? [Y]: N Caution: If this option is selected, the active PDB will not provision the RTDBs at this site in the event that the standby PDB is not available. Are you sure you want to disallow updates to the RTDBs from the active PDB? Y The RTDB Homing policy is set to 'standby' and will not allow updates from the

Upon making a selection, you are returned to the **RTDB Homing Menu**.

**46.** Enter option e to exit the **RTDB Homing Menu**.

```
 /-------RTDB Homing Menu------------\
/-------------------------------------\
```
active PDB.

```
1 | Configure Specific RTDB Homing
 |----|--------------------------------|
 2 | Configure Active RTDB Homing
|----|--------------------------------|
 3 | Configure Standby RTDB Homing
 |----|--------------------------------|
   e | Exit
                \-------------------------------------/
Enter Choice: e
```
<span id="page-194-0"></span>**47.** Enter option 5, Change Auto DB Recovery, to enable the Automated Database Recovery feature. **Note:** This step must be performed on both provisionable MPS A of a mated pair.

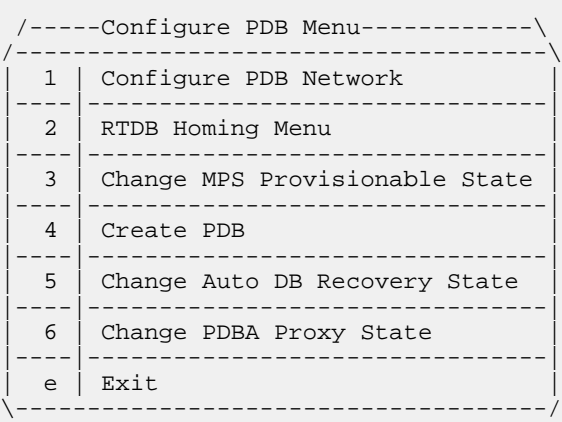

Enter Choice: 5

The following output appears.

Auto DB Recovery is currently DISABLED. Do you want to ENABLE Auto DB Recovery? [N]: y

**48.** Enter option 6, Change PDBA Proxy State, to enable the PDBA Proxy feature.

**Note:** You must perform this step on both provisionable MPS A of a mated pair if this feature is utilized.

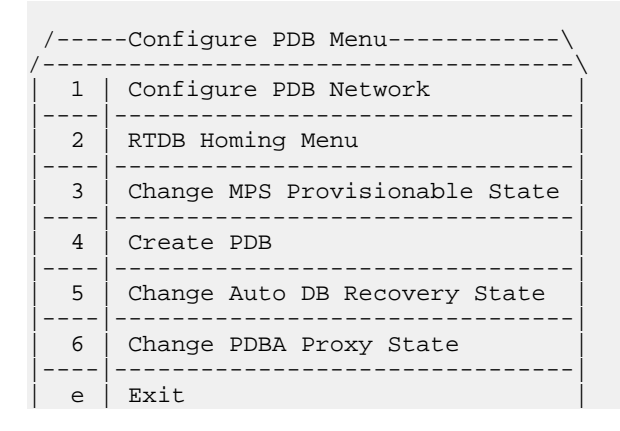

\-------------------------------------/ Enter Choice: 6

The following output appears.

PDBA PROXY is currently DISABLED. Do you want to ENABLE PDBA Proxy? [N]: y

**Note:**

The next action depends on which MPS is being configured.

Follow the steps appropriate to the configuration currently being performed for the MPSs on EAGLE 5 ISS A, MPSs on EAGLE 5 ISS B, or any non-provisionable MPS pairs.

**A: MPS on EAGLE 5 ISS A:**

Proceed to *[Step 49](#page-195-0)*.

**N: Non-Provisionable MPS:**

Proceed to *[Step 52](#page-196-0)*.

**B: MPS on EAGLE 5 ISS B:**

Proceed to *[Step 55](#page-197-0)*.

<span id="page-195-0"></span>**A: MPS on EAGLE 5 ISS A:**

Perform *[Step 49](#page-195-0)* through *[Step 52](#page-196-0)* only for MPS A and B on EAGLE 5 ISS A.

**49.** Enter option e to exit the **Configure PDB Menu**.

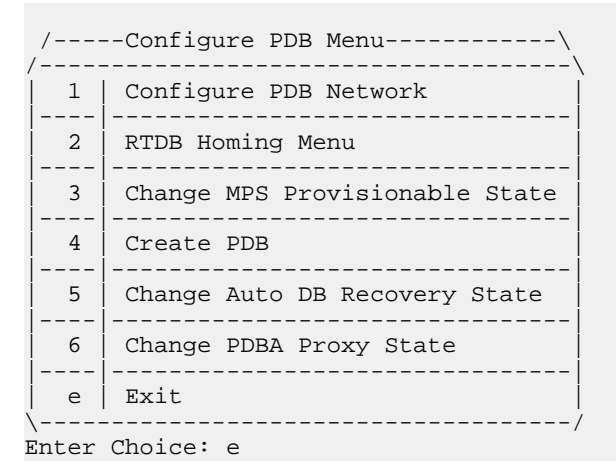

**50.** Enter option e to exit the **EPAP Configuration Menu**.

 /-------EPAP Configuration Menu--------\ /----------------------------------------\ 1 | Display Configuration |----|-----------------------------------| 2 | Configure Network Interfaces Menu |----|-----------------------------------| 3 | Set Time Zone |----|-----------------------------------| 4 | Exchange Secure Shell Keys |----|-----------------------------------| | 5 | Change Password |

```
|----|-----------------------------------|
     | 6 | Platform Menu |
|----|-----------------------------------|
 7 | Configure NTP Server
|----|-----------------------------------|
  8 | PDB Configuration Menu
 |----|-----------------------------------|
  e | Exit
              \----------------------------------------/
```
Enter Choice: e

A Caution statement appears.

PDB not created

Caution: This MPS has not been completely configured. Applications may not run until all required parameters are entered through the text<br>ser interface. Choose "Display Configuration" for a list of user interface. Choose "Display Configuration" for a configurable parameters and their settings.

Press return to continue...

**51.** Press **Return** in response to the cautionary message stating that the current MPS is not completely configured.

#### **A: MPS on EAGLE 5 ISS A:**

The configuration of the MPSs on EAGLE 5 ISS A is not complete until its PDB is created. The MPSs on the EAGLE 5 ISS A PDB are created during the initial configuration of the MPS A on EAGLE 5 ISS B, which automatically replicates the PDB on the MPS on EAGLE 5 ISS A at the same time.

You have completed the initial configuration of MPSs on EAGLE 5 ISS A. You can begin the configuration of the MPSs on EAGLE 5 ISS B.

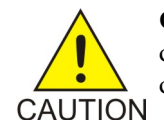

**CAUTION:** Do not attempt to reboot the MPSs on EAGLE 5 ISS A at this point in the configuration. Rebooting the MPSs at EAGLE 5 ISS A and EAGLE 5 ISS B is performed concurrently when the configuration of the MPSs at EAGLE 5 ISS B is completed.

#### <span id="page-196-0"></span>**N: Non-Provisionable MPS:**

Perform *[Step 52](#page-196-0)* and *[Step 53](#page-197-1)* only for a non-provisionable MPS

**52.** Enter option e to exit the **Configure PDB Menu** and return to the **EPAP Configuration Menu**.

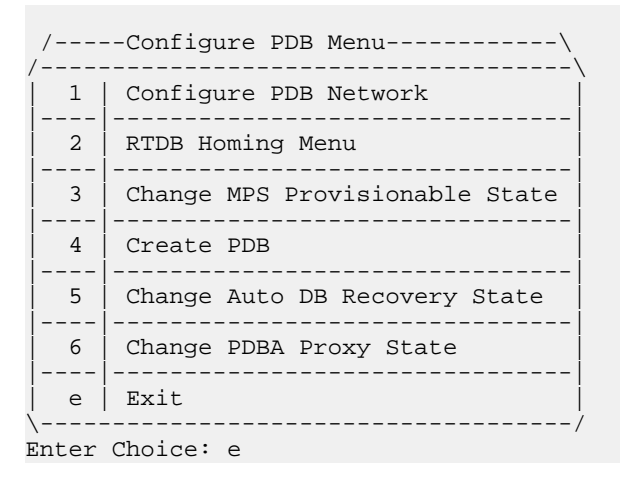

#### **EPAP Administration Manual EPAP Software Configuration**

<span id="page-197-1"></span>**53.** Enter option 6, **Platform Menu**.

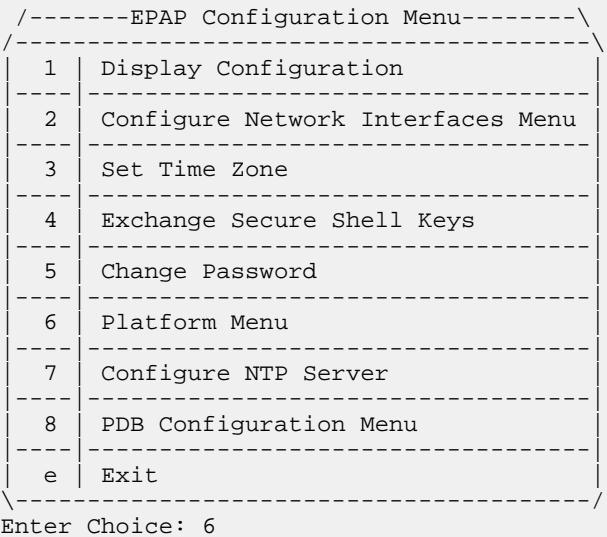

<span id="page-197-0"></span>**54.** Proceed to *[Step 57](#page-198-0)*.

#### **B: MPS on EAGLE 5 ISS BA:**

Perform *[Step 55](#page-197-0)* only for MPS A and B on EAGLE 5 ISS B.

**55.** Enter option 4, Create PDB.

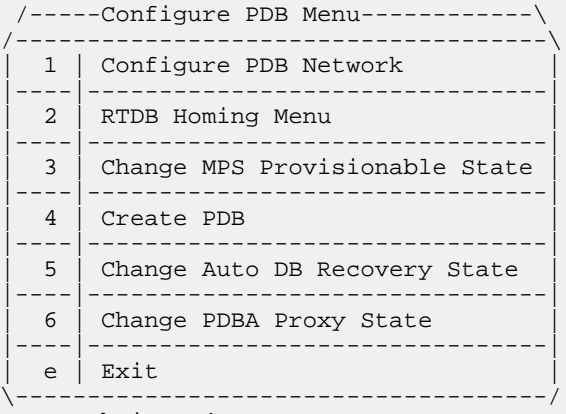

Enter Choice: 4

This action creates the PDB on the present EPAP, and automatically replicates it on the former EPAP.

After you receive an output indicating successful creation of the PDBs, you are returned to the **EPAP Configuration Menu**.

- During configuration of MPSs on EAGLE 5 ISS B, if the time zone was not changed (*[Step 27](#page-185-2)*) the EPAP initial configuration of MPSs on EAGLE 5 ISS B is now complete.
- During configuration of MPSs on EAGLE 5 ISS B, if the Backup Provisioning Network (*[Step 14](#page-182-1)*) was not configured on either MPS, the EPAP initial configuration of MPSs on EAGLE 5 ISS B is now complete.

#### **EPAP Administration Manual EPAP Software Configuration**

- Otherwise continue with *[Step 56](#page-198-1)* to reboot both MPS pairs on EAGLE 5 ISS A and on EAGLE 5 ISS B.
- <span id="page-198-1"></span>**56.** Enter option 6, **Platform Menu**.

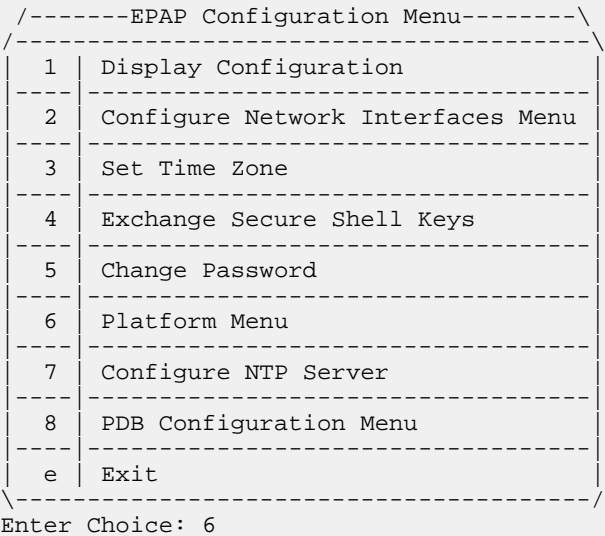

<span id="page-198-0"></span>**57.** Enter option 3, Reboot MPS.

```
 /-----EPAP Platform Menu-\
/--------------------------\
 1 | Initiate Upgrade
 ----|----------------<br>2 | Eject CD
       Eject CD
 |----|---------------------|
   | 3 | Reboot MPS |
|----|---------------------|
   4 | Halt MPS
          |----|---------------------|
   | 5 | File System Backup |
 |----|---------------------|
  | 6 | MySQL Backup |
 |----|---------------------|
   | 7 | RTDB Backup |
   |----|---------------------|
  8 PDB Backup
       |----|---------------------|
 e | Exit
\--------------------------/
Enter Choice: 3
```
An output appears requiring you to select the MPSs to reboot.

Reboot MPS A, MPS B or [BOTH]:

**58.** Enter BOTH (the default value) when prompted on whether MPS A, MPS B or BOTH sides are to be rebooted.

The reboot of both MPS A and MPS B begins when you press **Return**.

When the MPS server pair on EAGLE 5 ISS B is rebooted, the **Platform Menu** may re-appear; however, the connection to the MPS server is closed, and you are returned to the system prompt. When a ssh session is closed, you are returned to the previous ssh session. You are back at the system prompt of MPS A of EAGLE 5 ISS A.

**59.** Log in as epapconfig to invoke the EPAP Configuration. Type the following command and the password.

\$su epapconfig

Password:

The **EPAP Configuration Menu** appears.

**60.** Enter option 6, **Platform Menu**.

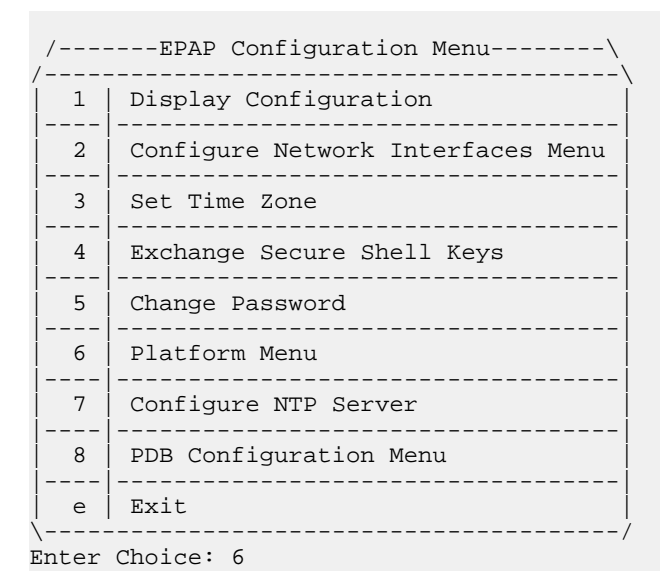

**61.** Enter option 3, Reboot MPS.

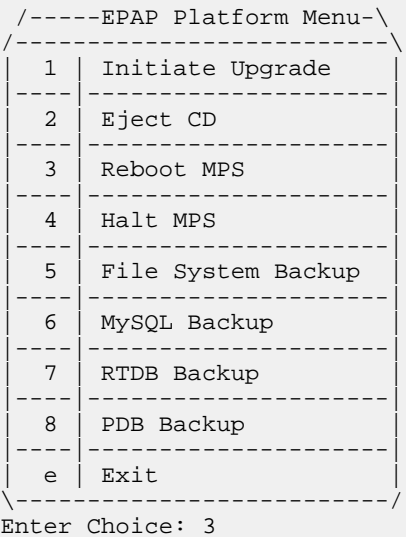

#### **EPAP Administration Manual EPAP Software Configuration**

**62.** Enter BOTH (the default value) when prompted on whether MPS A, MPS B or BOTH sides are to be rebooted.

Reboot MPS A, MPS B or [BOTH]:

The reboot of both MPS A and MPS B begins when you press **Return**.

The console logon appears at the system prompt signifying the EPAP initial configuration is complete.

**Note:** The console logon will be preceded by many lines of reboot output.

#### **B: MPS on EAGLE 5 ISS B:**

The initial configuration of MPSs on EAGLE 5 ISS B is complete. Both MPSs on EAGLE 5 ISS A and MPSs on B are configured and rebooted.

Configure the non-provisionable MPSs, if appropriate.

#### **N: Non-Provisionable MPS:**

The initial configuration of the non-provisionable MPSs is complete.

The non-provisionable MPS A and B, for the current site, are configured and rebooted. Repeat this procedure, if necessary, until all remaining non-provisionable MPSs are configured.

# **Appendix**

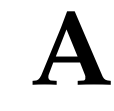

## **Time Zone File Names**

## **Topics:**

• *[Time Zone File Names.....203](#page-202-0)*

This appendix provides a listing of valid time zone file names.

## <span id="page-202-0"></span>**Time Zone File Names**

This appendix lists the valid UNIX file names, from the /usr/share/lib/zoneinfo /directory, for setting the time zone in EPAP software configuration. The initial default value for the time zone is "US/Eastern".

The Select Time Zone menu (refer to *[Set Time Zone](#page-165-0)* ) prompts you for the time zone to be used by the EPAP. The time zone can be the zone where the EPAP is located, Greenwich Mean Time, or another zone that is selected by the customer to meet the needs of the system.

The following text appears when you install the EPAP with the EPAP Configuration Menu.

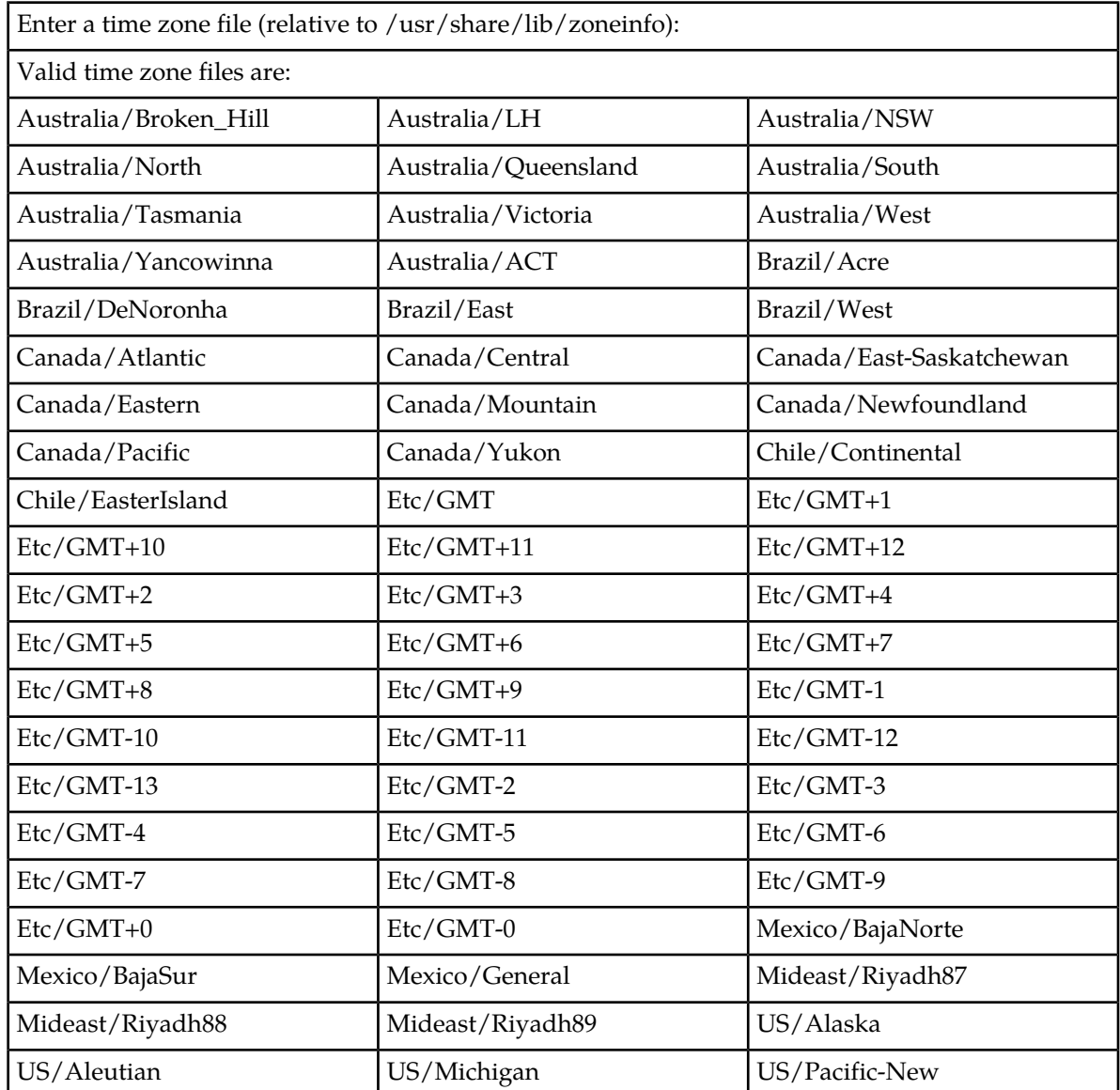

### **Table 28: Time Zone File Names**

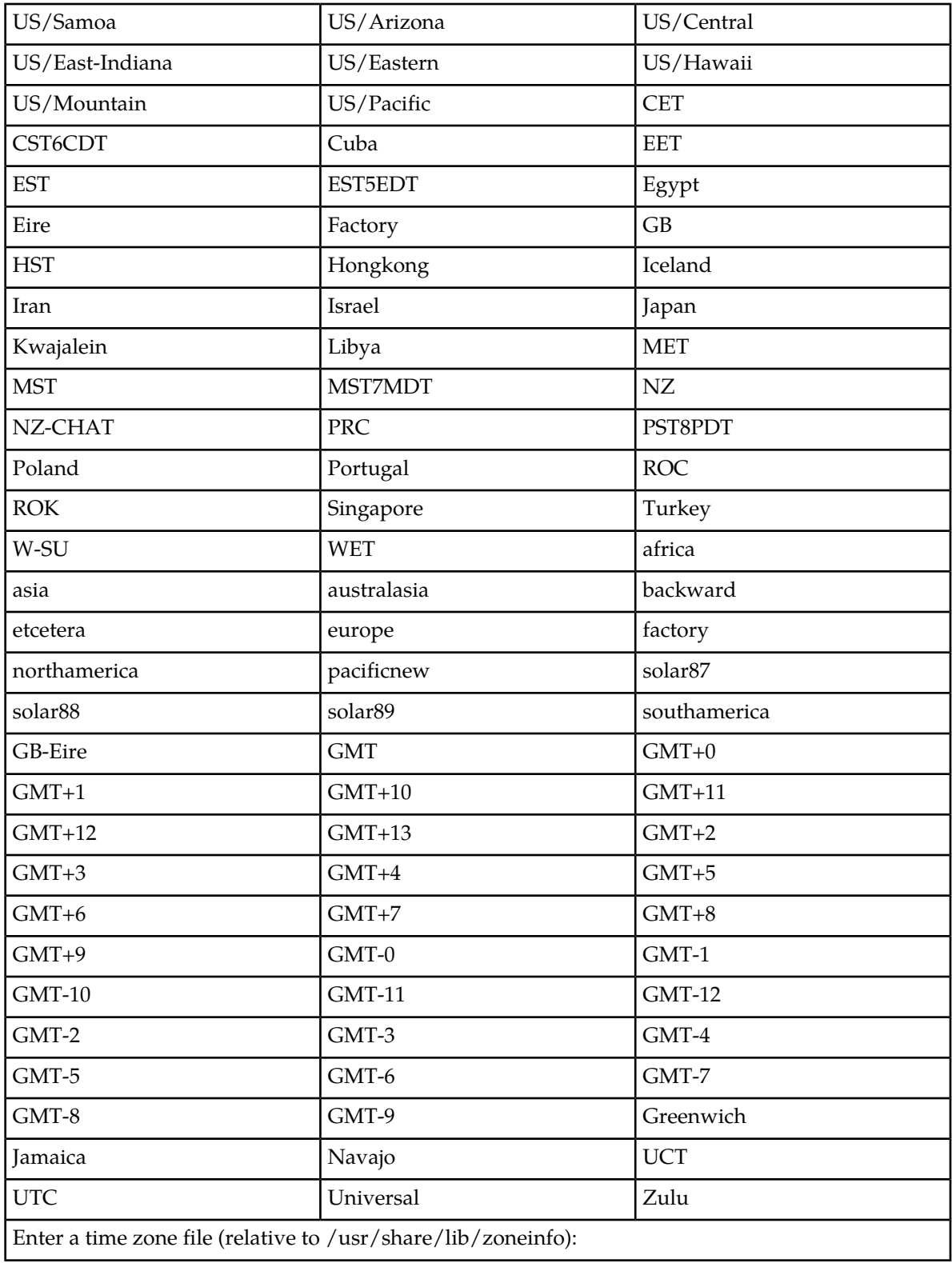

## **EPAP Administration Manual Time Zone File Names**

The time zone change does not take effect until the next time the MPS is rebooted. The Reboot MPS menu is described in *[Reboot the MPS](#page-82-0)* .

# **Glossary**

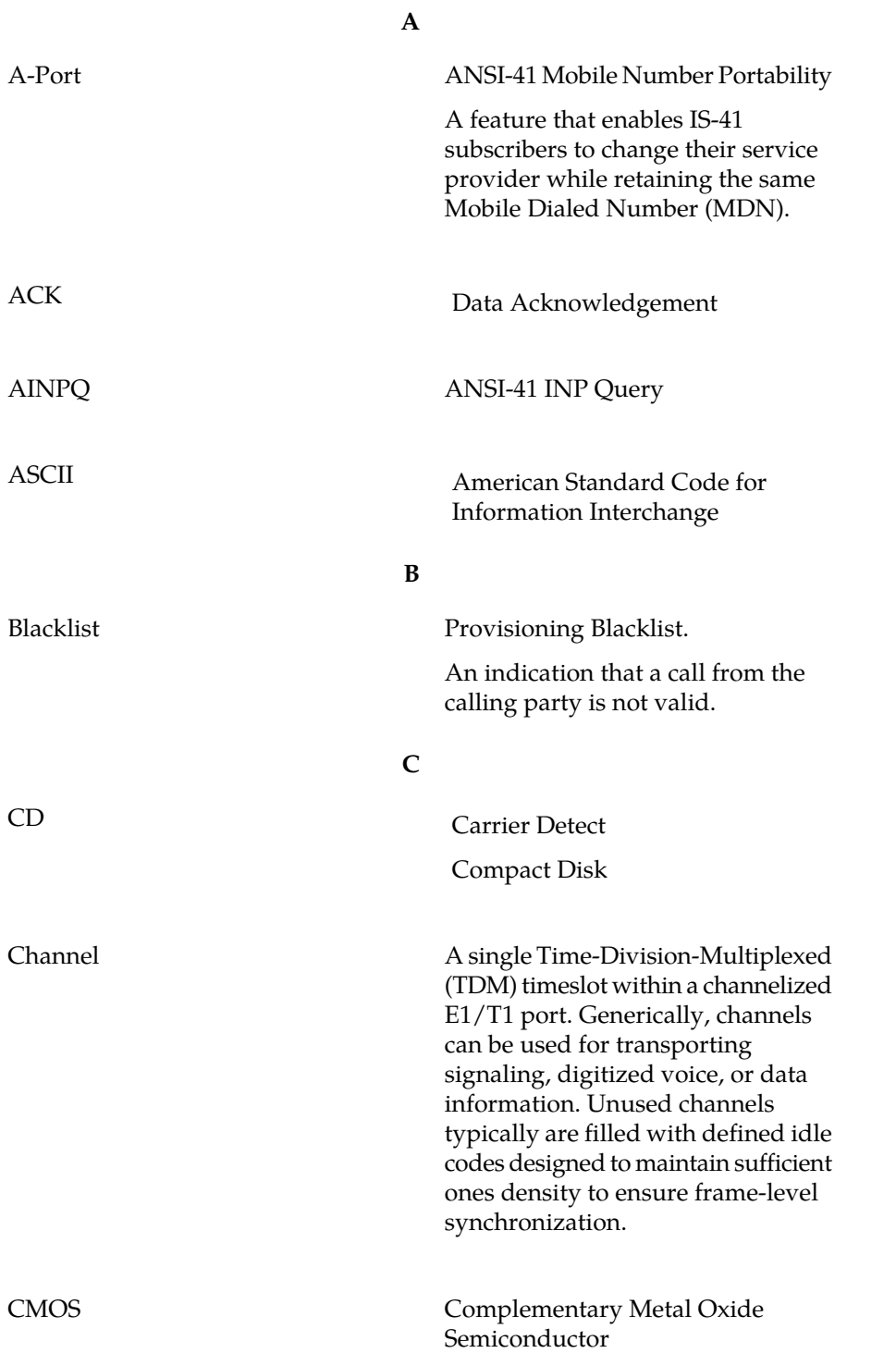

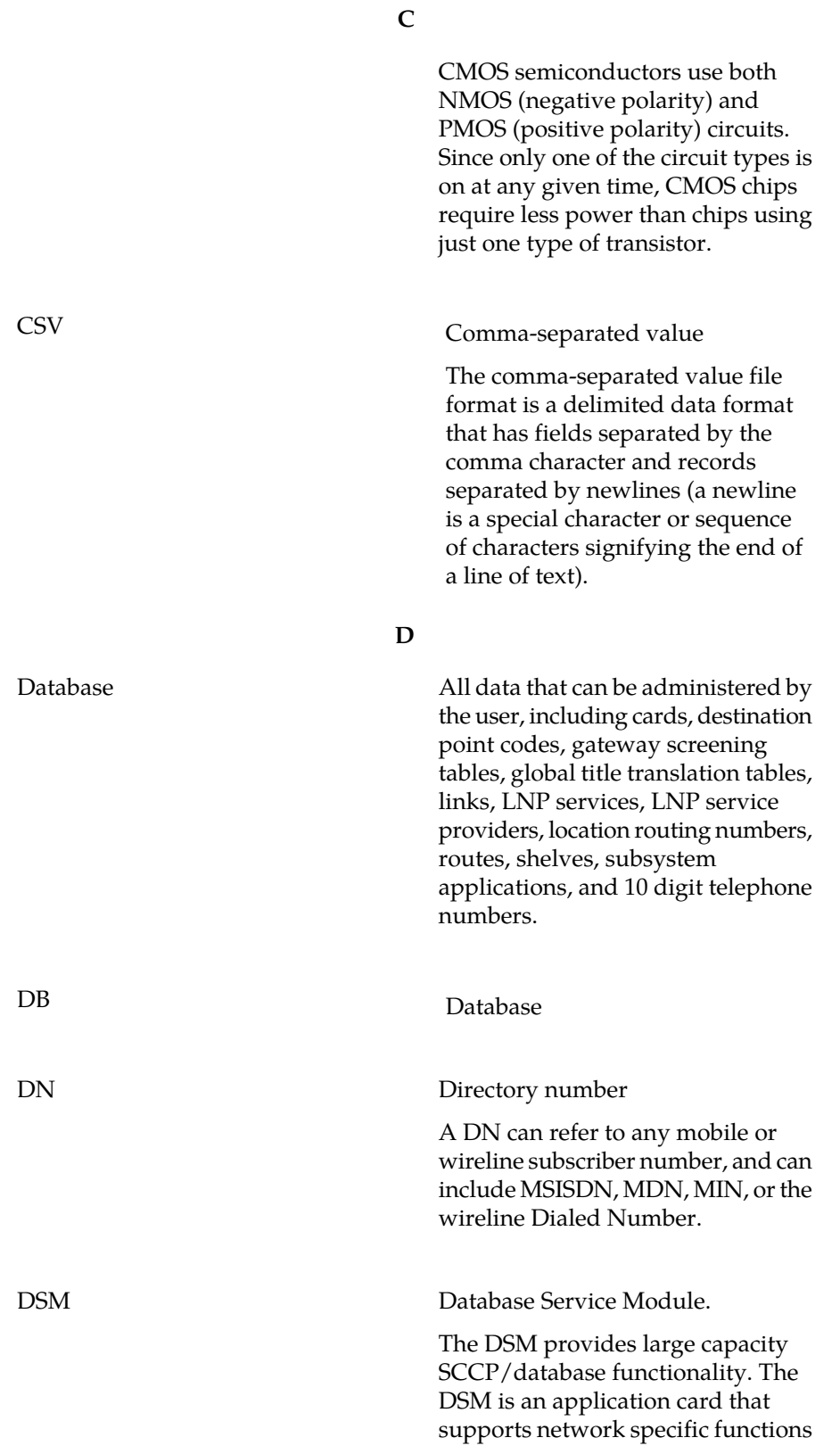

**D**

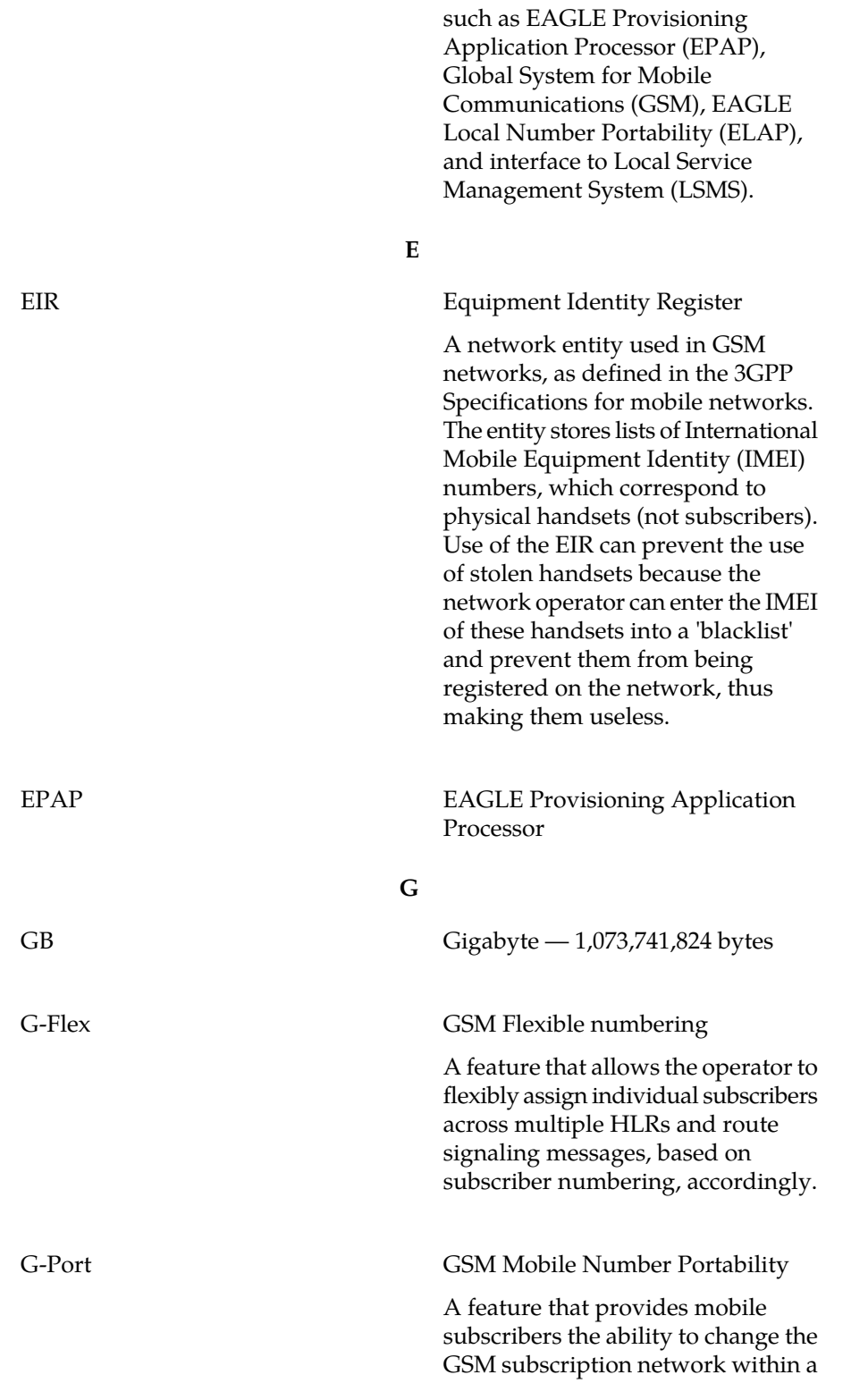

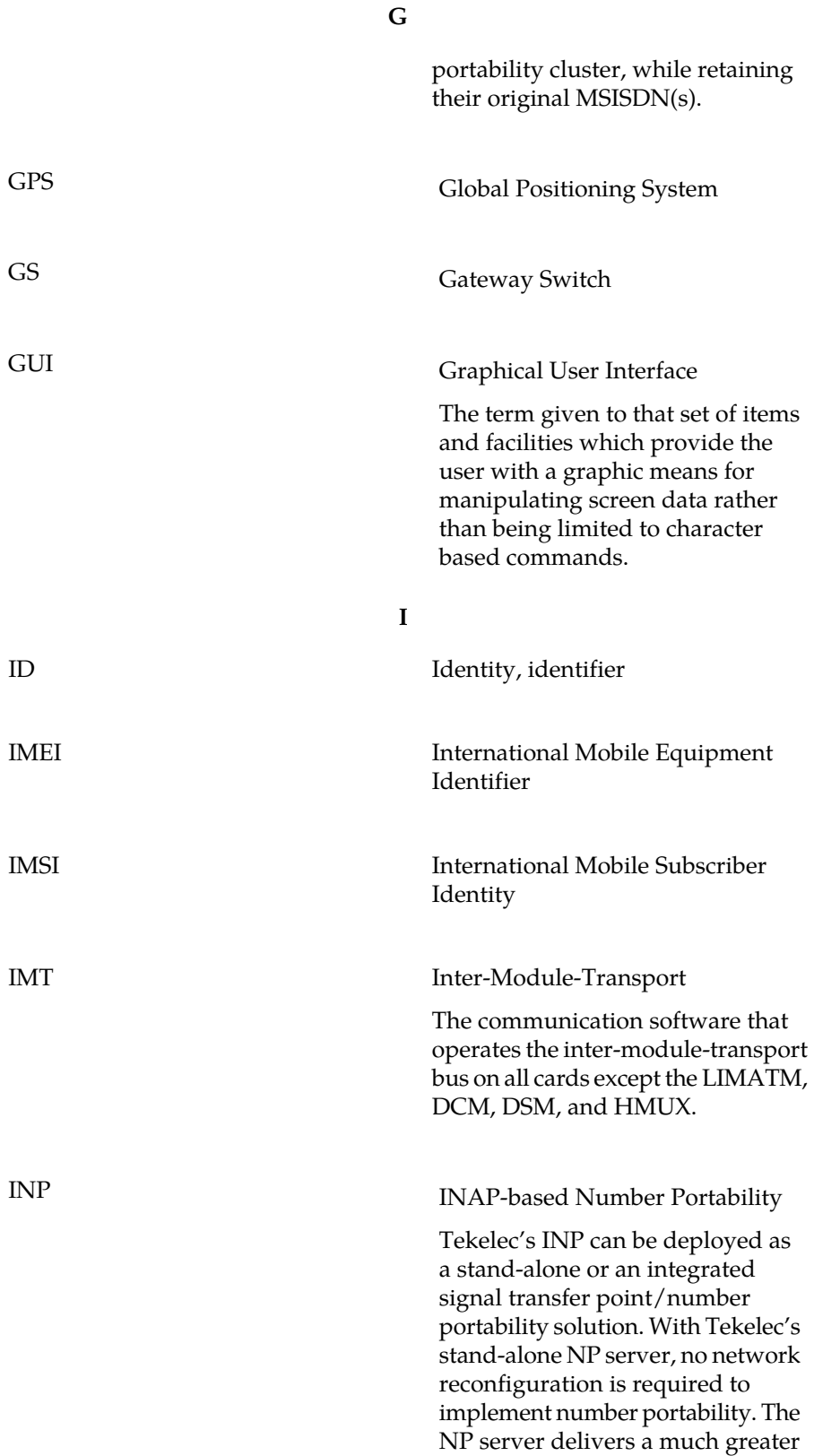

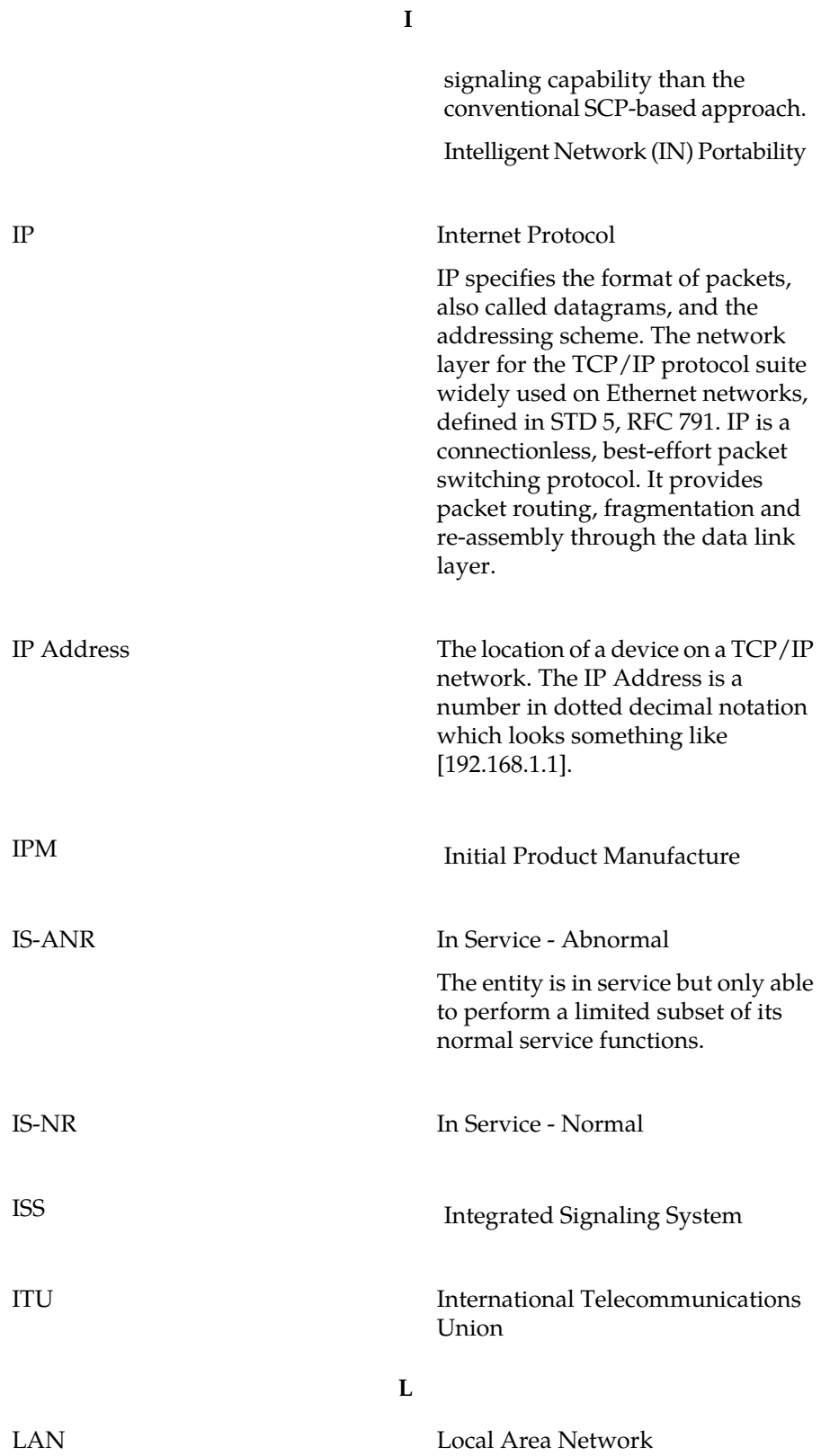

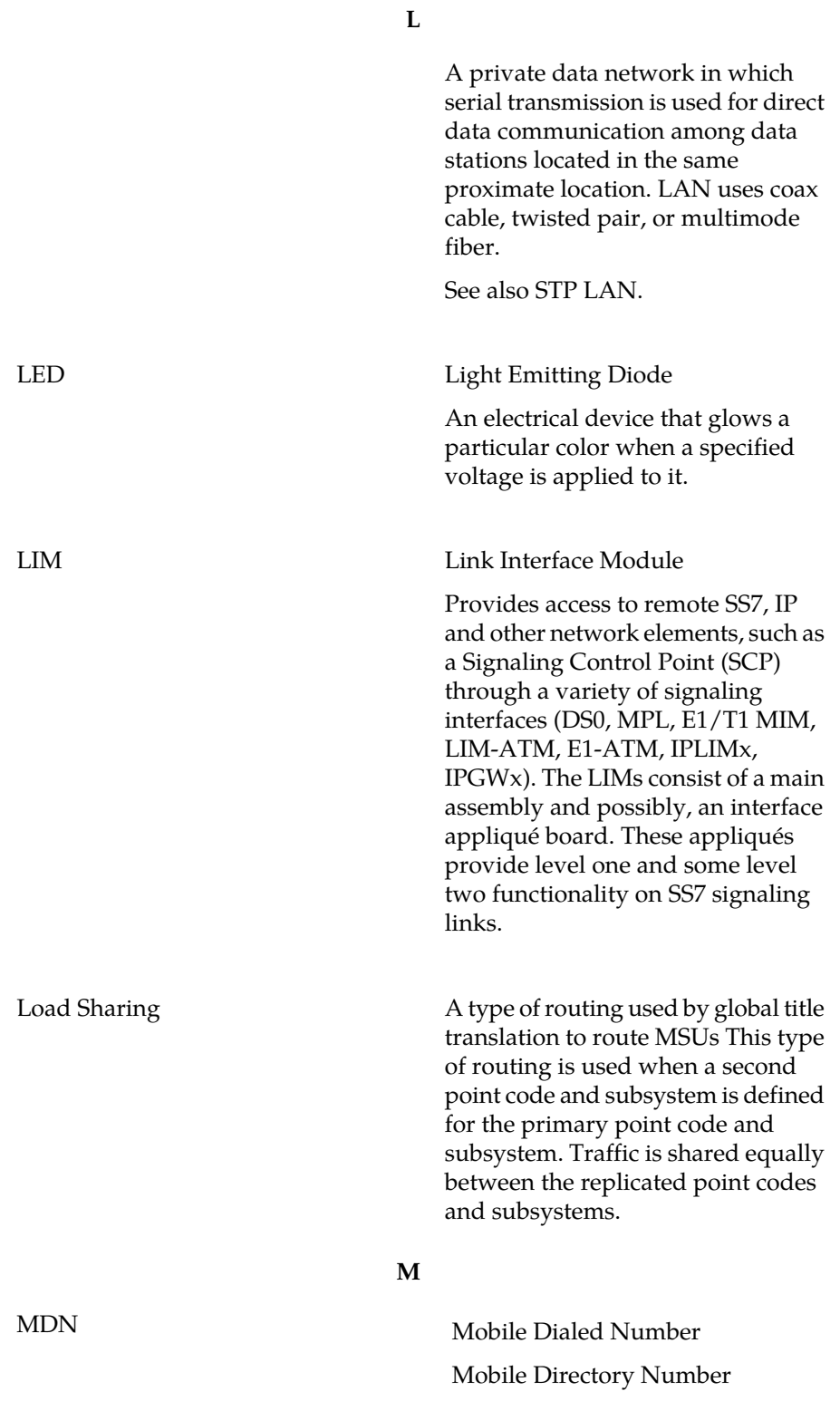

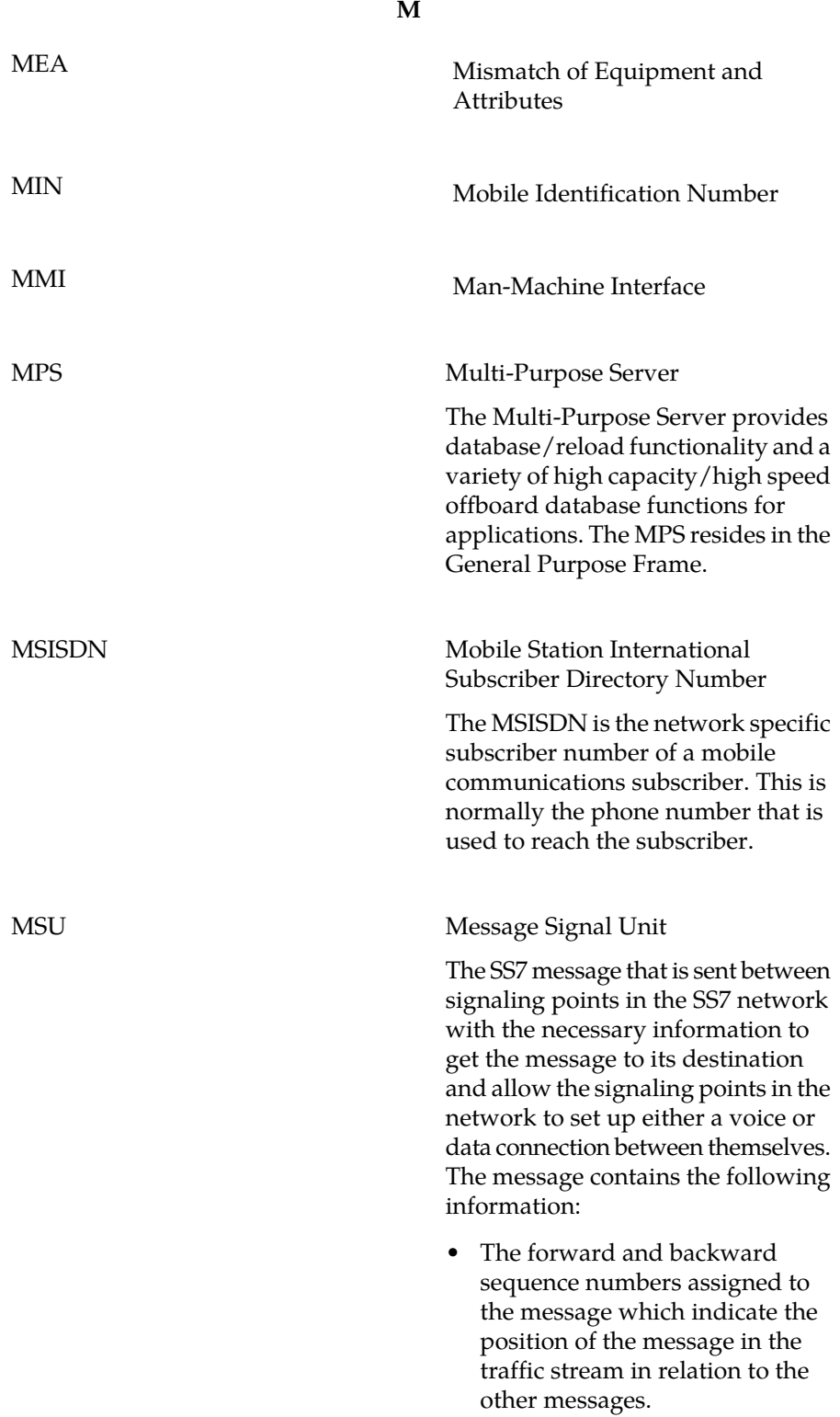

**M**

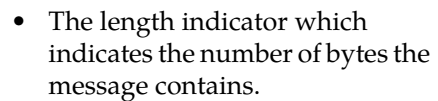

- The type of message and the priority of the message in the signaling information octet of the message.
- The routing information for the message, shown in the routing label of the message, with the identification of the node that sent message (originating point code), the identification of the node receiving the message (destination point code), and the signaling link selector which the EAGLE 5 ISS uses to pick which link set and signaling link to use to route the message.

### **N**

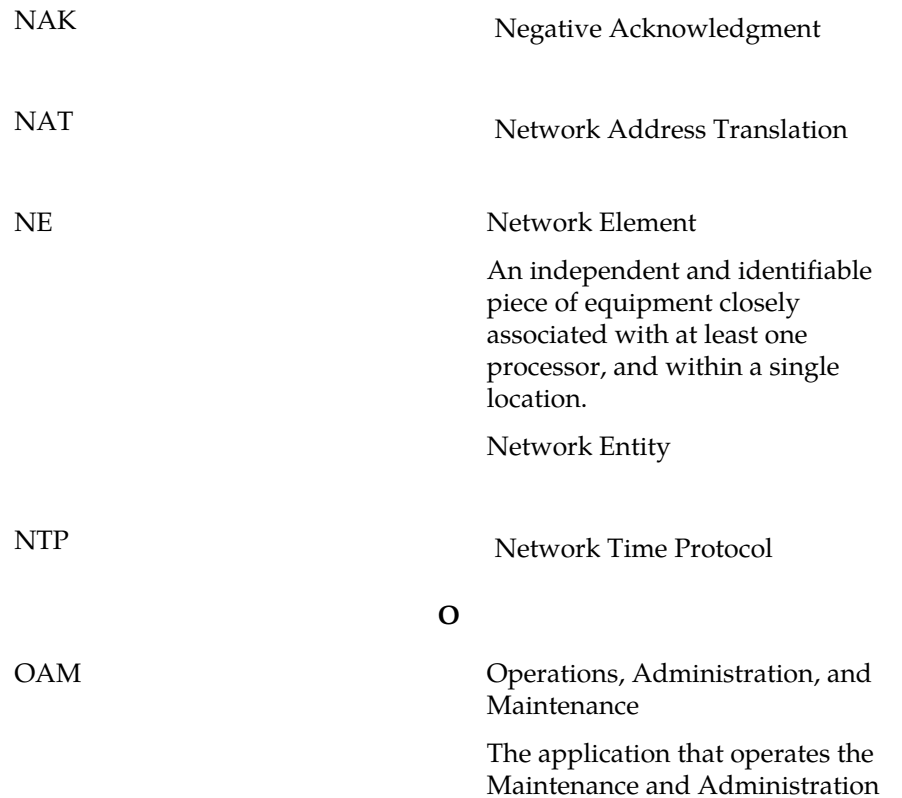

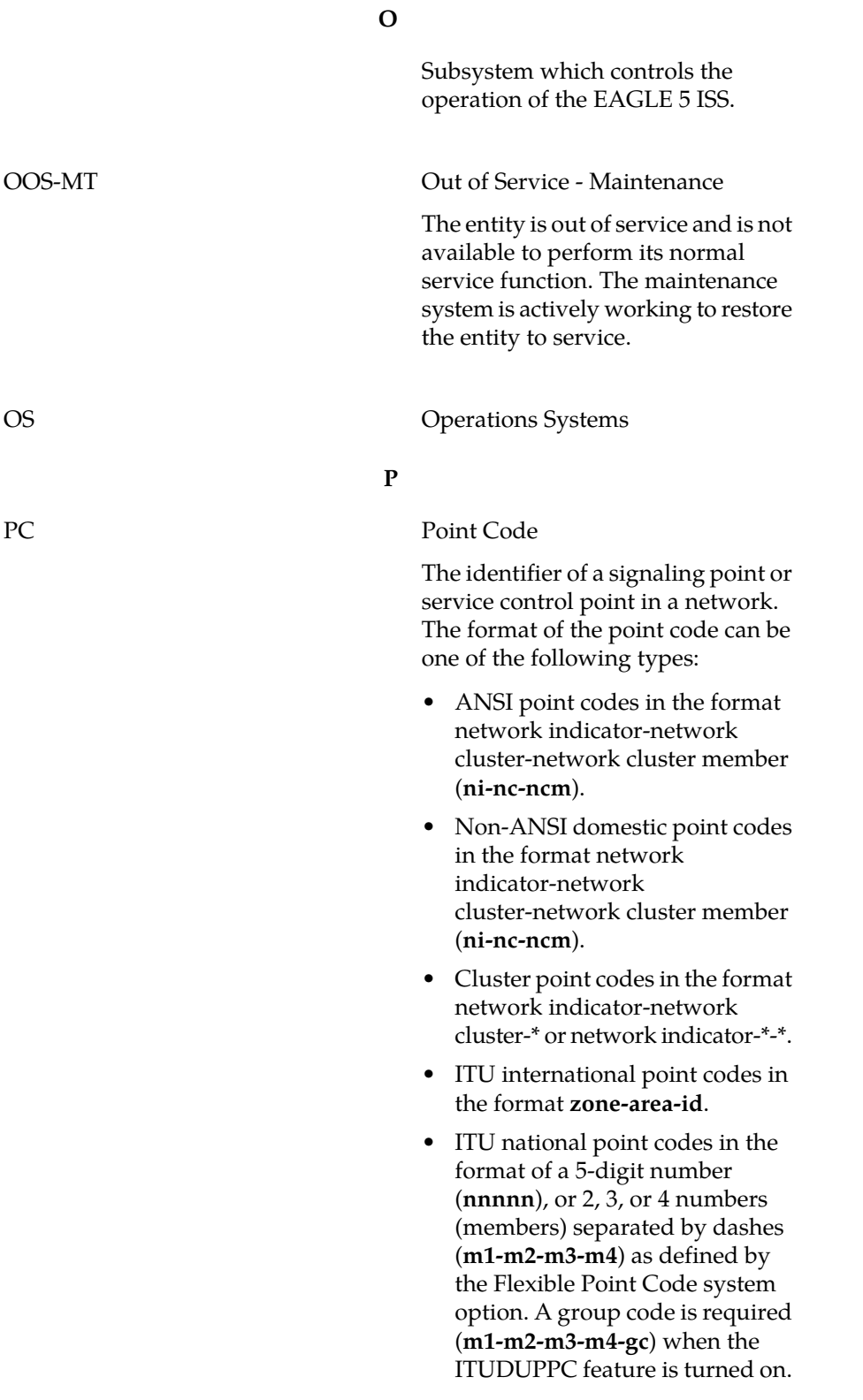

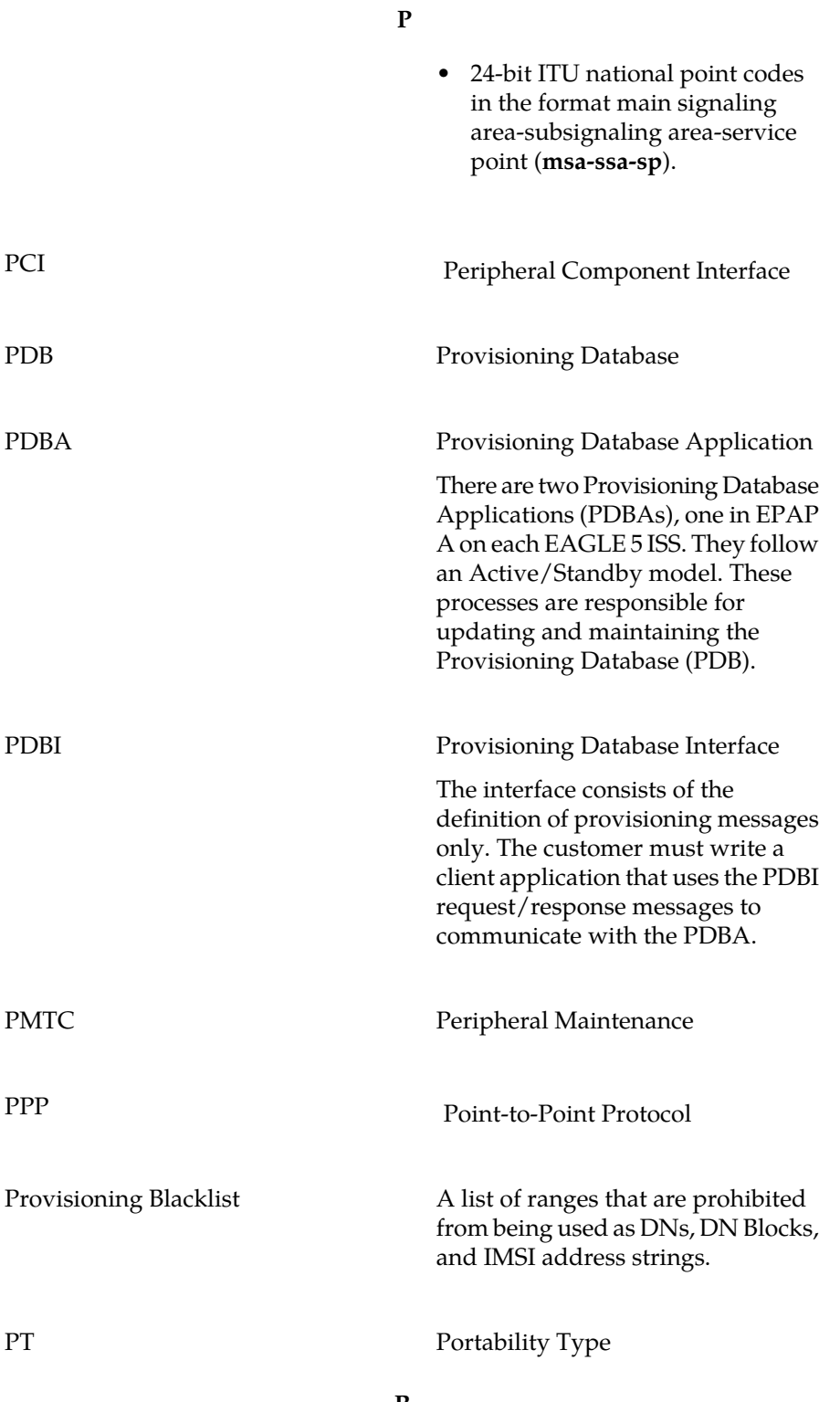

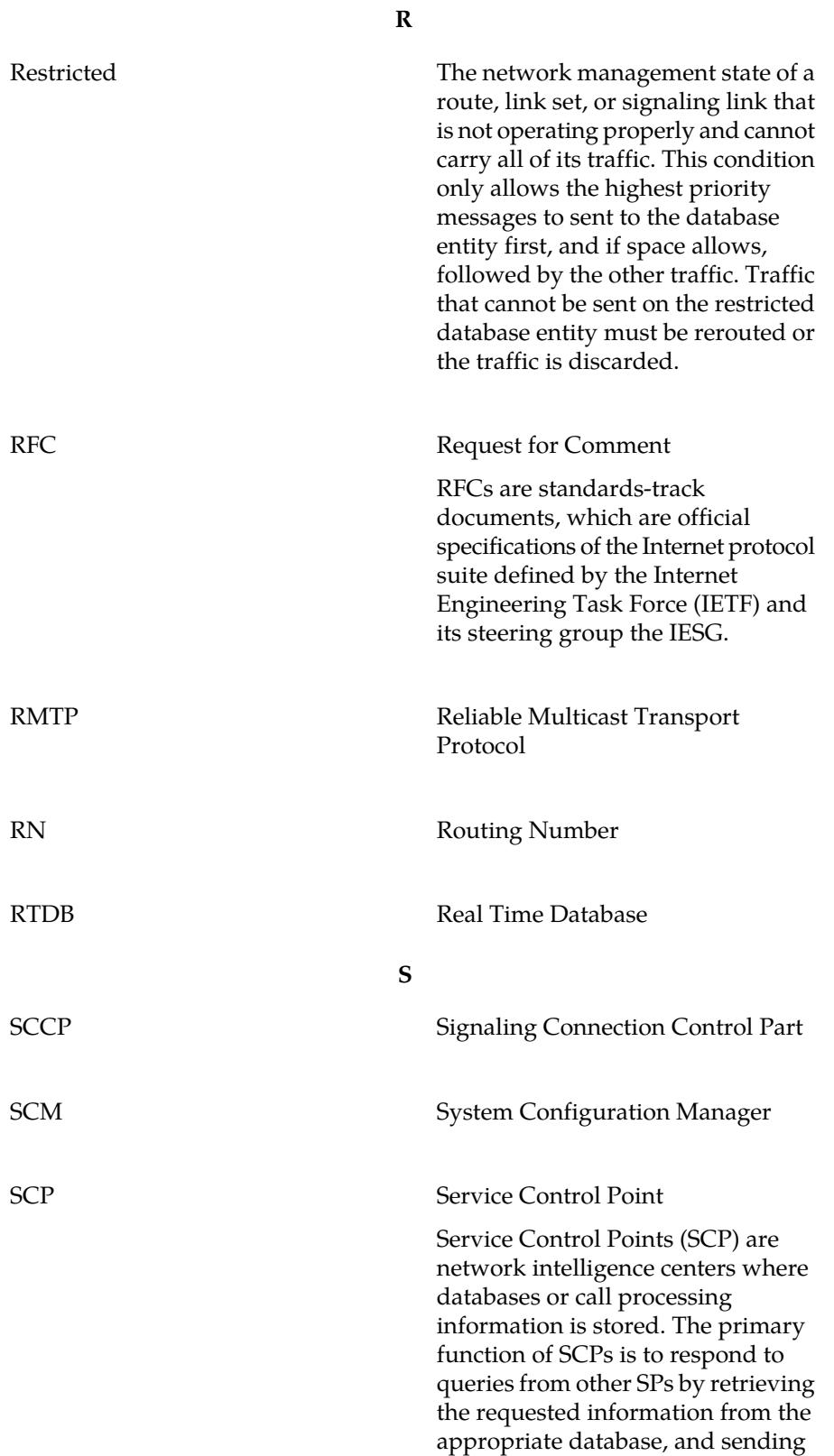
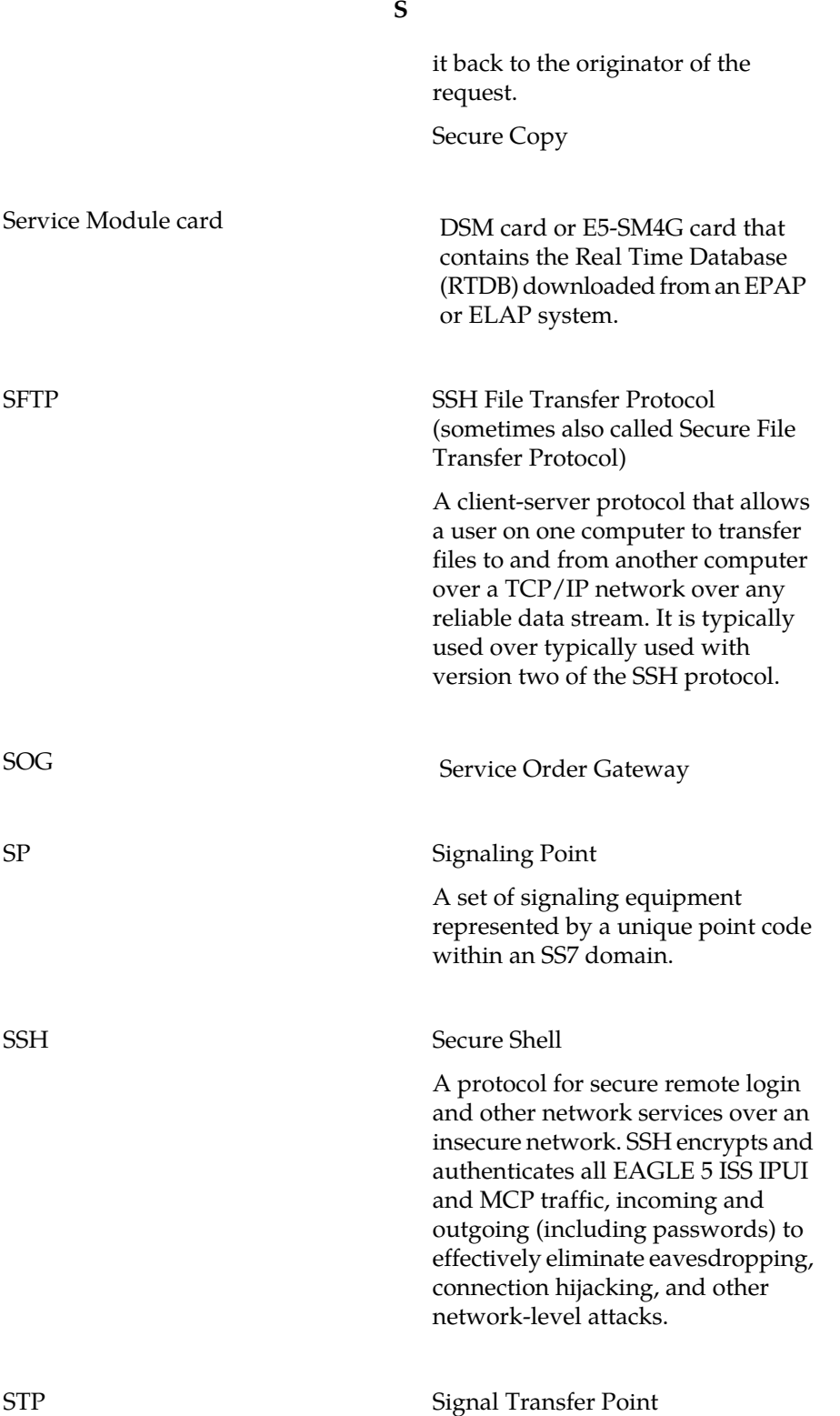

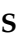

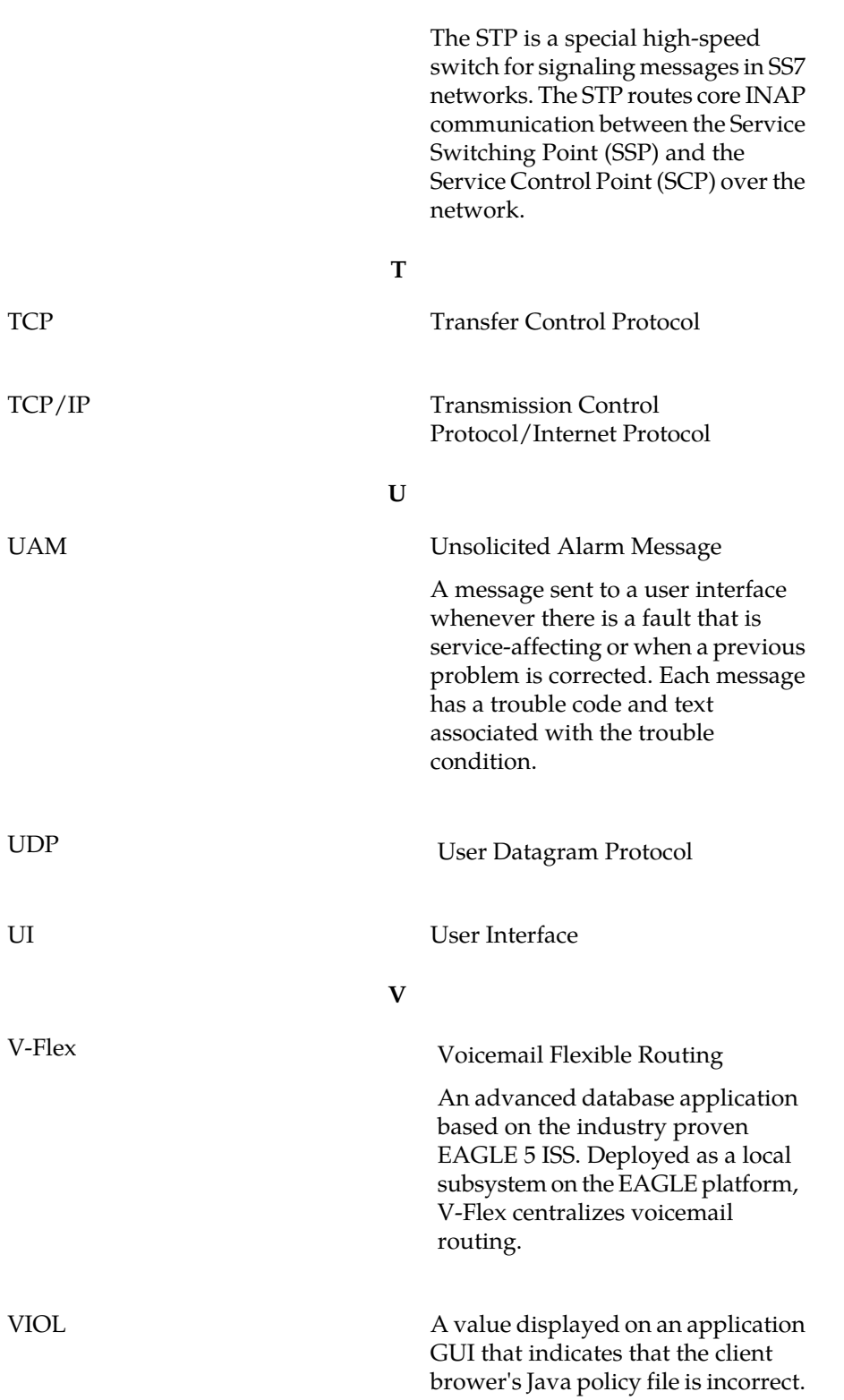

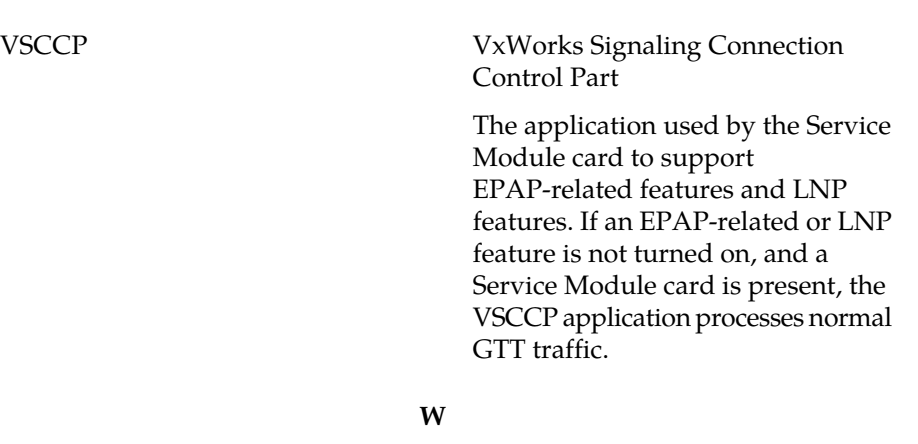

**V**

WAN Wide Area Network